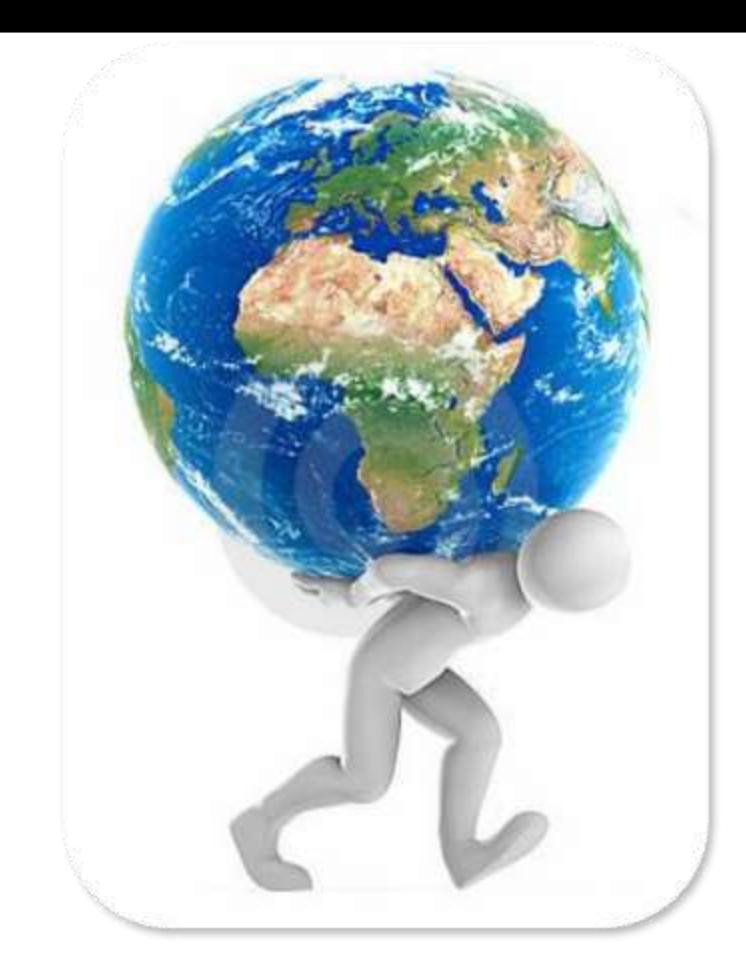

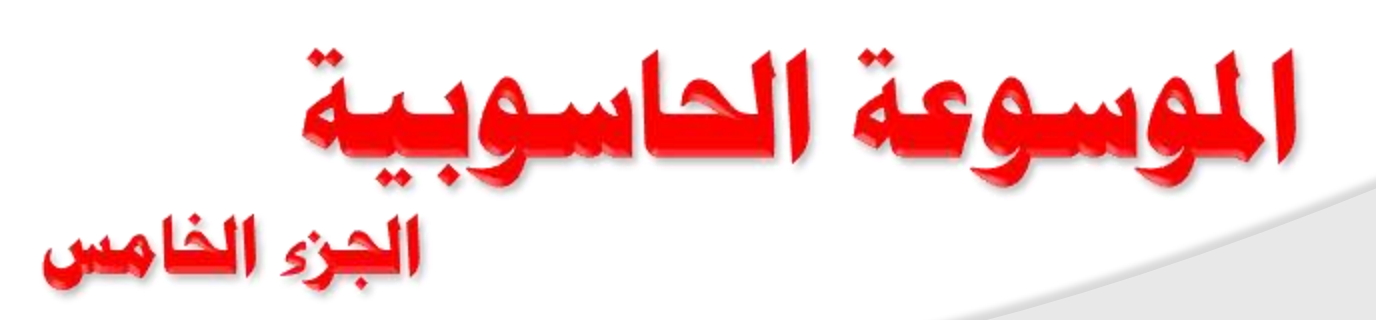

اهدي هذا الكتاب إلى معلم البشرية النبي محمد ((戀)) الكتاب مجاني ويمكن لأي شخص التعديل عليه أو تغير اسم المؤلف

ولست أبالي حين اقتل مسلماً على إي جنب كان في الله مصرعي \*\*\*

يقول عمر بن الخطاب ((رضي )) :

((نحن قوم أعزنا الله بالإسلام فإن ابتغينا العزة بغيره اذلنا الله))

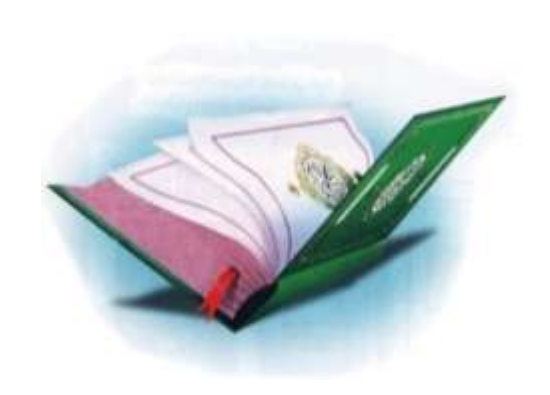

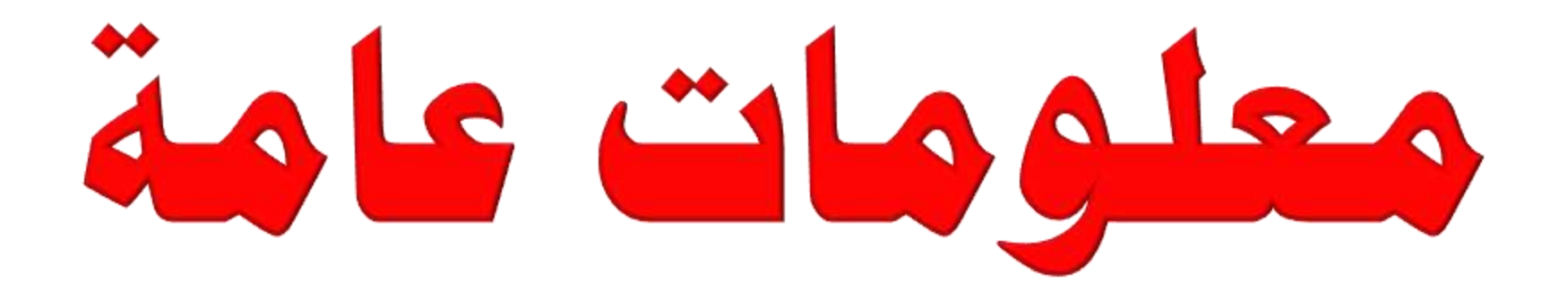

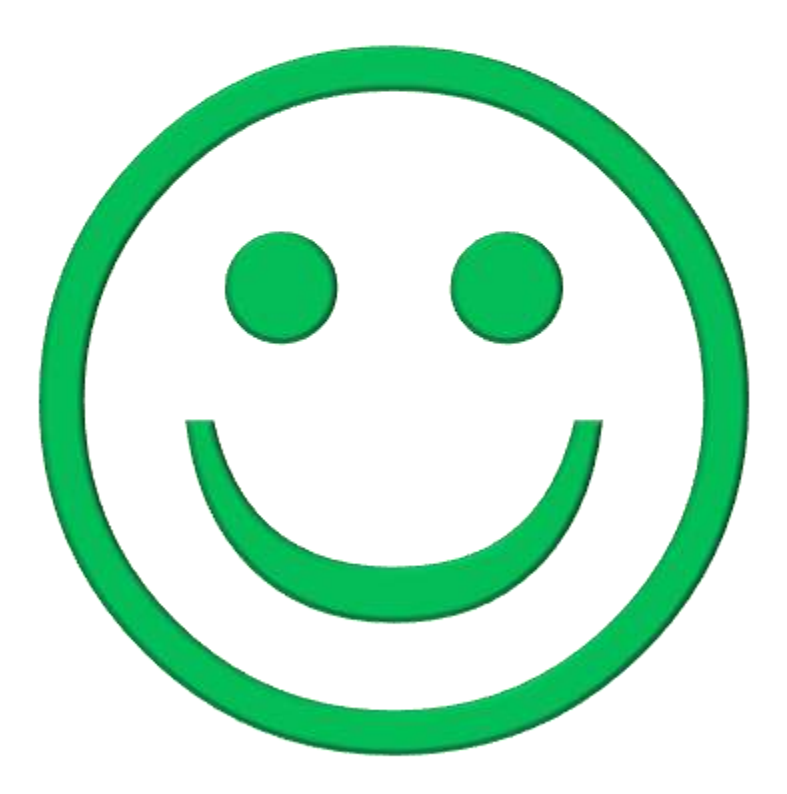

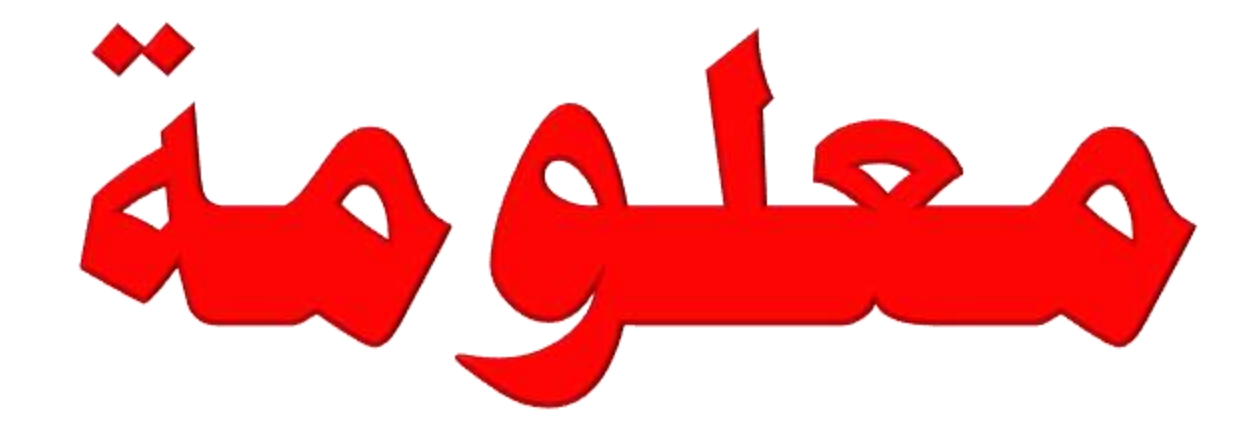

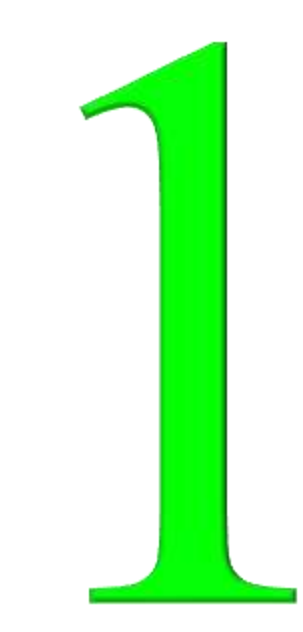

المعلومة خاصة ببرنـامج الطبـع (الـوورد) وهي كيفيـة ربـط بعض الكلمـات بأختصـارات من لوحة المفاتيح (الكيبورد) على سبيل المثال : لو كان لدينا جدول وإحدى حقول الجدول فيه كلمات (ناجح – راسب – مكمل) ومللت من إعادة كتابة هذه الكلمات في كل مرة وأود عمل اختصار من خلال لوحة المفاتيح (الكيبورد) بحيث كلما اضغط الاختصار الذي وضعته تظهر إحدى هذه الكلمات فلو وضعت الاختصار لكلمة ناجح مثلاً الاختصار (ctrl + 1) فعند ضغط هذا الاختصار من لوحة المفاتيح (الكيبورد) تظهر مباشرة كلمة (ناجح) وهكذا.......

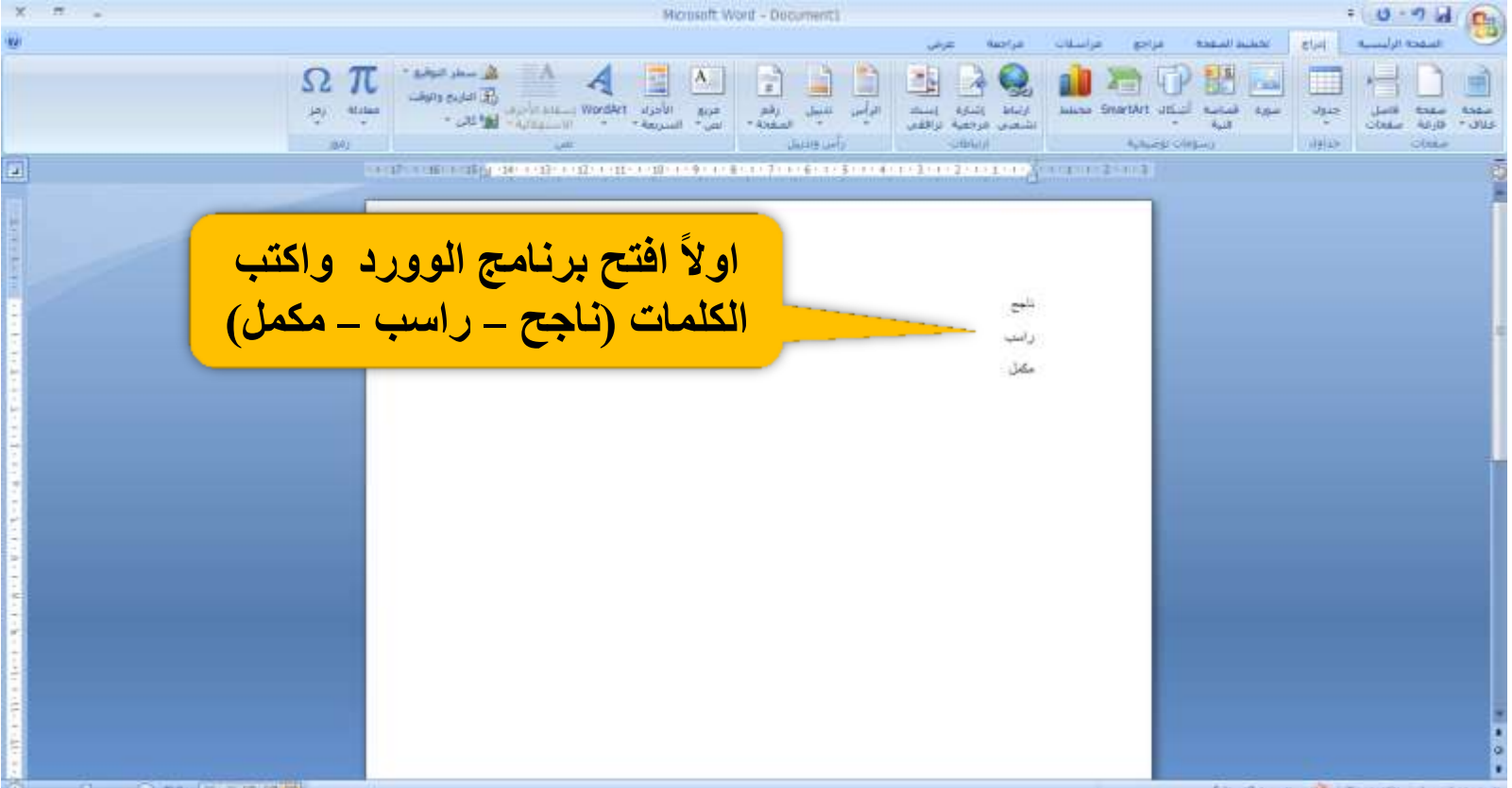

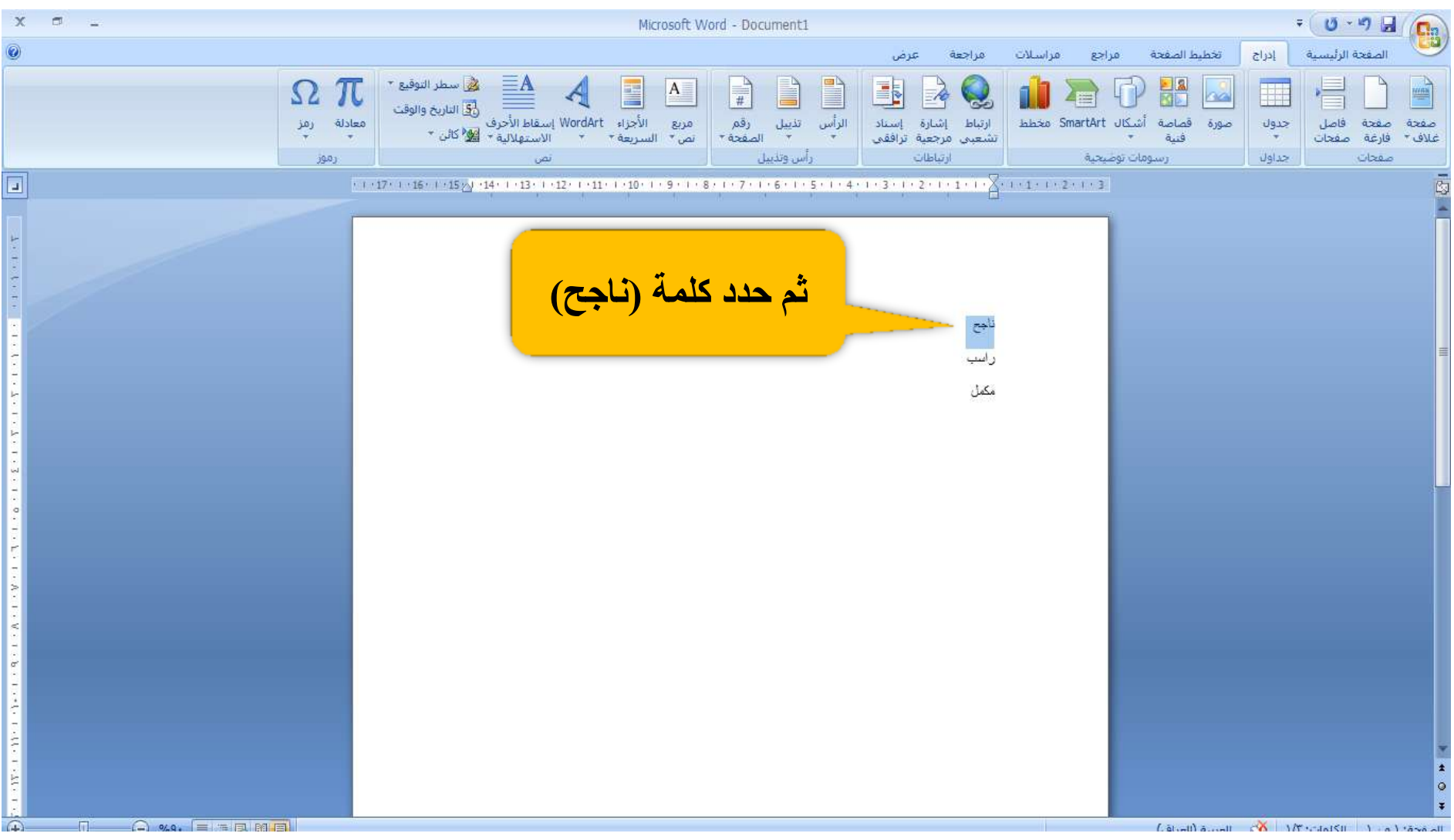

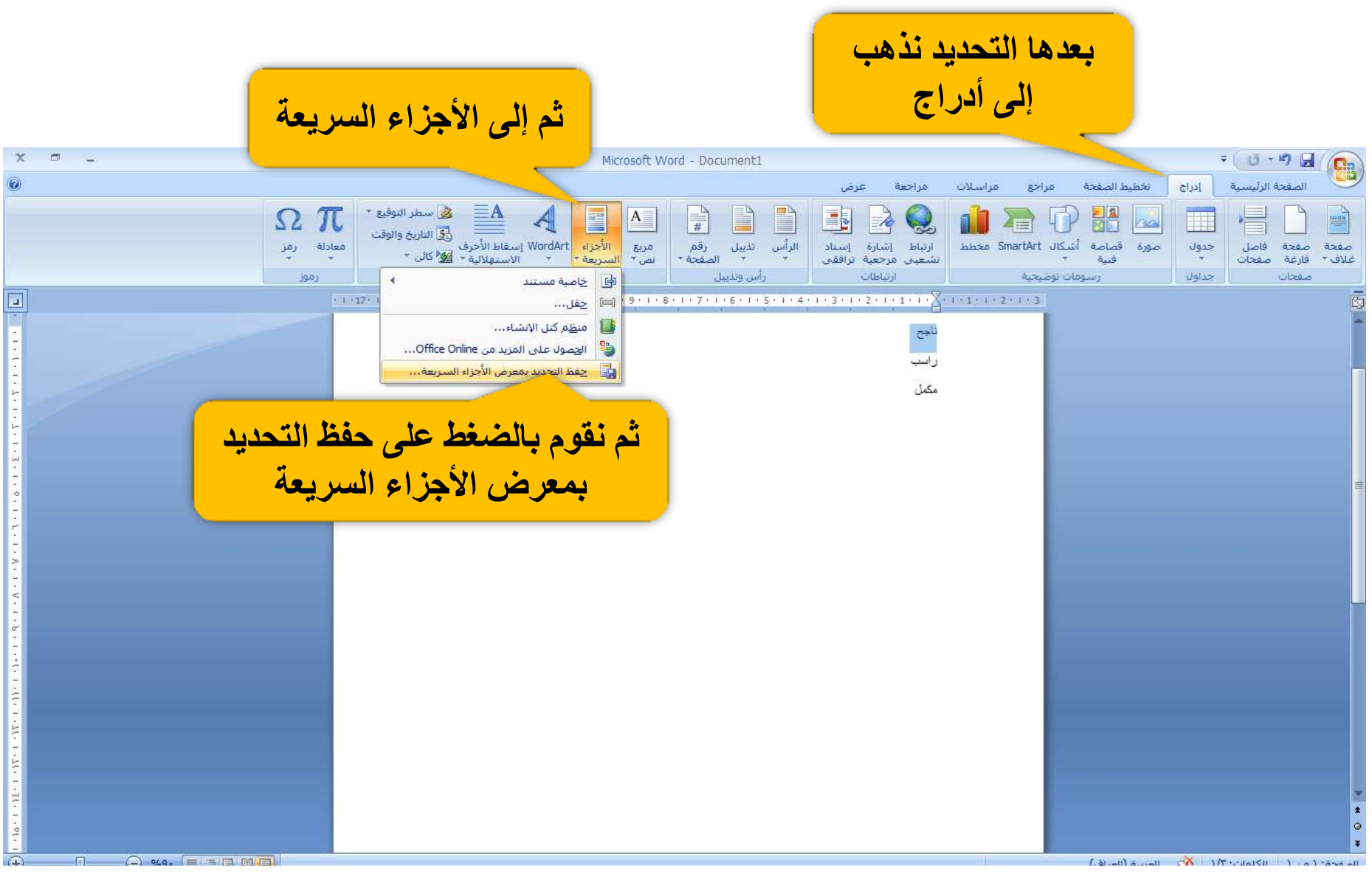

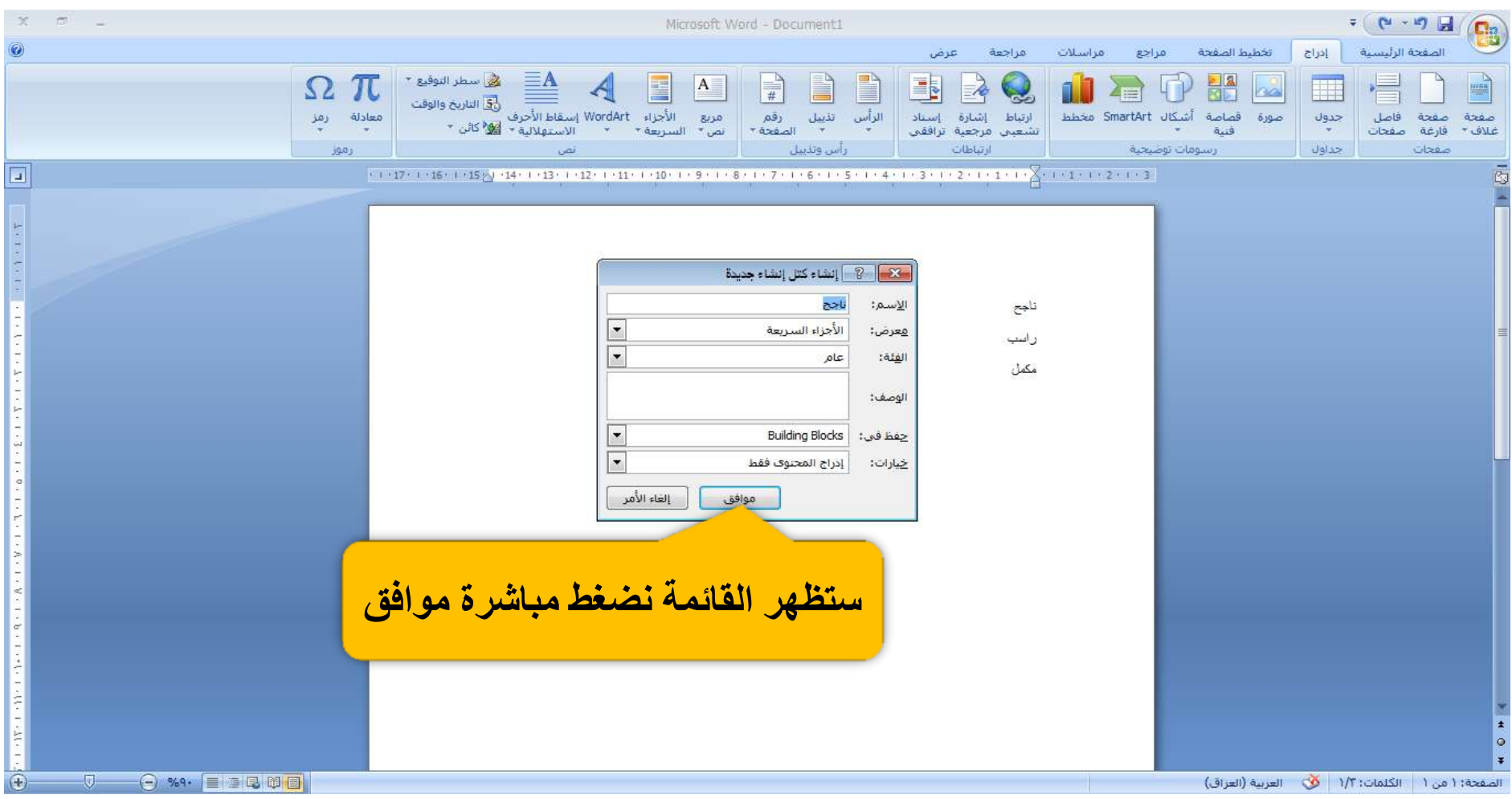

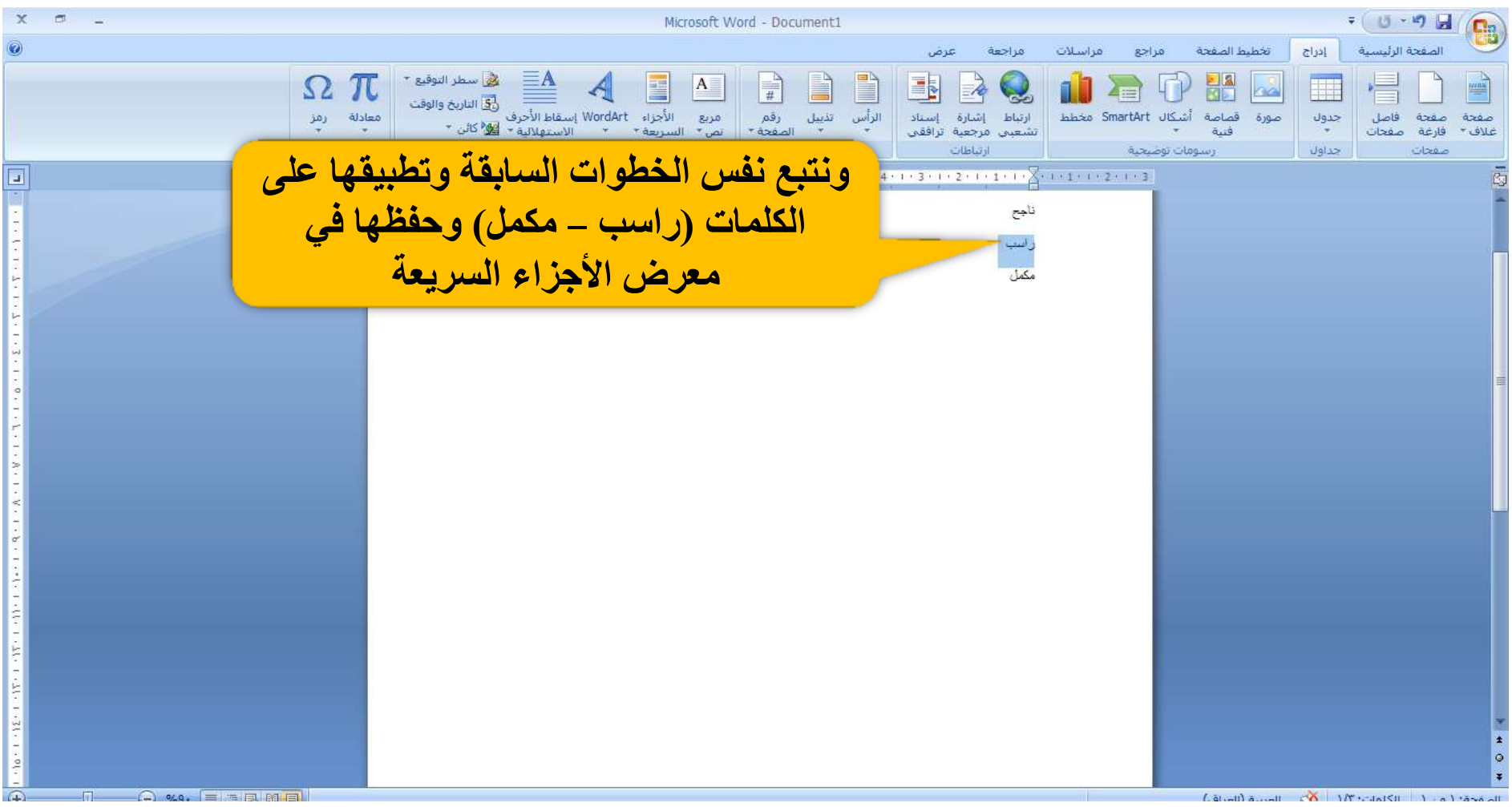

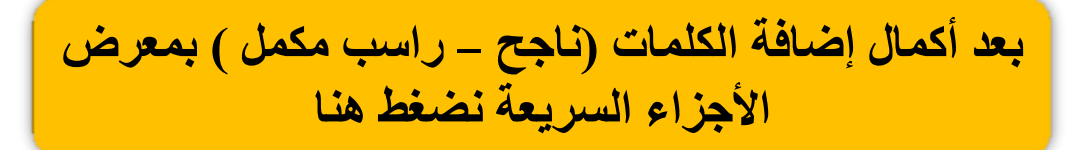

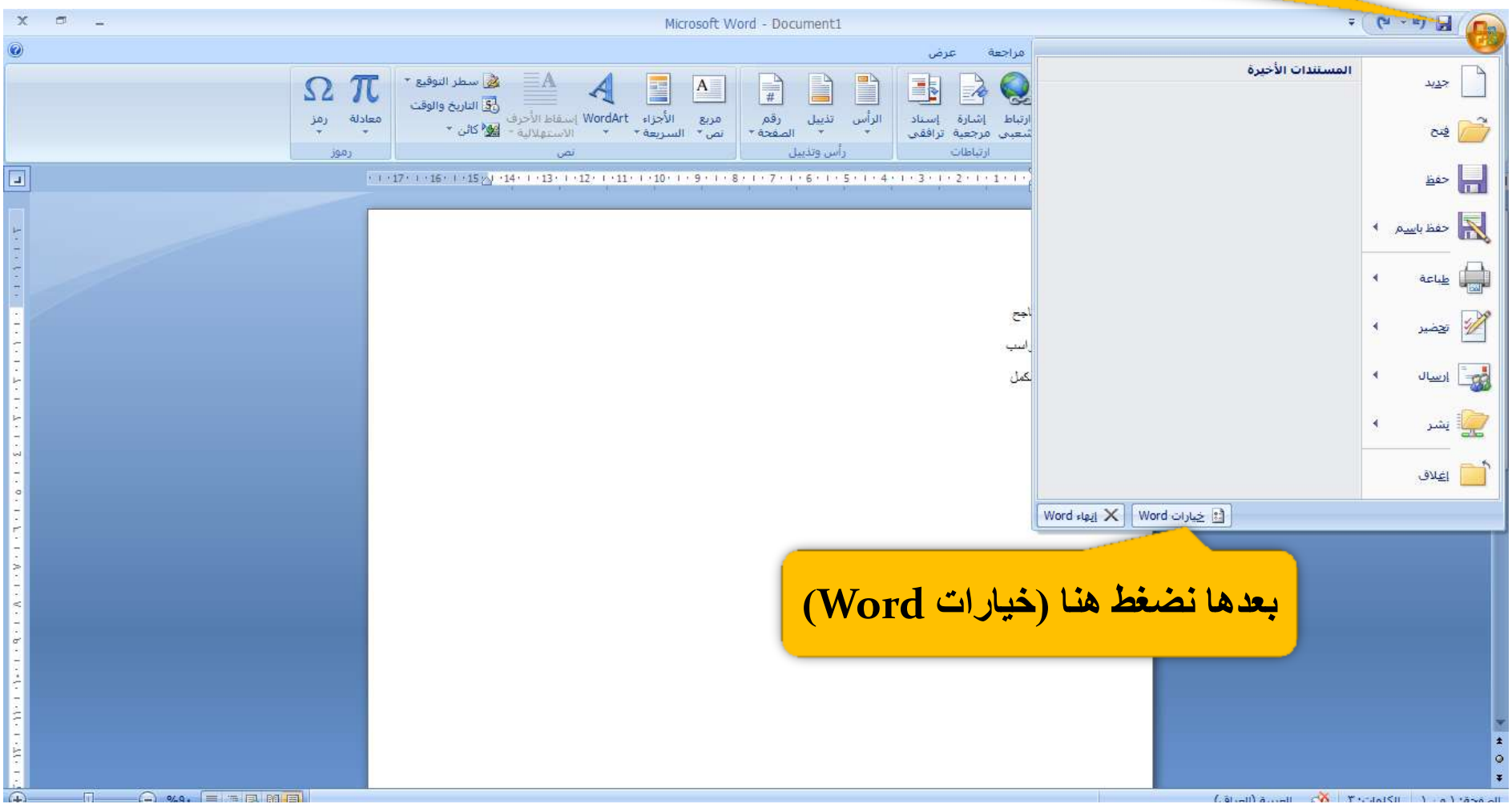

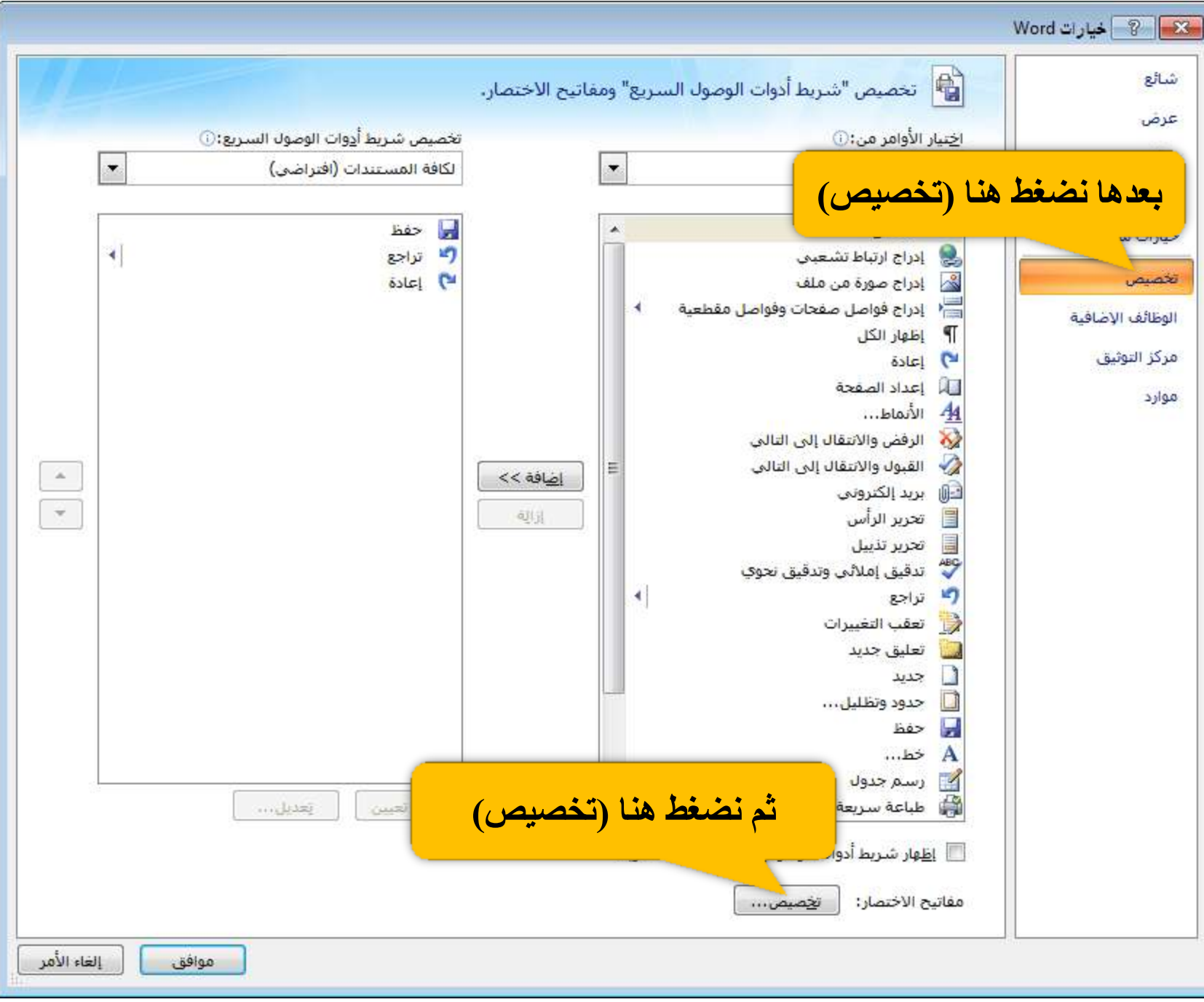

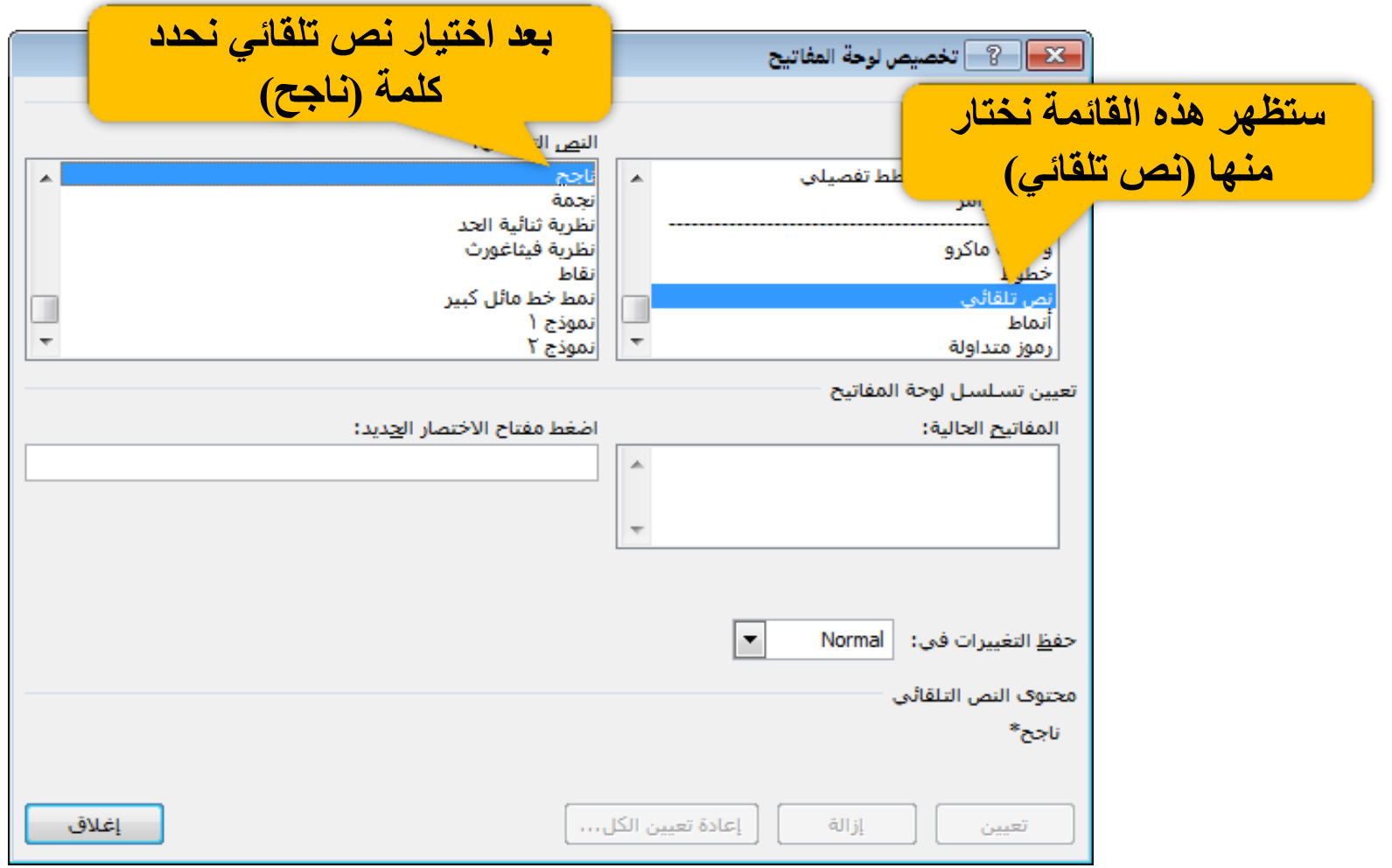

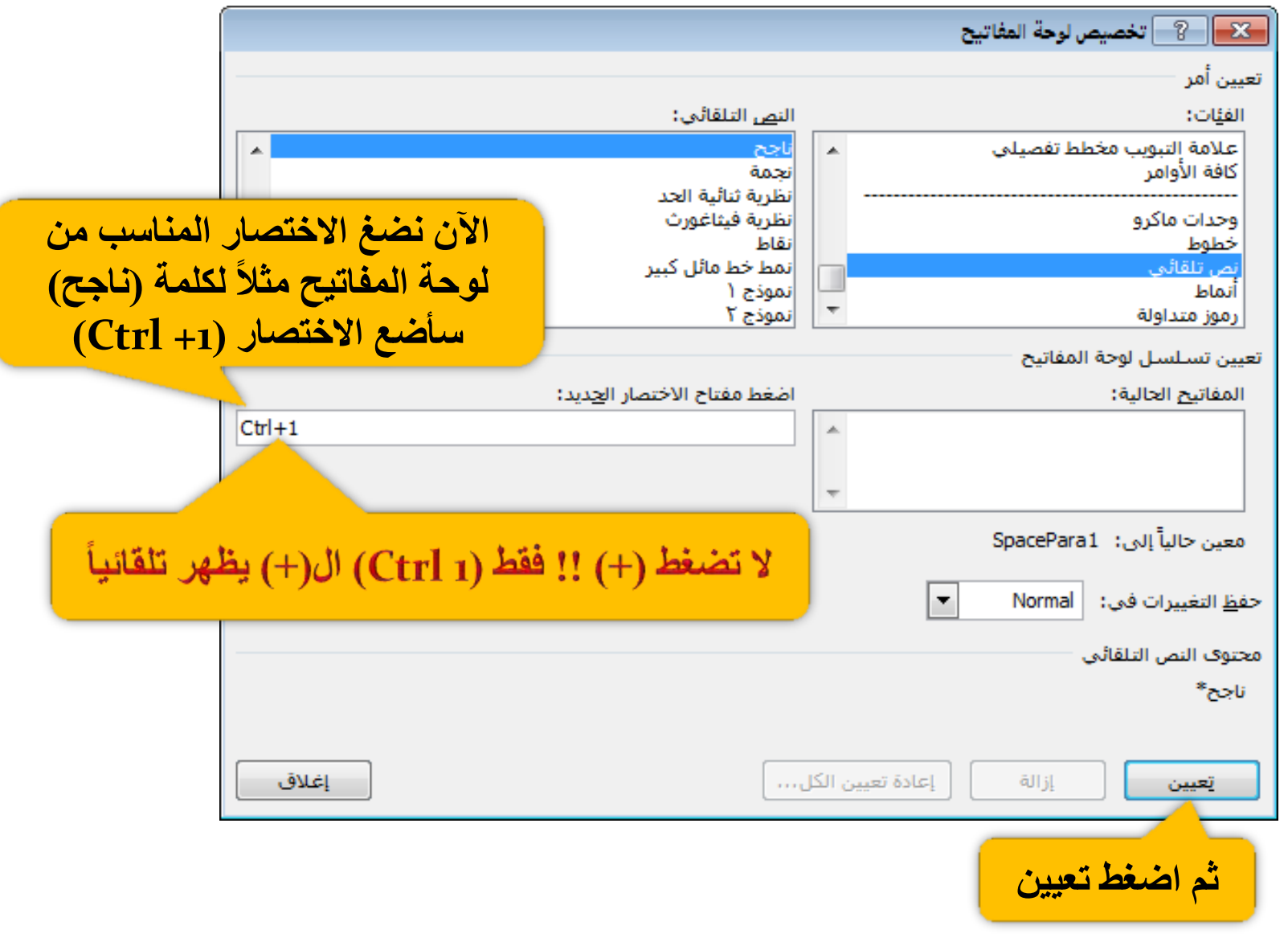

 $\overline{\phantom{a}}$ 

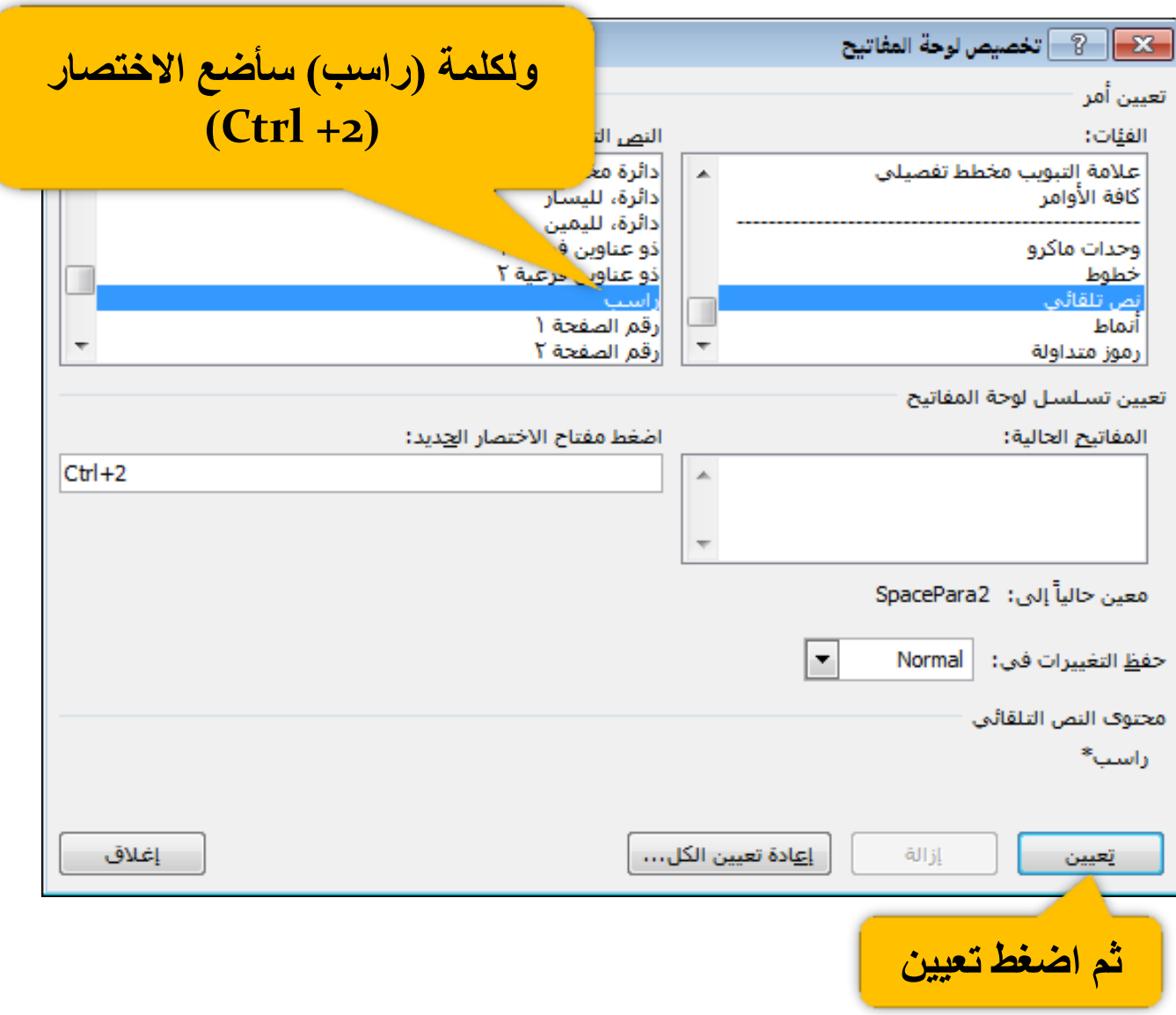

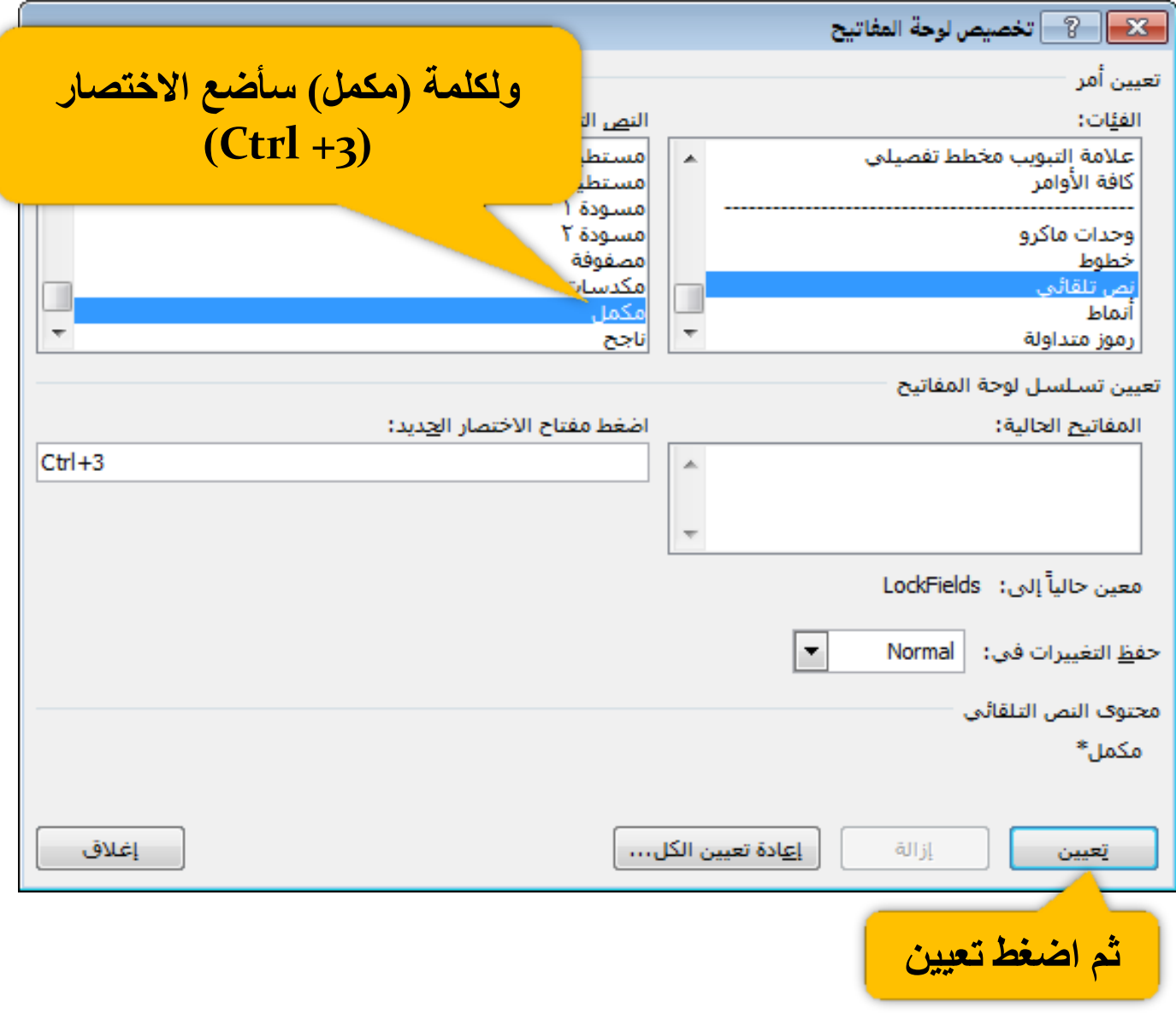

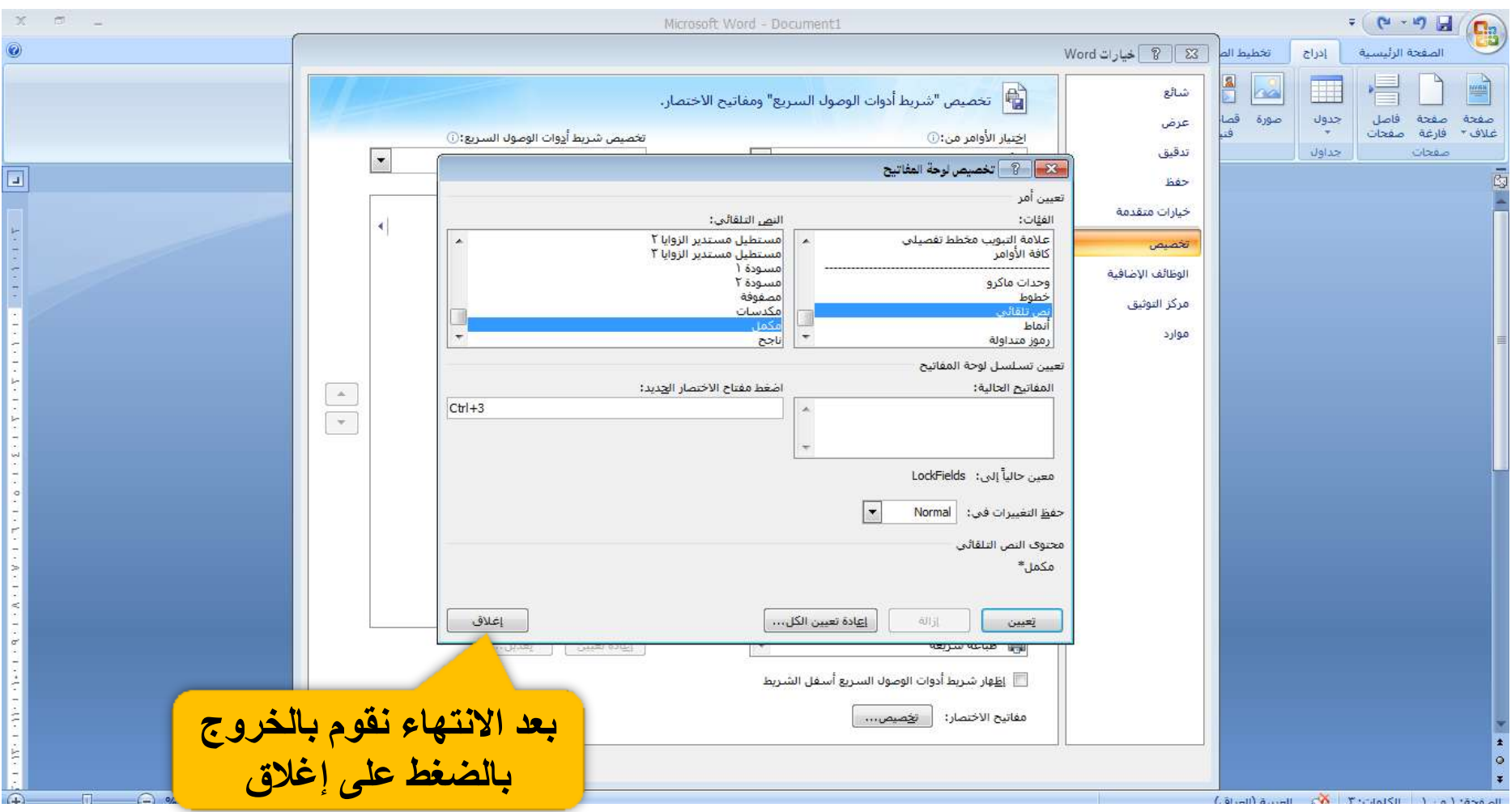

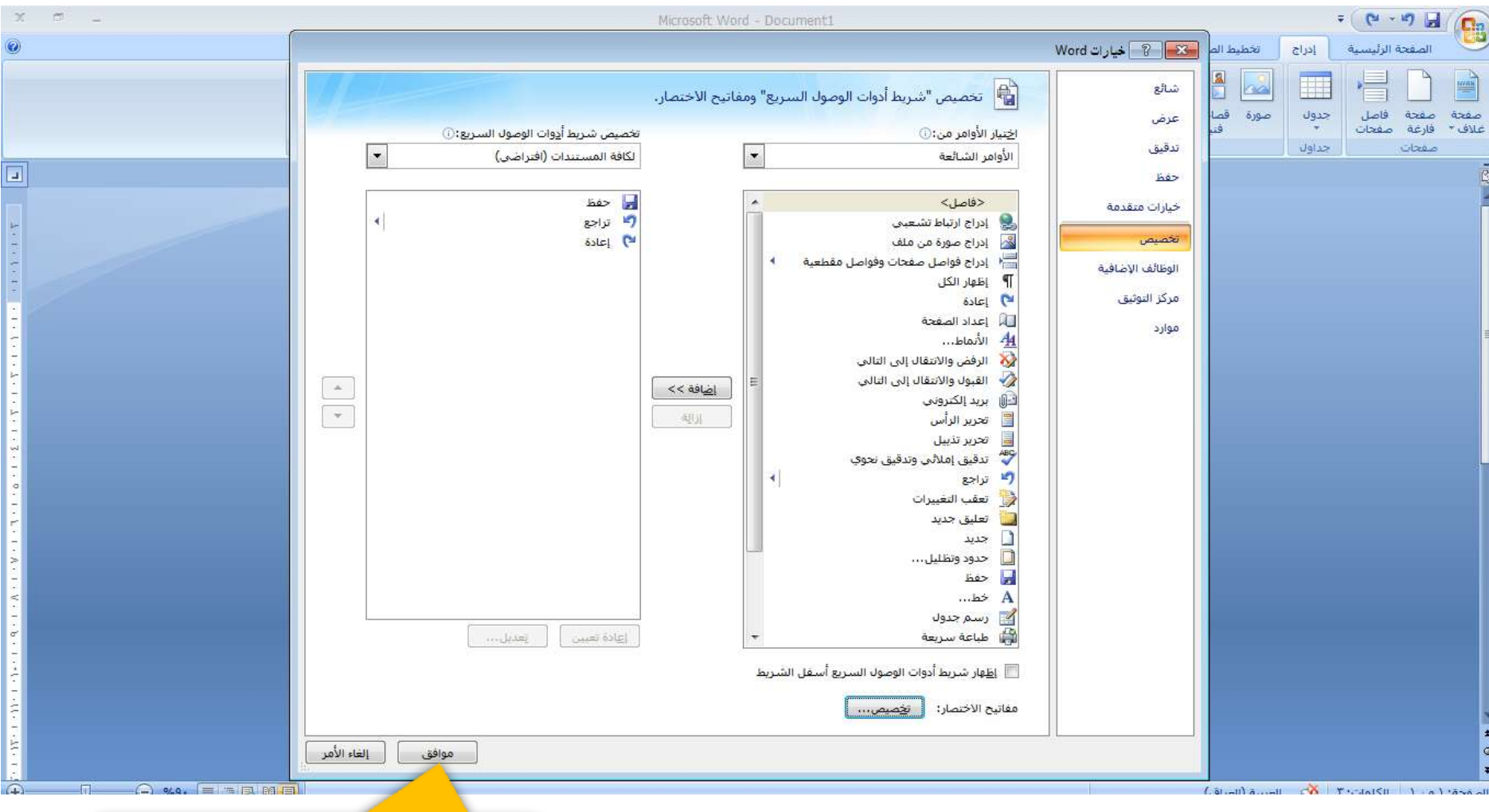

ونصغط على (موافق) لنذهب<br>التطبيق الخطوات السابقة

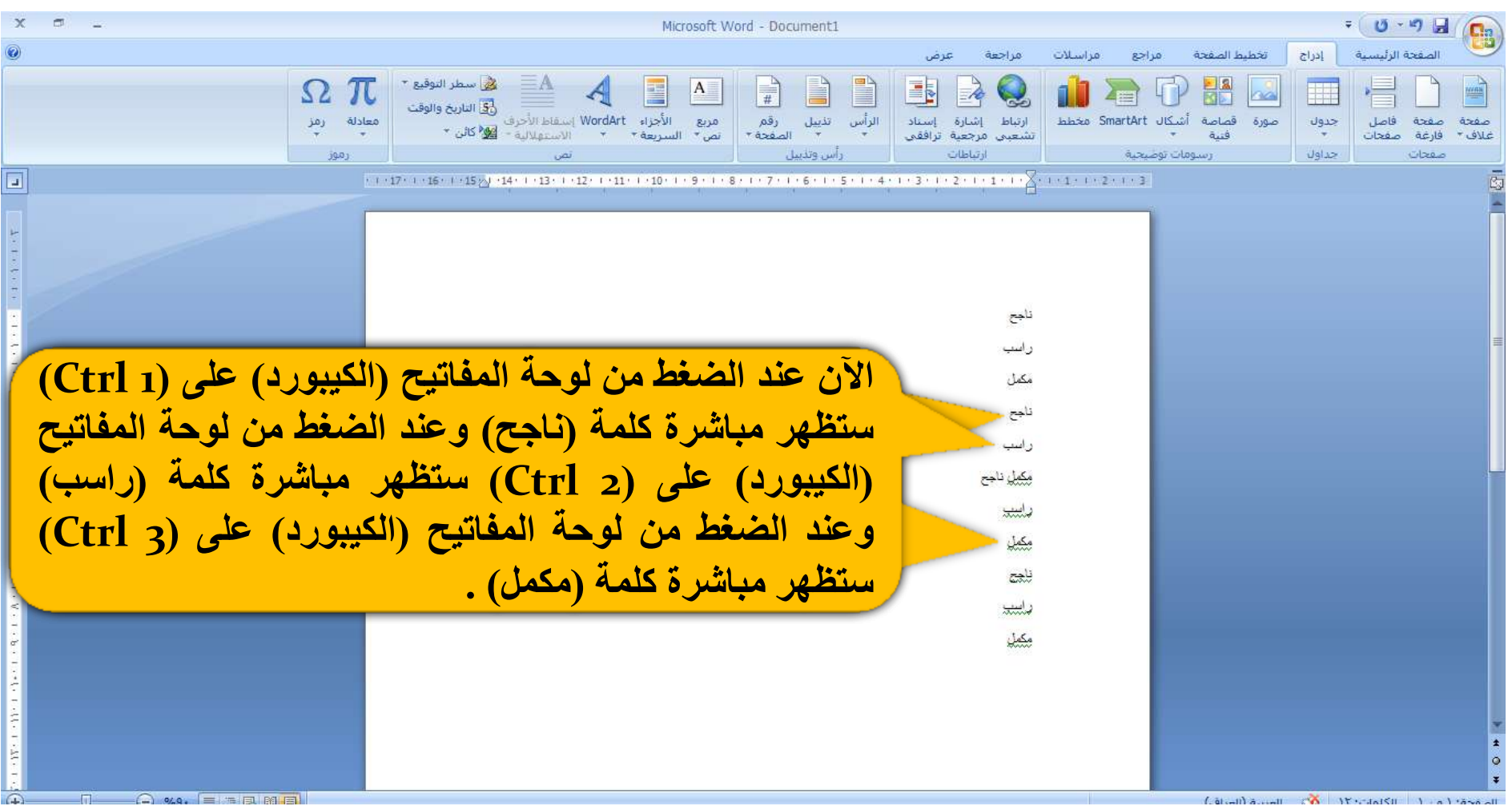

De la p 

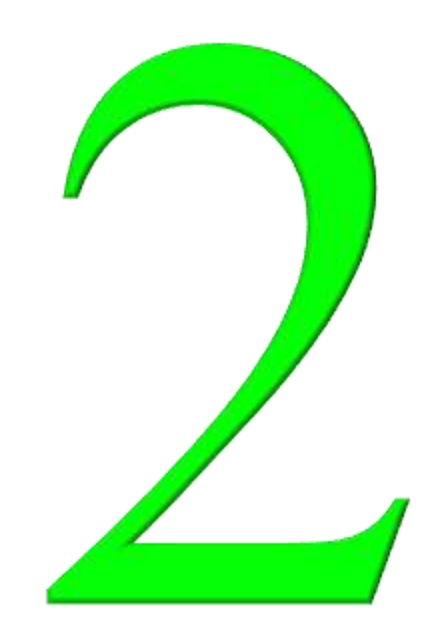

المعلومة خاصة ببرنامج الإكسل وهي كيفية إنشاء قائمة منسدلة

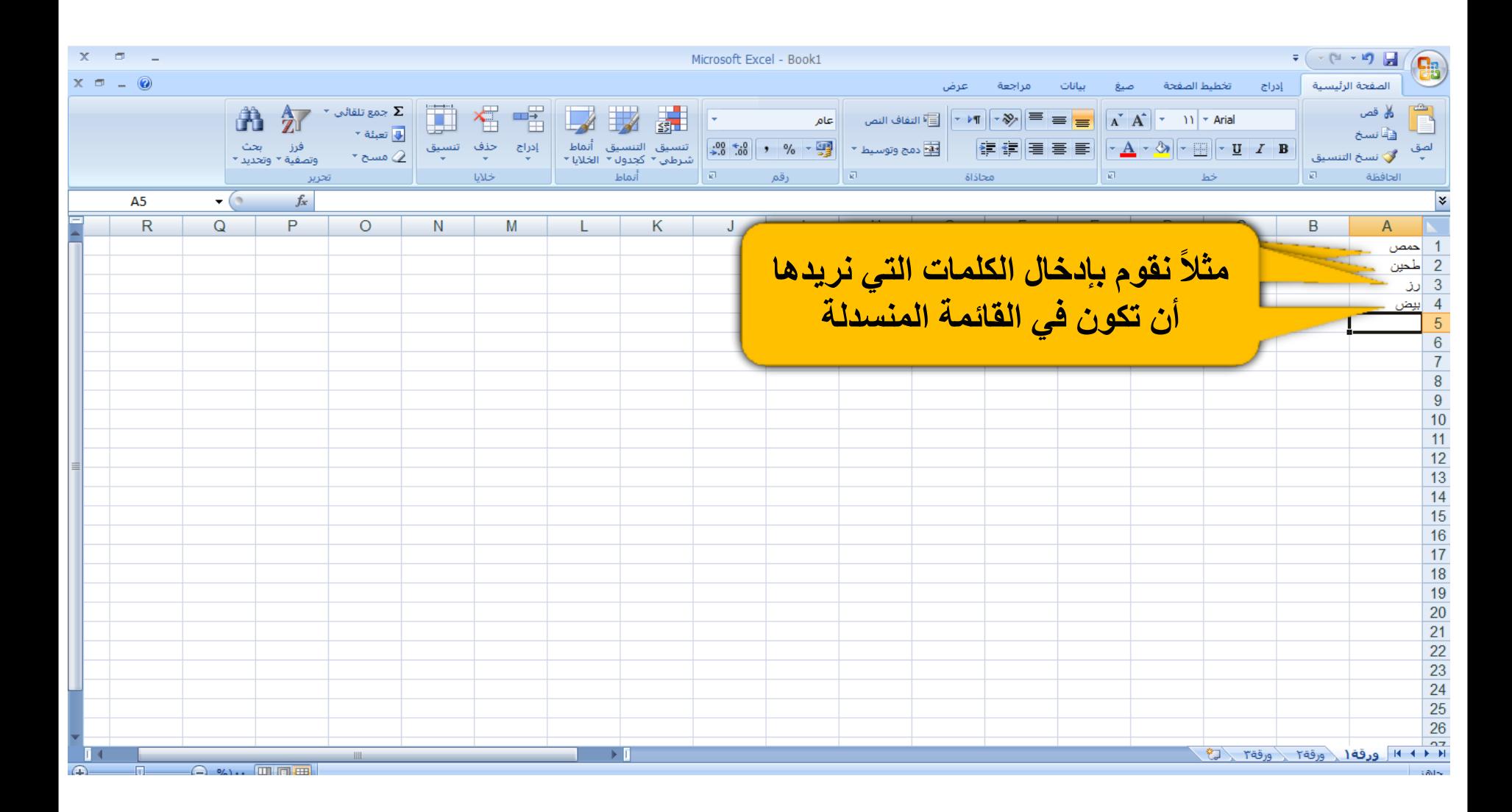

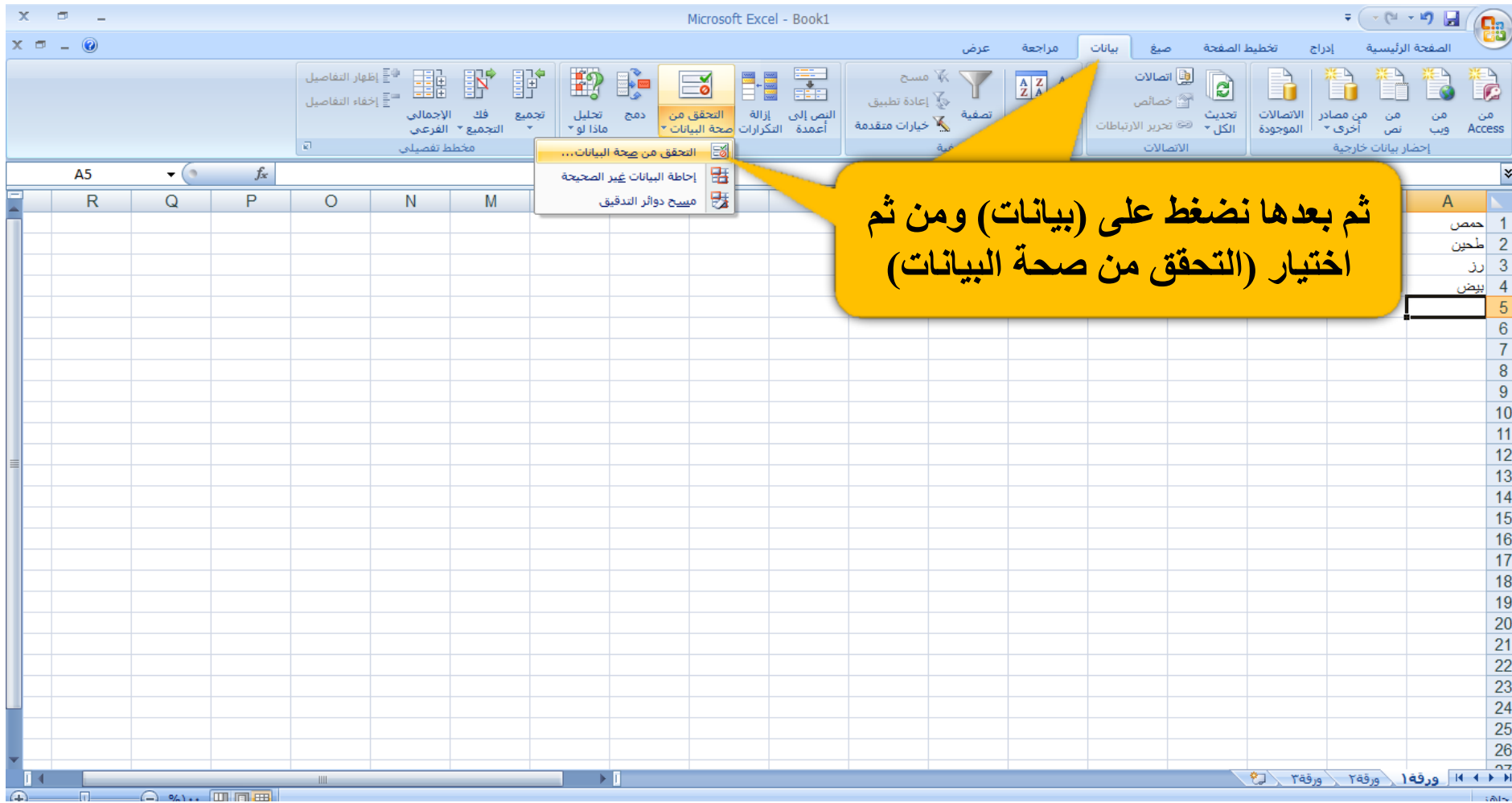

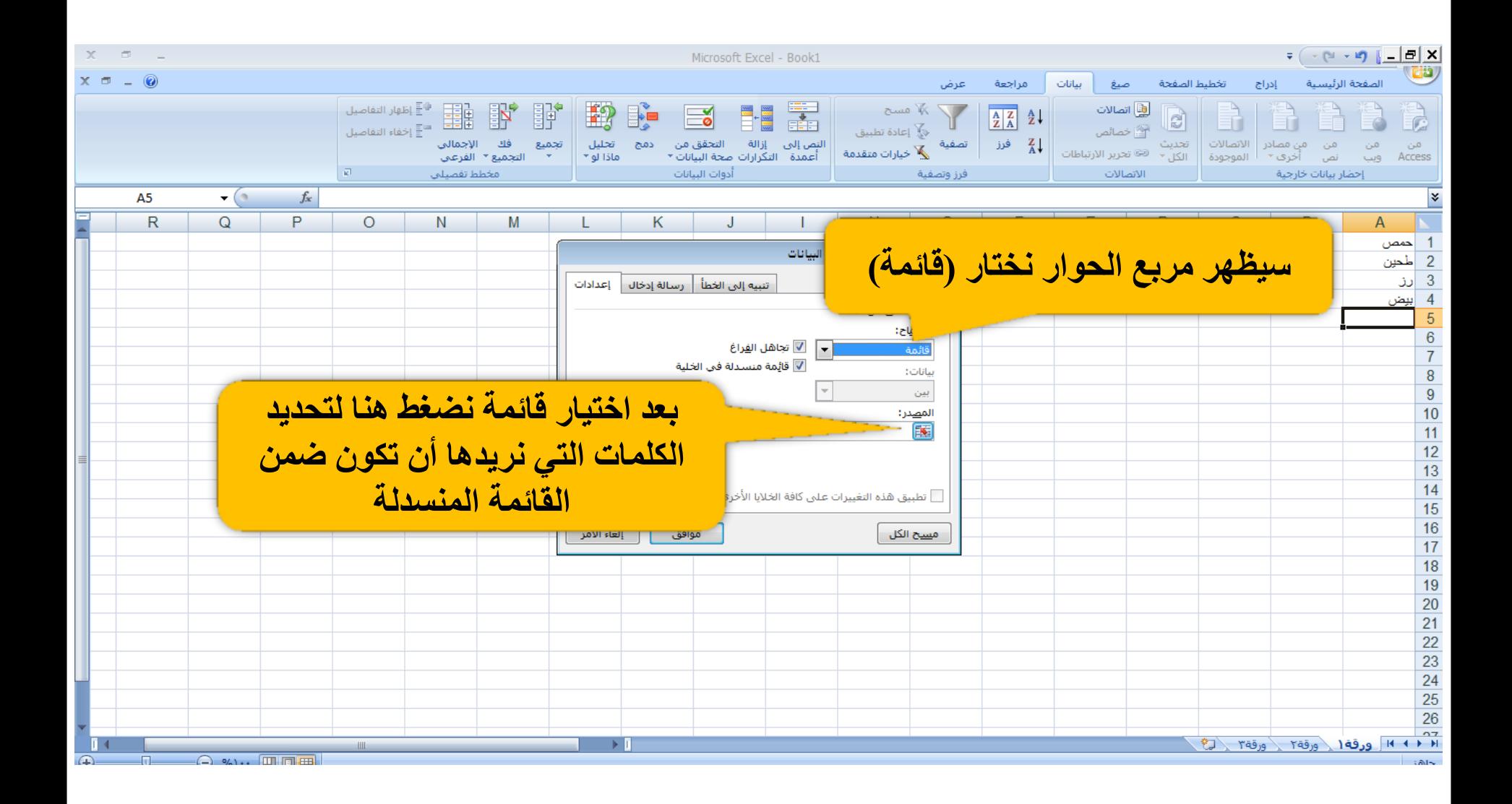

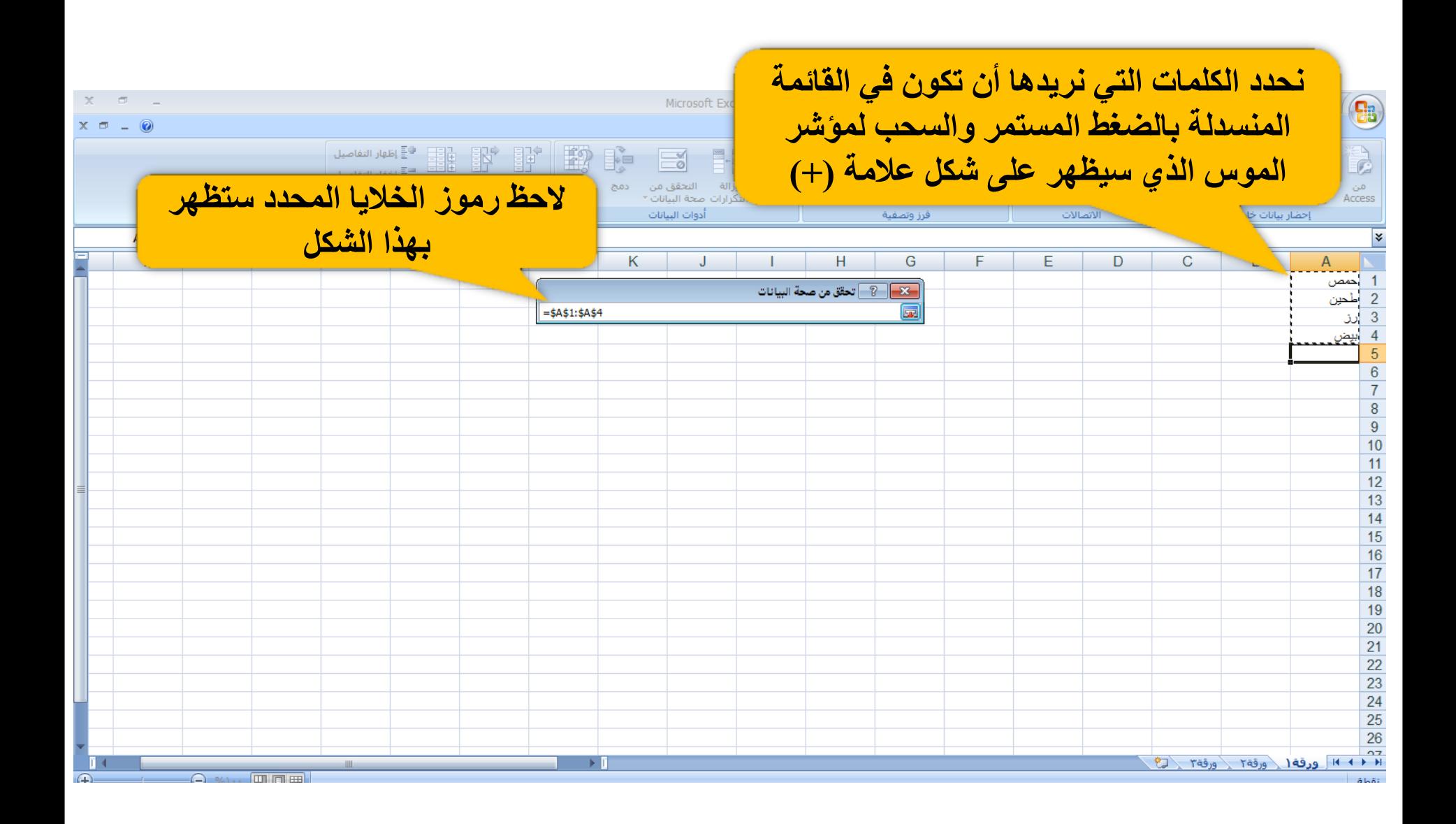

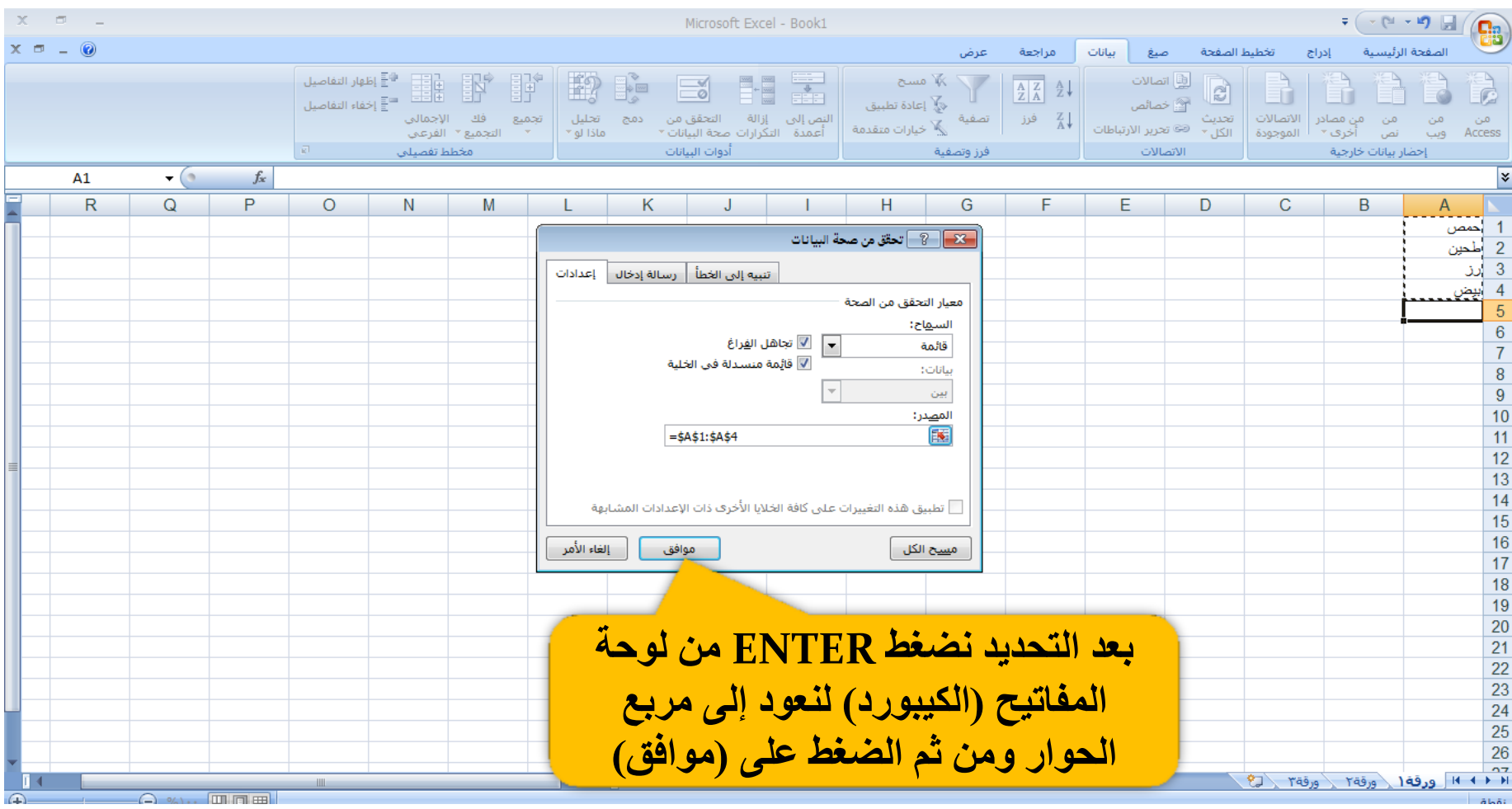

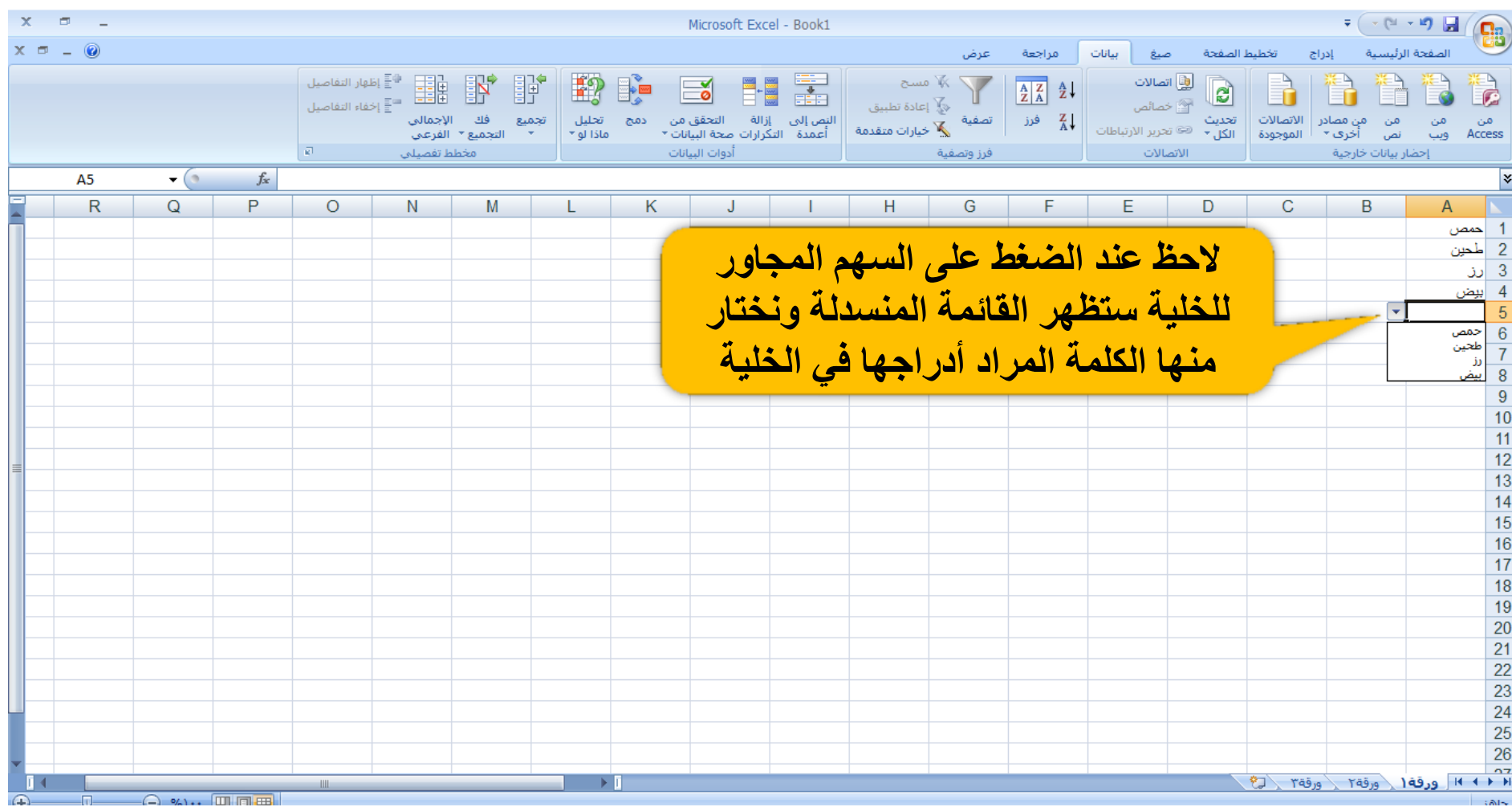

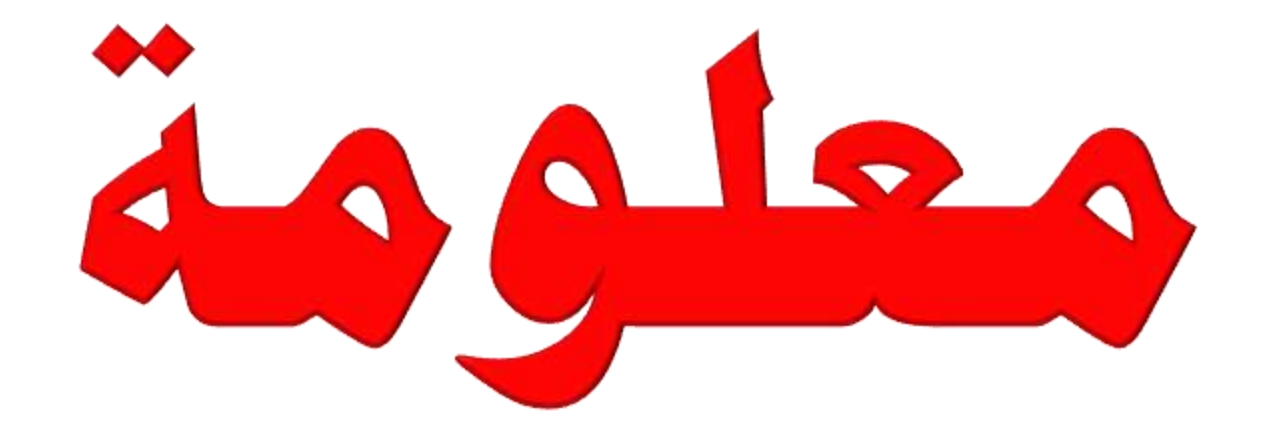

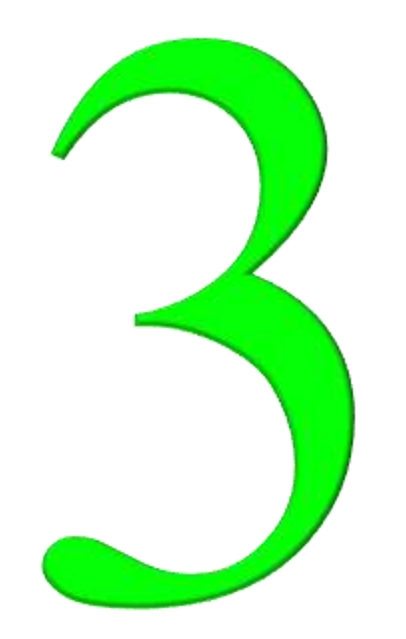

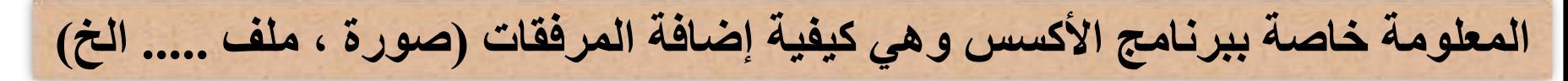

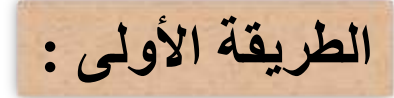

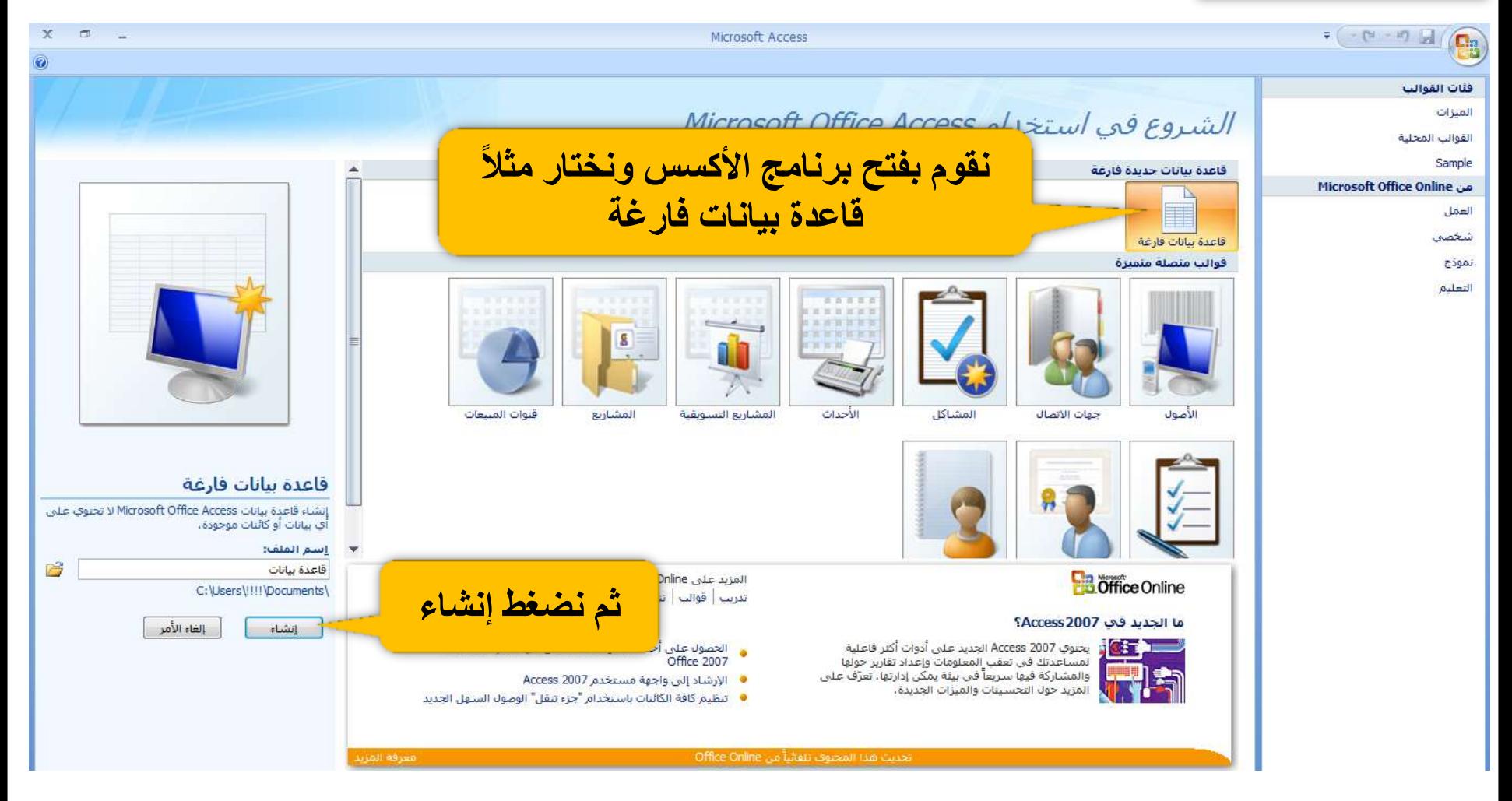

ومن ثم نضغط على (ورقة بيانات) |

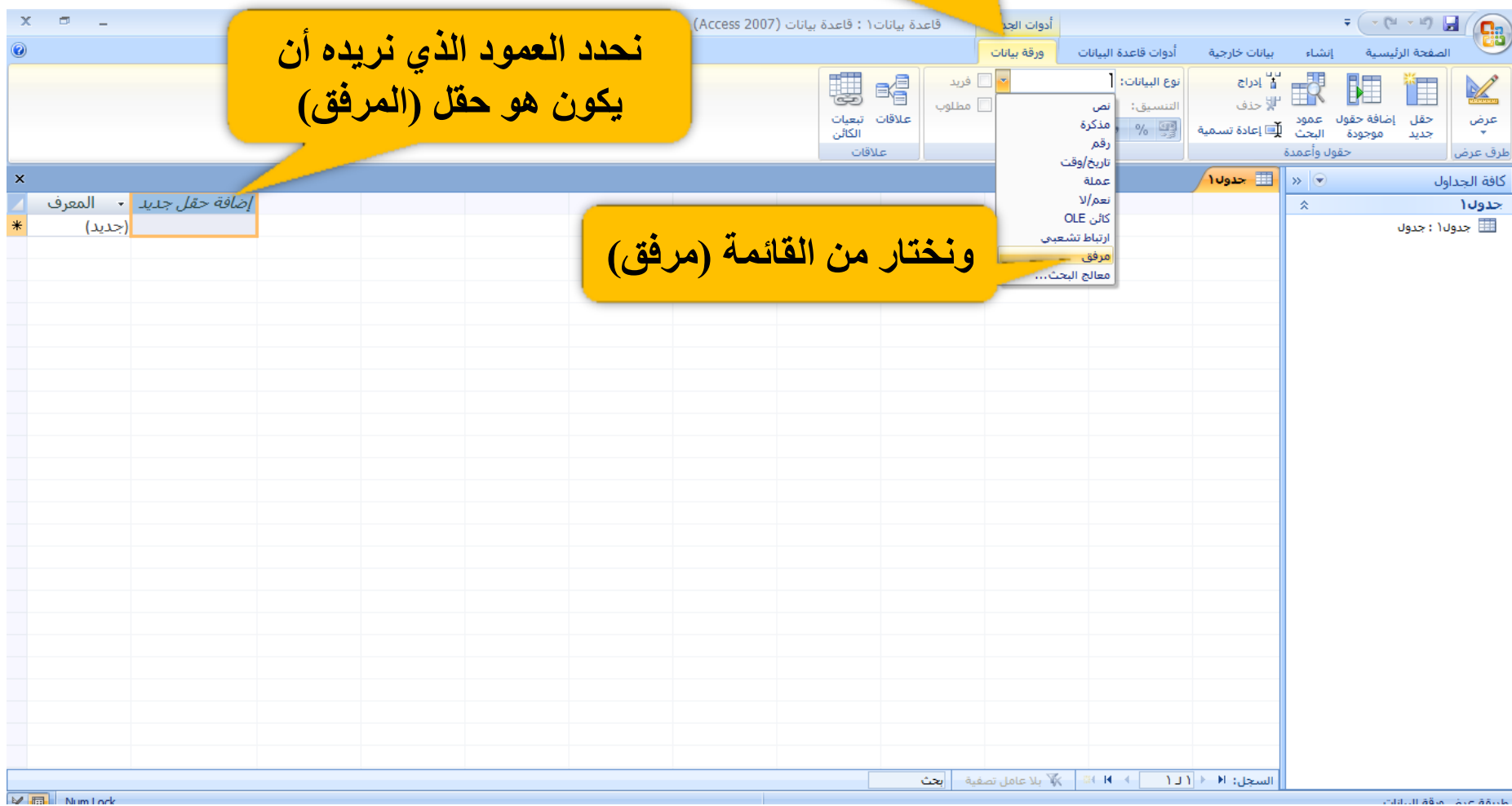

indicultă â la la Ave ăă obe

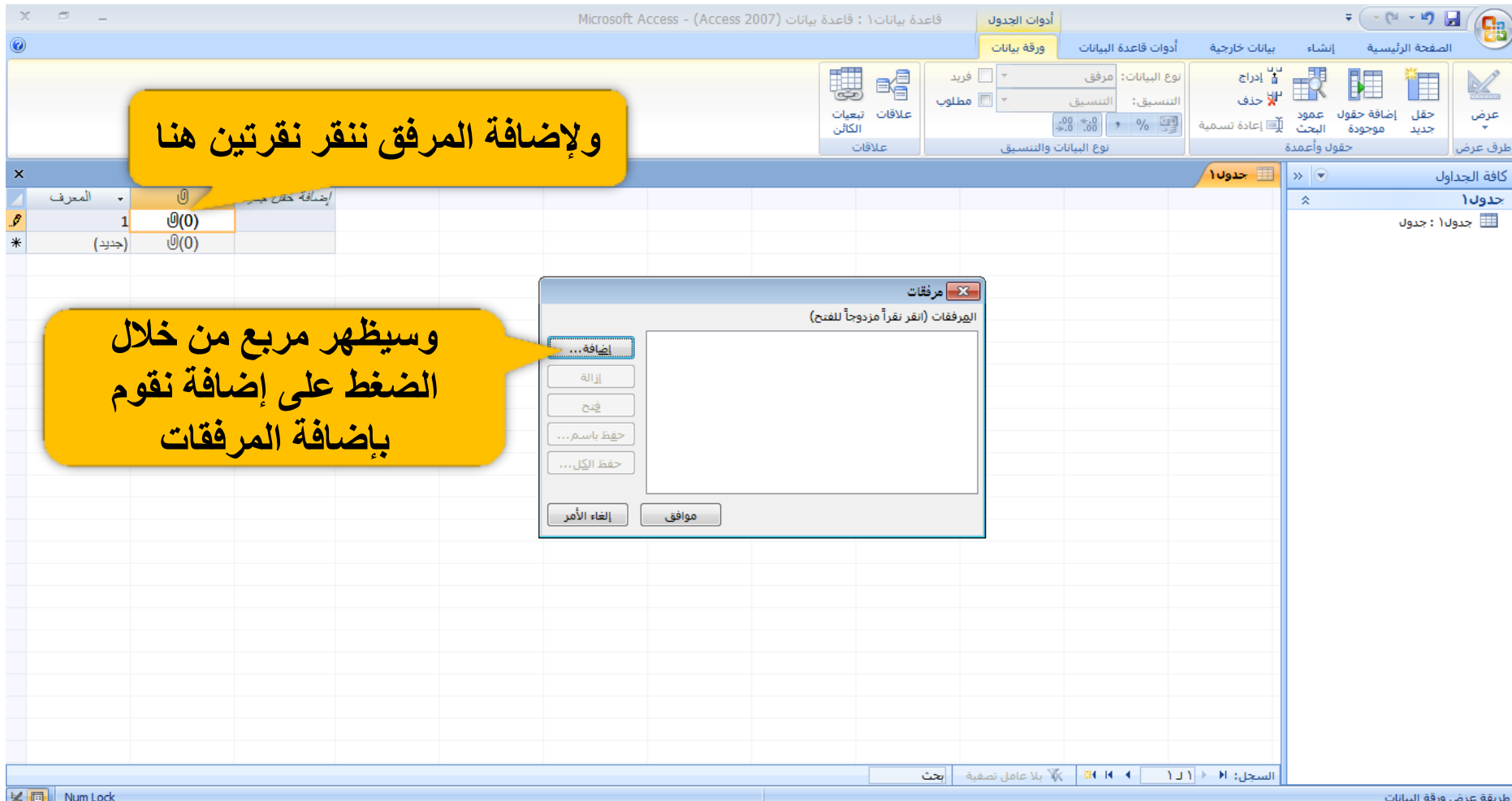

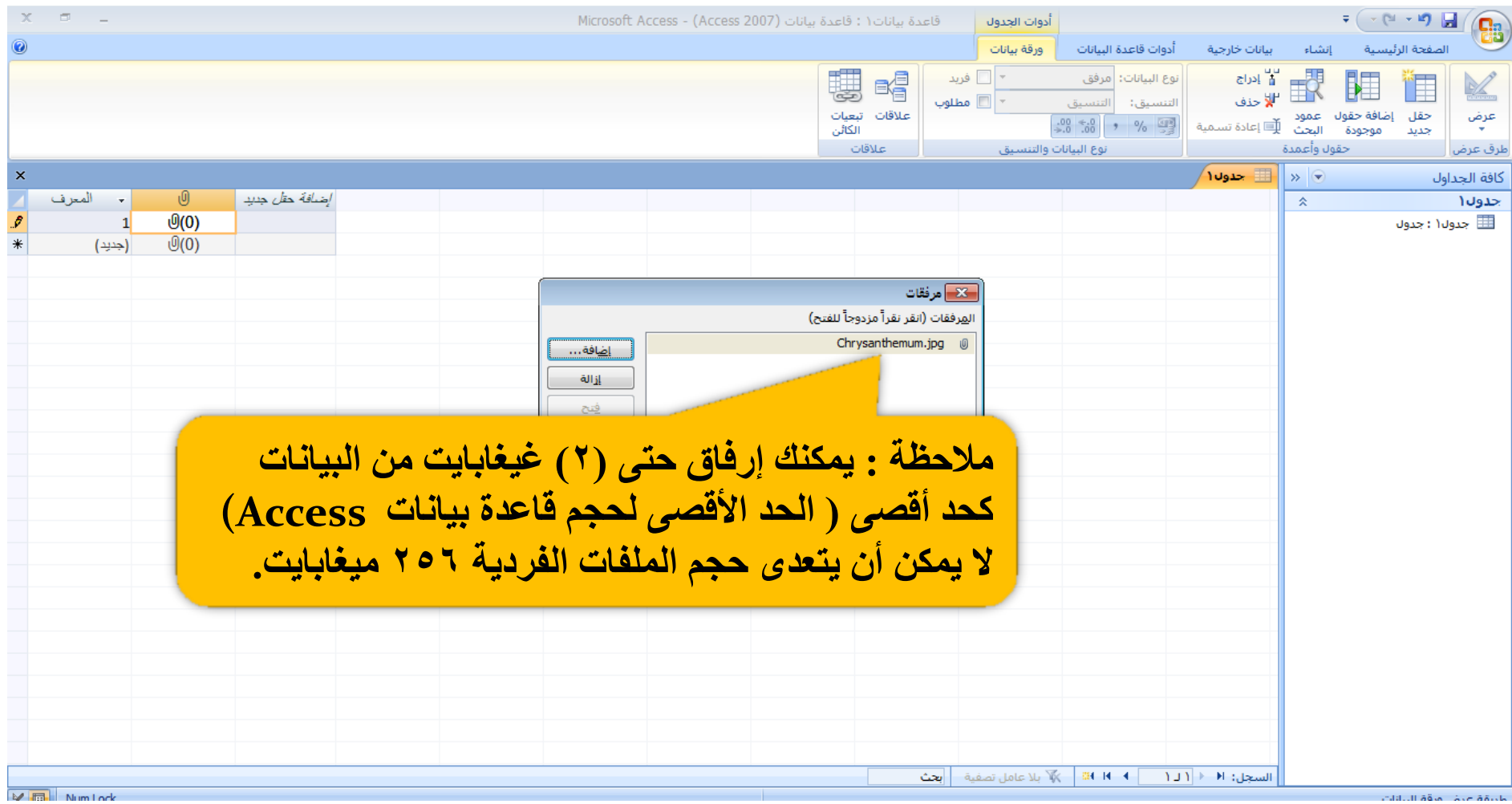

indalull ääne Armäärde i

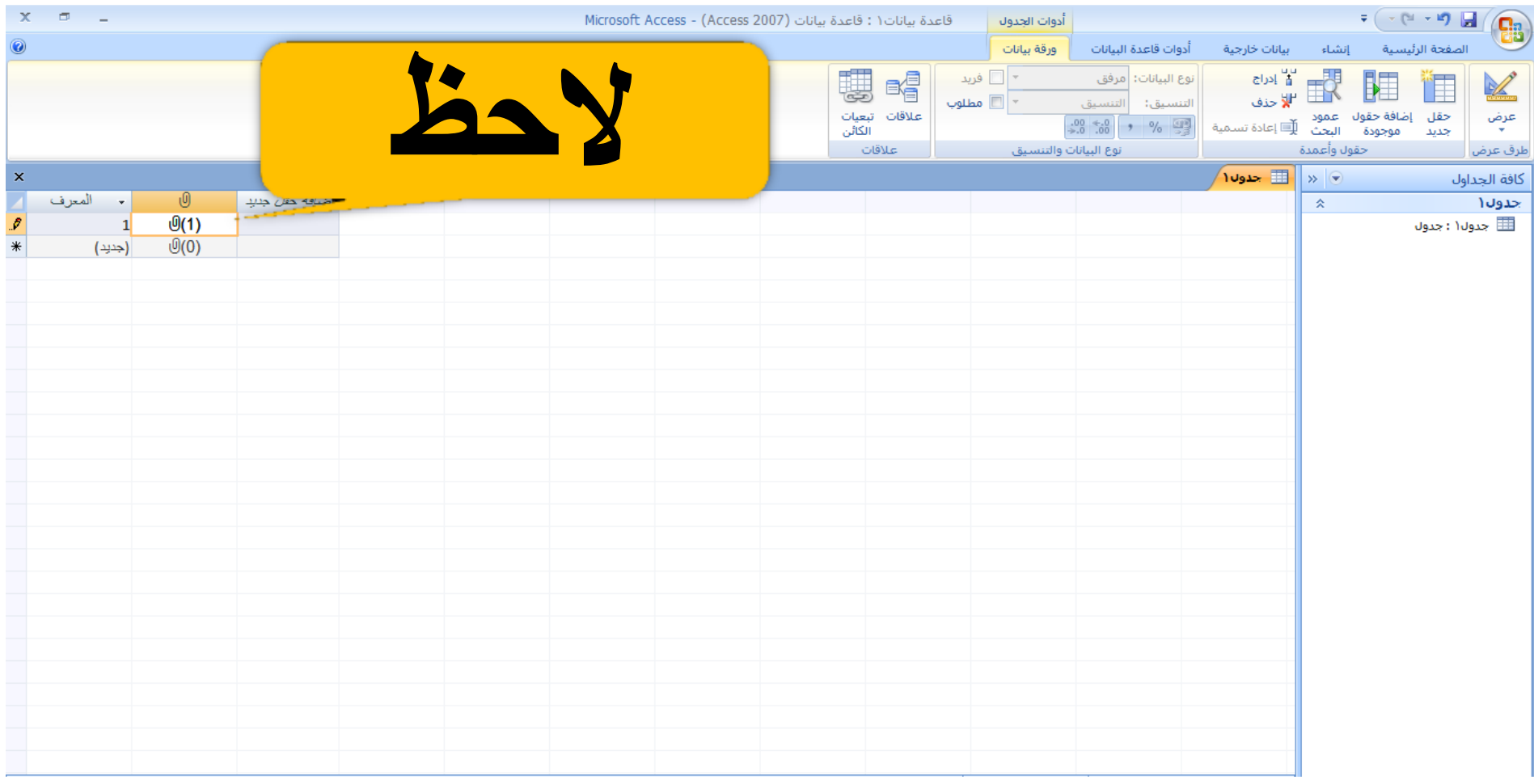

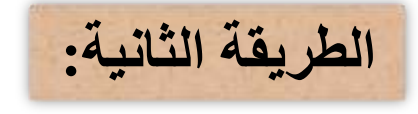

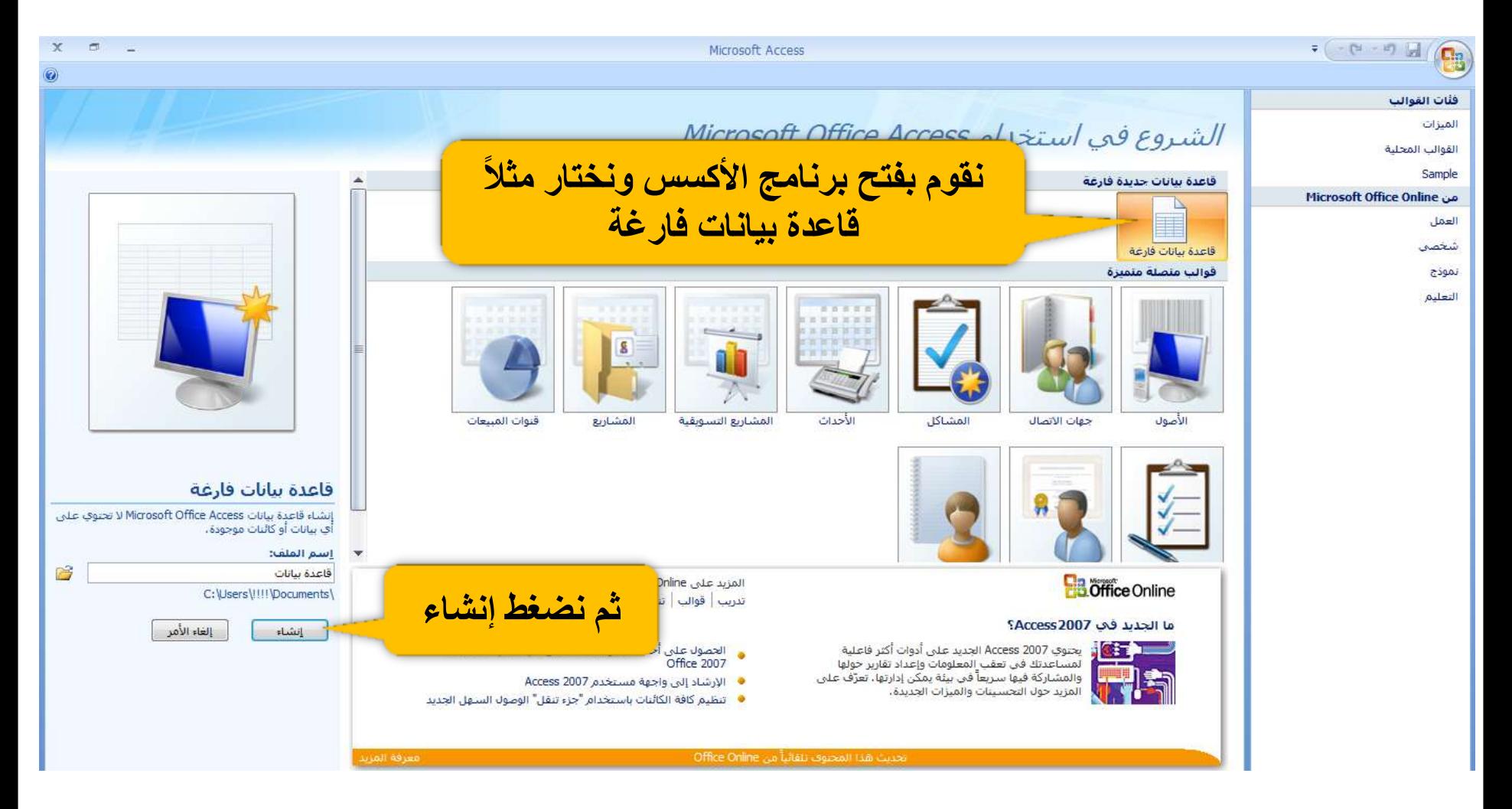

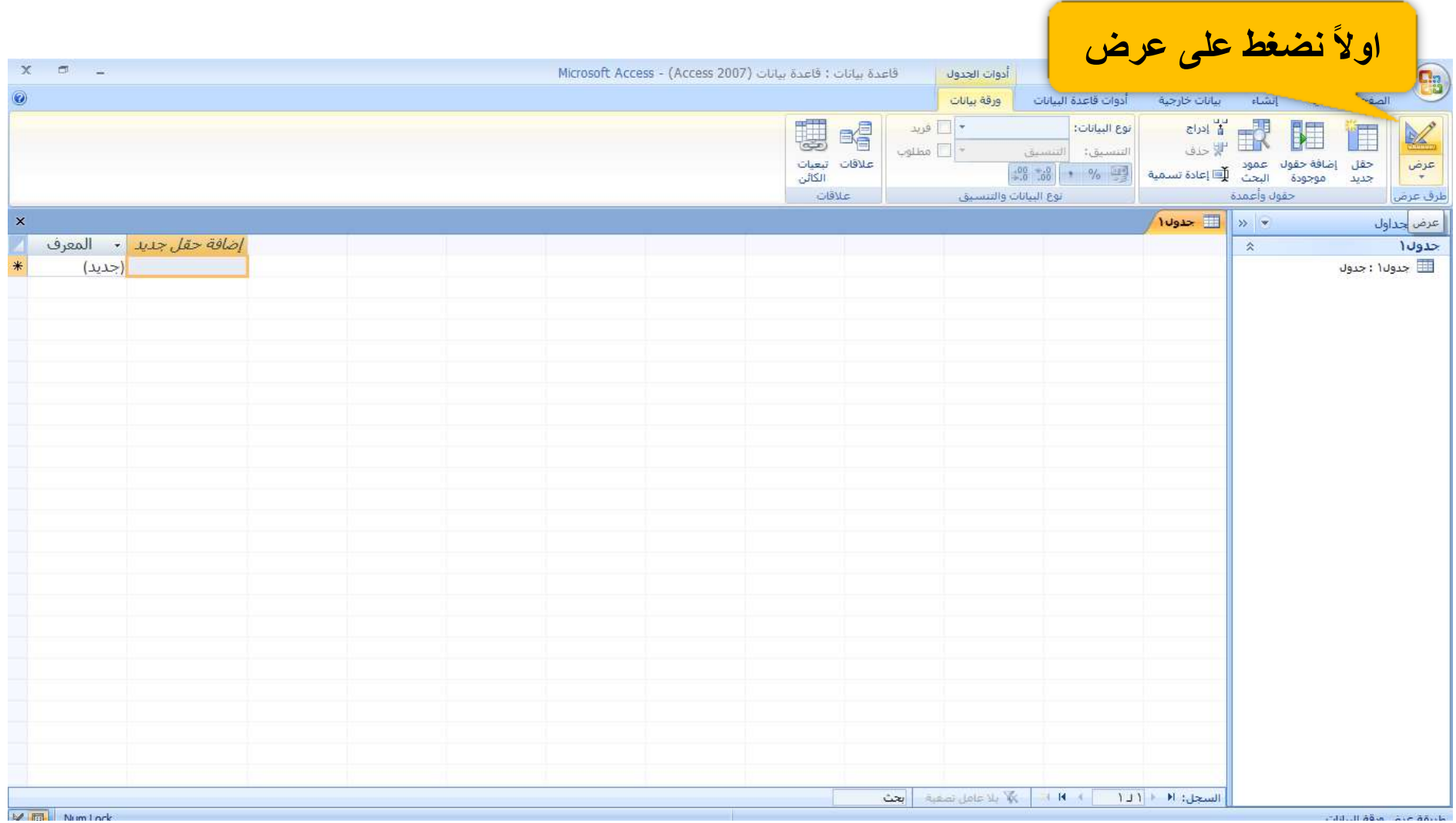

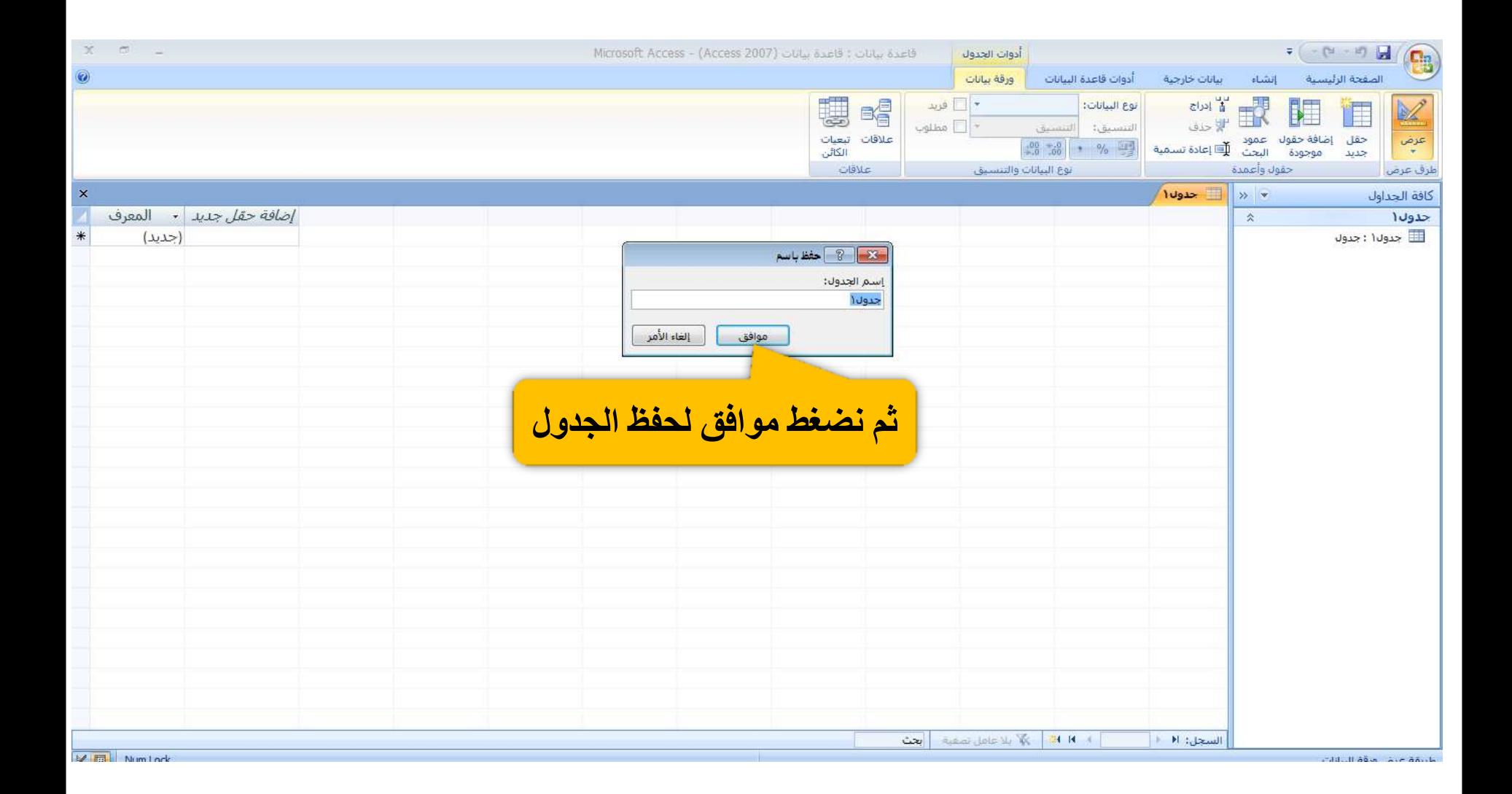

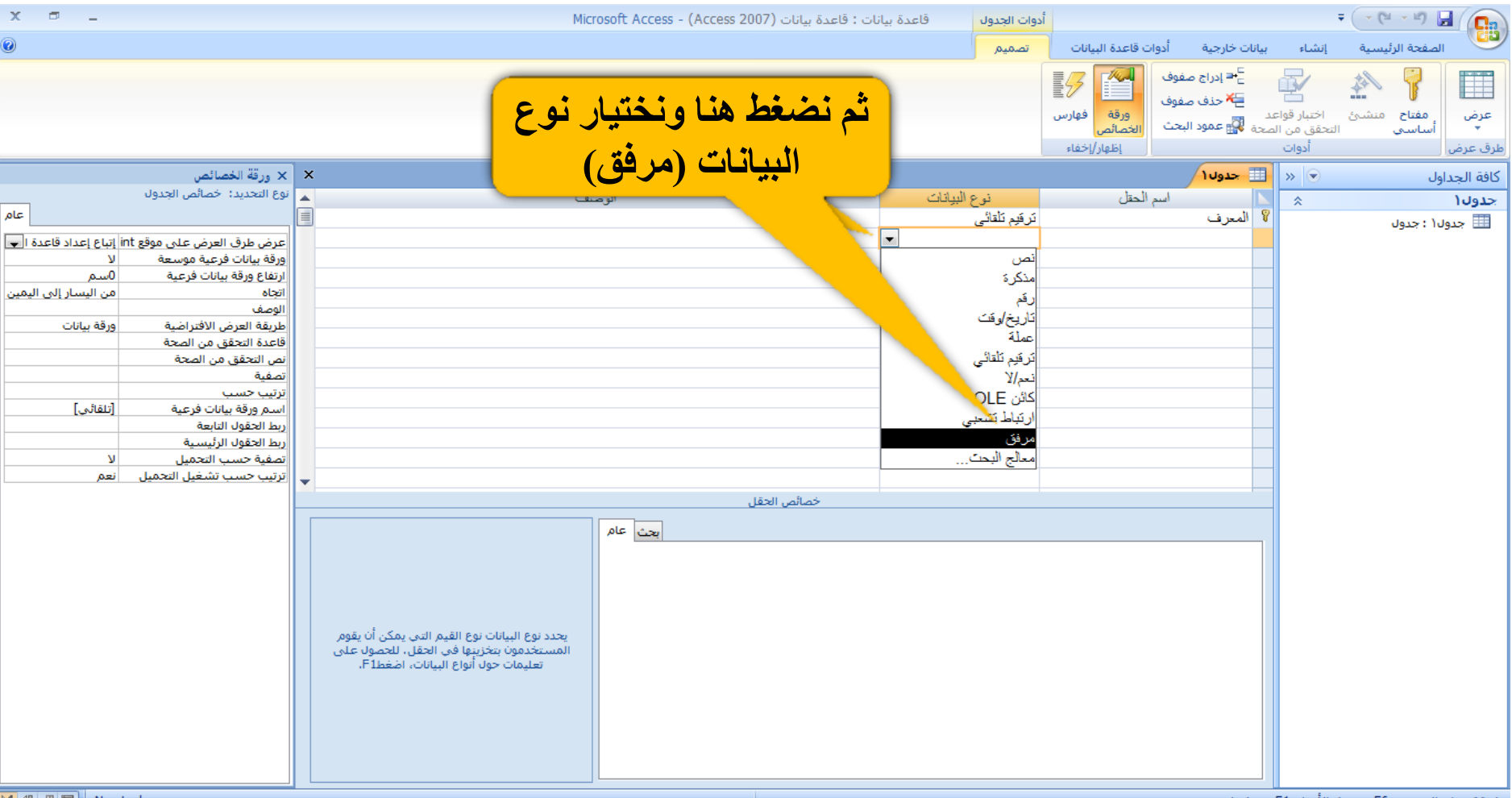

 $10.5 = 56$ , and all the daught
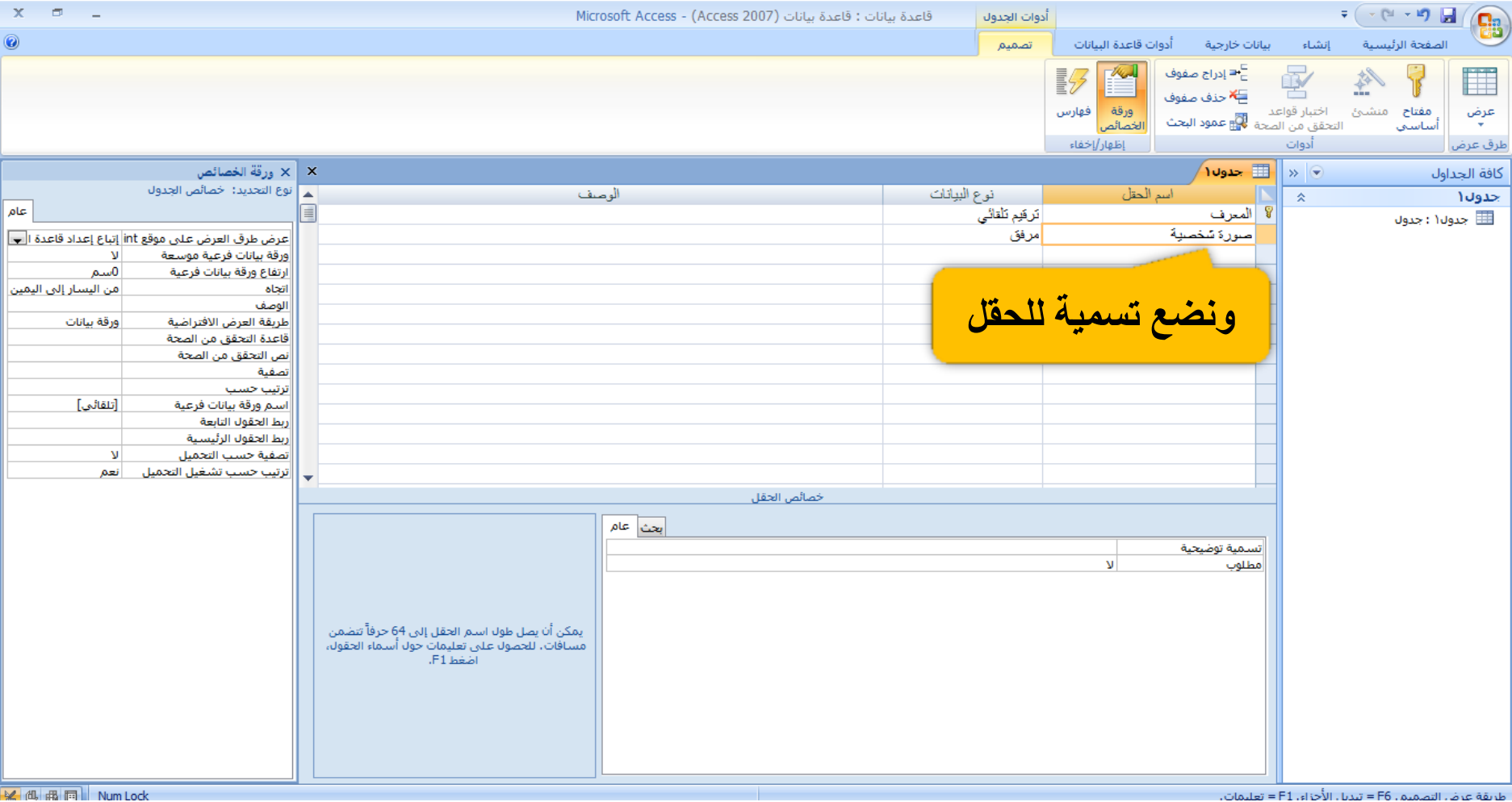

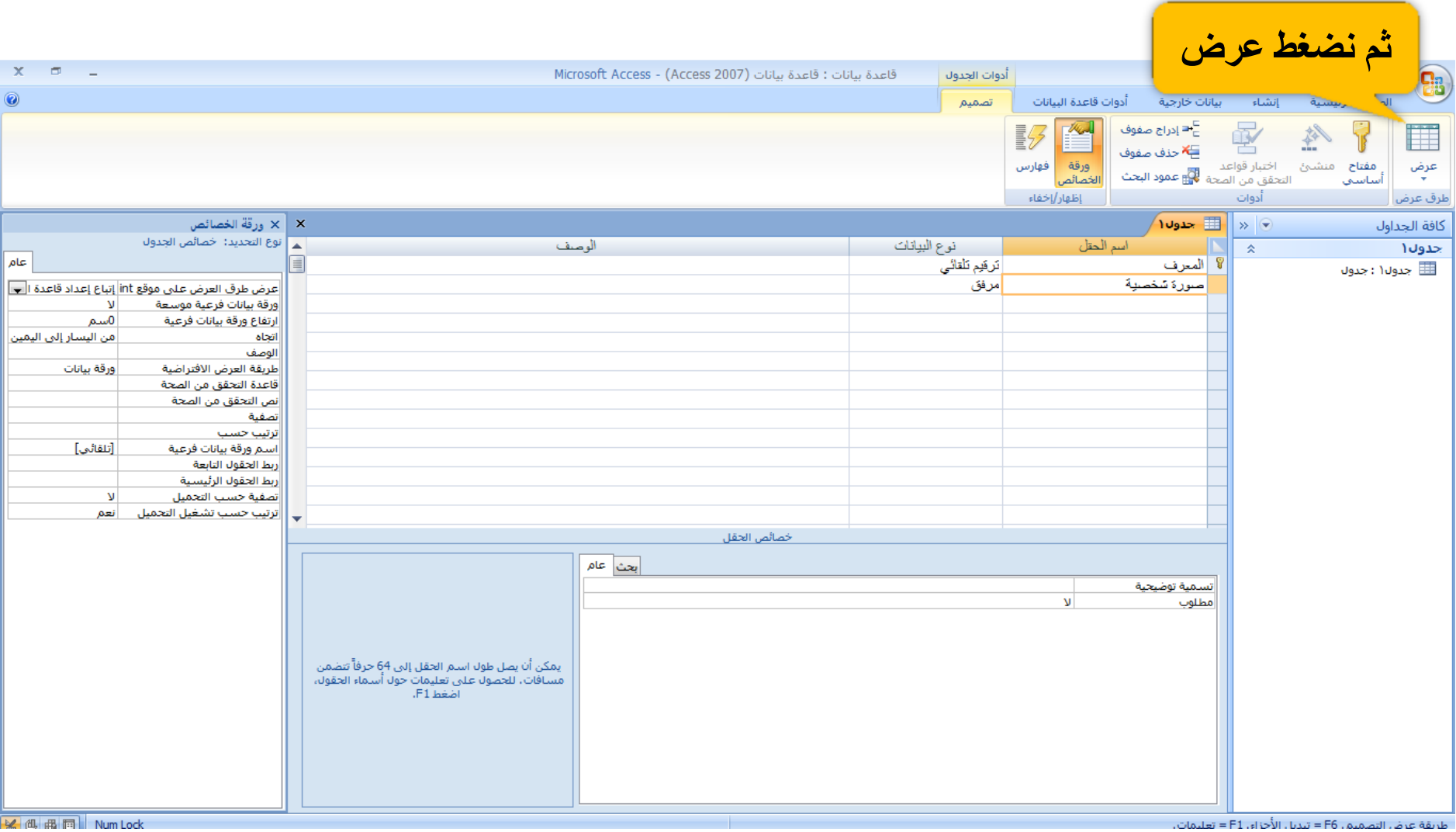

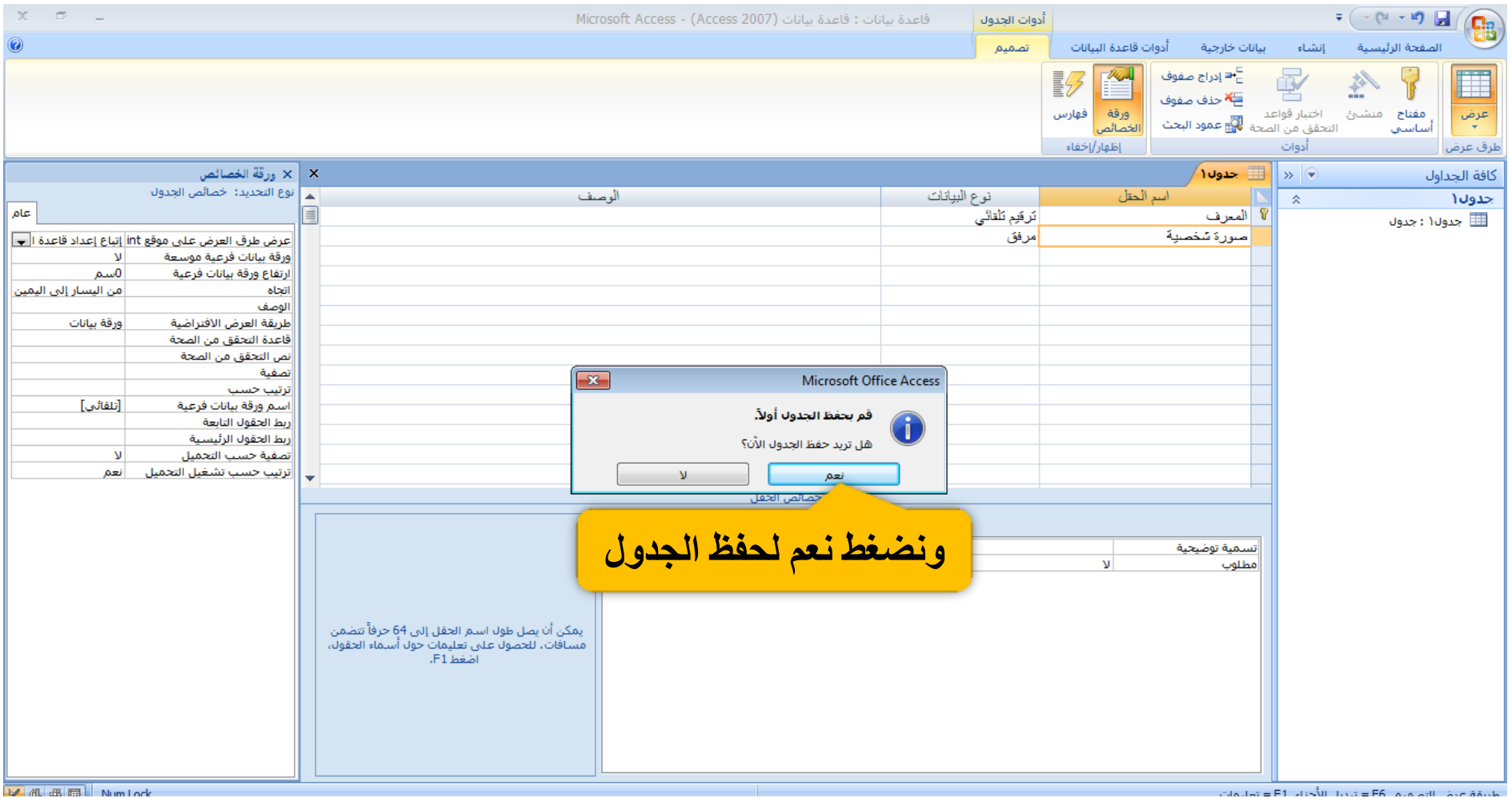

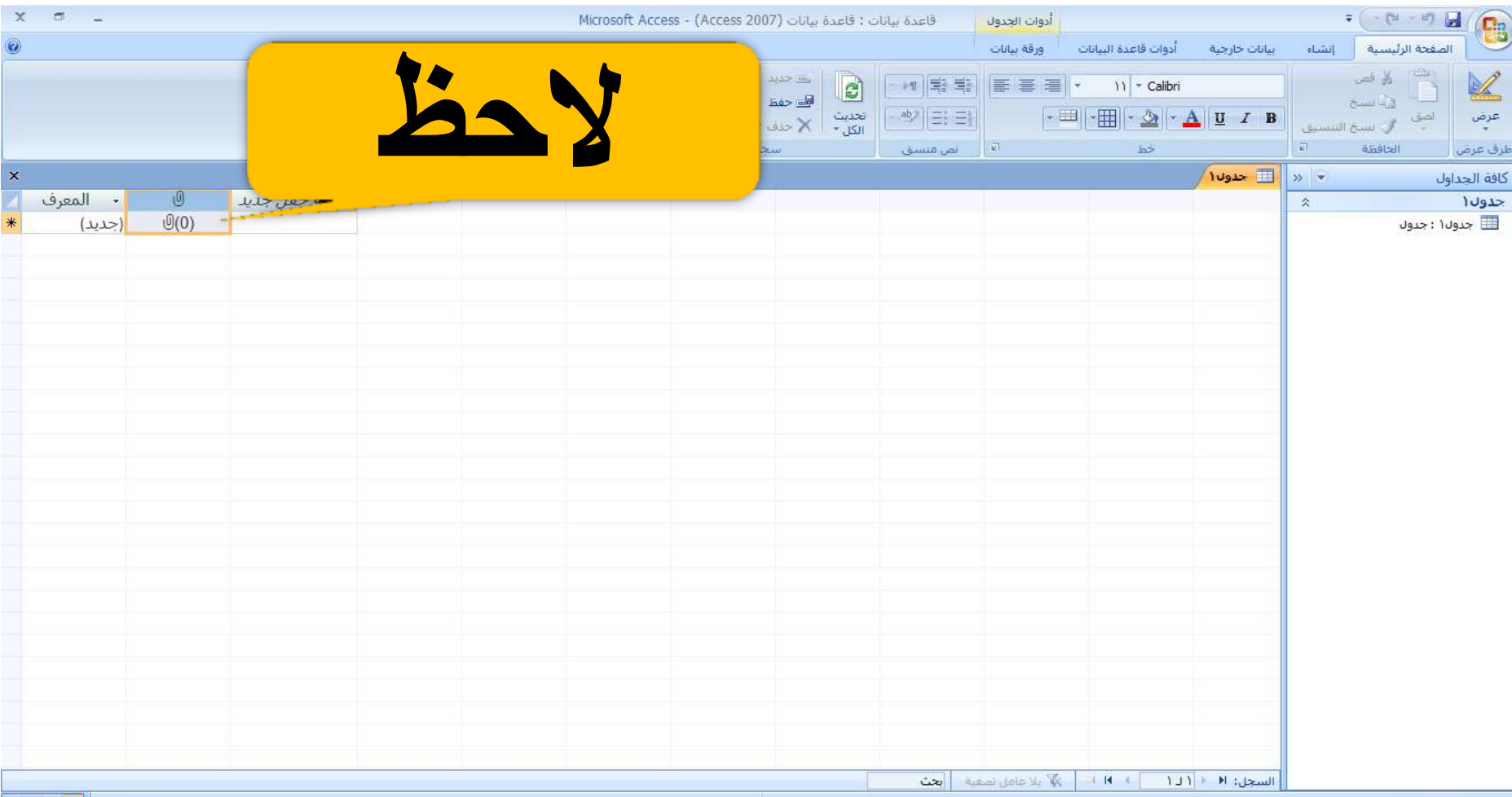

Mimlork

**CAUCH ABUS ALE BALLE** 

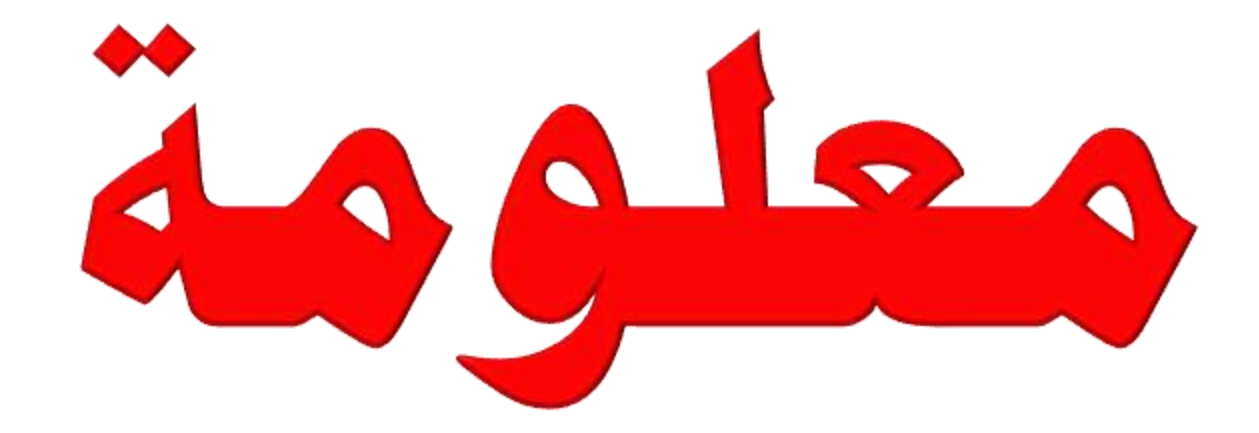

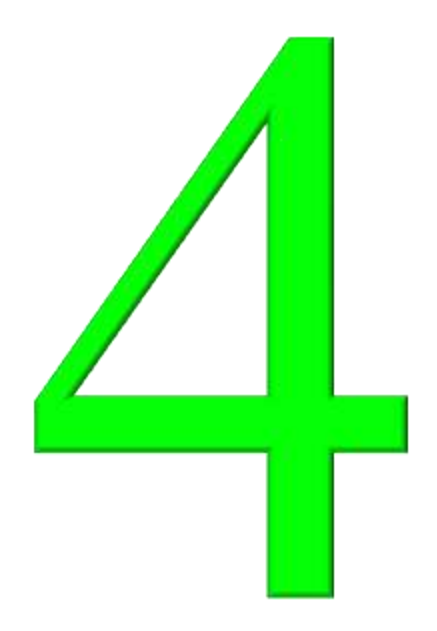

ما هي الرموز @ IM ®

## **بدت تلك الرموز في عهد اإلمبراطورية الرومانية مع الحددادي اللدني ندانوا تاريخيا ً يطبعونها على سيوفهم وأسلحتهم لتمييز صانعها .**

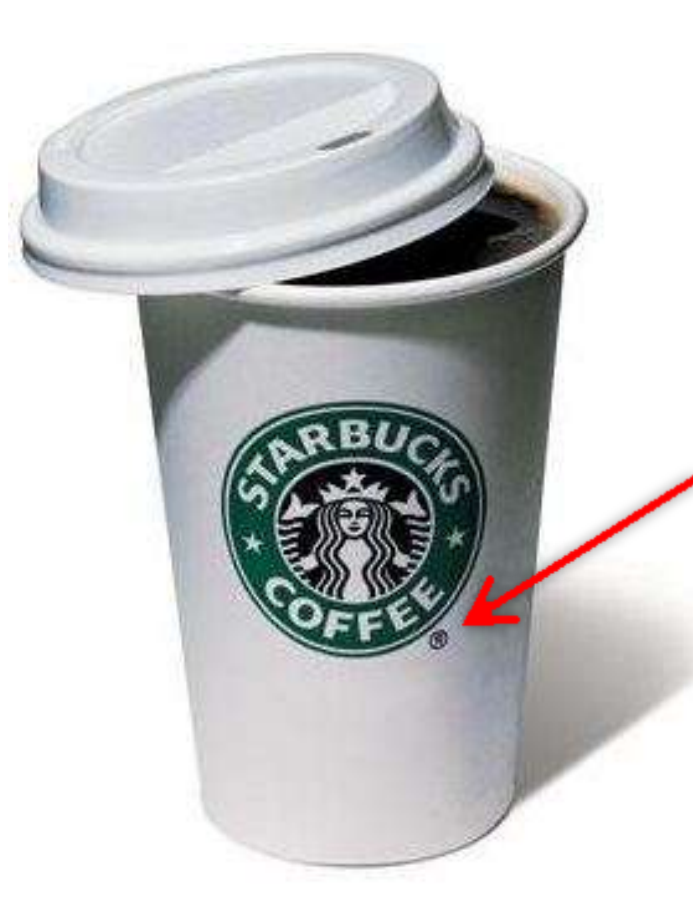

- $\mathcal{L} = \mathbb{L}^{\mathfrak{S}}$ : اختصار كلمة مسجلة Registered ، الرمز هذا يعني علامة أو ماركة تجارية مسجلة ، توضع بجانب الماركات المسجلة رسمياً في السوق . ومعناه :
	- أننا مسجلين ولنا حقوق قانونية مدرجة تحت التسجيل هذا لحماية الهوية أوالعلامة .
- كيف أسجل ماركتي الجديدة ؟ يختلف من دولـــة إلــى دولــة ، وغـــالبـا يـتم عـــن طـــــريــق وزارة التجــارة والصـنـاعة وتقدم طــلب تسجيل علامـة تجاريـة ، بتقديم المتطلبات ثــم فحص الـعلامـة للتأكد بـأنـها مميز ة عــن
	- العلامات الثانية ومناسبة للاستخدام في المجال المطلوب والسوق .

## ٢- المـ TM أو الـسر:

اختصـار لكلمــة علامــة تجاريــة Trademark ، يسـتخدمونـها لتـرويج المنتجــات والسـلـع تحت علامات تجارية غير مسجلة !

يعنـي رسـمياً الشـركة أو صــاحب العلامــة التجاريــة مــا راح وسـجّل ماركتــه فـي وزارة التجــارة

والصناعة ، بس بحكم الفترة اللي استخدم فيها الماركة أو العلامة صـار عنده قاعدة جماهيريــة أو

سمعة مرتبطة بهذا الشعار أو الماركة باختصار هذا رمز تحذيري لا غير .

اك TMرمـز خـاص بالمنتجـات والسـلـع ، يعنـي الأغـراض الملموســة أمـــــا الخـدمات والشـركات

الخدمية Service Providers فيضعون بجــــانب اسمــــهم (SM) اختصار Service Mar ، مثل شركة صيانة أو عيادة طبية... الخ .

متى يمكن أستخدم الرمز TM: يمكن استخدامه متى ما أردت فلا يوجد قانون يمنع أحد من استخدام هذا الرمز ، مثل ما أسلفنا الغرض منه تحذير فقط لا غير ، ويوضع فوق على اليمين .. مثال :

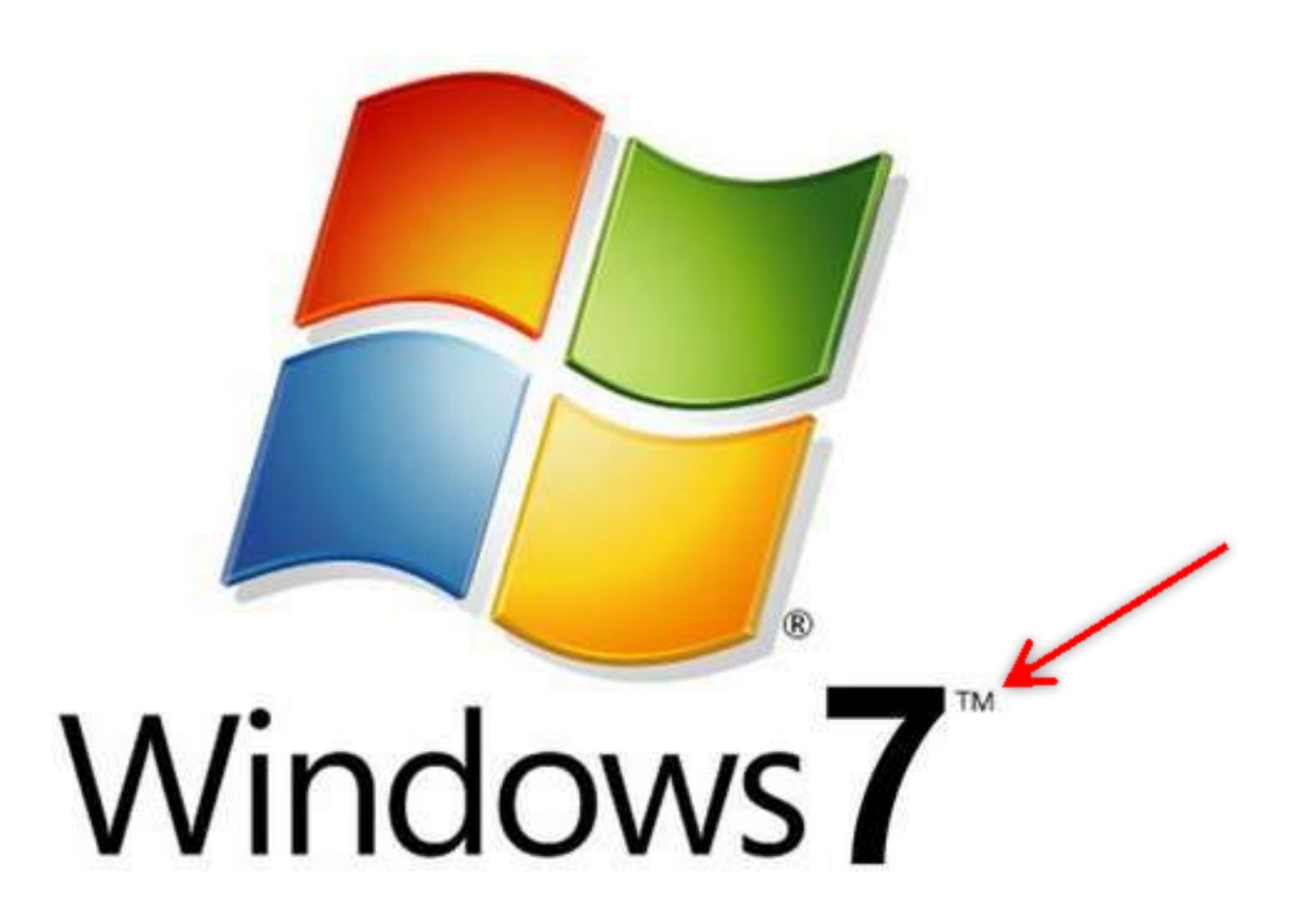

## $\mathsf{r}$

اختصـار كلمــة حقوق الطبــع والنشـر Copyright ، يستخدمونـه مــع أي شــي أصـلي تـم تأليفـه Original work of authorship ، مثَّل التصـاميم ، المـواد المكتوبـة ، الصـور ، التماثيـل والمنحوتات ، …الخ .

الغرض من استخدام هذا الرمز :

هو إعلان رغبتك بالحفاظ على حقوق الطبع والنشر ولا يمكن لاحد النفل من غير ما يستأذن . وطريقة الترتيب تكون بهذا الشكل :

© [Year of publication] [Your name]

ك**يف يمكن إضافة (أدراج) هذه الرموز؟** 

**هصالً : كٖ تسًاهط البثغ )الّْز 2007( ٗوتي إػاكح ُرٍ السهْش هي خالل ذبث٘ن الخبْاخ ًاٍ :** <mark>نقوم بفتح صفحة الوورد</mark> <mark>ونضغط على أدراج</mark> ثم عل*ی (ر*مز) Microsoft Word - Document1 • ( じ - \*) 日 ( Cn مراجع تخطيط الصفحة  $|c_1|$  $\pi$ المصل التوقيع "  $\frac{1}{4}$ <u>i i j</u> أوا التاريخ والوقت معادلة مربع الأجزاء WordArt إسفاط الأحرف الرأس تذييل رقم<br>\* المفت صورة قصاصة أشكال SmartArt مخطط زهز إستاد ارتباط إشارة جدول فاصل صفحة aso. × كائن × تشعبن مرجعية ترافقن الاستهلالية -Hungary T فتنة فارغة صفحات غلاف \* أرتباطات رأس وتذييل رسومات توضيحية اجداول صفحات <mark>شم نختار الرمز</mark>

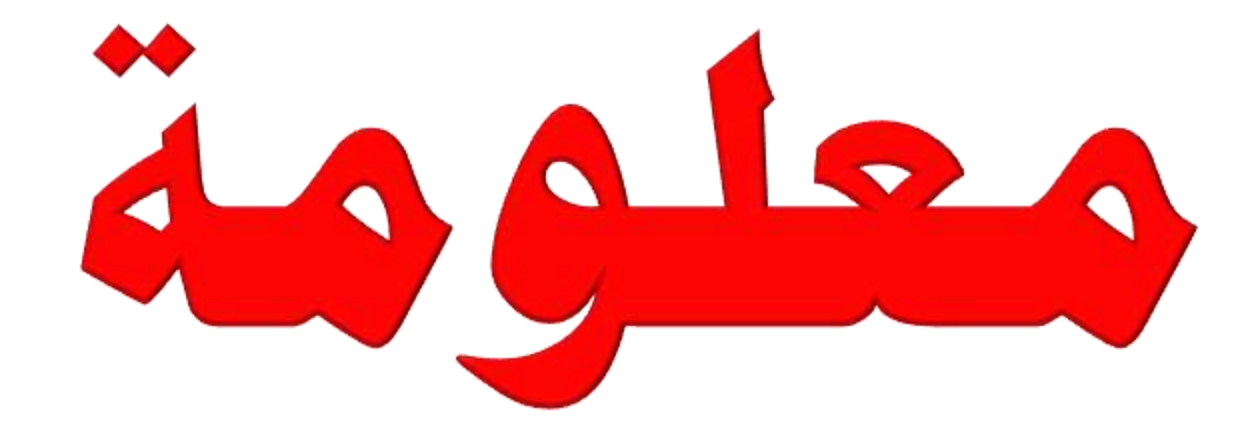

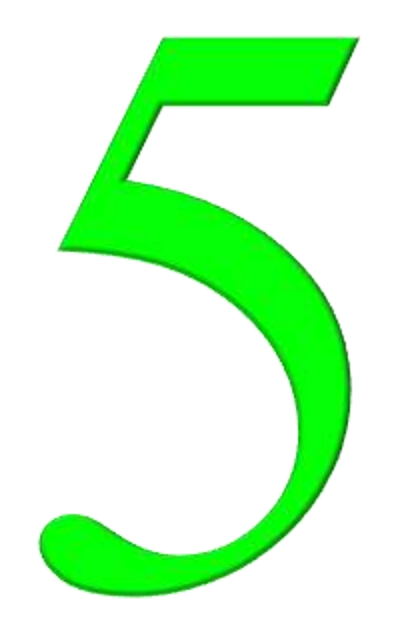

معلومات في الطابعات

## كيف يمكن الطباعة على وجهي الورقة (الطباعة الزوجية) معلومة (١)

بعض الطابعات تقوم بالطباعة اوتوماتيكاً على وجهي الورقة من دون تدخل المستخدم بمجرد إعداد الطابعة وإعطاء الأمر بالطبع ولكن هناك طابعات لا تدعم هذه الخساصية وهي كثيرة الاستخدام (تطبع على جهة واحدة) والسوّال هو : كيف يمكن أن نجعلها تطبع على وجهي الورقة ؟ الجواب : توجد طريقتين يمكننا فيها من الطباعة على وجهي الورقة وهي كالآتي : الطريقة الأولى : ازدواج يدوي : إذا كانت الطابعة الخاصة بك لا تدعم الطباعة المزدوجة تلقائياً ، يمكنك تحديد خانــة الاختيـار ازدواج

يدوي في مربع الحوار طباعة ، وستقوم بطباعة كافـة الصـفحات التـي تظهر علـى وجـه واحد من

الصفحة ثم يطالبك بقلب مكدس الصفحات وتغذية الطابعة بالصفحات مرة أخرى .

هذه الخاصية تدعم من قبل برنامج Microsoft Office Word .

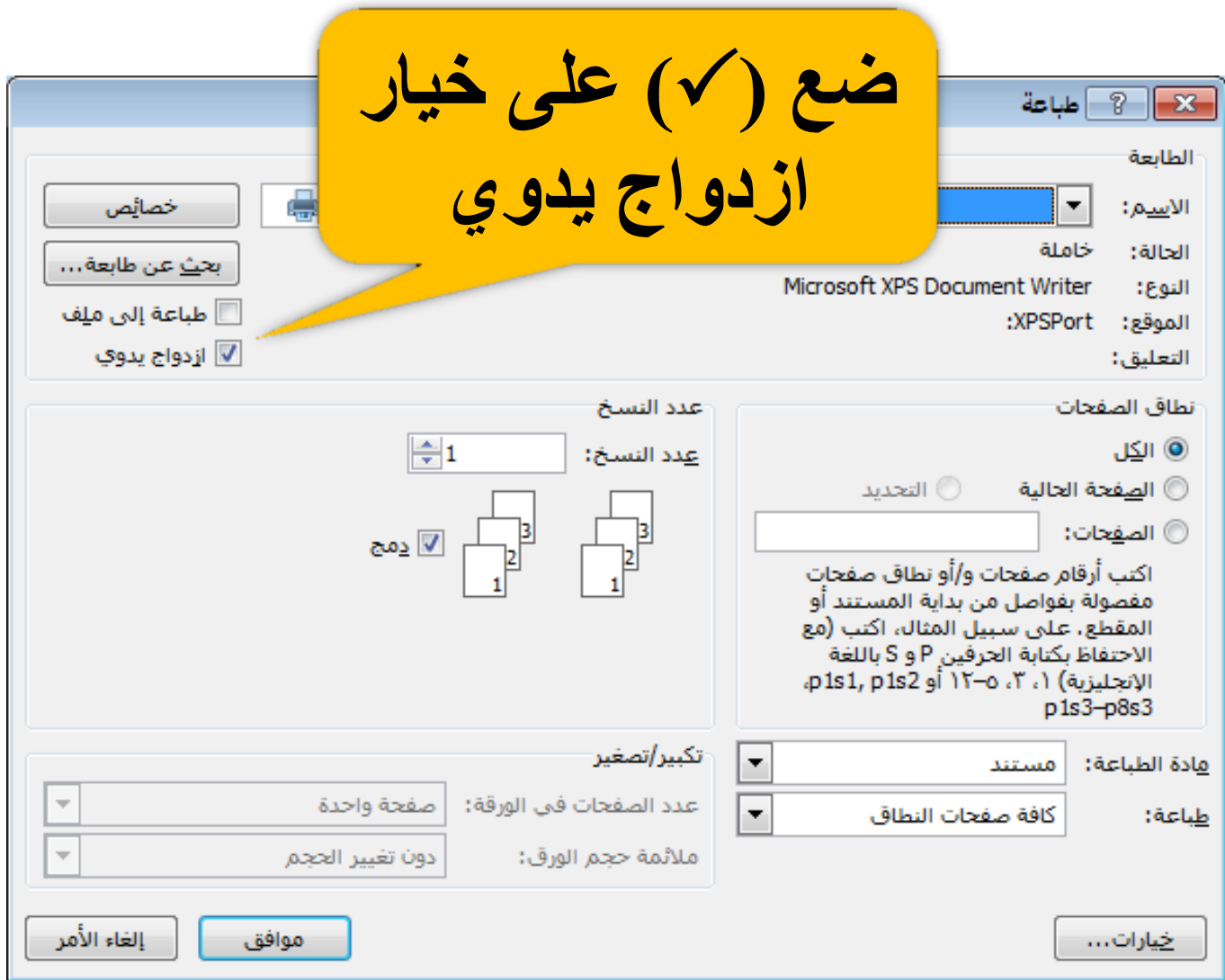

الطريقة الثانية : طبع الصفحات الفردية والزوجية :

هذه الطريقة أسهل وأفضل نقوم اولاً بـ (طباعة الصفحات الفردية) وستقوم الطابعة بطبــع الصــفحات الفرديـة (١-٣-٥-٧-٩.....الخ) ومن ثم بعد أن تتم طباعة كافة الصفحات الفردية ، اقـلب مكدس الصفحات ، ثم حــدد (طباعة الصفحات الزوجية) (٢-٤-٦-٨-٠٠ ا......الخ).

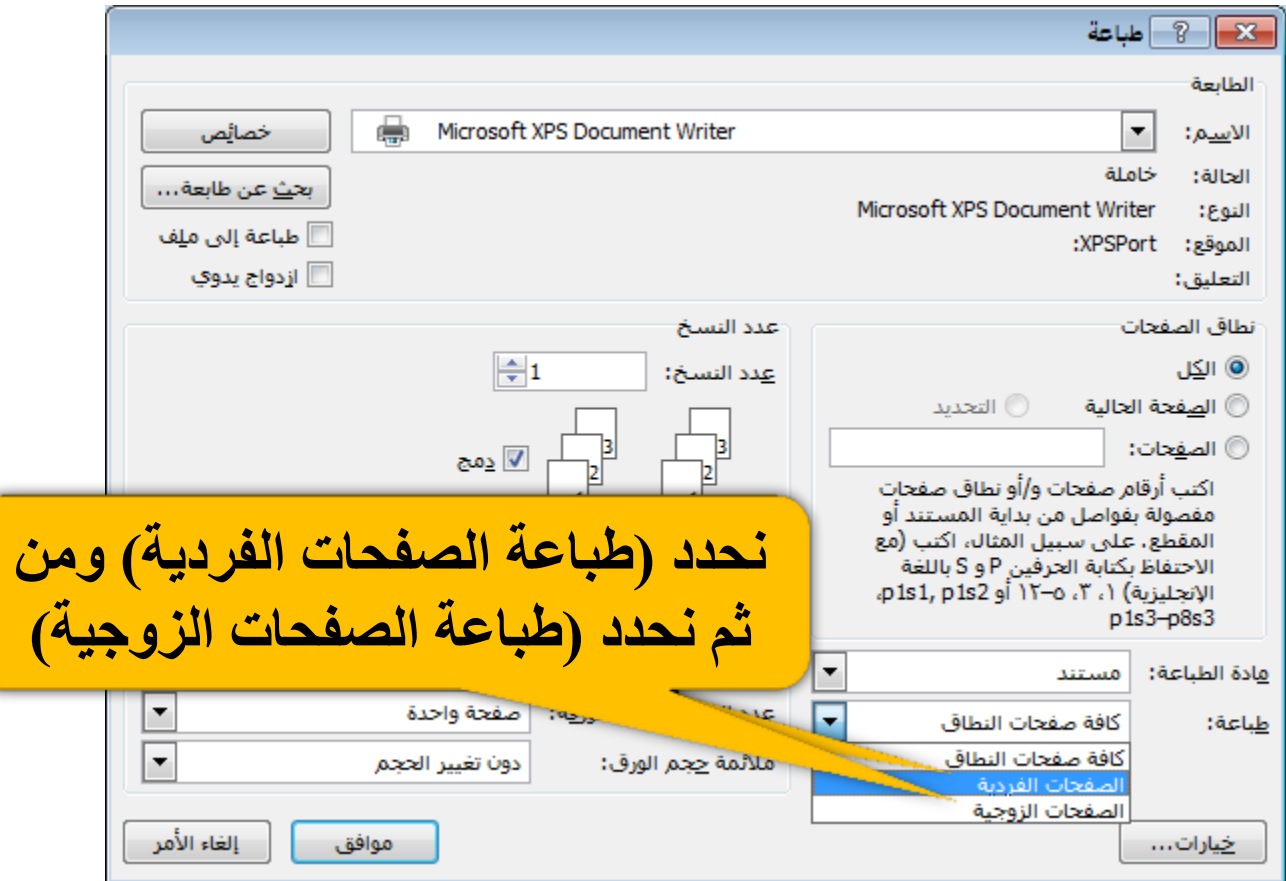

معلومة (٢) تعريف الطابعة يدوياً

نواجه بعض الأحيان مشكلة في تعريف الطابعة وفي بعض الأحيان لا يتوفر لدينا تعريف للطابعة في الشرح الآتي طريقة لتعريف الطابعة يدوياً .

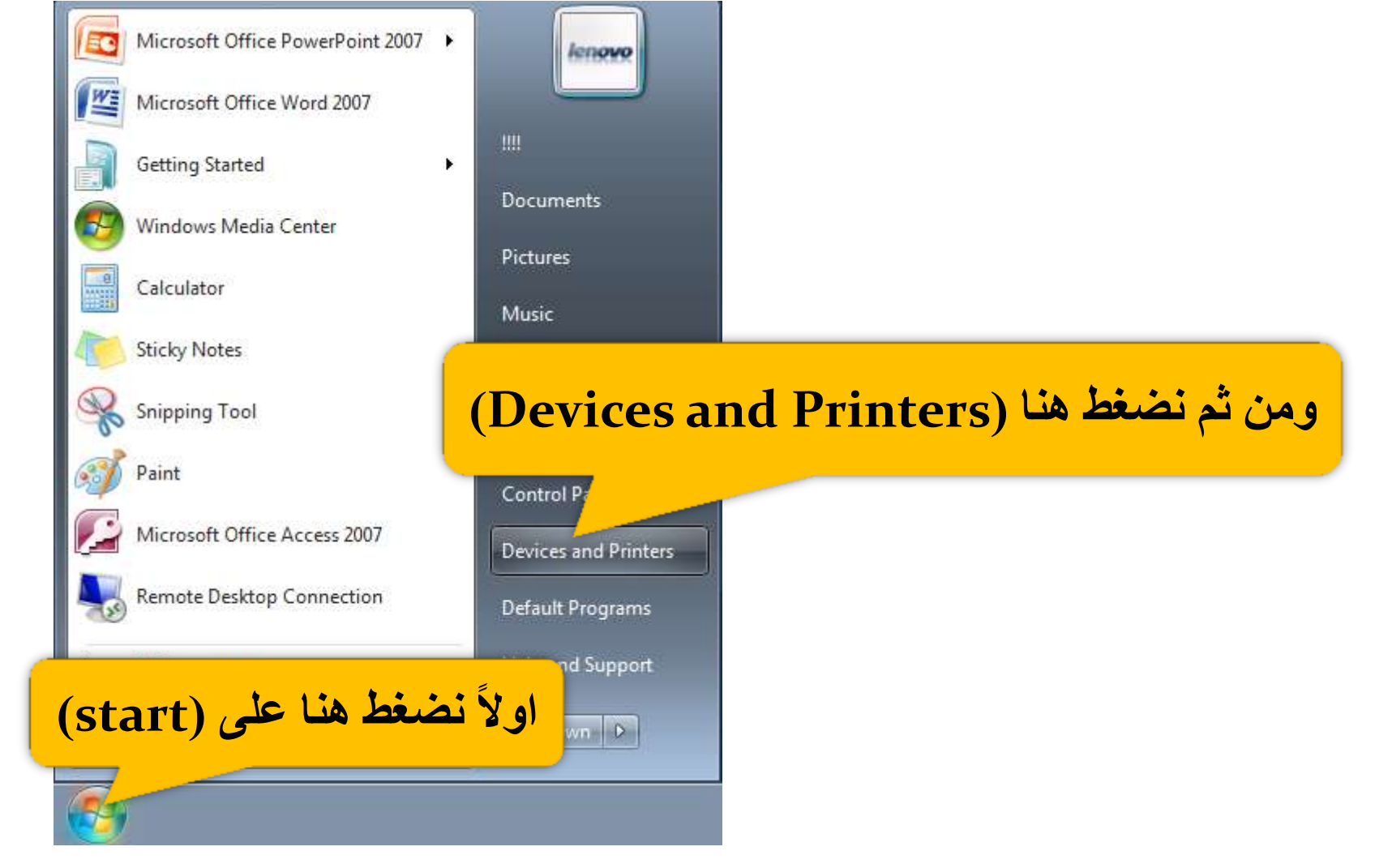

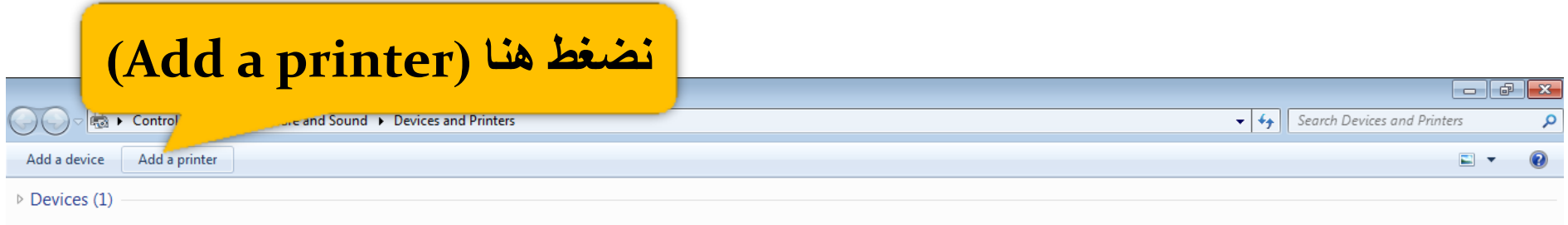

Printers and Faxes (3)

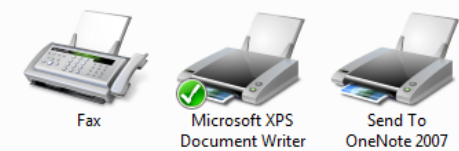

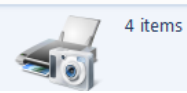

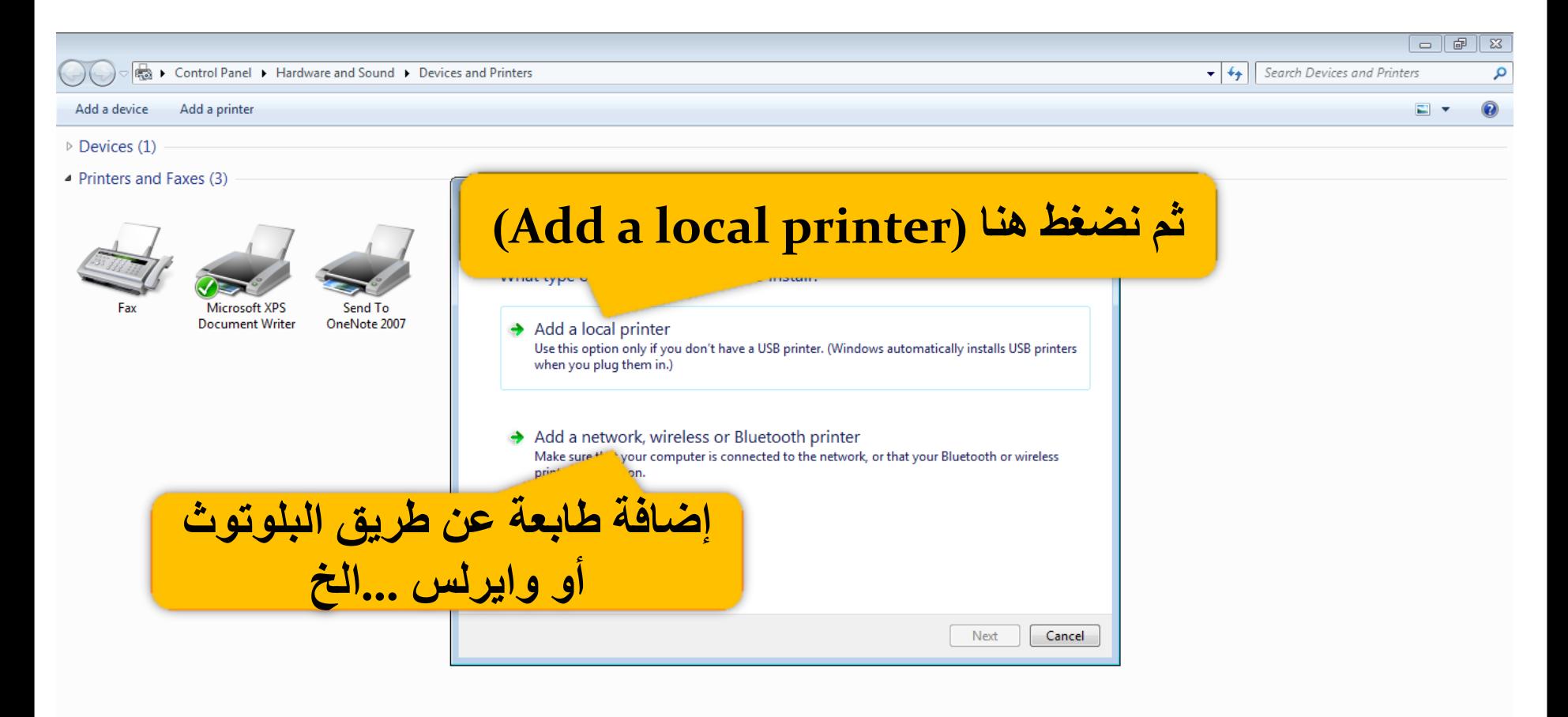

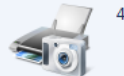

4 items

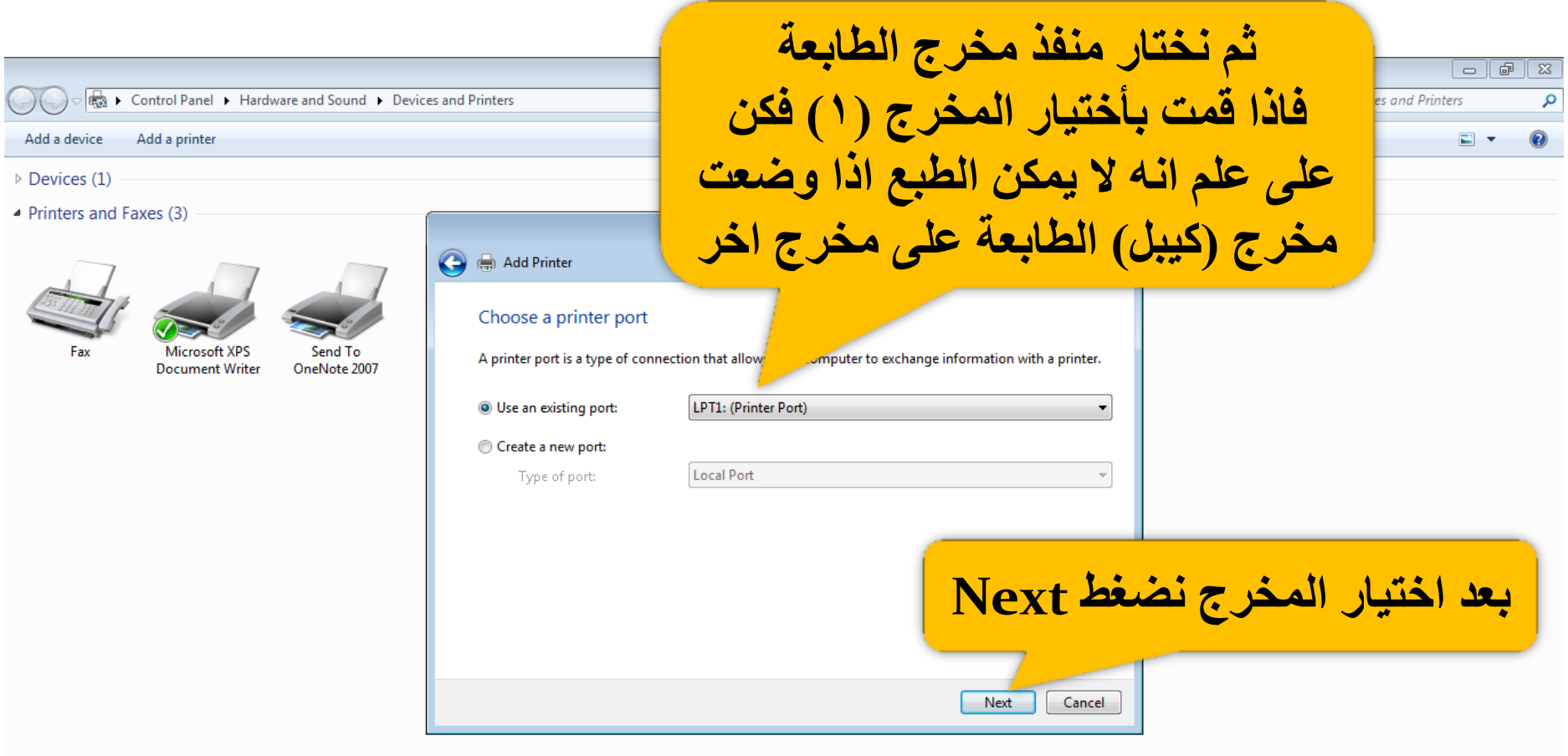

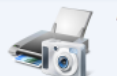

4 items

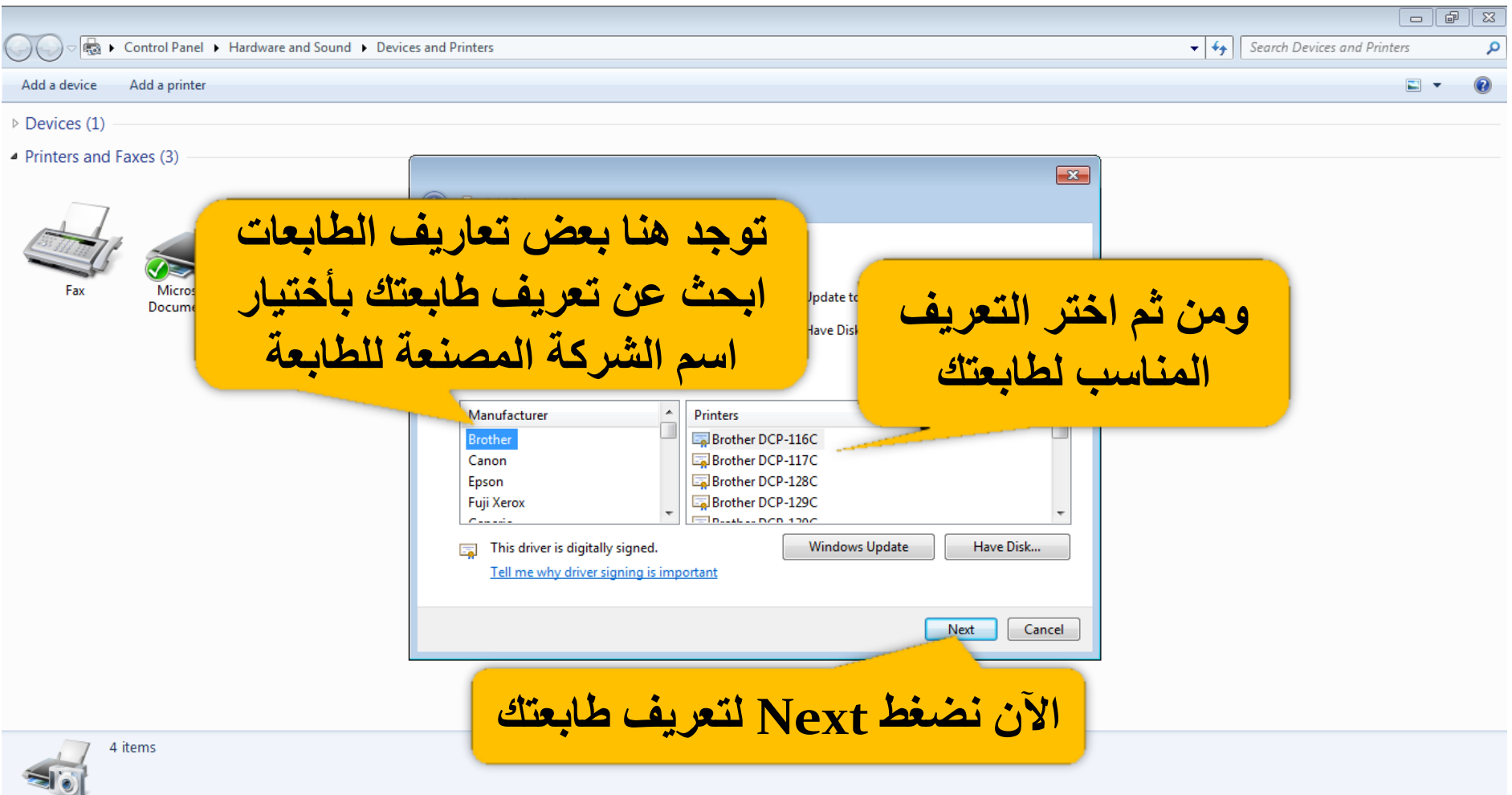

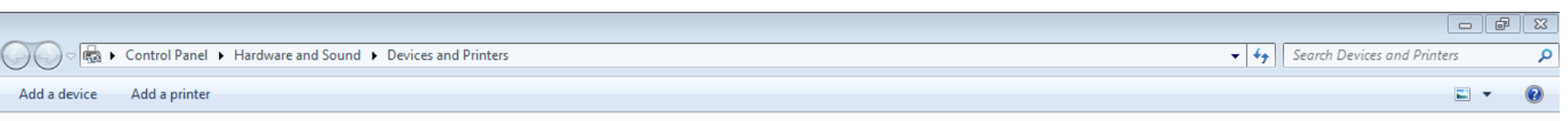

Devices (1)

 $\blacktriangle$  Printers and Faxes (3)

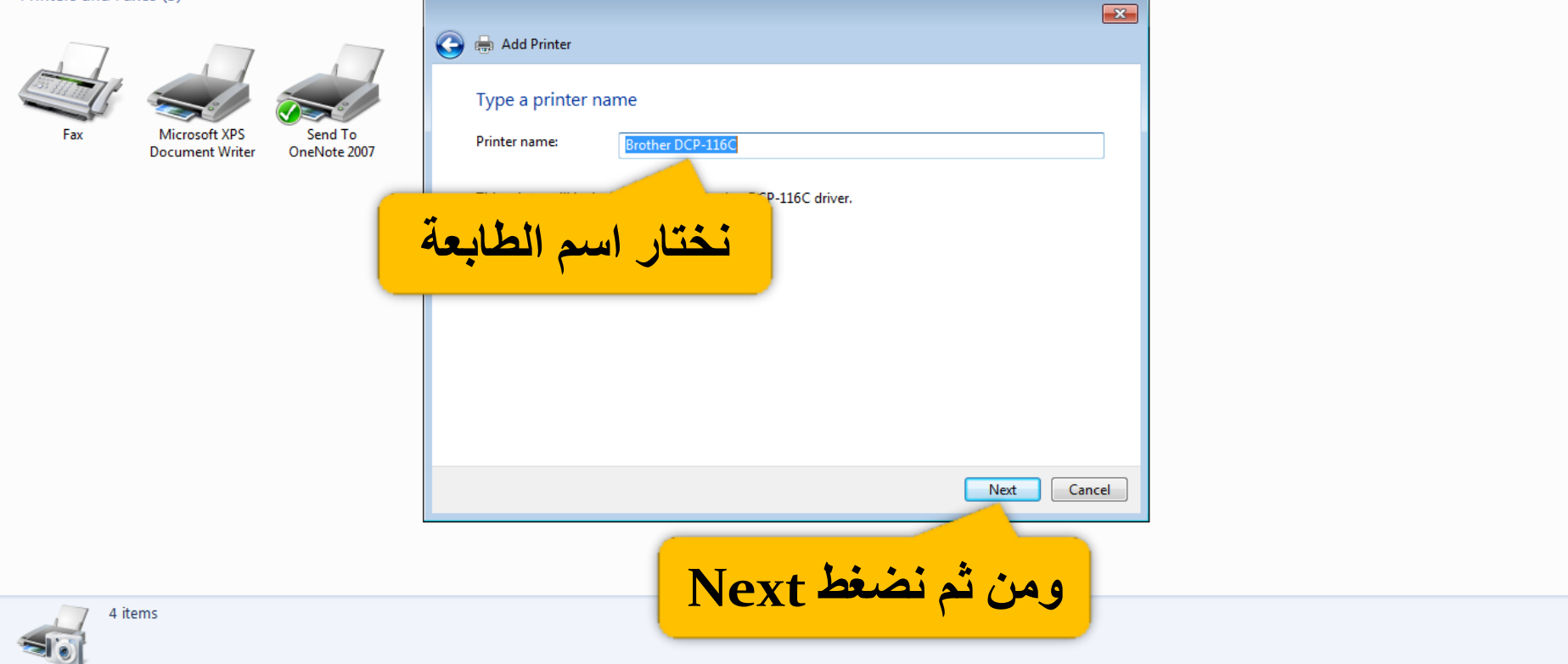

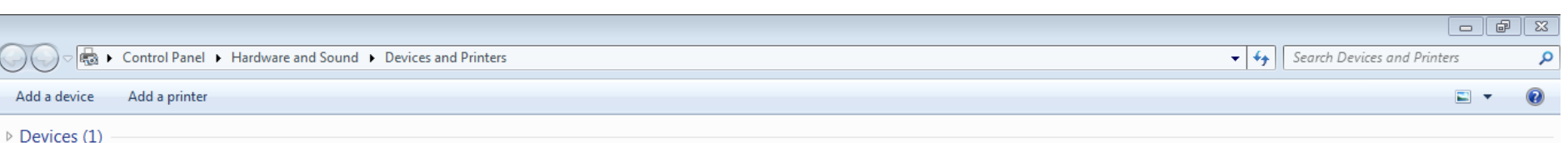

▲ Printers and Faxes (3)

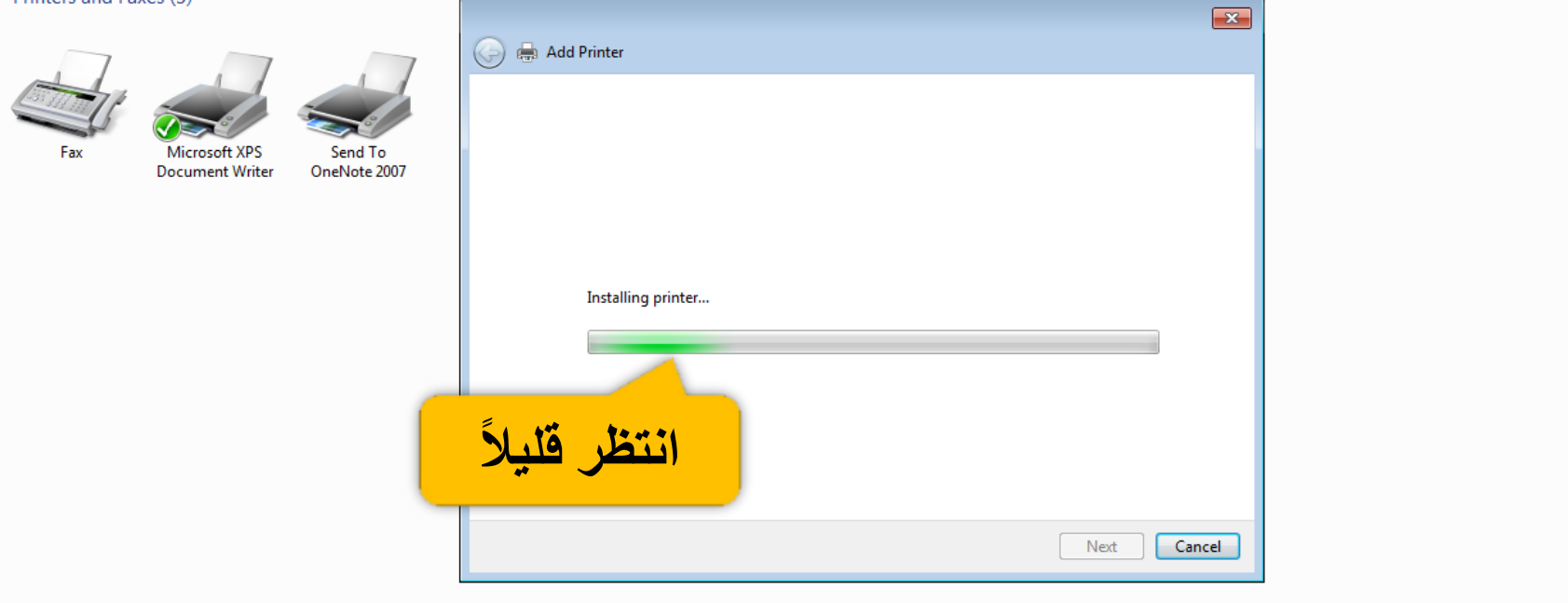

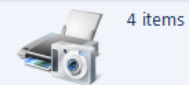

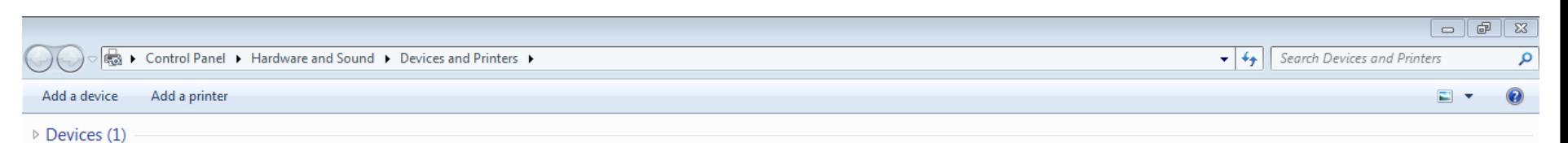

 $\blacktriangle$  Printers and Faxes (4)

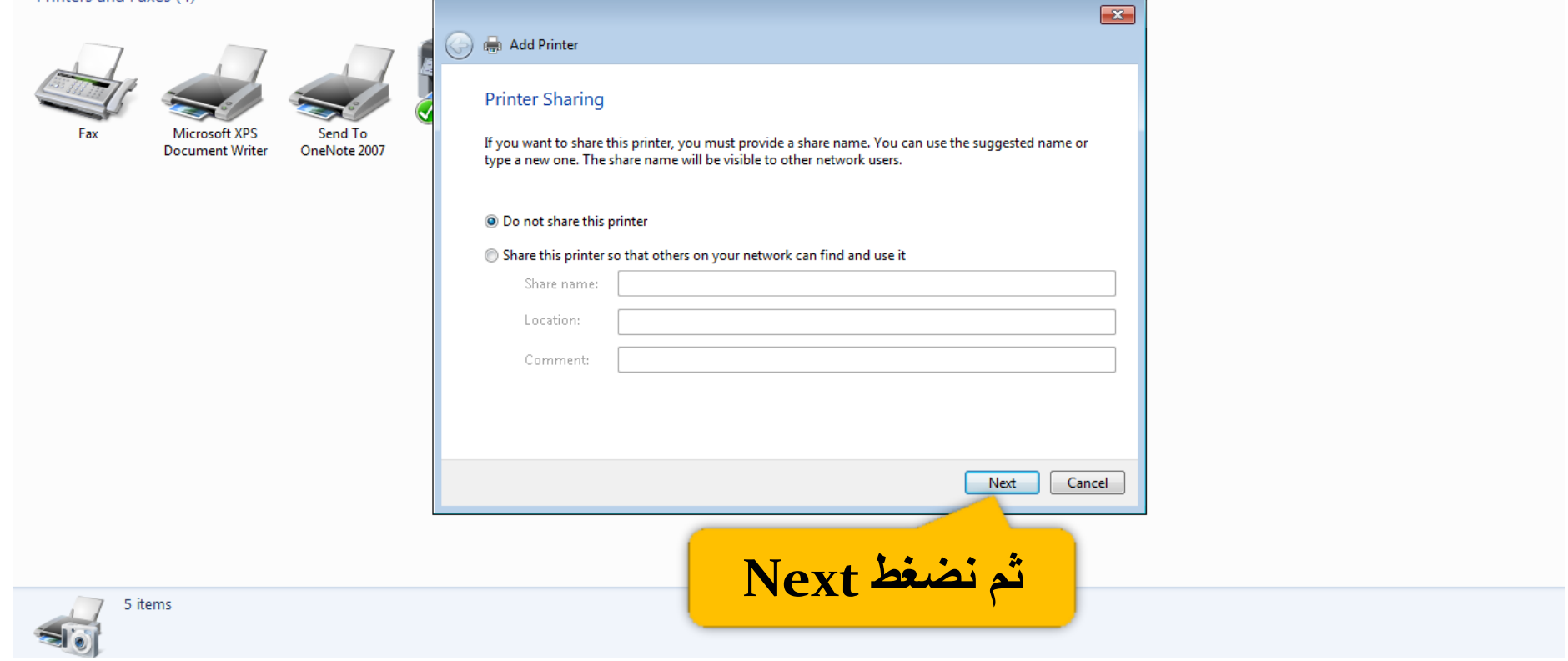

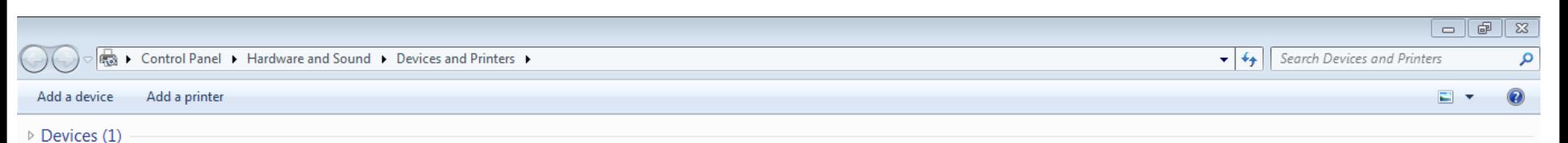

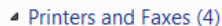

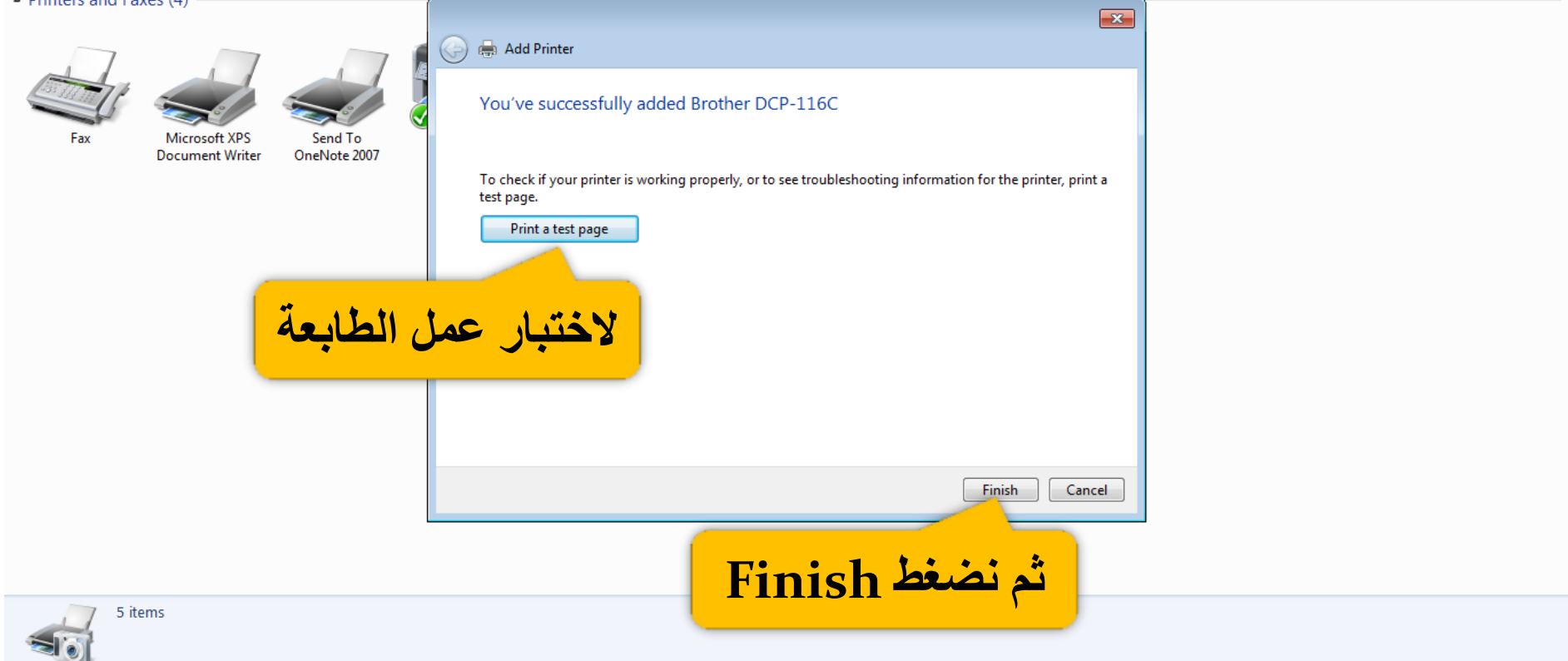

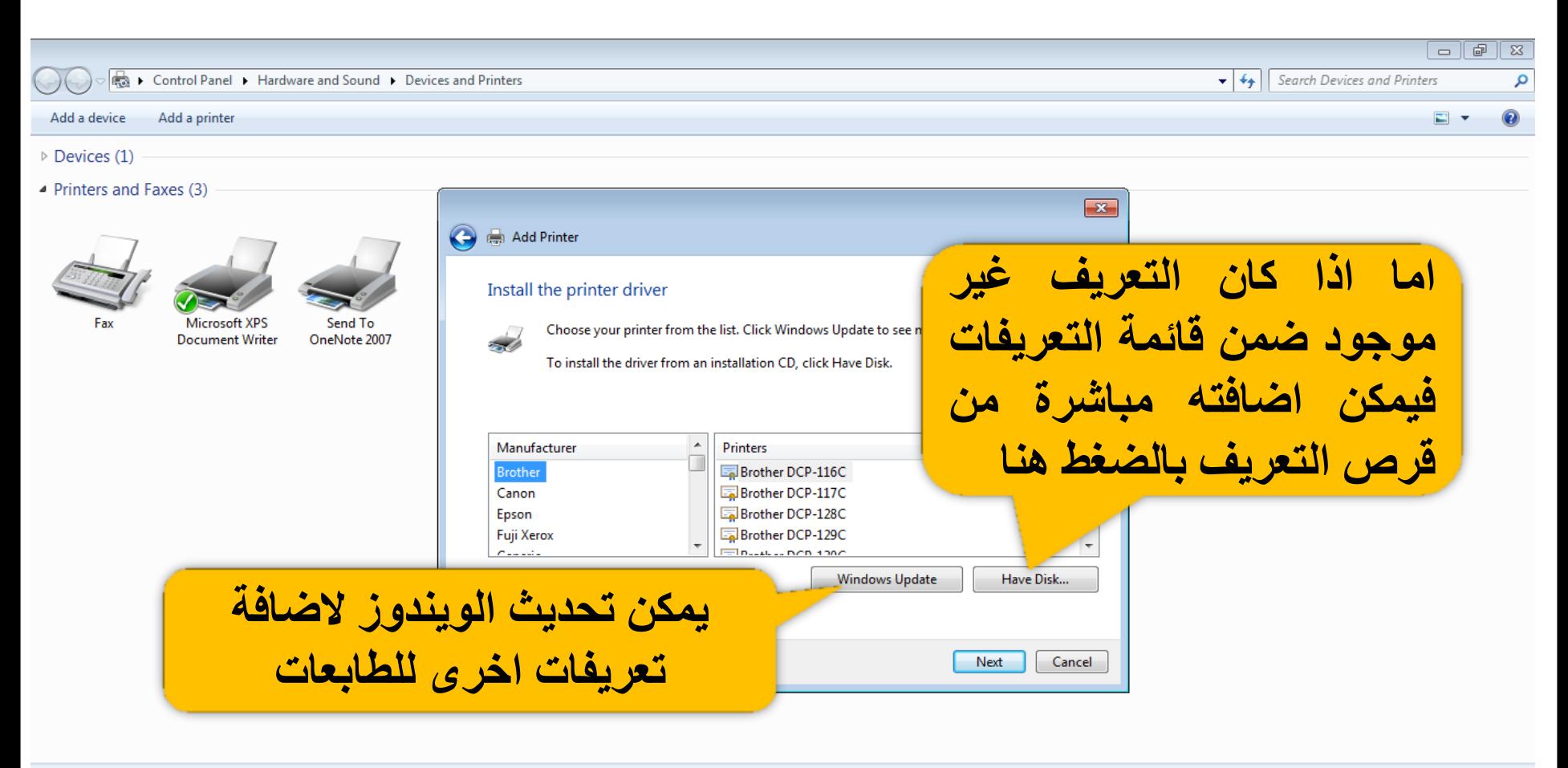

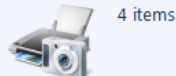

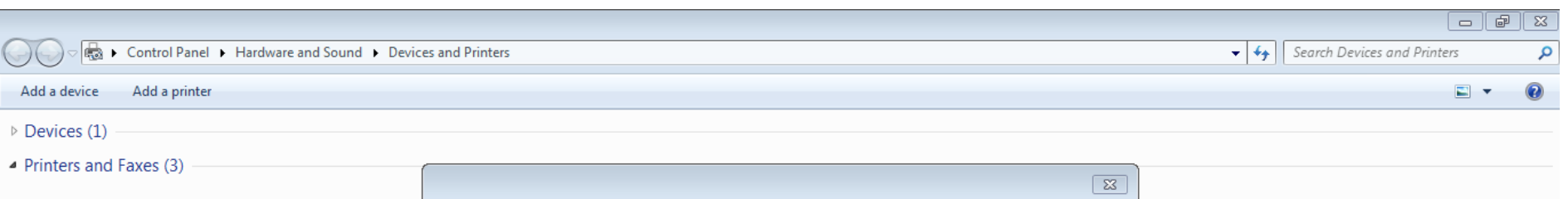

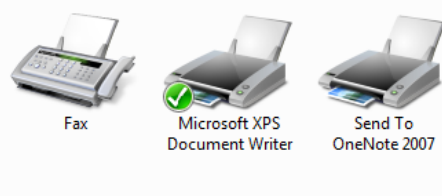

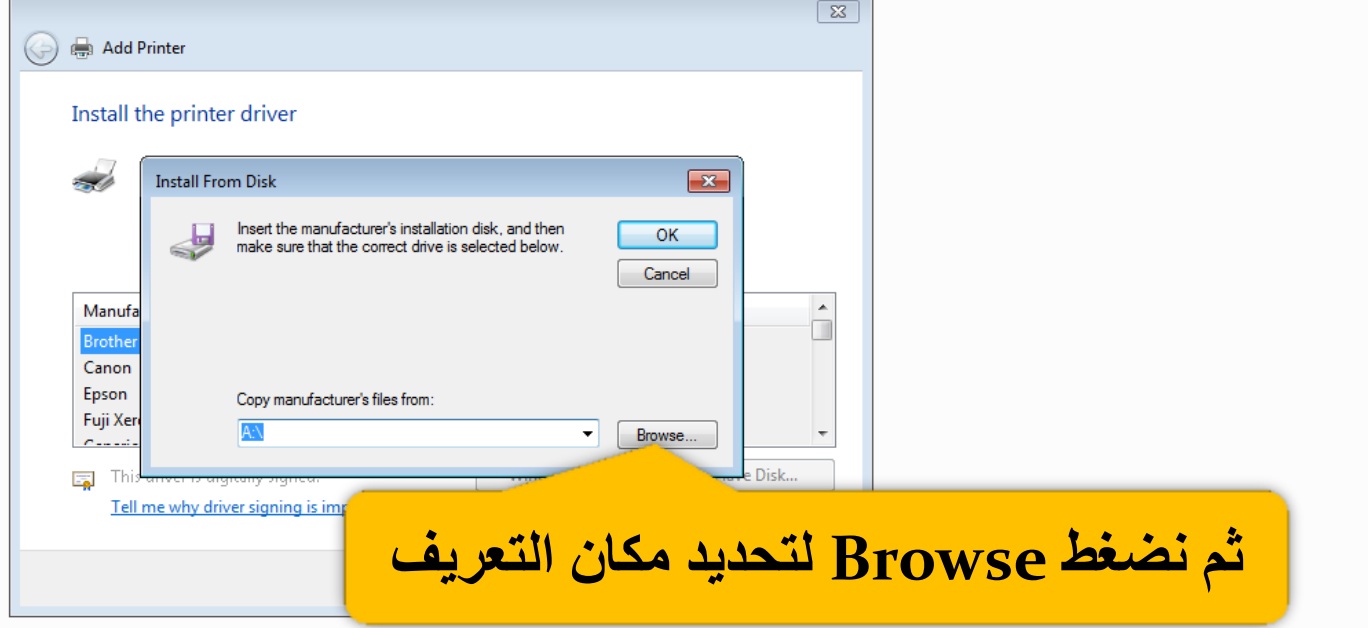

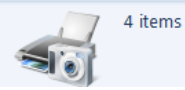

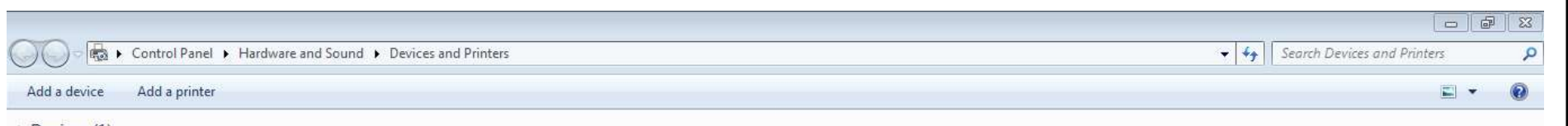

 $\triangleright$  Devices (1)

▲ Printers and Faxes (3)

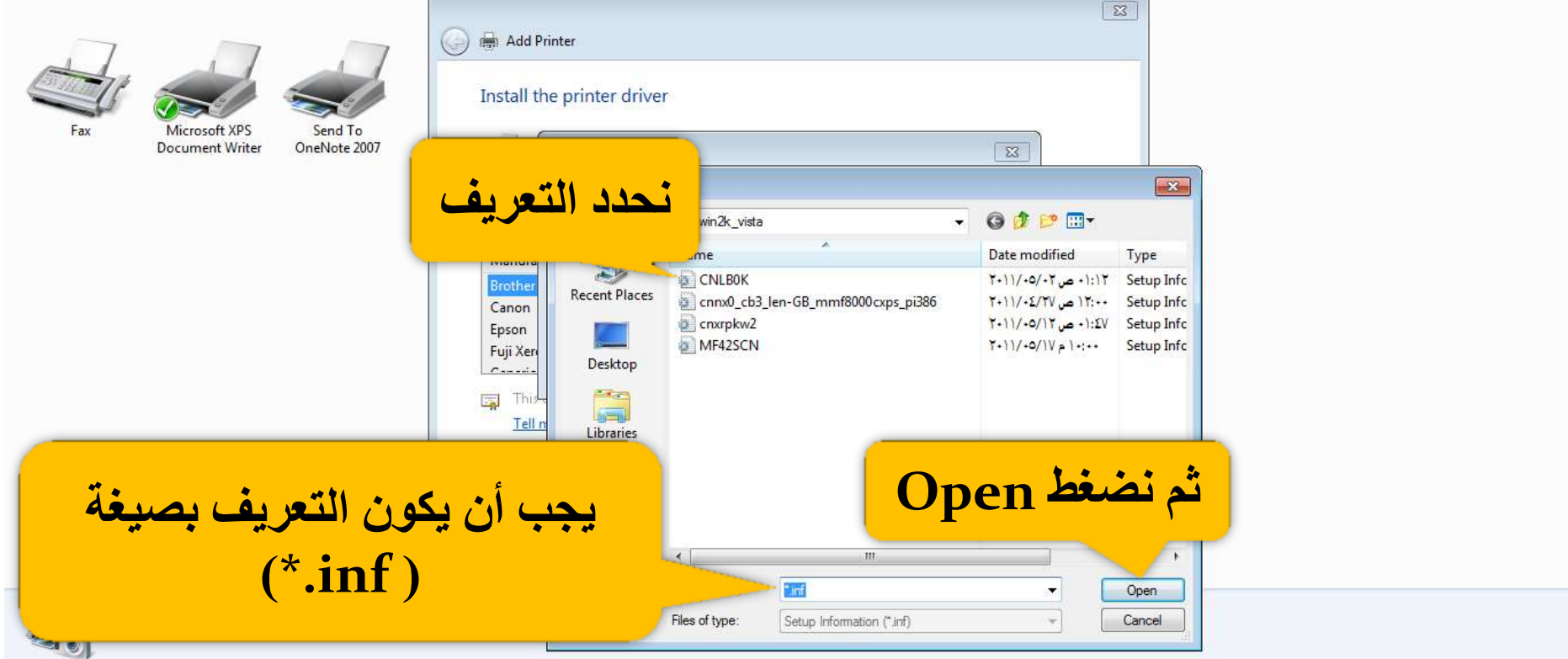

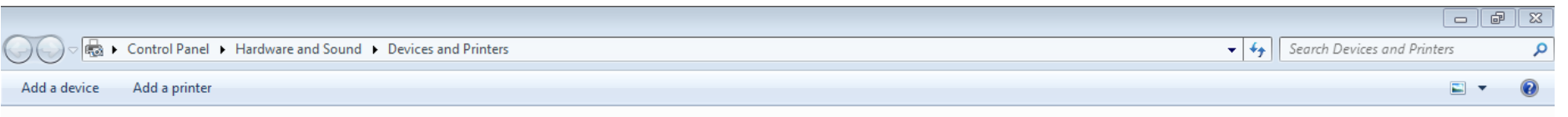

- Devices (1)
- $\blacktriangle$  Printers and Faxes (3)

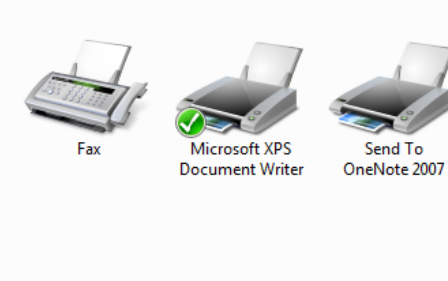

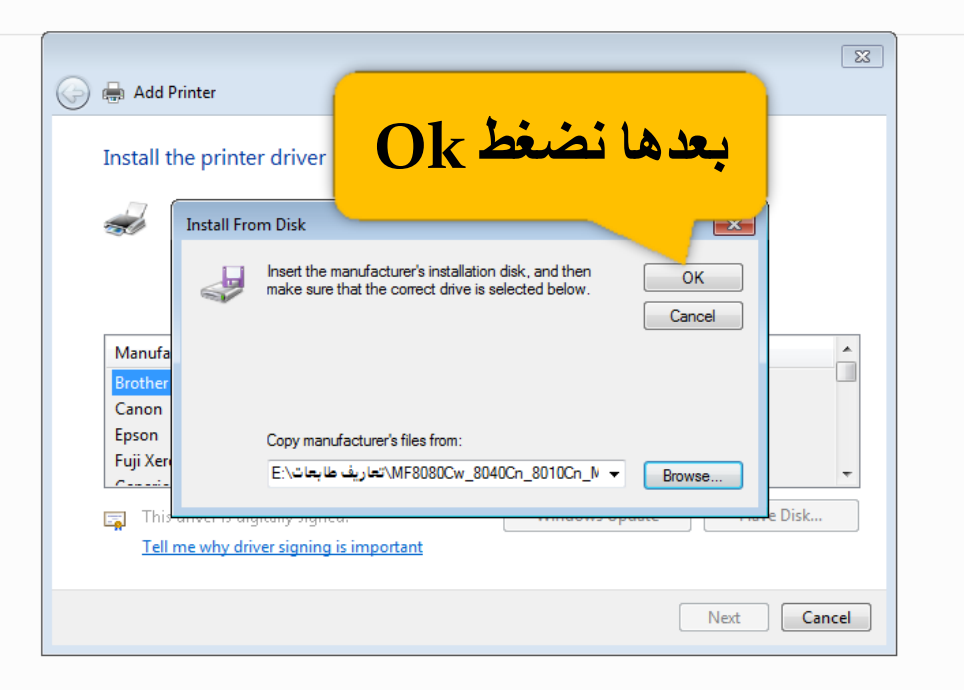

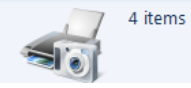

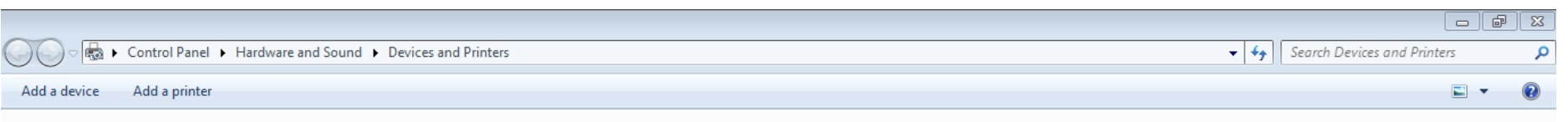

- Devices (1)
- $\blacktriangle$  Printers and Faxes (3)

Fax

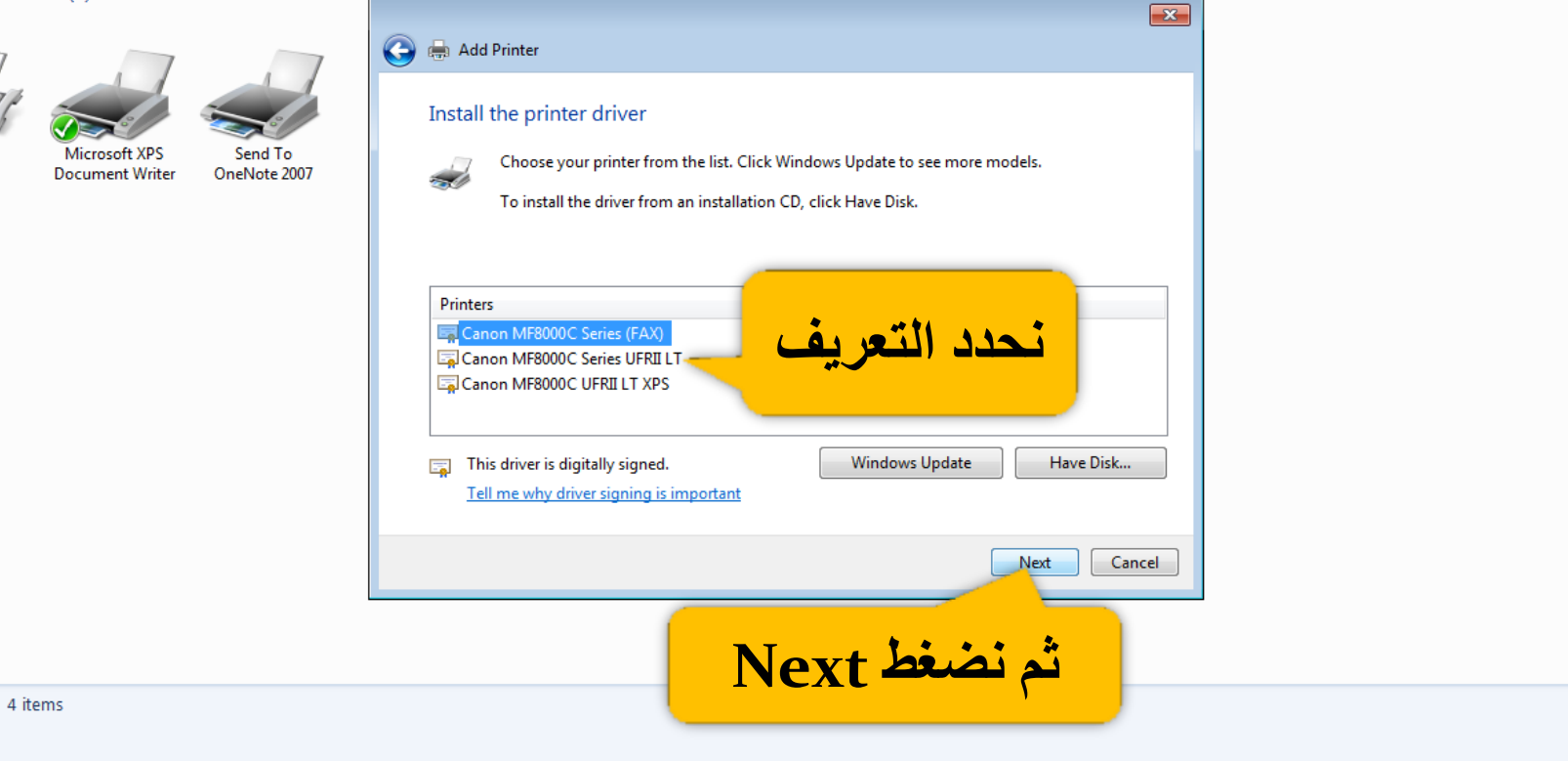

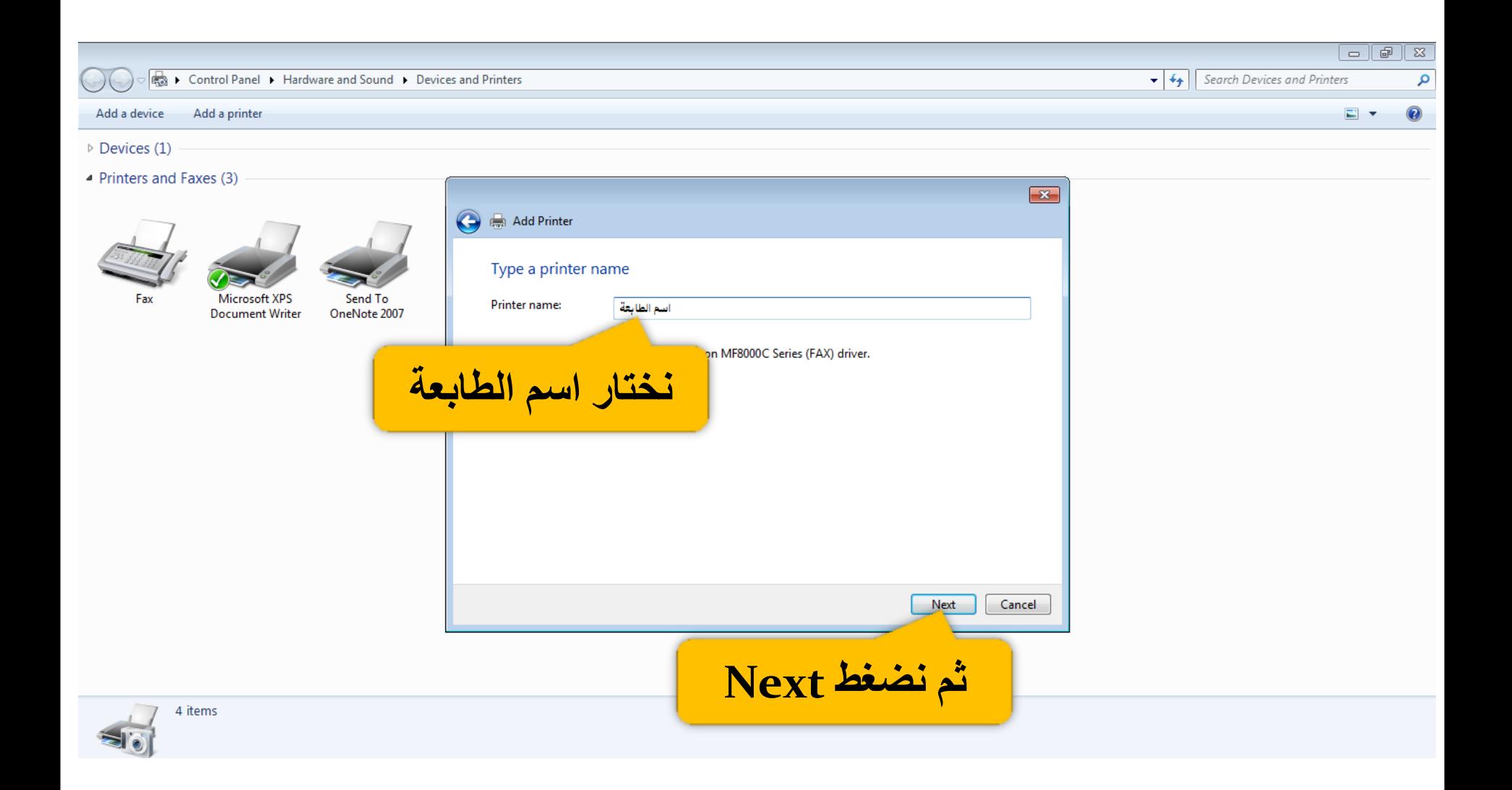

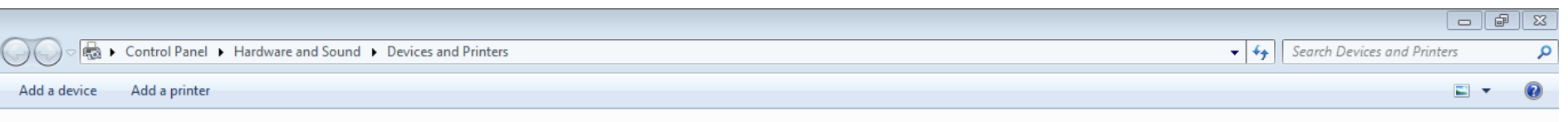

- Devices (1)
- $\blacktriangle$  Printers and Faxes (3)

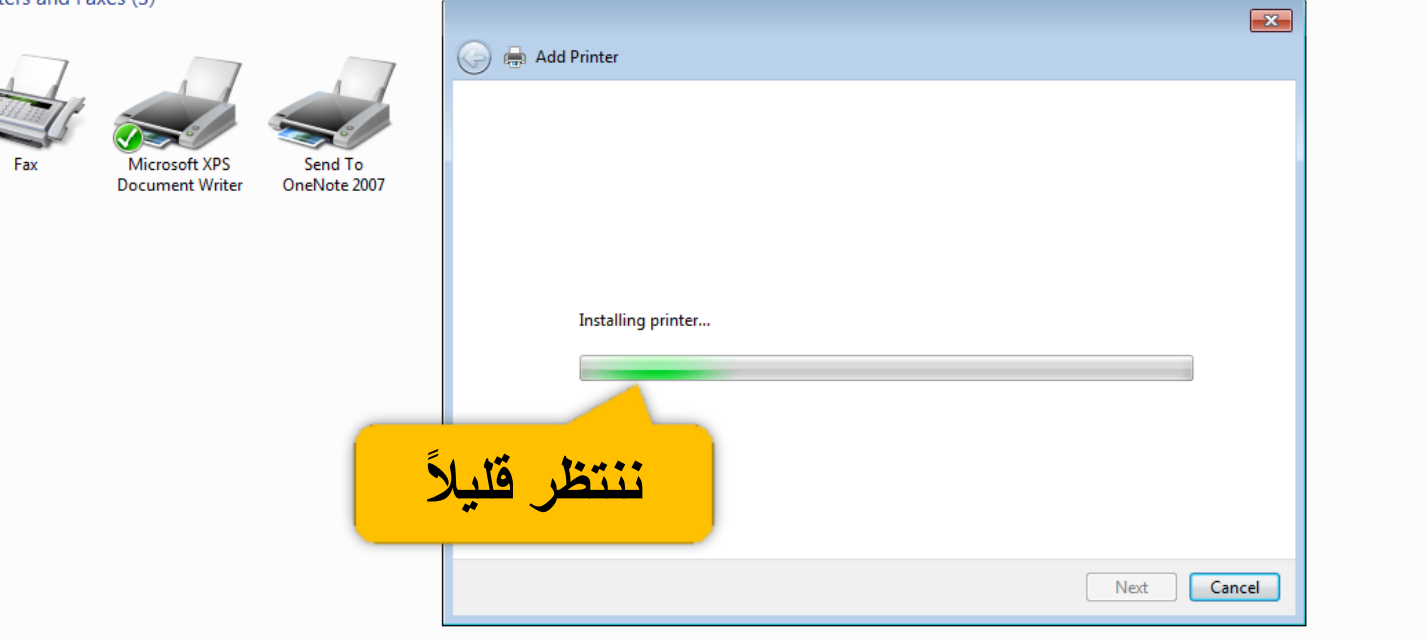

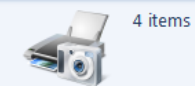

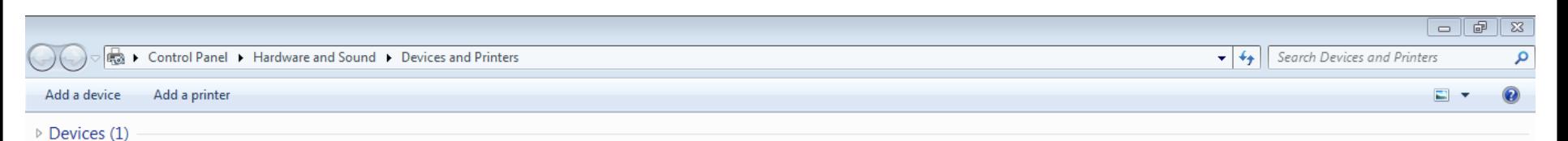

 $\blacktriangle$  Printers and Faxes (4)

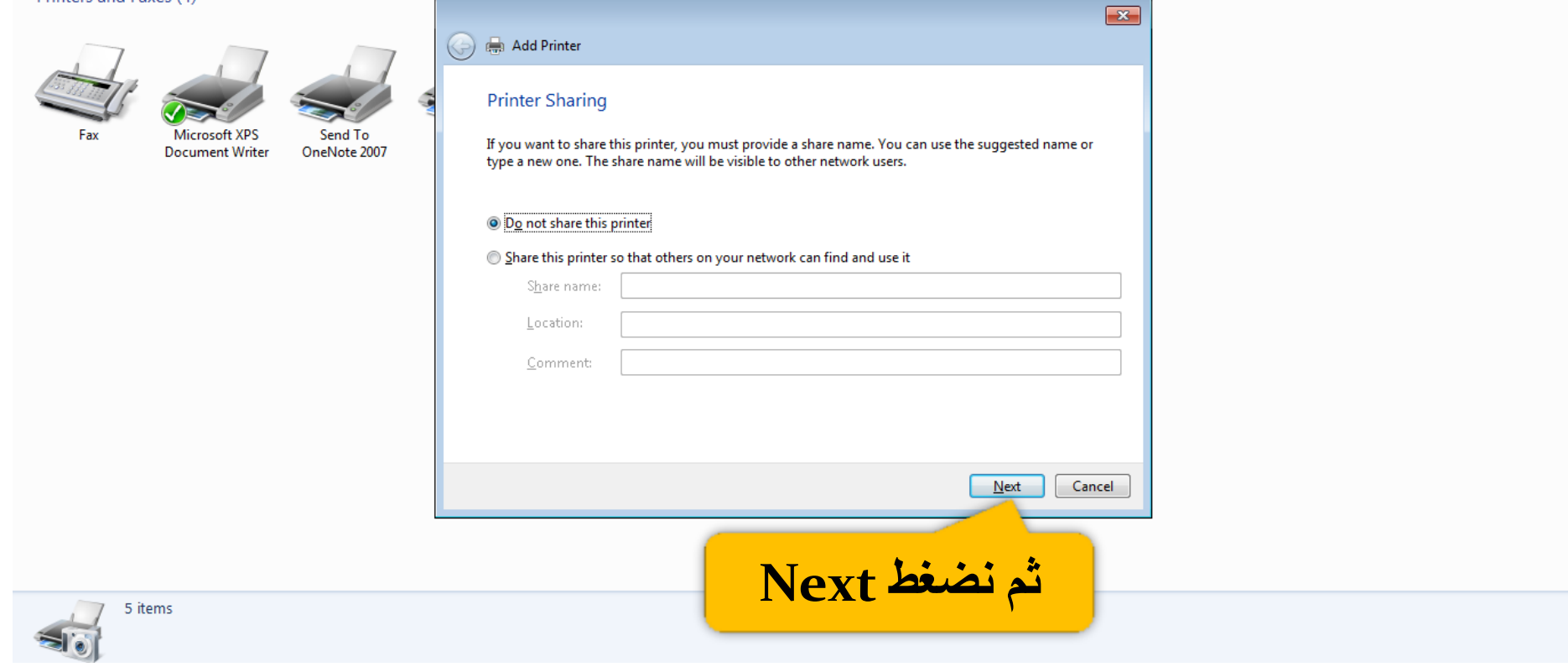

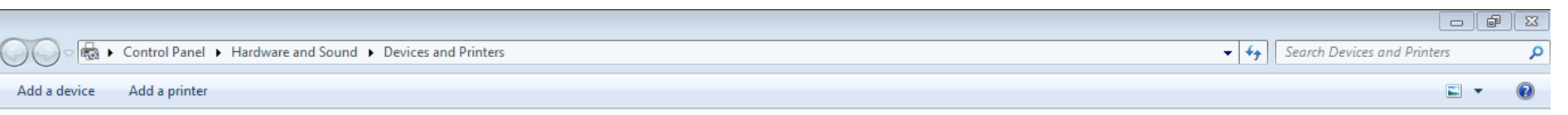

 $\triangleright$  Devices (1)

 $\blacktriangle$  Printers and Faxes (4)

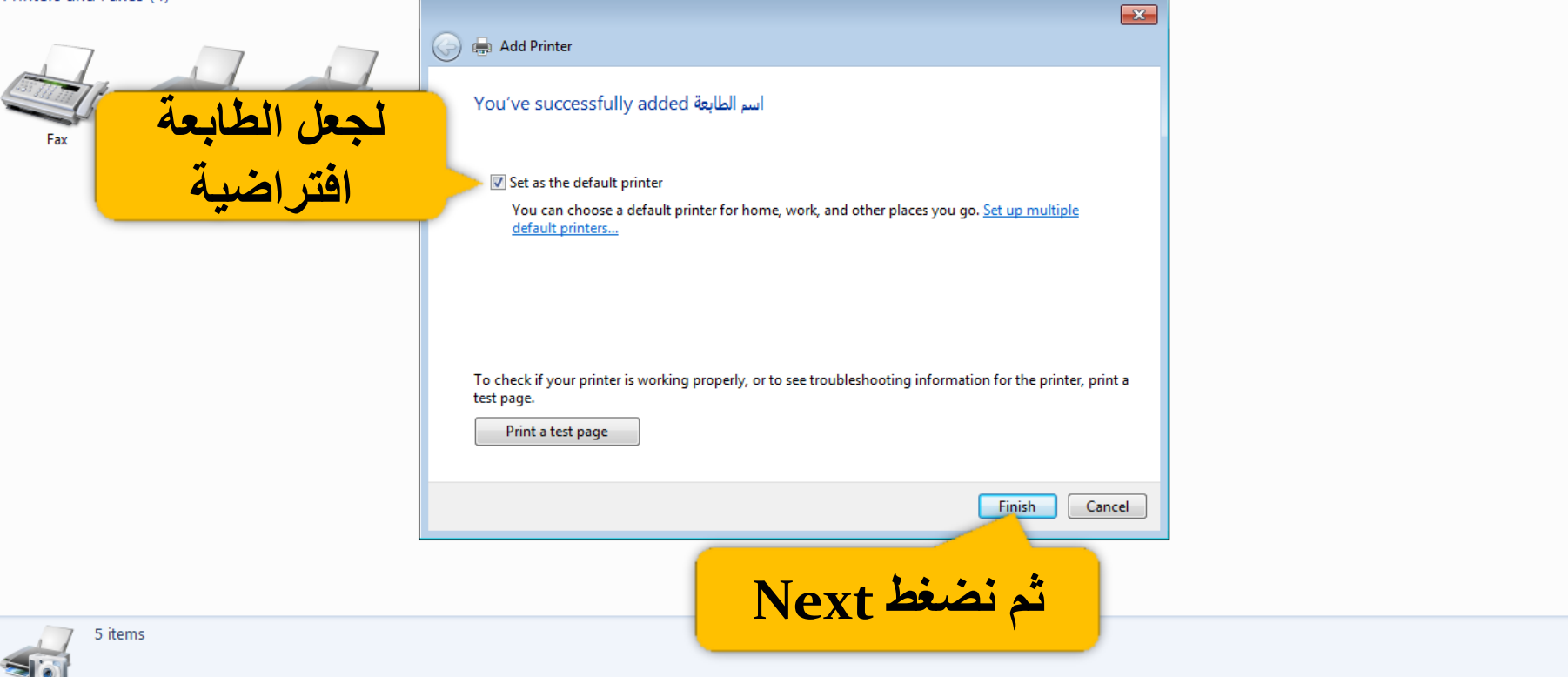

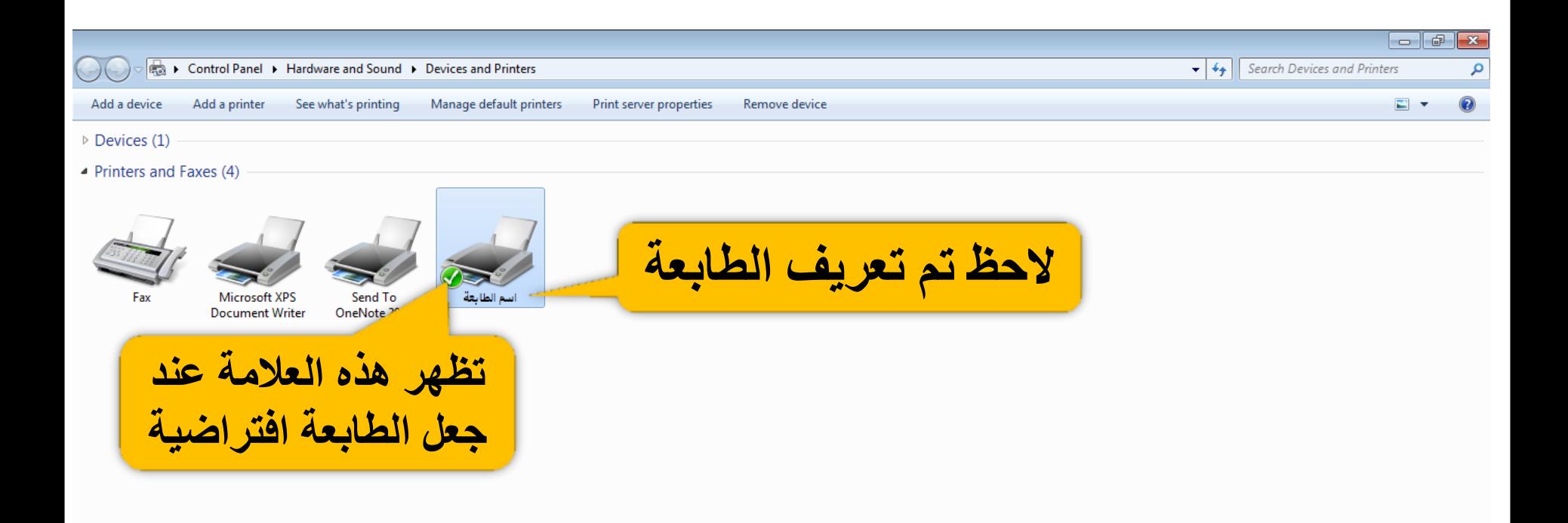

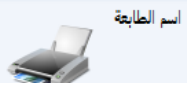

State: Default Status: 0 document(s) in queue Model: Canon MF8000C Series ... Category: Printer

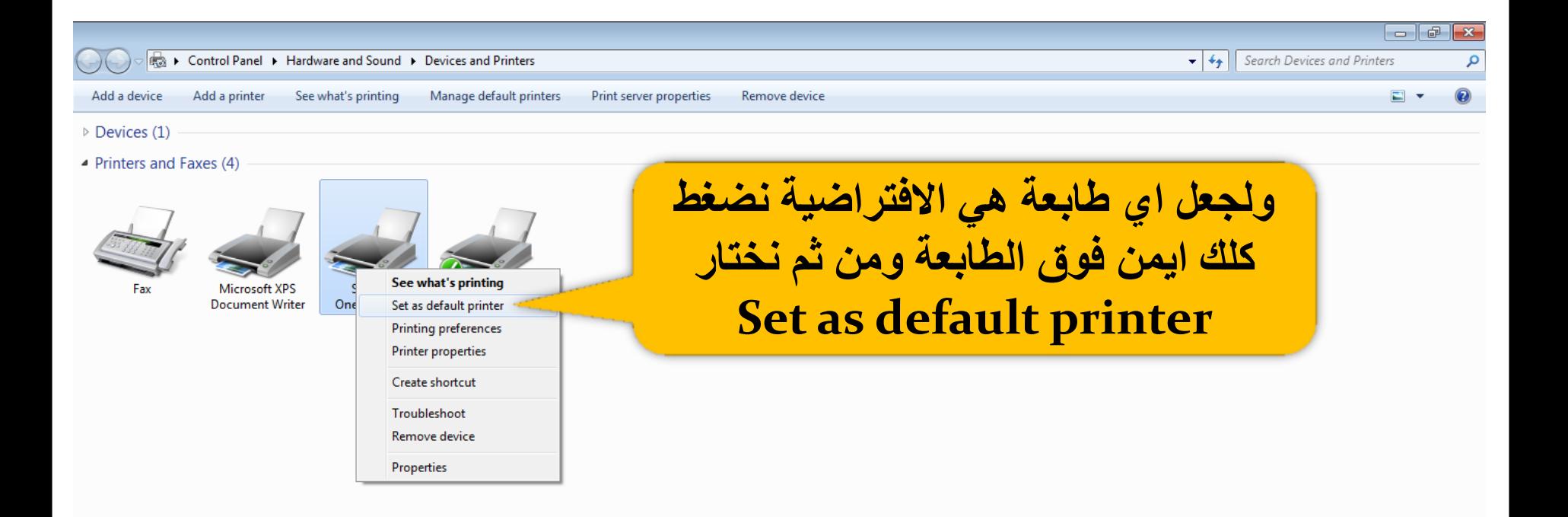

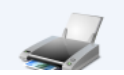

Send To OneNote 2007 Model: Send To Microsoft OneNote Driver Category: Printer Status: 0 document(s) in queue

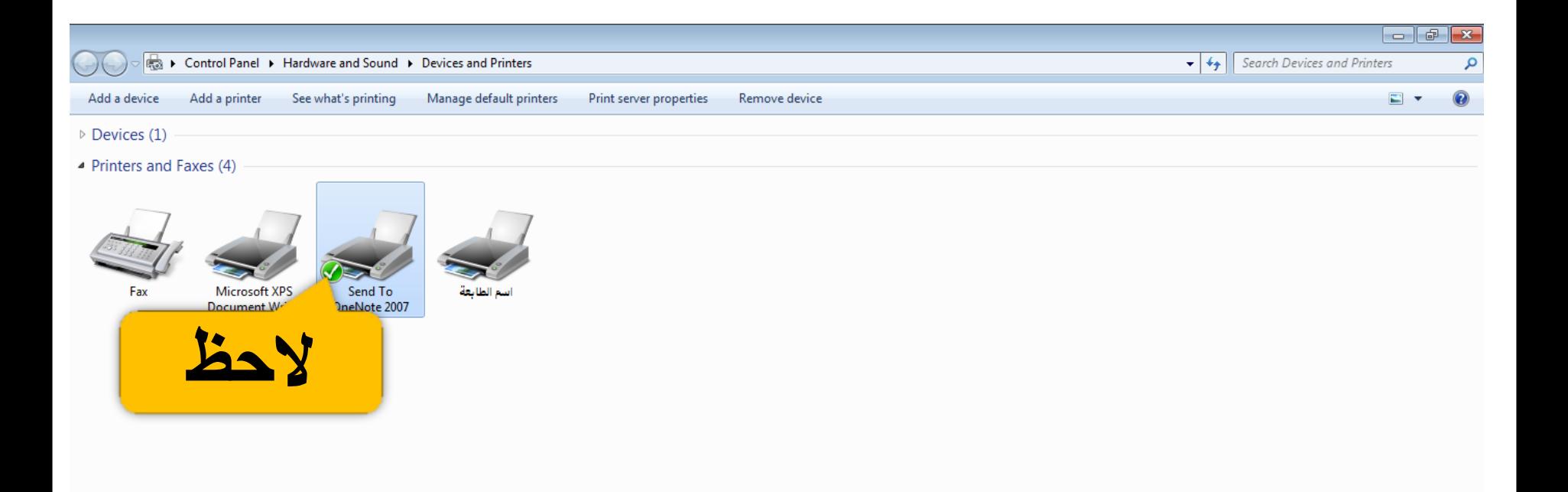

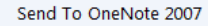

State: <sup>1</sup> Default Status: 0 document(s) in queue Model: Send To Microsoft One... Category: Printer
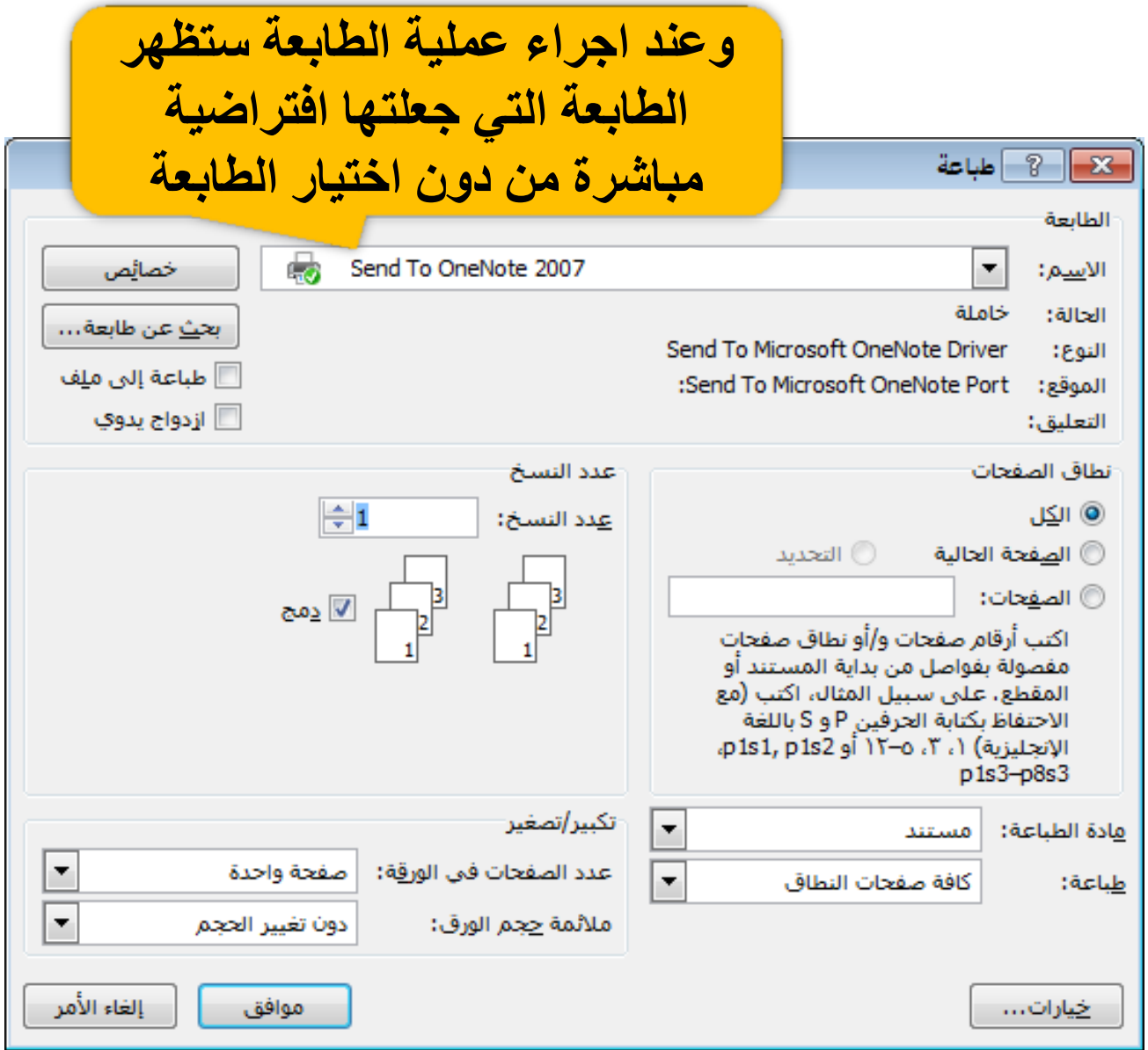

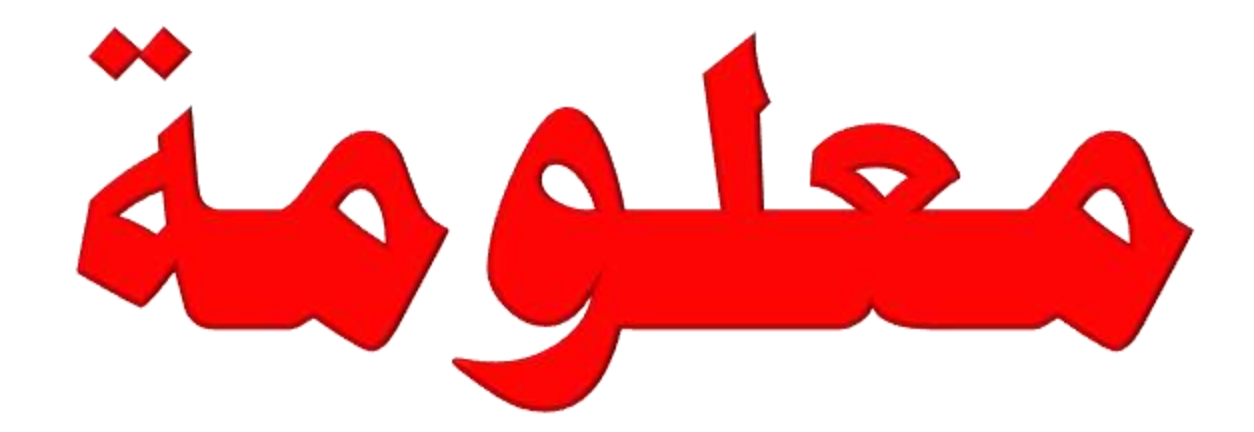

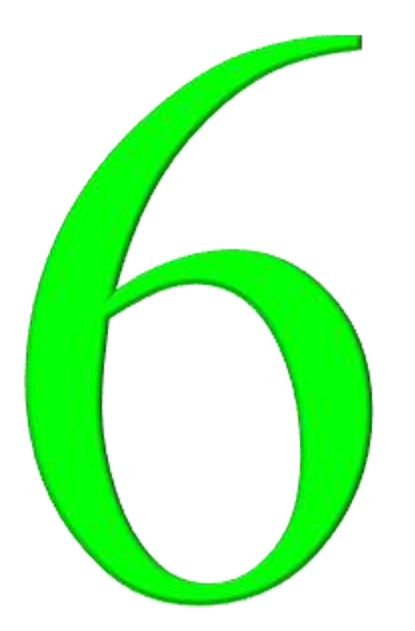

كبفية أنشاء توقيع الكتروني يمكن استخدامه بشكل رسمي أو بشكل غير رسمي

الغطوة الأولى من خلال برامج الأوفيس (الوورد أو البوربوينت)

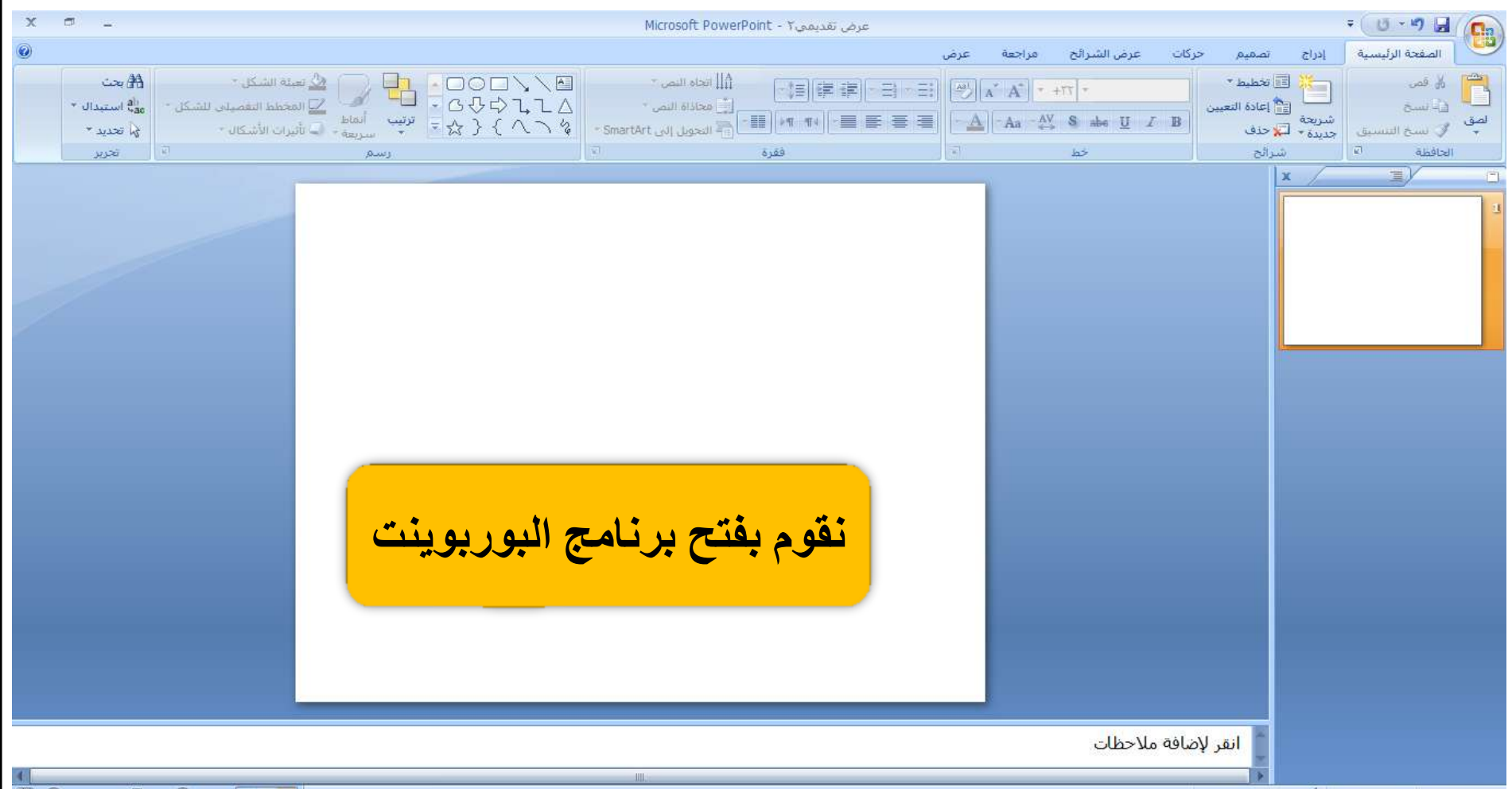

 $f(a) = 0$   $a = 0$   $a = 0$   $a = 0$   $a = 0$ 

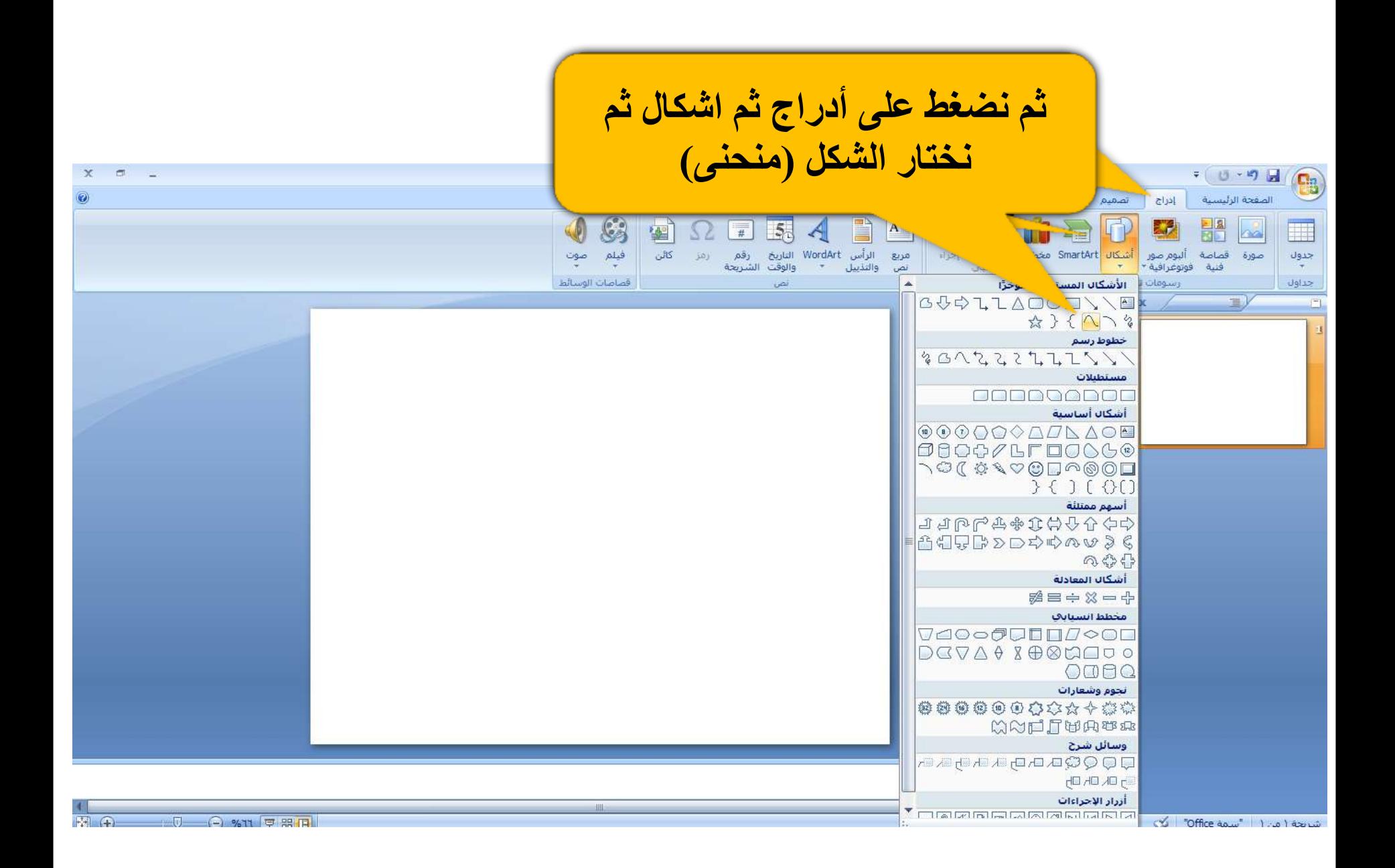

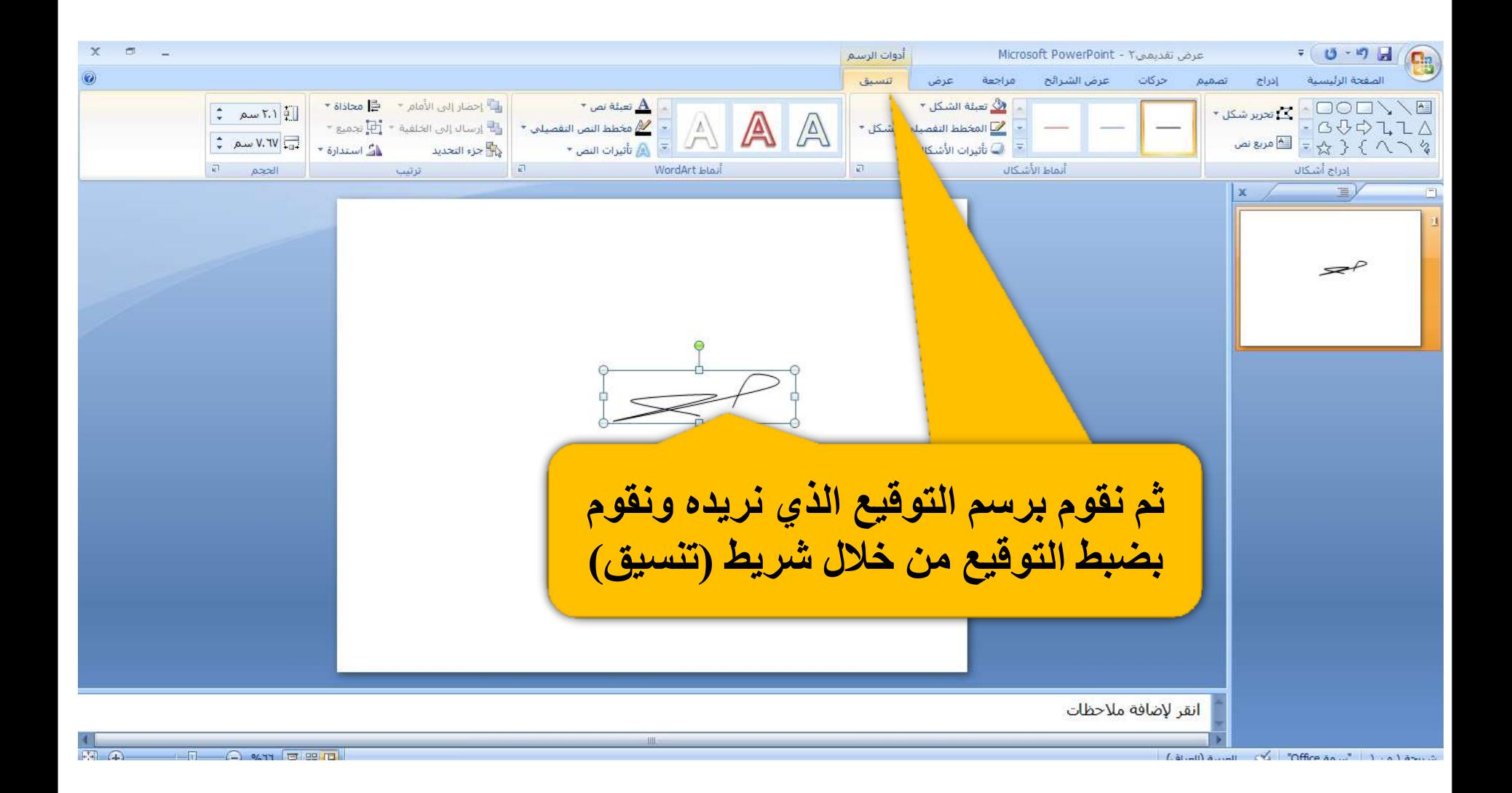

**الخبْج الصاً٘ح هي خالل تسًاهط السظام**

## **ًدخل إلٔ الثسًاهط هي : Accessories program All START**

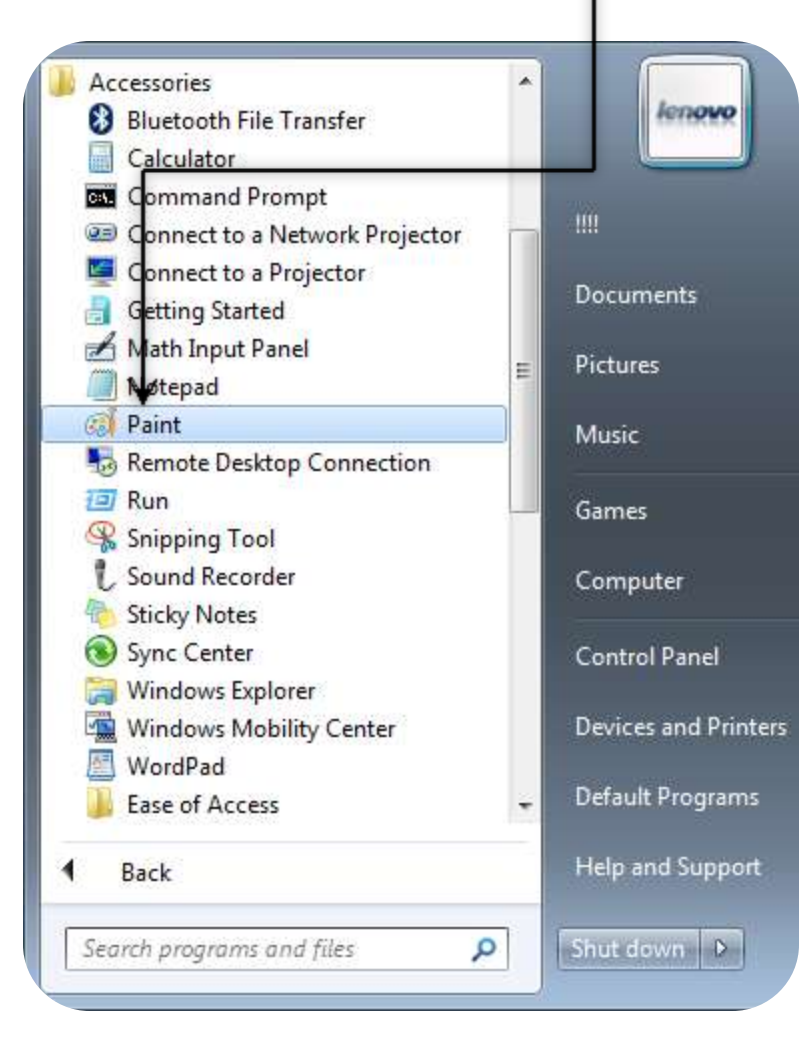

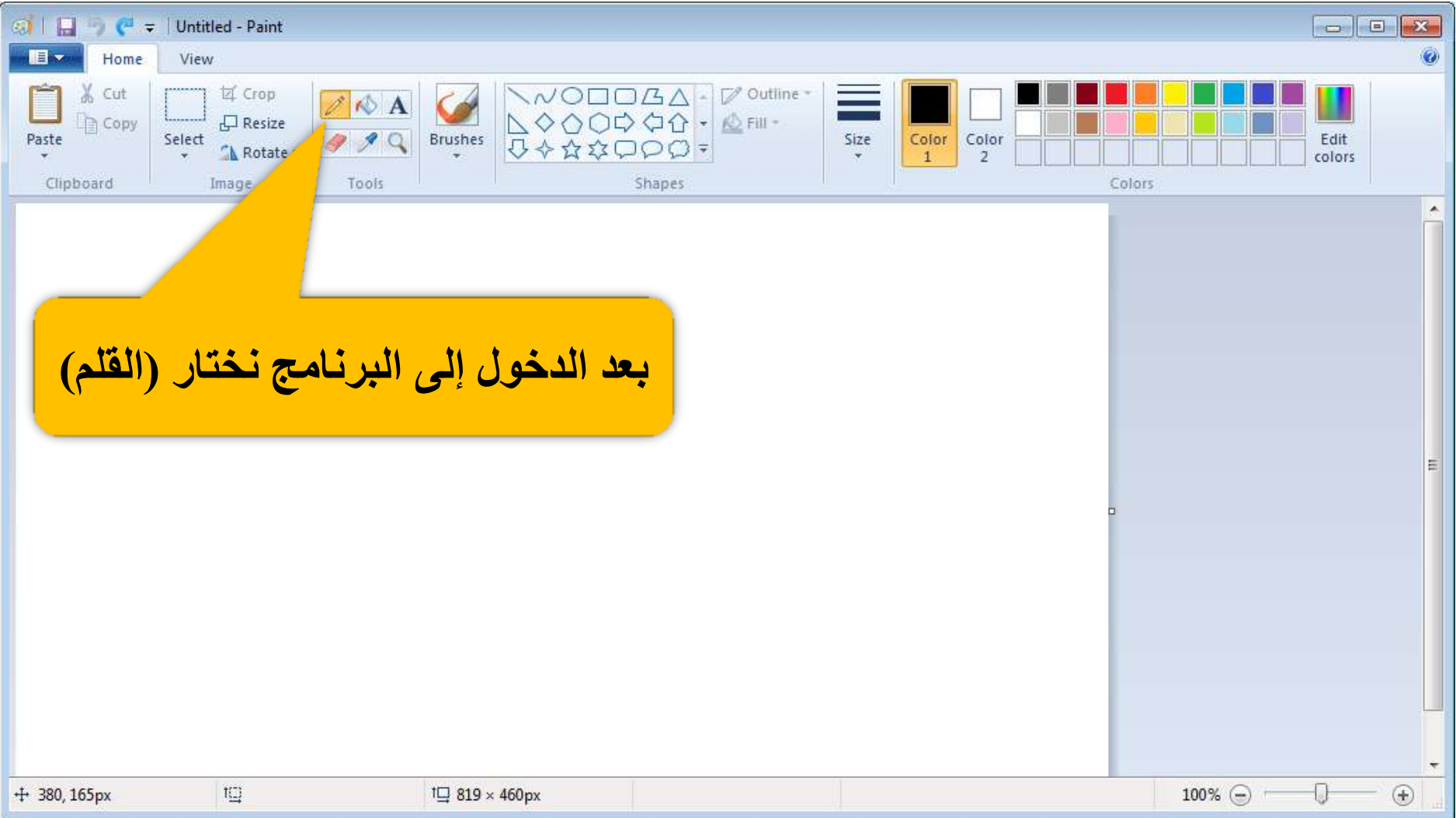

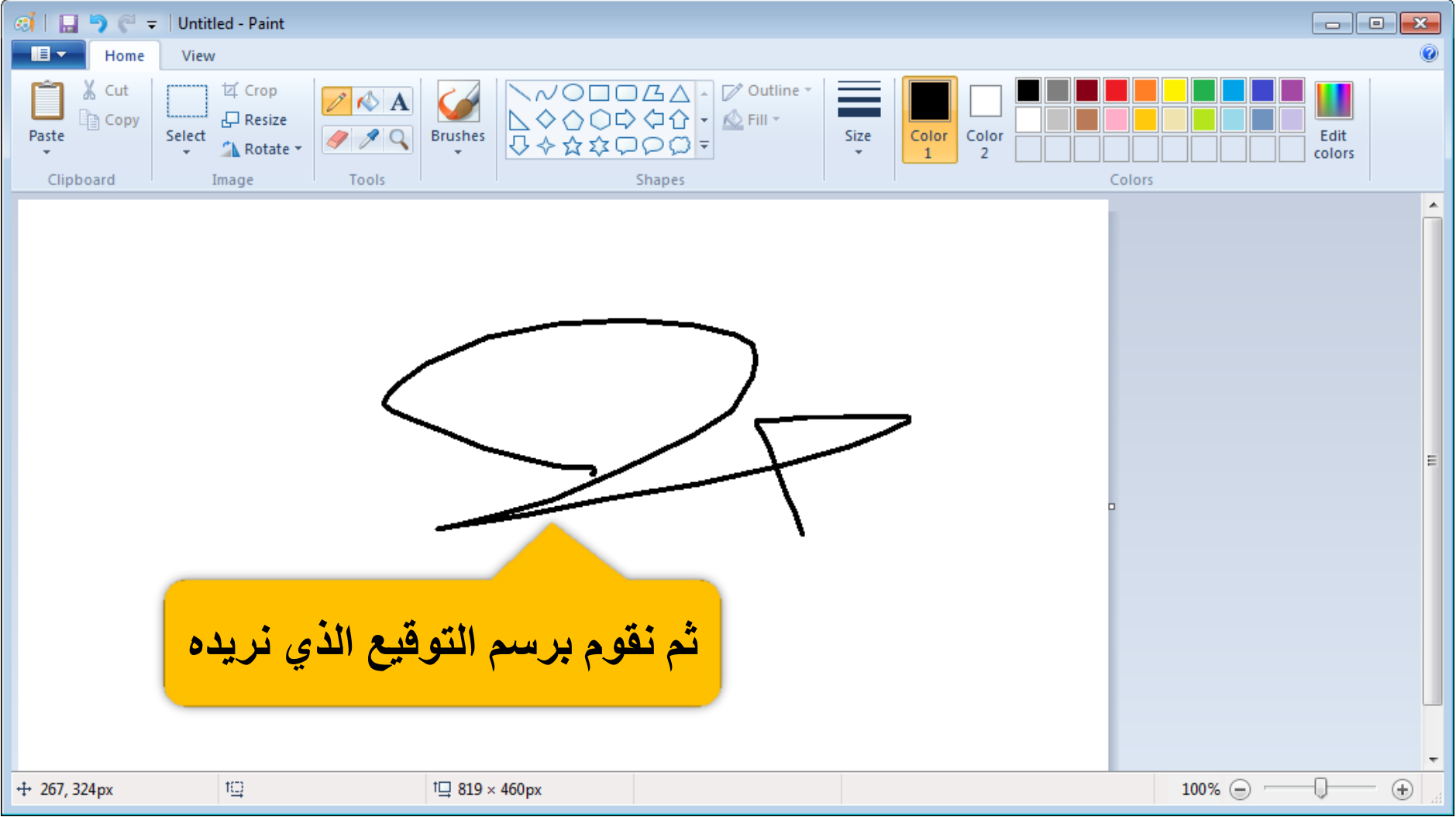

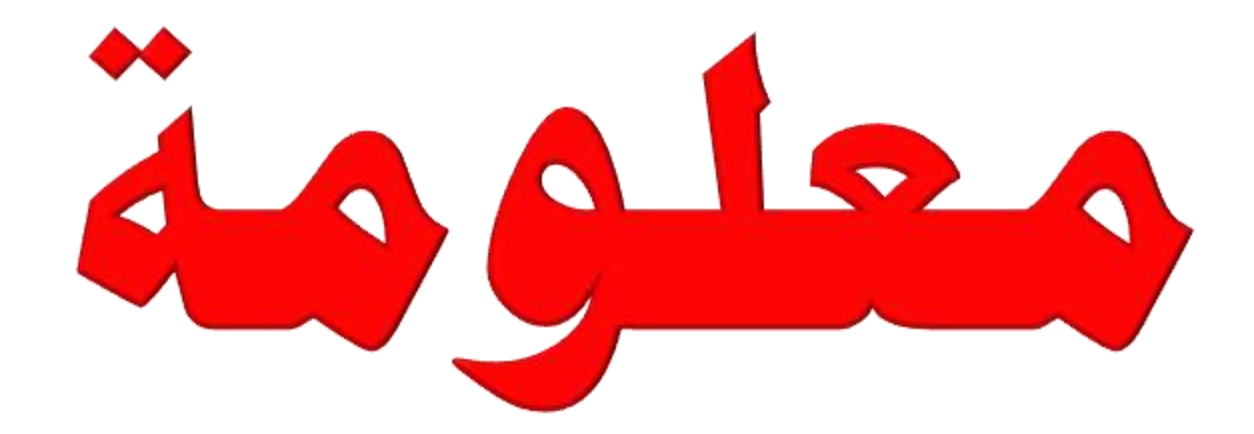

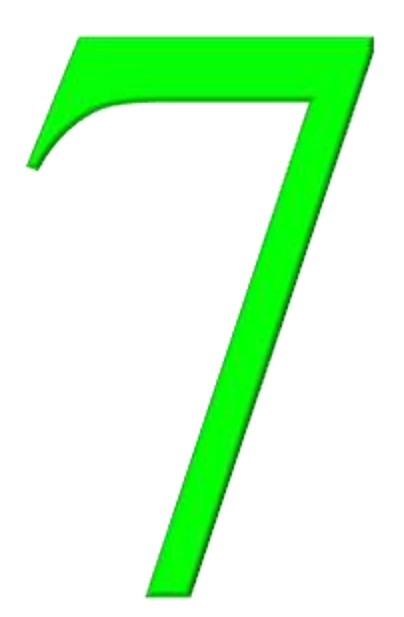

نقل الملفات من حاسوب إلى حاسوب أخر عن طريق الكيبل

**اذا يٌــا ًسٗد ًول الوللاخ هي ؼــاظْب إلٔ ؼاظْب خس ظٌؽراض كالغ ّ ُاز ّ زام ....الخ ُّرٍ البسٗوح ُٖ الشائؼح كٖ الٌول ّلتي هغ ُرا الشسغ ظْف لي ًؽراض إلٔ إ ّاظبح ًول ت٘ي ؼاظْت٘ي اال)ي٘ثل( ؼرٔ ّاى ياًد . ؼعن الوللاخ يث٘سج ظداً**

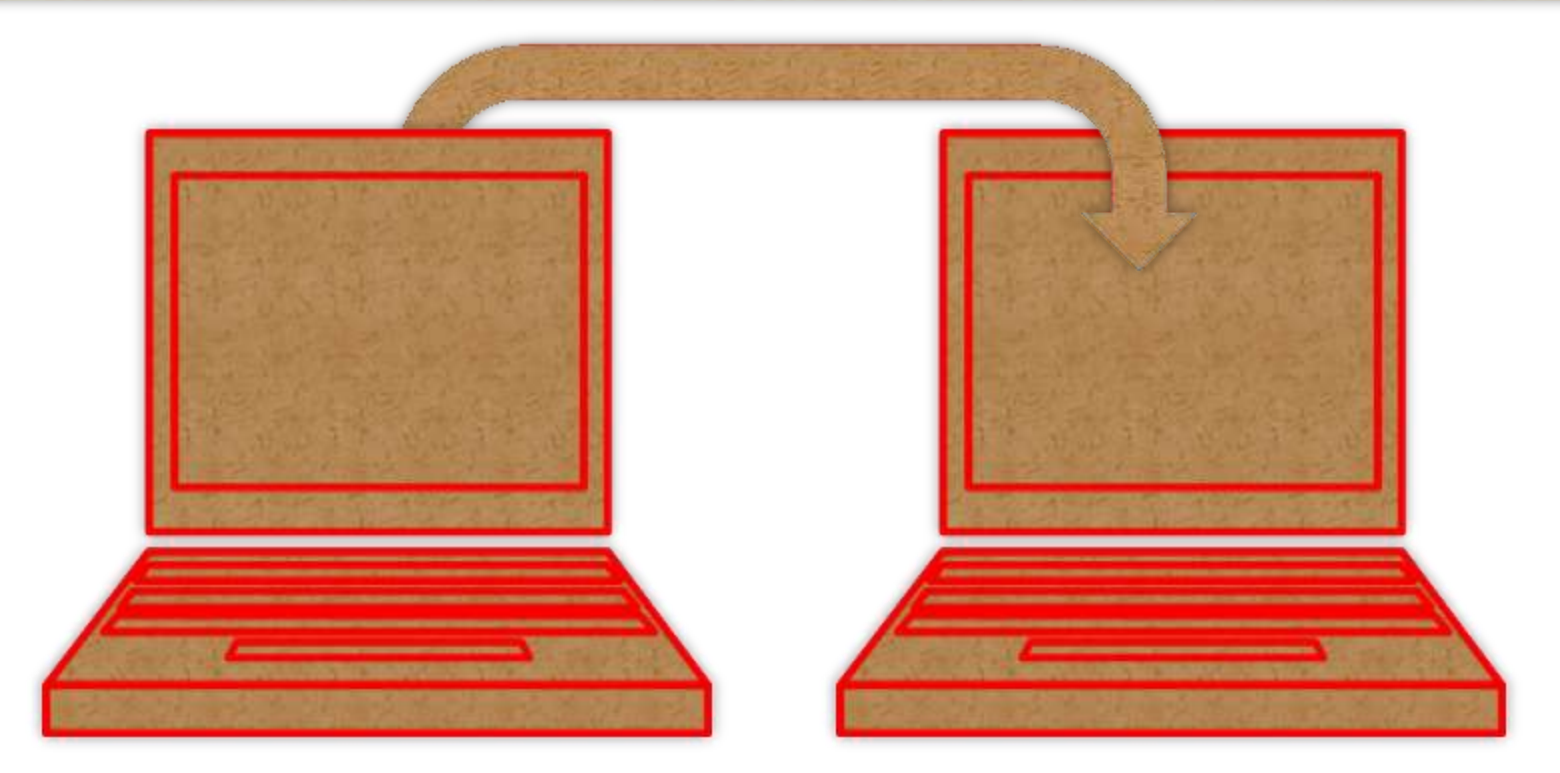

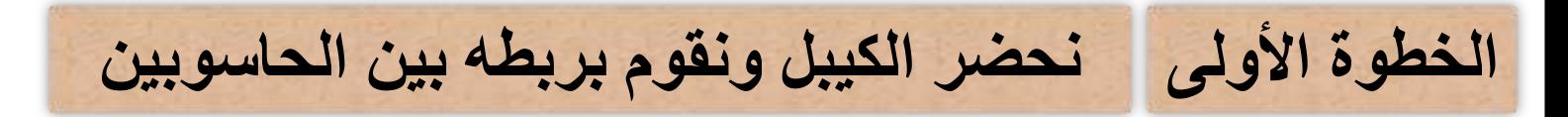

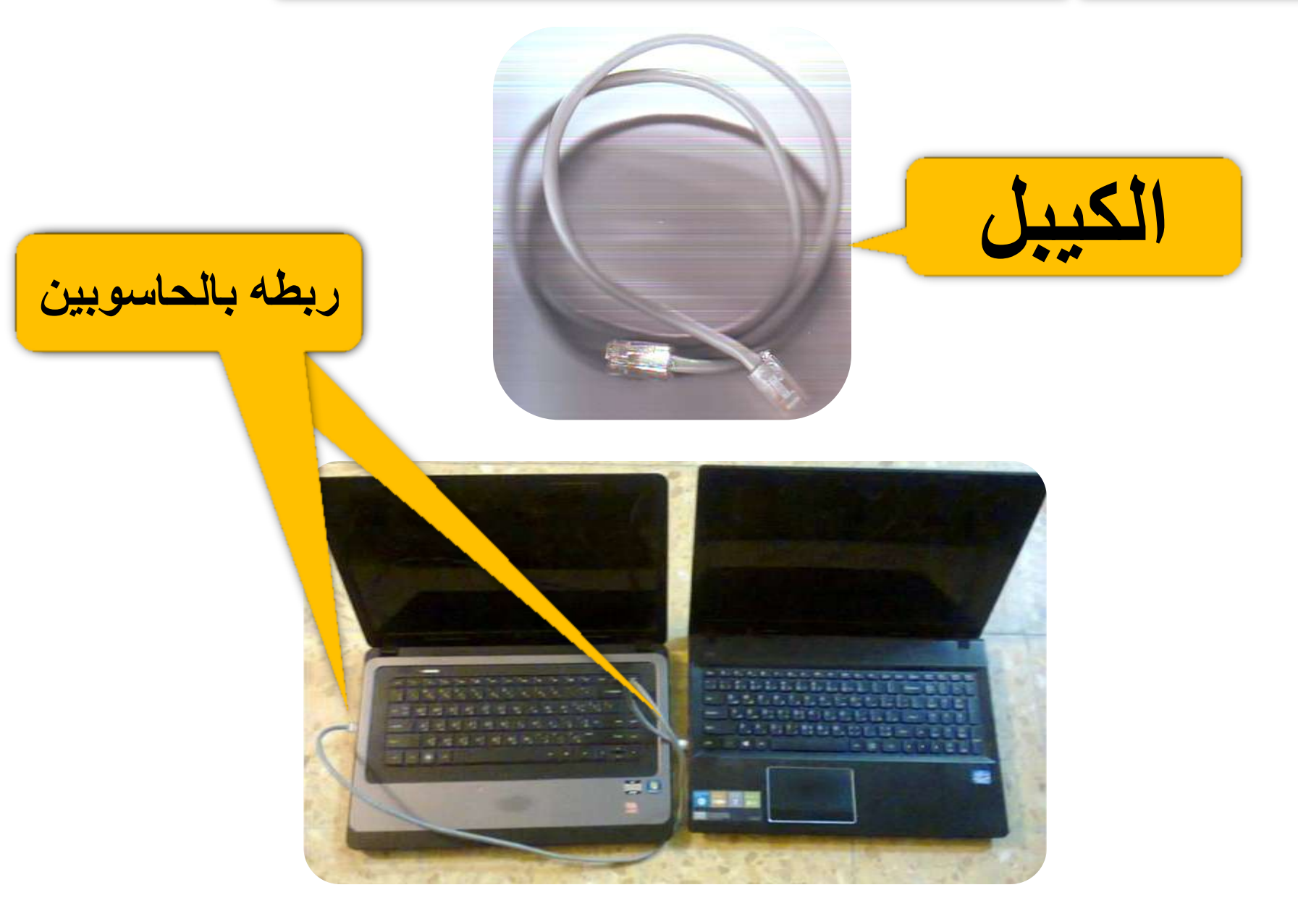

نحدد الملفات المراد مشاركتها لنفلها إلى الحاسوب الثانى الخطوة الثانية

الحاسوب المراد نقل الملفات منه (الحاسوب رقم ١)

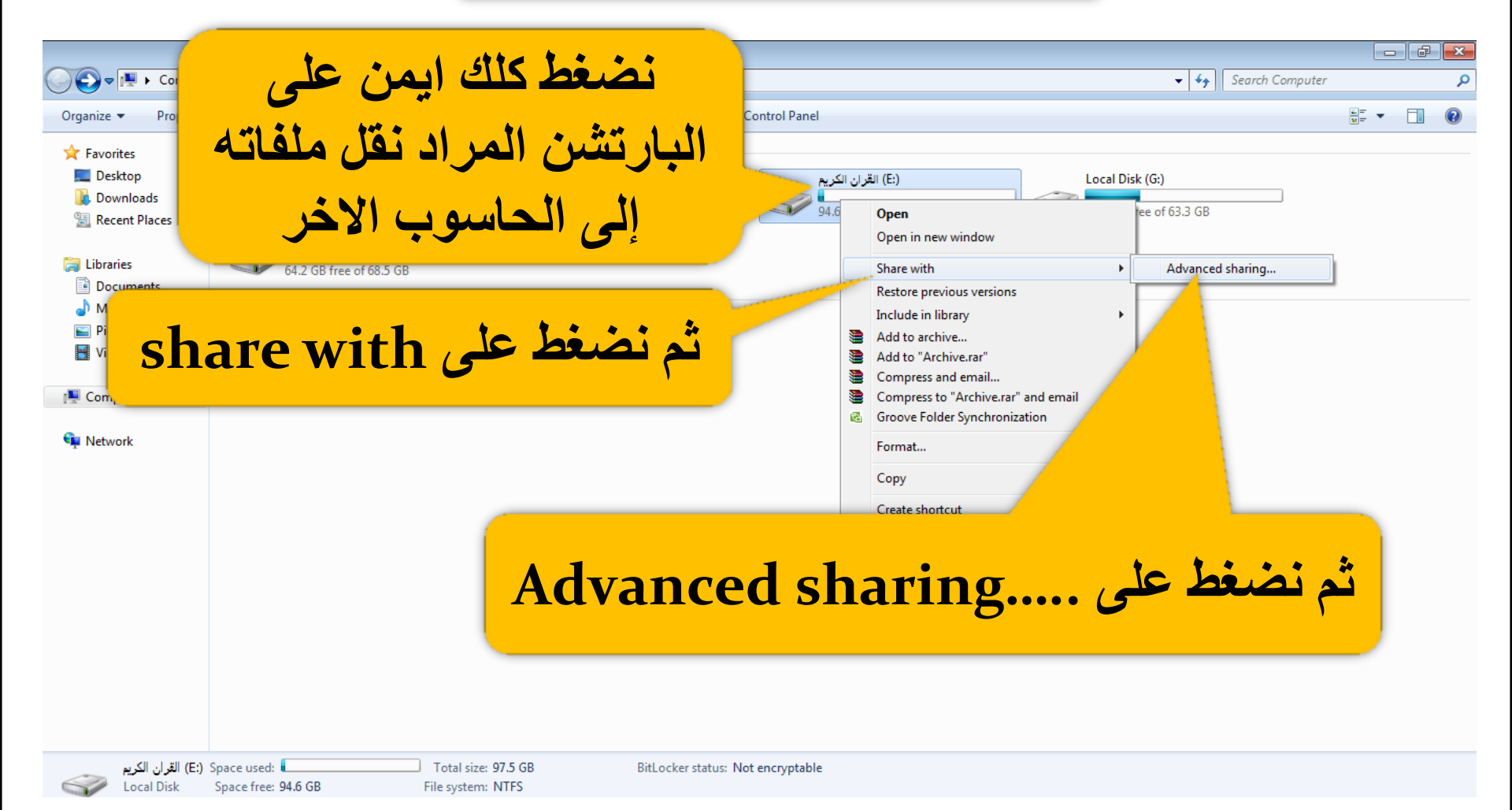

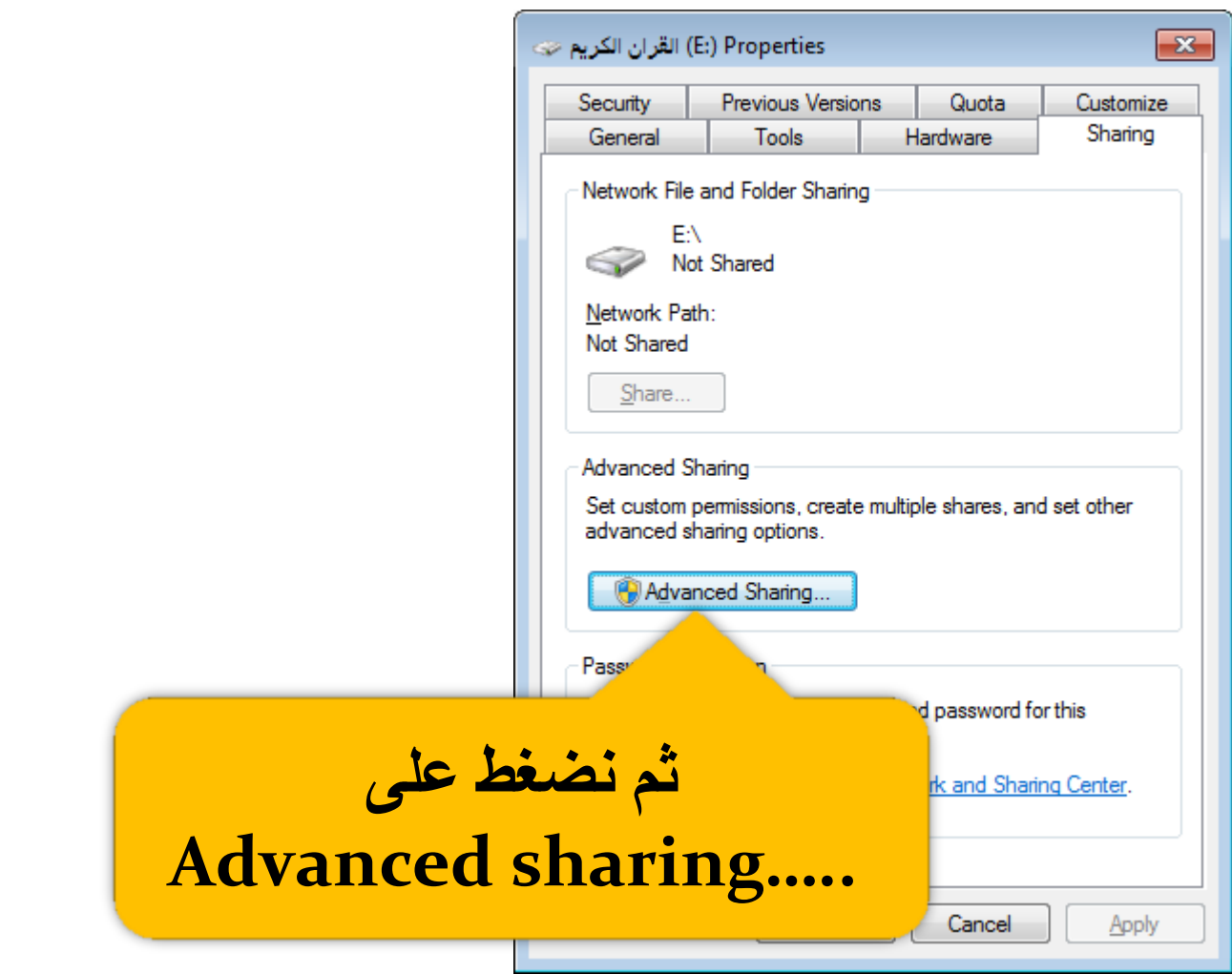

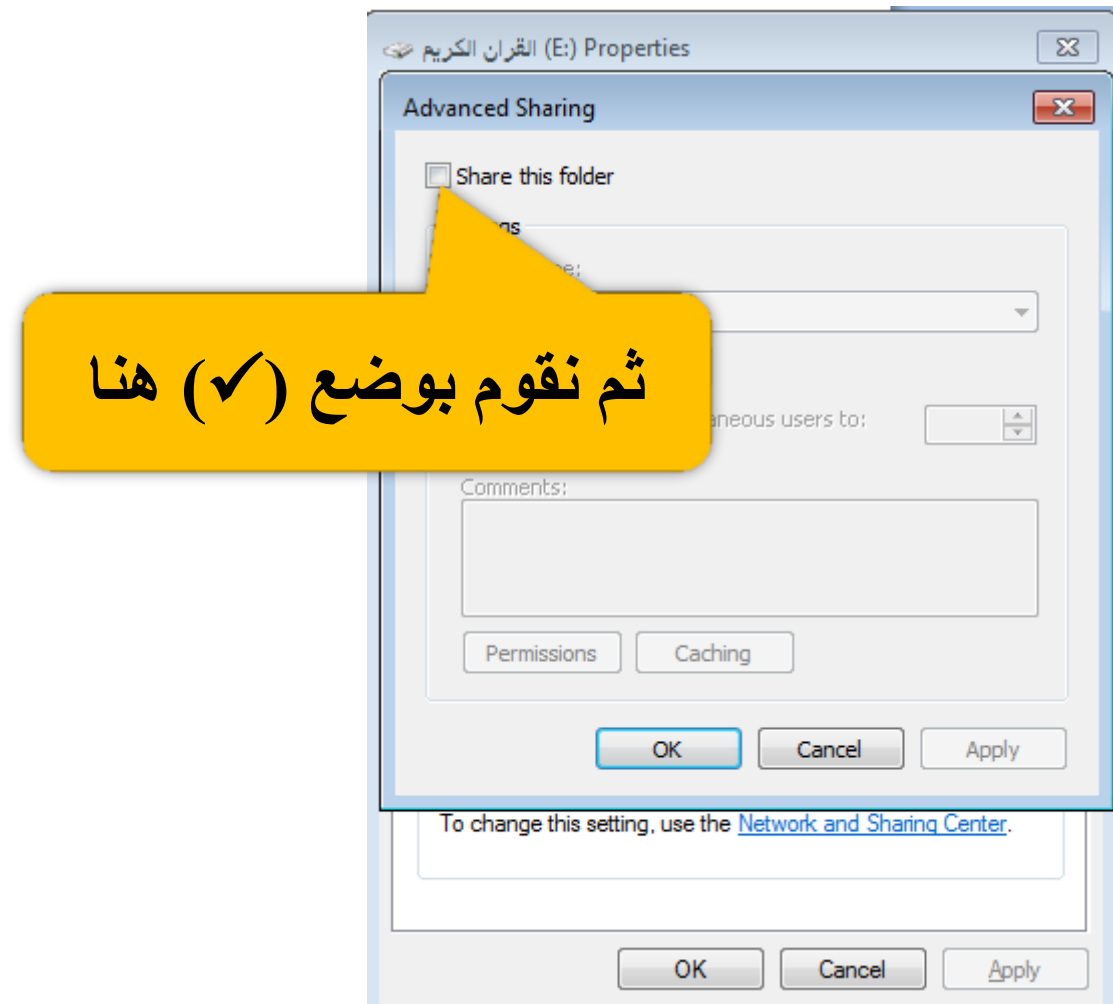

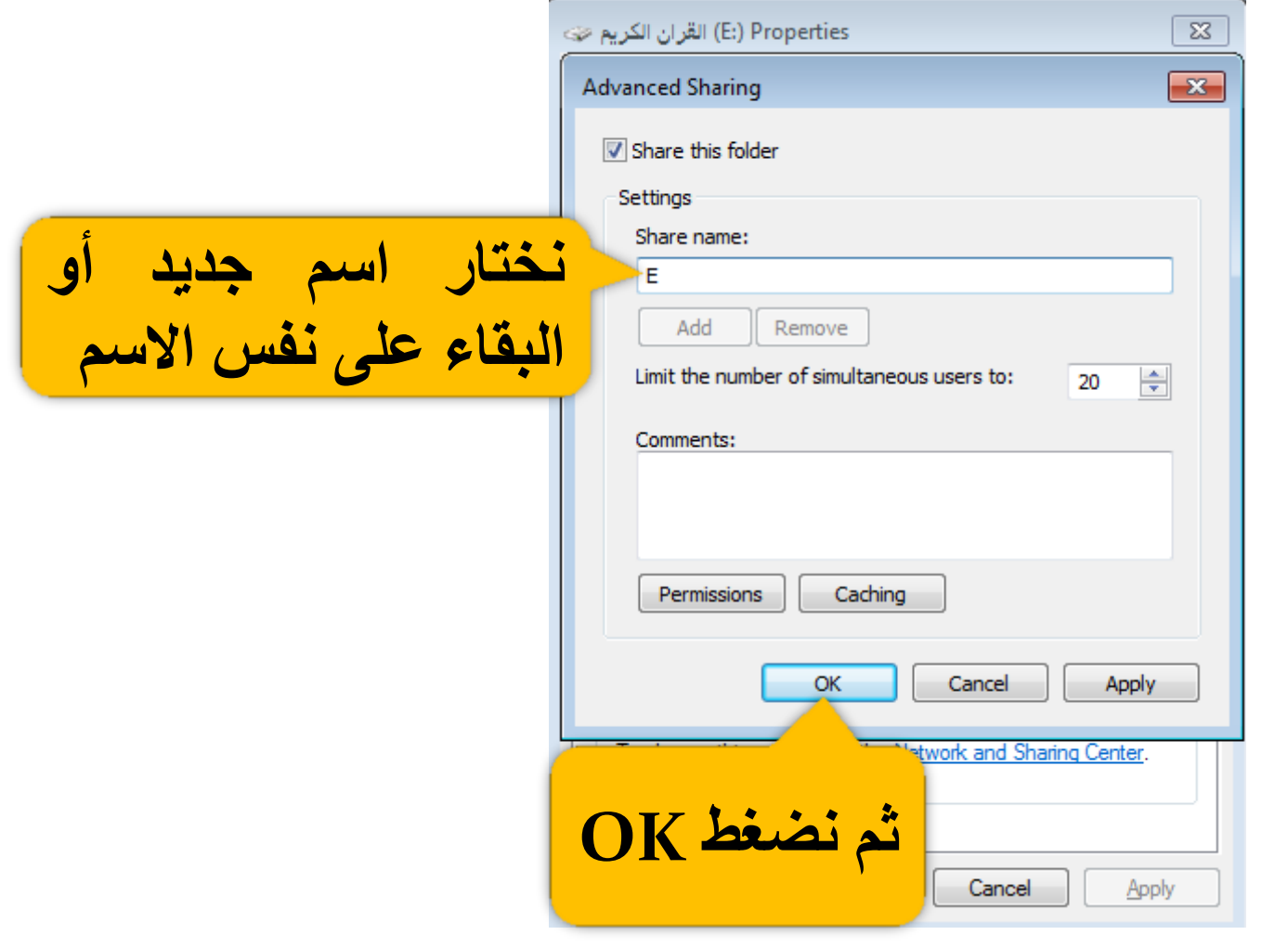

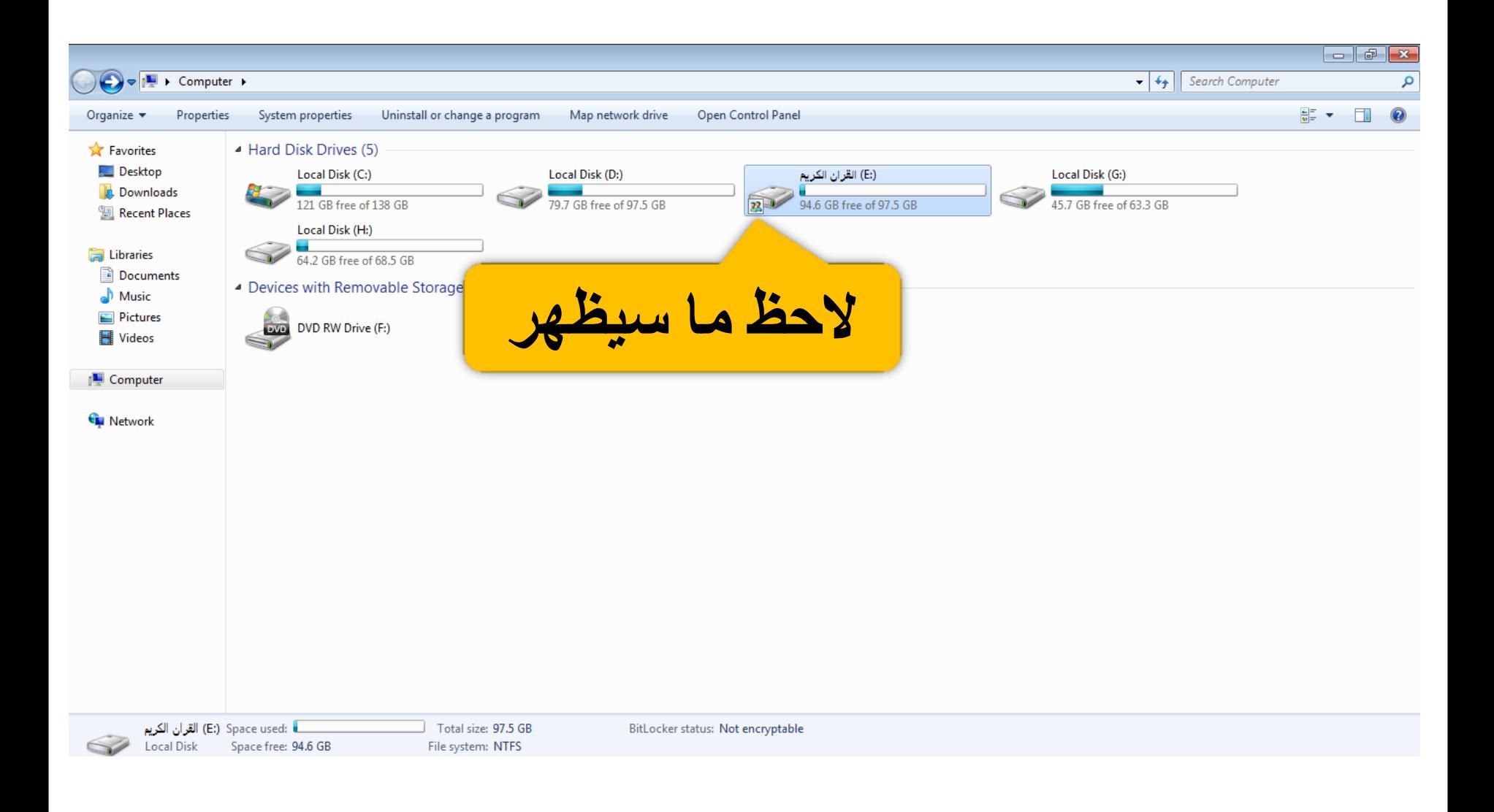

## نقوم بضبط الايبيات (IP) لكل حاسوب وكما موضح أدناه

الحاسوب المراد نقل الملفات منه (الحاسوب رقم ١)

الخطوة الثالثة

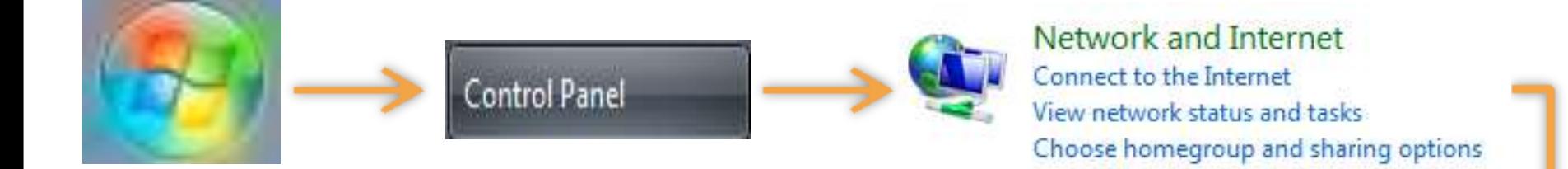

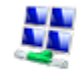

**Network and Sharing Center** View network status and tasks | Connect to a network | View network computers and devices Add a wireless device to the network

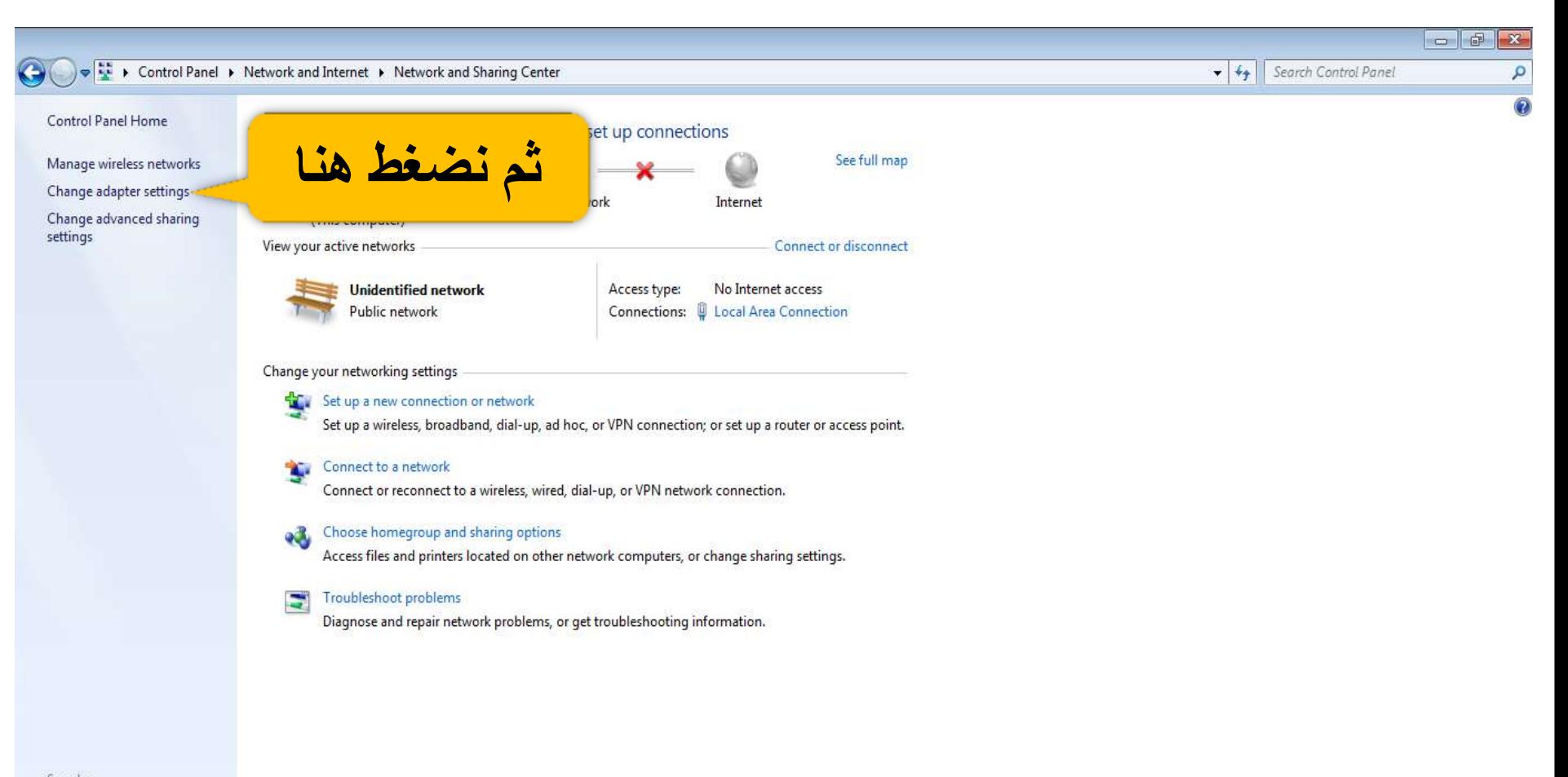

See also HomeGroup Internet Options

Windows Firewall

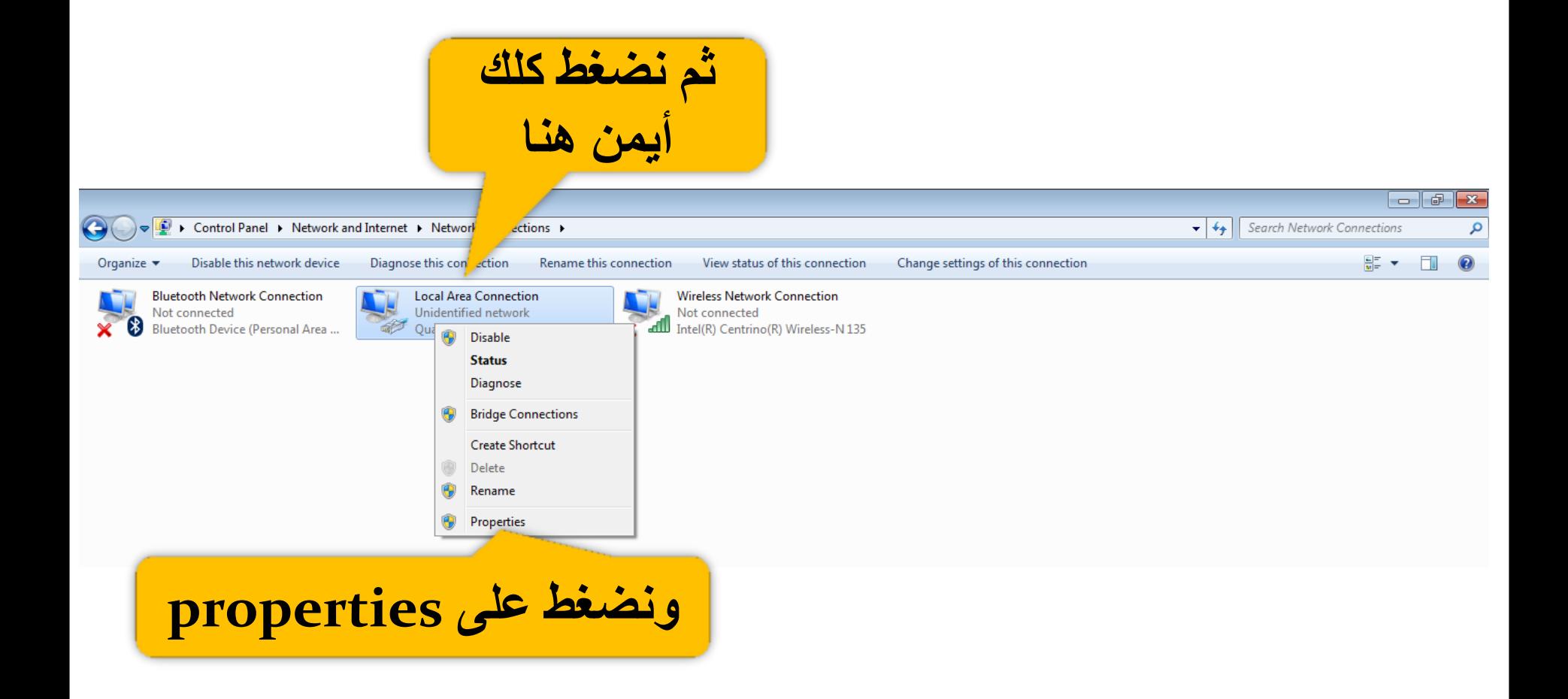

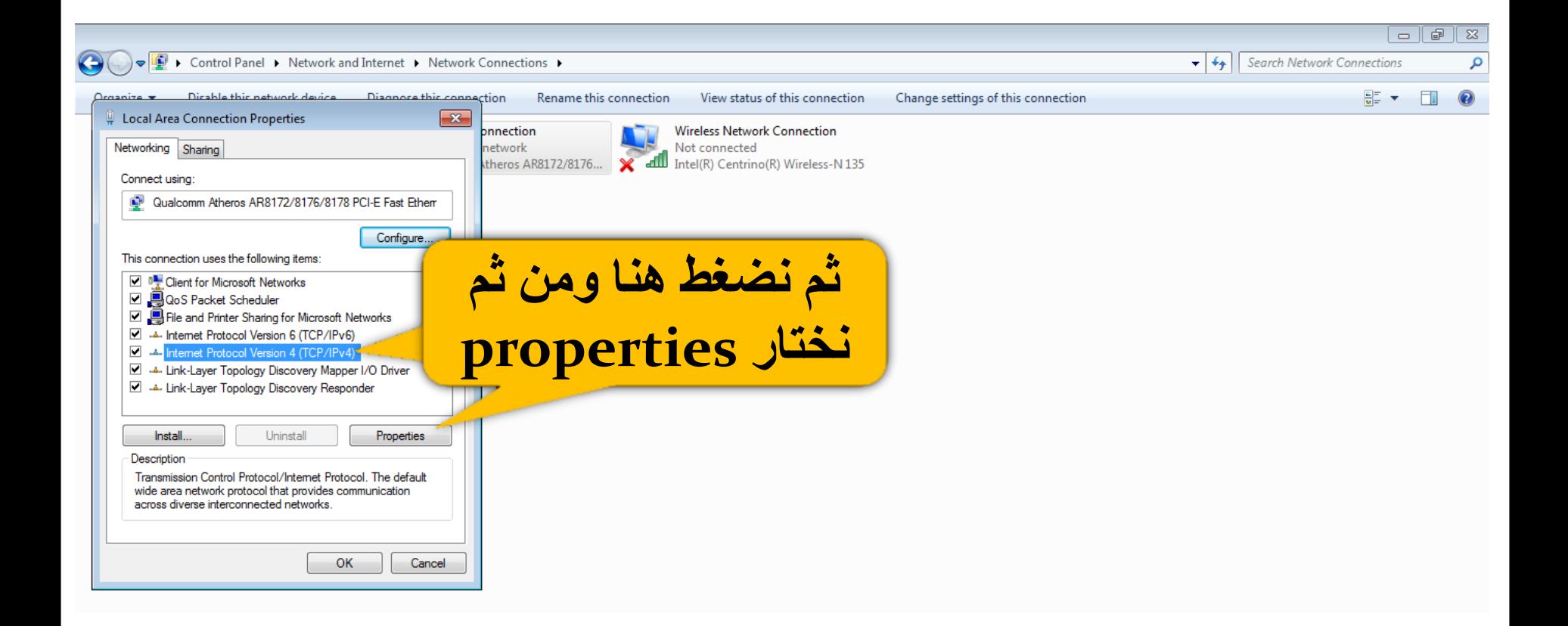

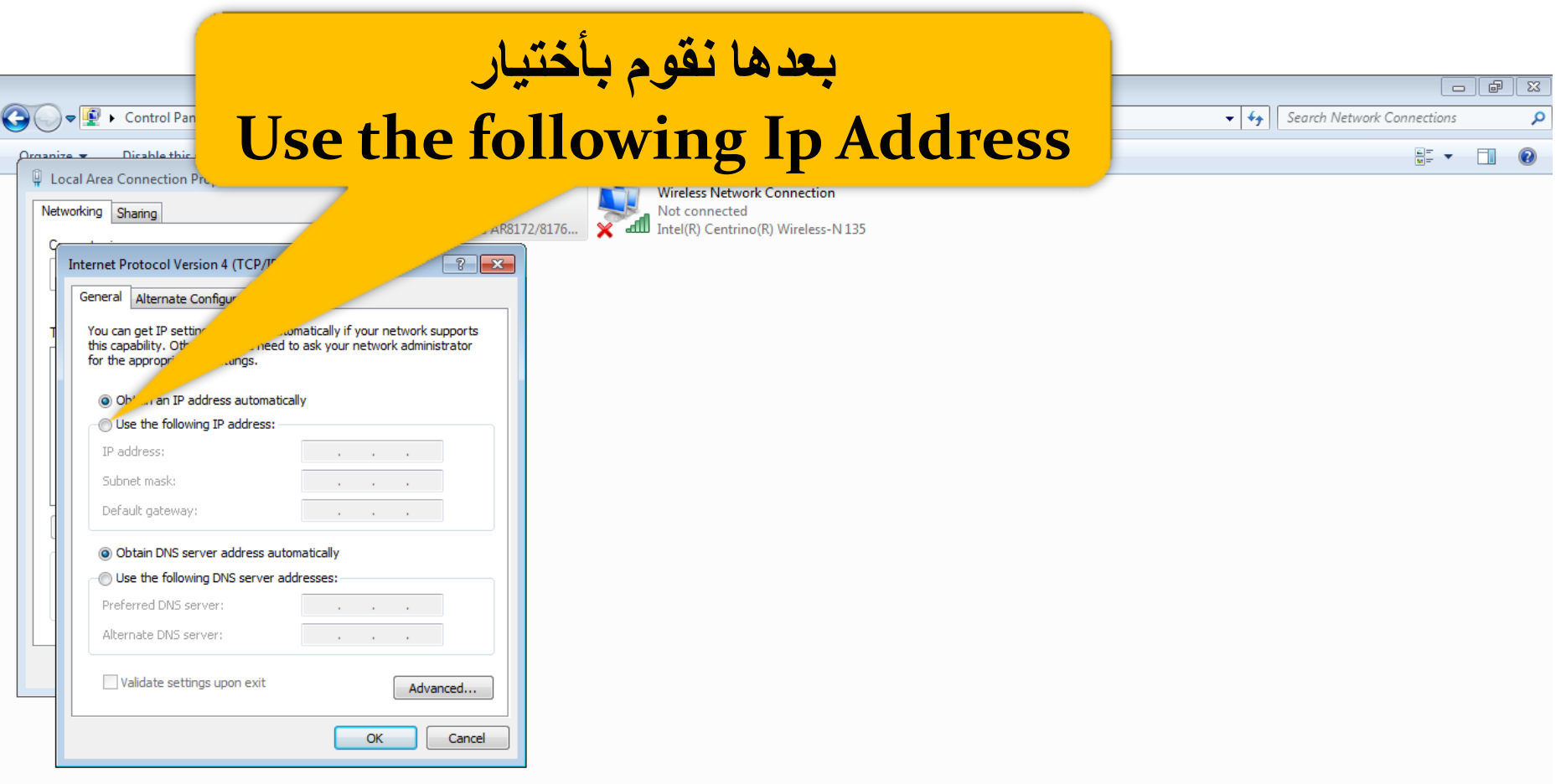

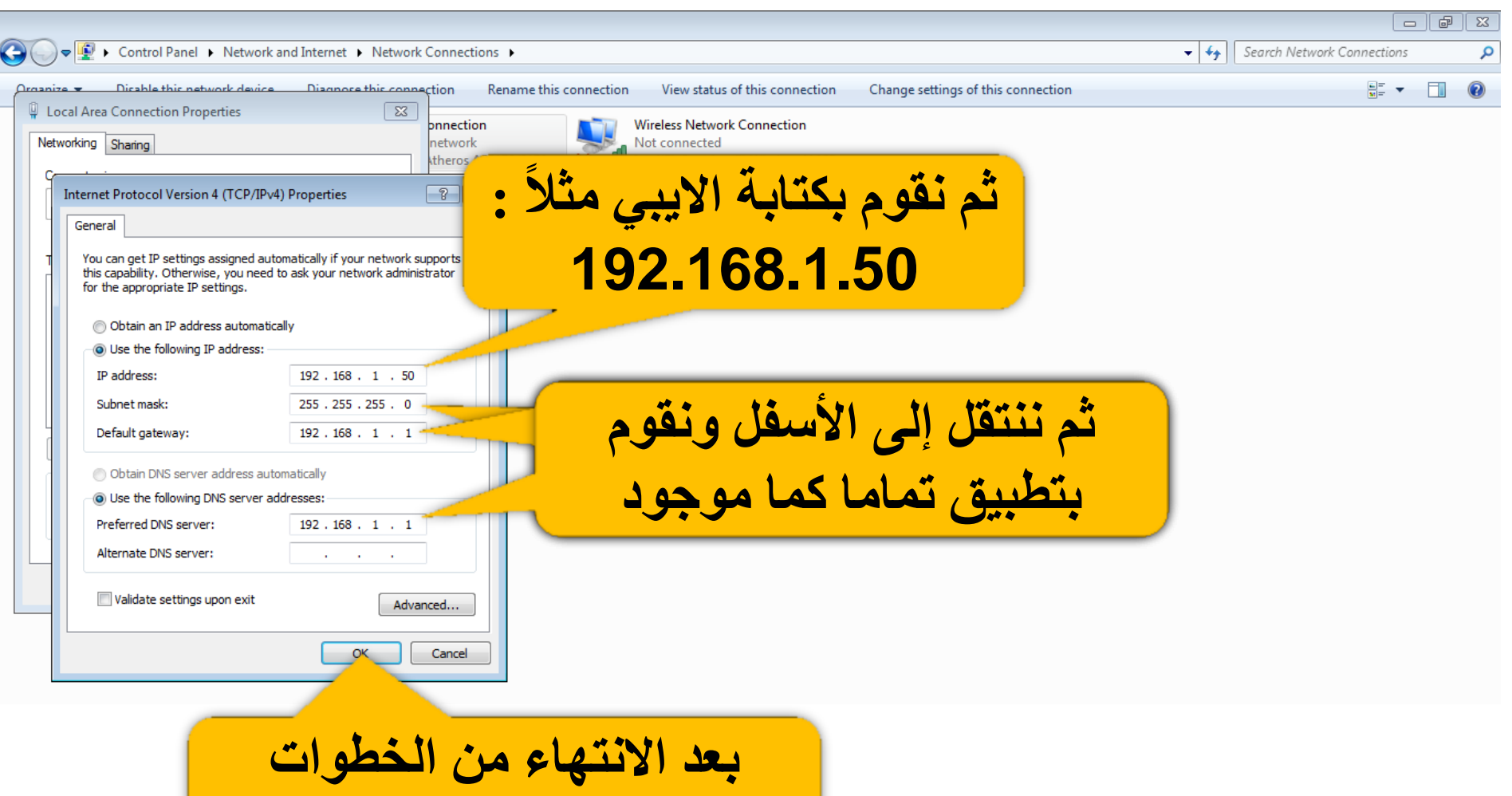

OK لضابقة نضغط

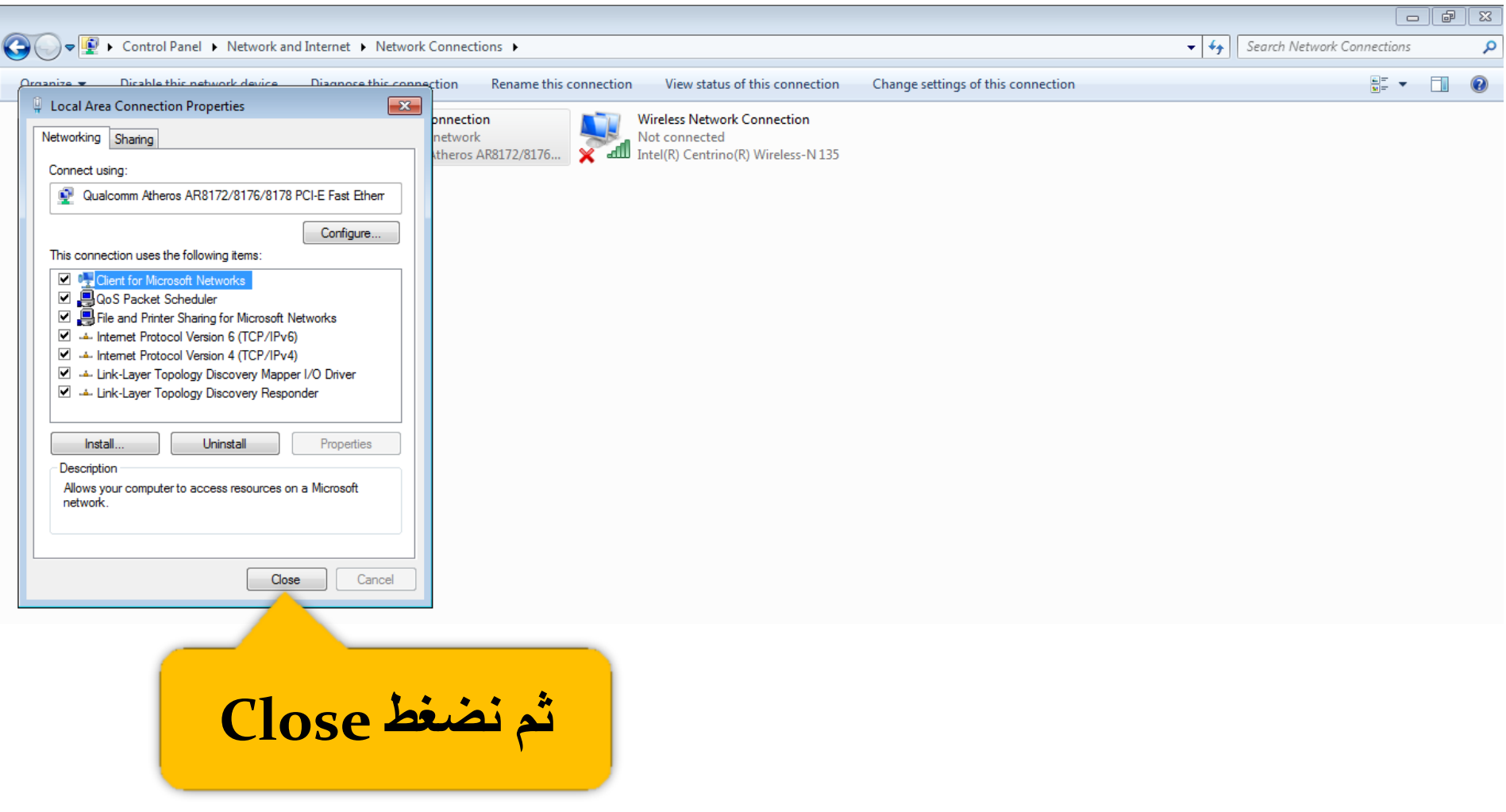

الان نقوم بضبط اعدادات الــ (IP) للحاسوب المراد نقل الملفات اليه (الحاسوب رقم ٢) نفس خطوات ضبط (IP) للحاسوب رقم (١) ولكن نقوم بتغير الايبي الـ (IP) الذي قمنا بوضعه في الحاسوب رقم (١) ونغيره إلى 151.51 192.168  $\Box$   $\Box$   $\Box$ + | 4 | Search Network Connections D > Control Panel > Network and Internet > Network Connections > م Disable this network device Diagnose this connection Change settings of this connection 등도 -Organize Rename this connection View status of this connection **Bluetooth Network Connection**  $\Box$   $\Box$   $\Box$ Not connected Bluetooth Device (Personal Area ... D > Control Panel → Network and Internet → Network Connections →  $\bullet$   $\bullet$  Search Network Connections م Dicable this network device Diagnose this connection Rename this connection  $\Box$  $\circ$  $O**ronize**$ 55 Y **Local Area Connection Properties**  $\overline{\mathbb{Z}}$ onnection **Wireless Network Connection** network Not connected Networking Sharing Intel(R) Centrino(R) Wireless-N 135 theros AR8172/8176..  $\sqrt{?}$   $\overline{\mathbf{x}}$ Internet Protocol Version 4 (TCP/IPv4) Properties General You can get IP settings assigned automatically if your network supports this capability. Otherwise, you need to ask your network administrator for the appropriate IP settings. **Obtain an IP address automatically O** Use the following IP address: IP address:  $192.168.1.51$ Subnet mask: 255, 255, 255, 0 Default gateway:  $192.168.1.1$ **Obtain DNS server address automatically** (O) Use the following DNS server addresses:  $192.168.1.1$ Preferred DNS server: Alternate DNS server: Validate settings upon exit Advanced... OK Cancel

## الآن بعد الانتهاء من ضبط أعدادات كلاً من الحاسوبين ندخل على قائمـة Run<br>للحاسوب رقم (٢) (المراد نقل الملفات إليه) بأتباع الخطوات أدنـاه :

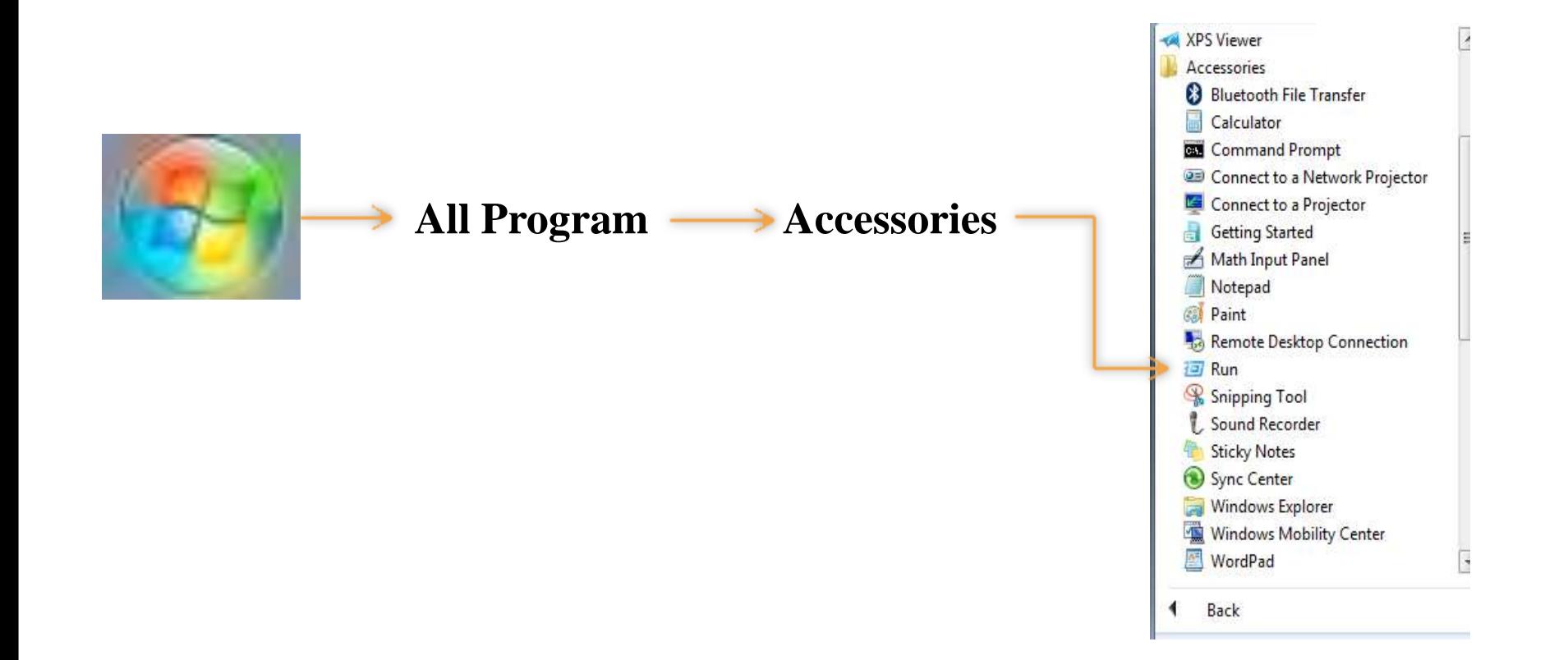

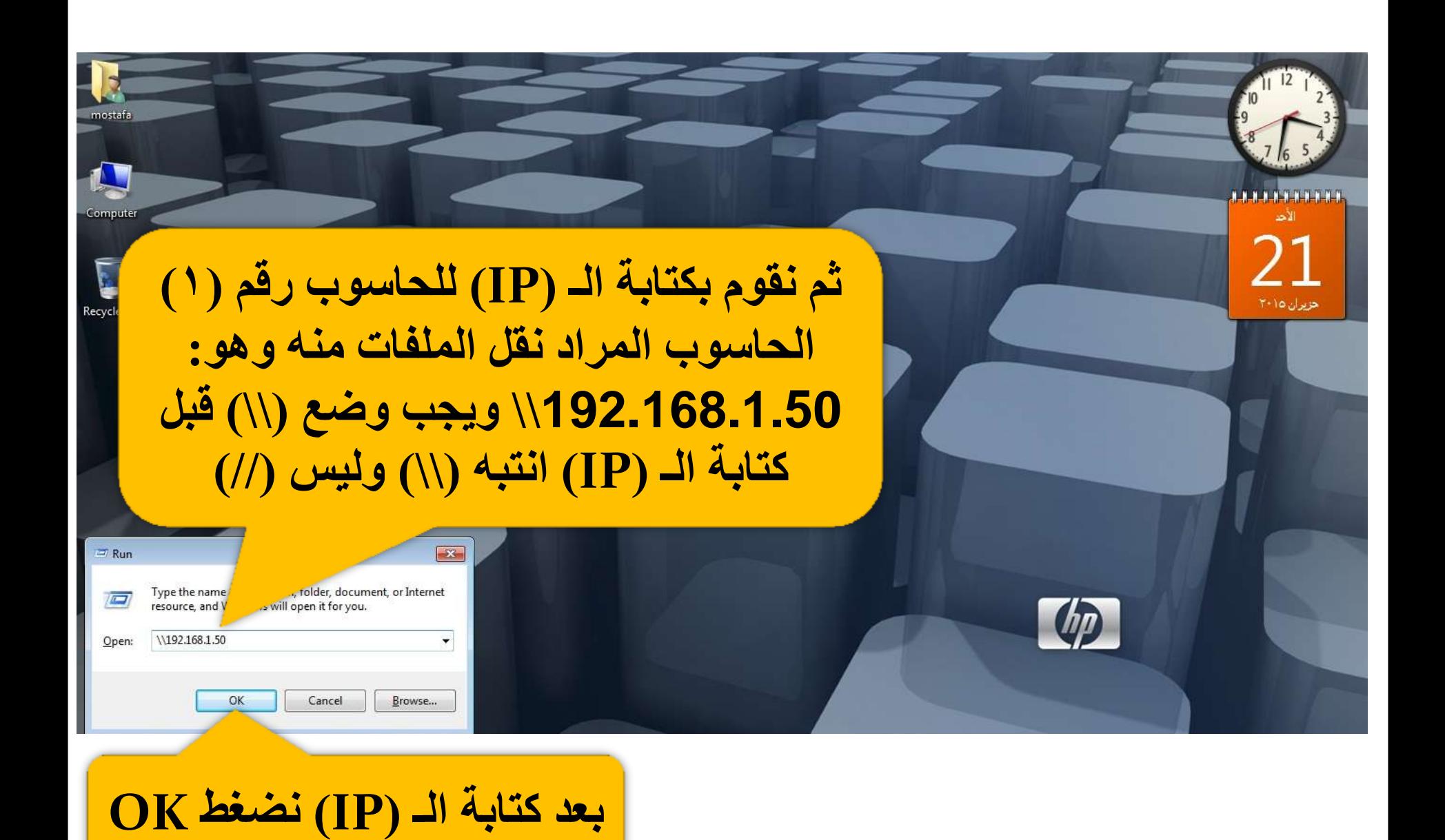

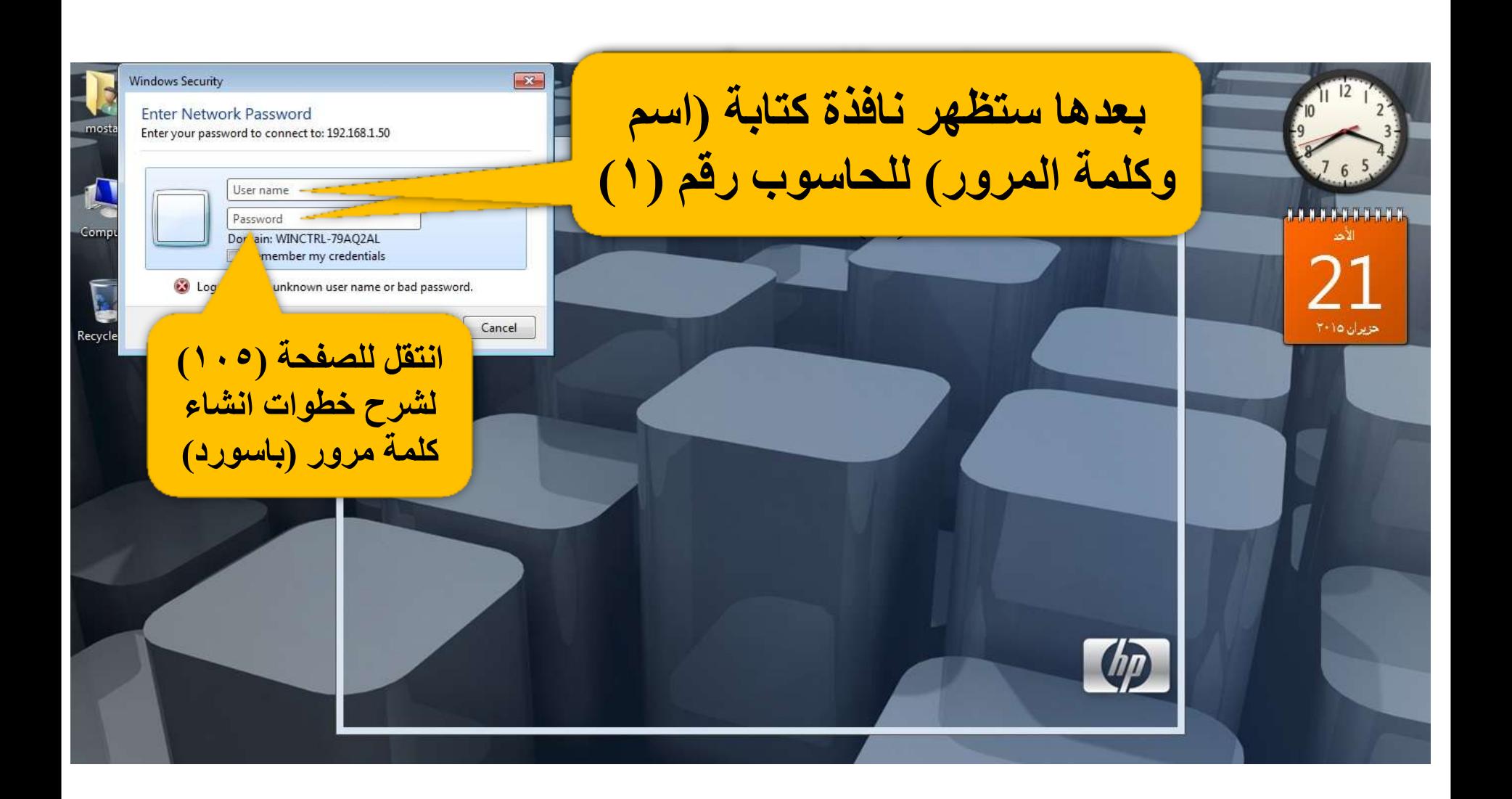

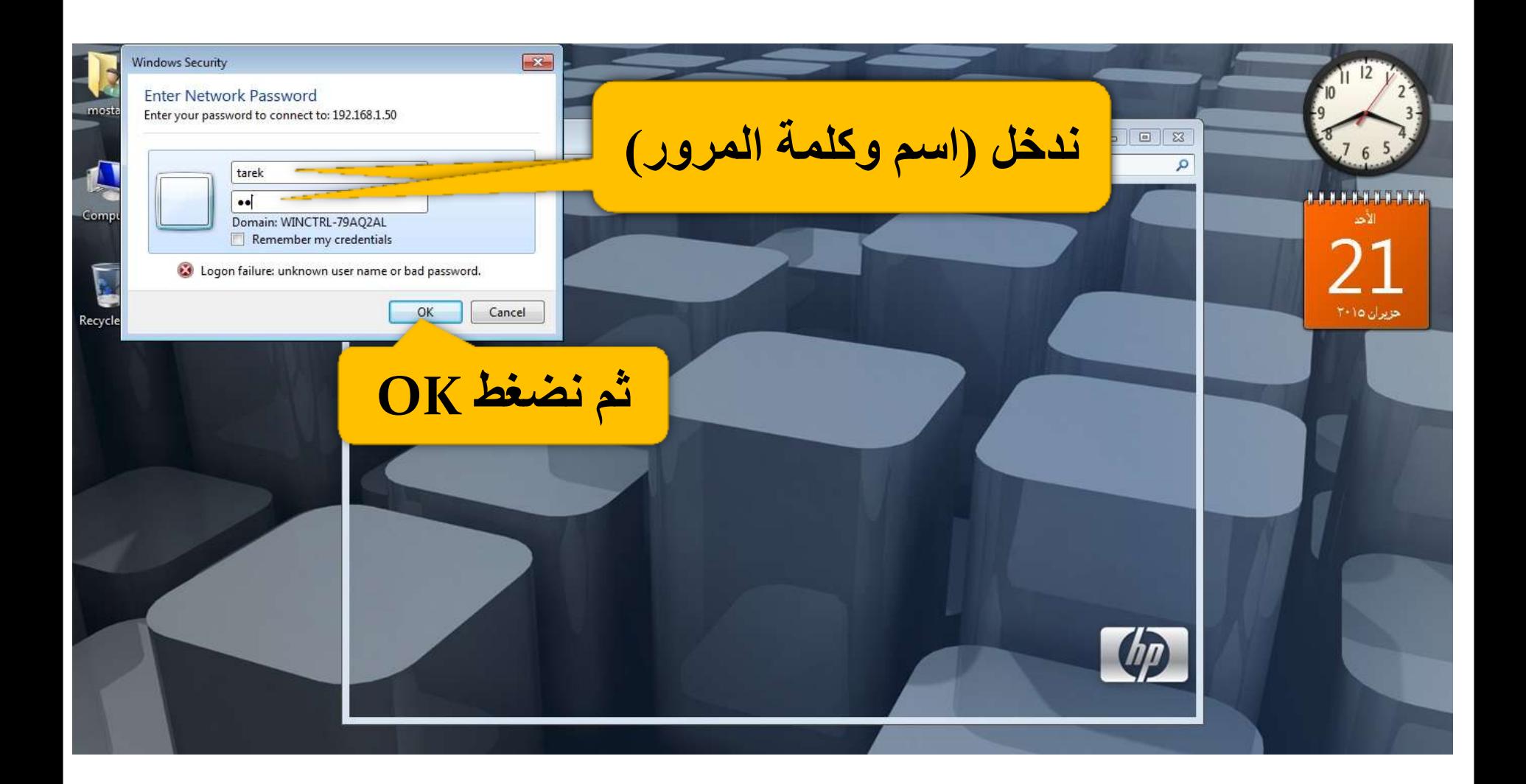

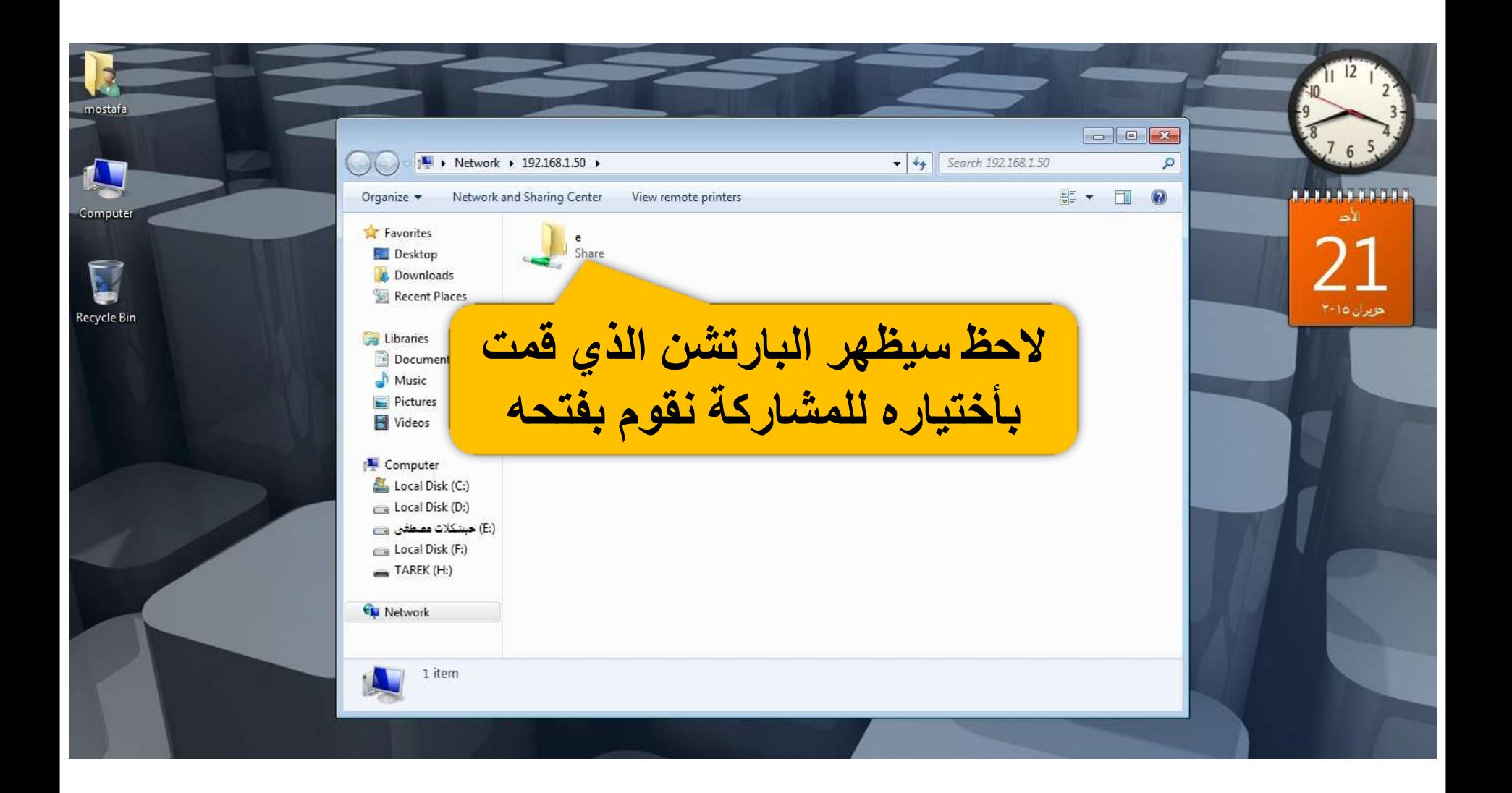

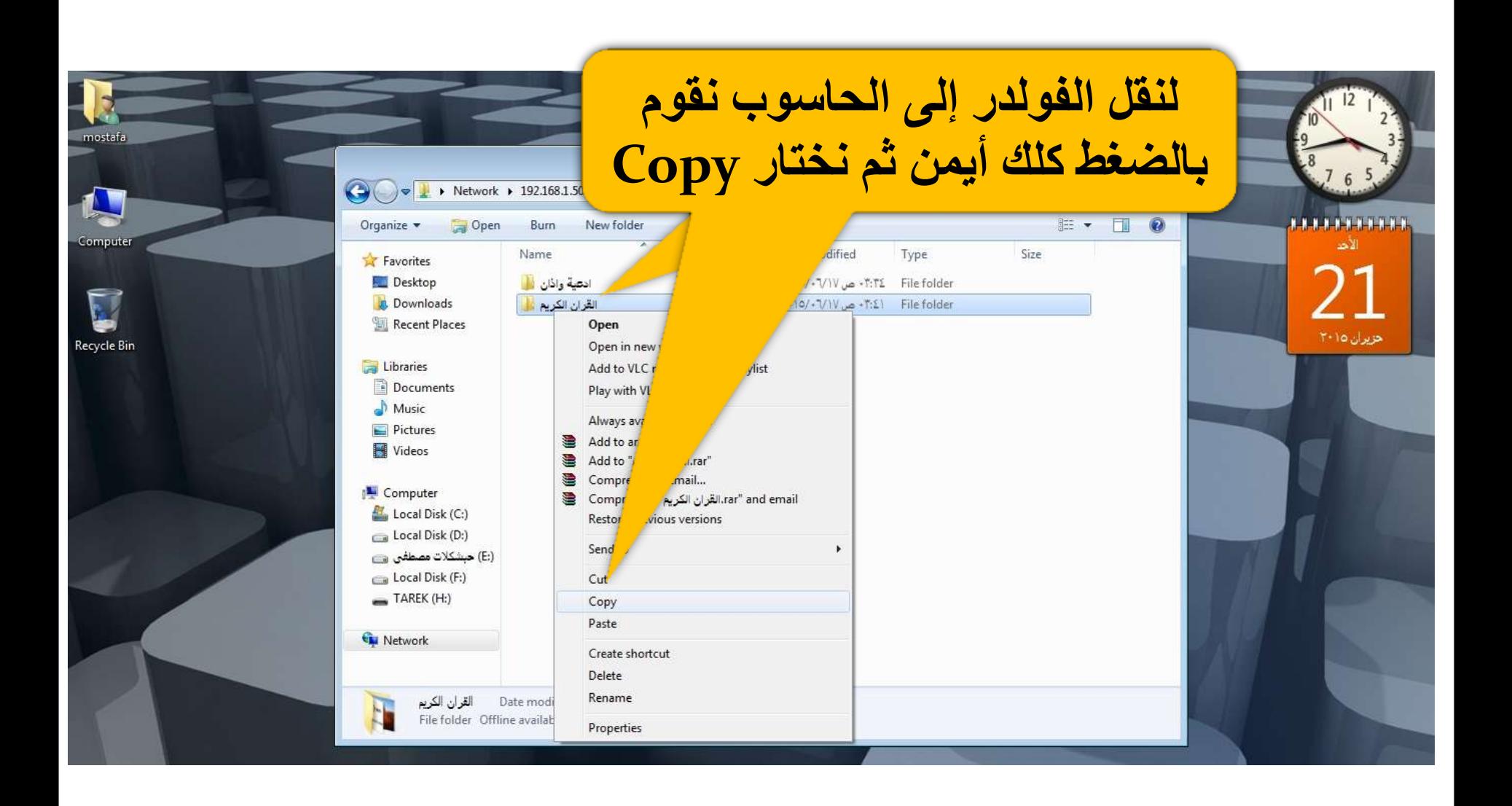

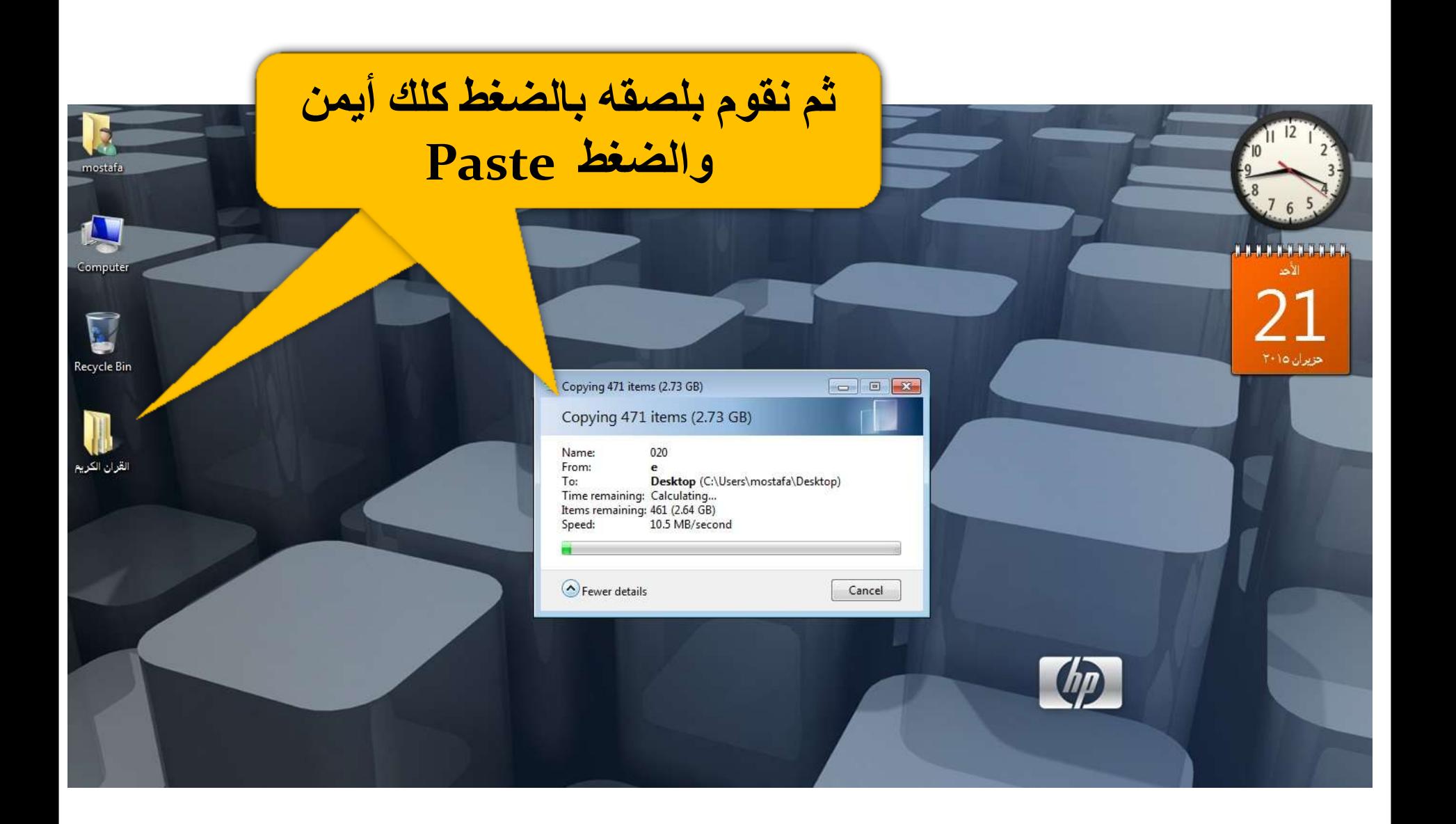

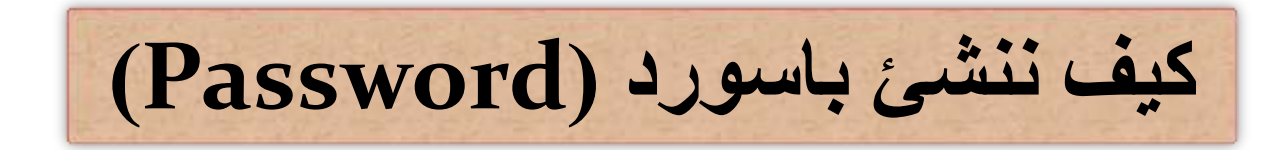

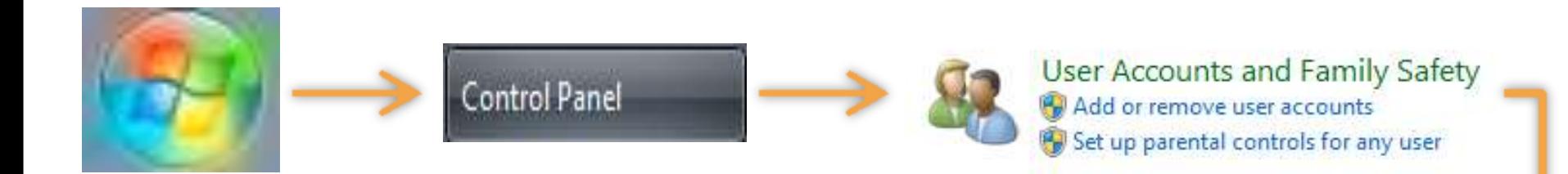

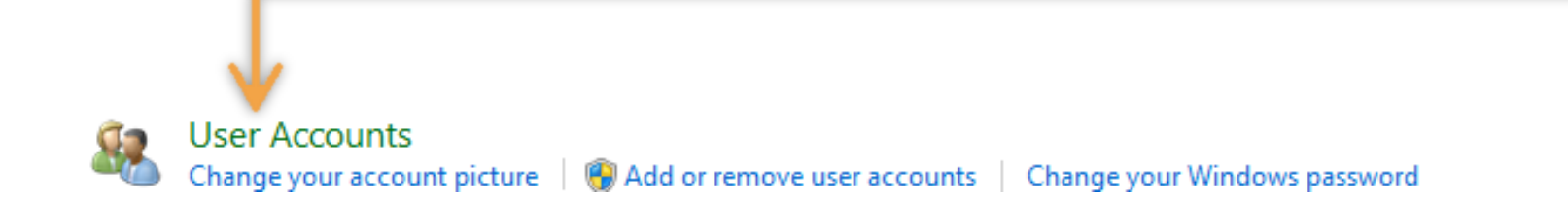

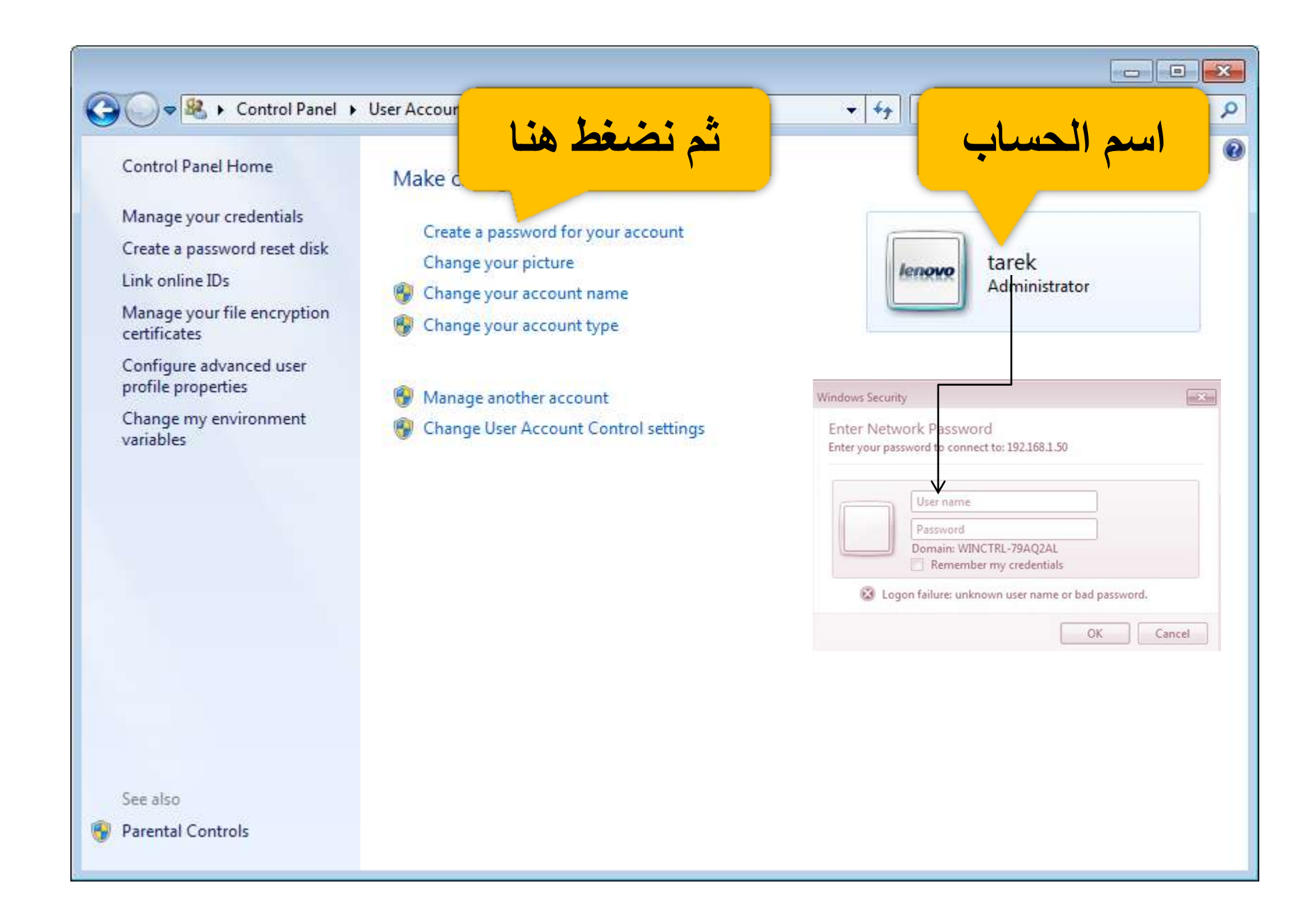

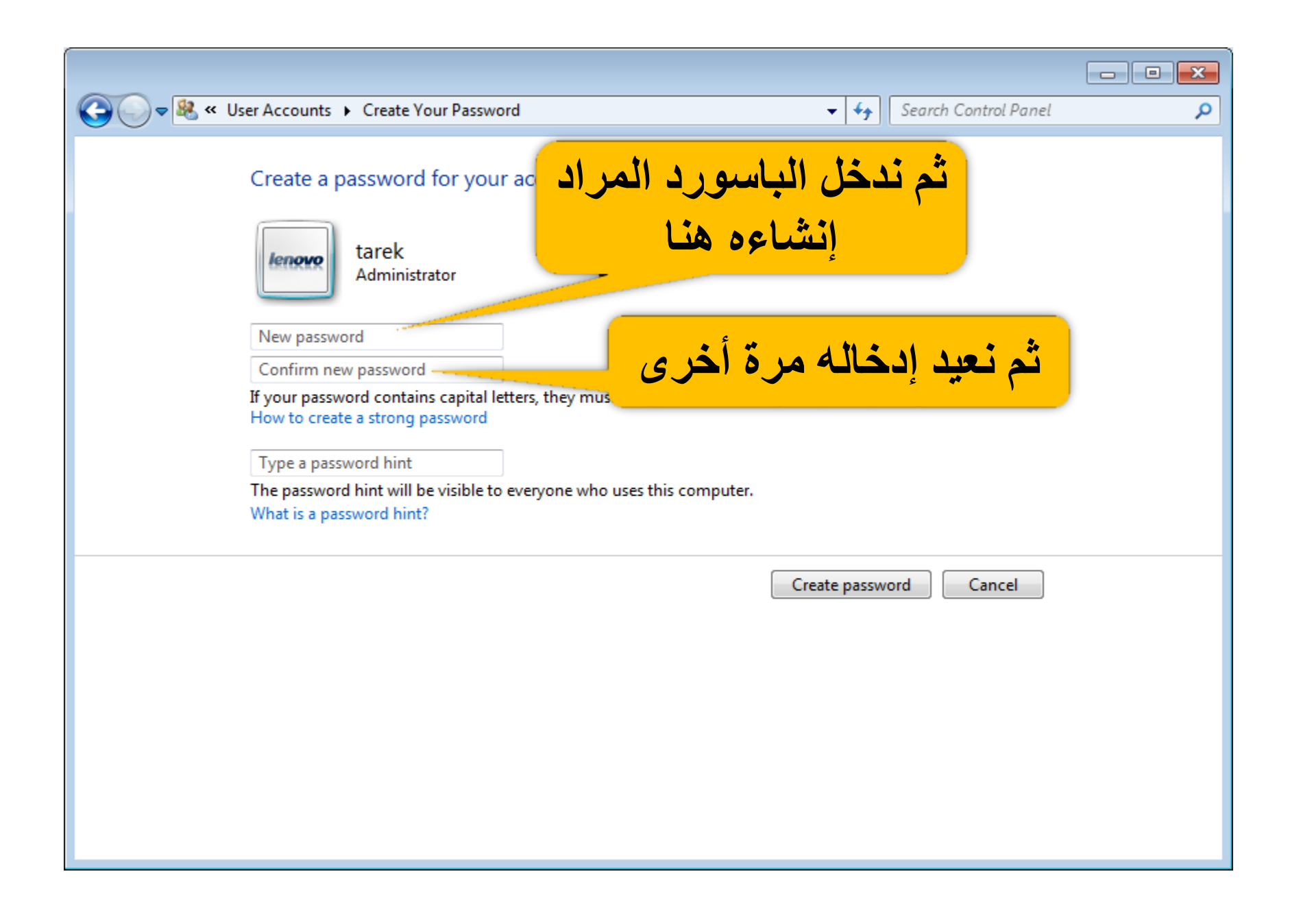

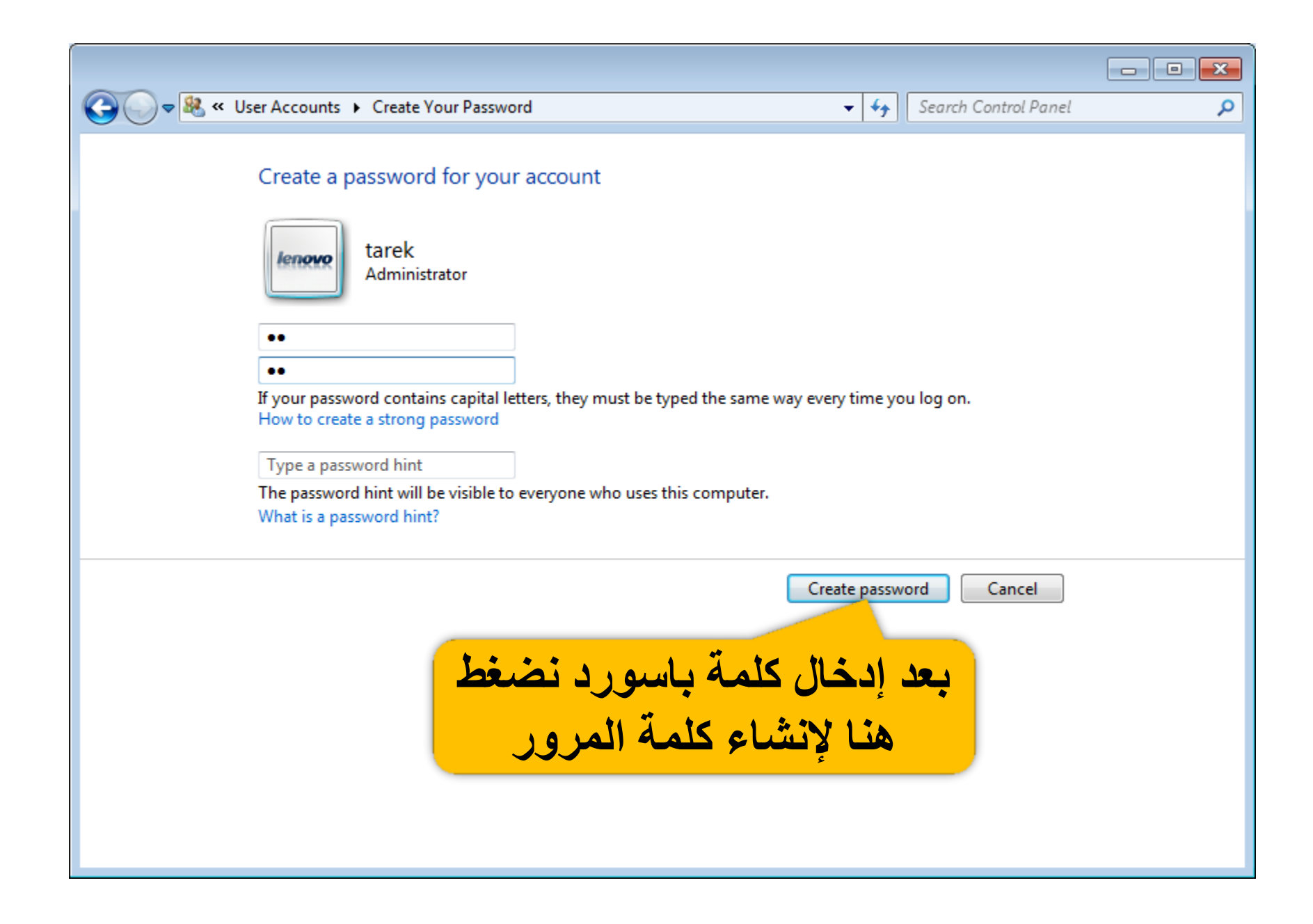

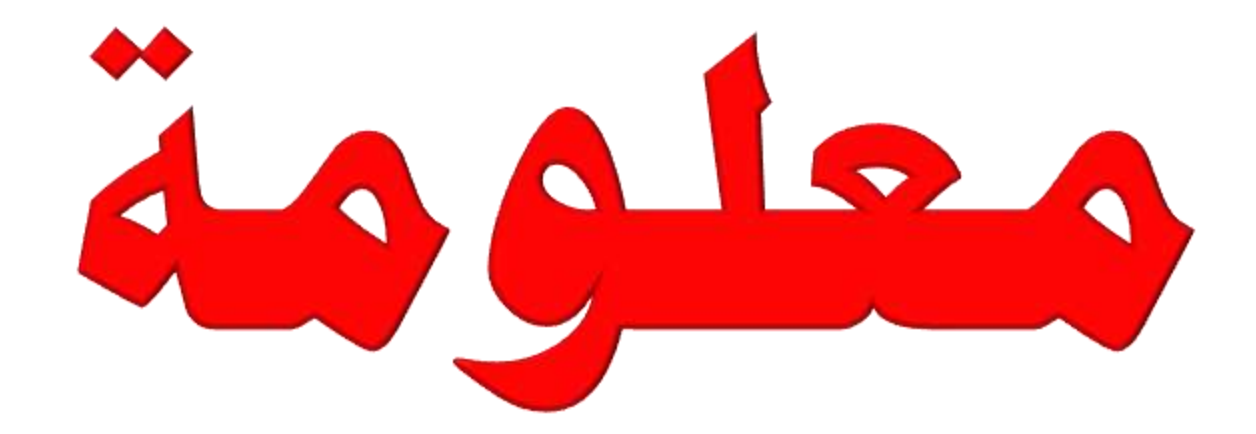

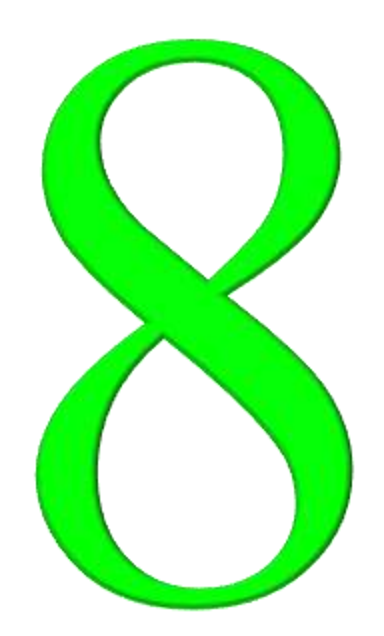
إنشاء موقع بسيط بسرعة عالية وبدون برمجة يمكن أنشاء موقع عن طريق برنامج الوورد (Word) بمجرد حفظ الصفحة بصيغة (Web page) وكما مبين أدناه :

Microsoft Word - Document1  $= 10 - 10$ تخطيط الصفحة إدراج ا# بحت \*  $\P\|\frac{\Delta}{2}\|$  is  $\P\|$  and  $\P\|\frac{\Delta}{2}$  is  $\P\|_2 = 1$  $\tau = \pm 1$  -  $\pm 1$  ,  $\frac{1}{2}$  ,  $\frac{1}{2}$  ,  $\frac{1}{2}$  ,  $\frac{1}{2}$  ,  $\frac{1}{2}$  ,  $\frac{1}{2}$  ,  $\frac{1}{2}$  ,  $\frac{1}{2}$  ,  $\frac{1}{2}$  ,  $\frac{1}{2}$  ,  $\frac{1}{2}$  ,  $\frac{1}{2}$  ,  $\frac{1}{2}$ dEe bCcDdEe CcDdEe **CDdEe** cDdEe bCcDdEe bCcDdEe عنوان فرعي <mark>\_ تأكيد دقيق \_ <del>\_</del> \_</mark> تغيير<br>الأنماط \* عنوان ١ T Ülgüs **ا** بلا تناعد ا عادی تحرين أنماط الحافظة  $\frac{1}{2} + \frac{1}{2} + \frac{1$ 

نقوم بفتح صفحة وورد فارغة

ø

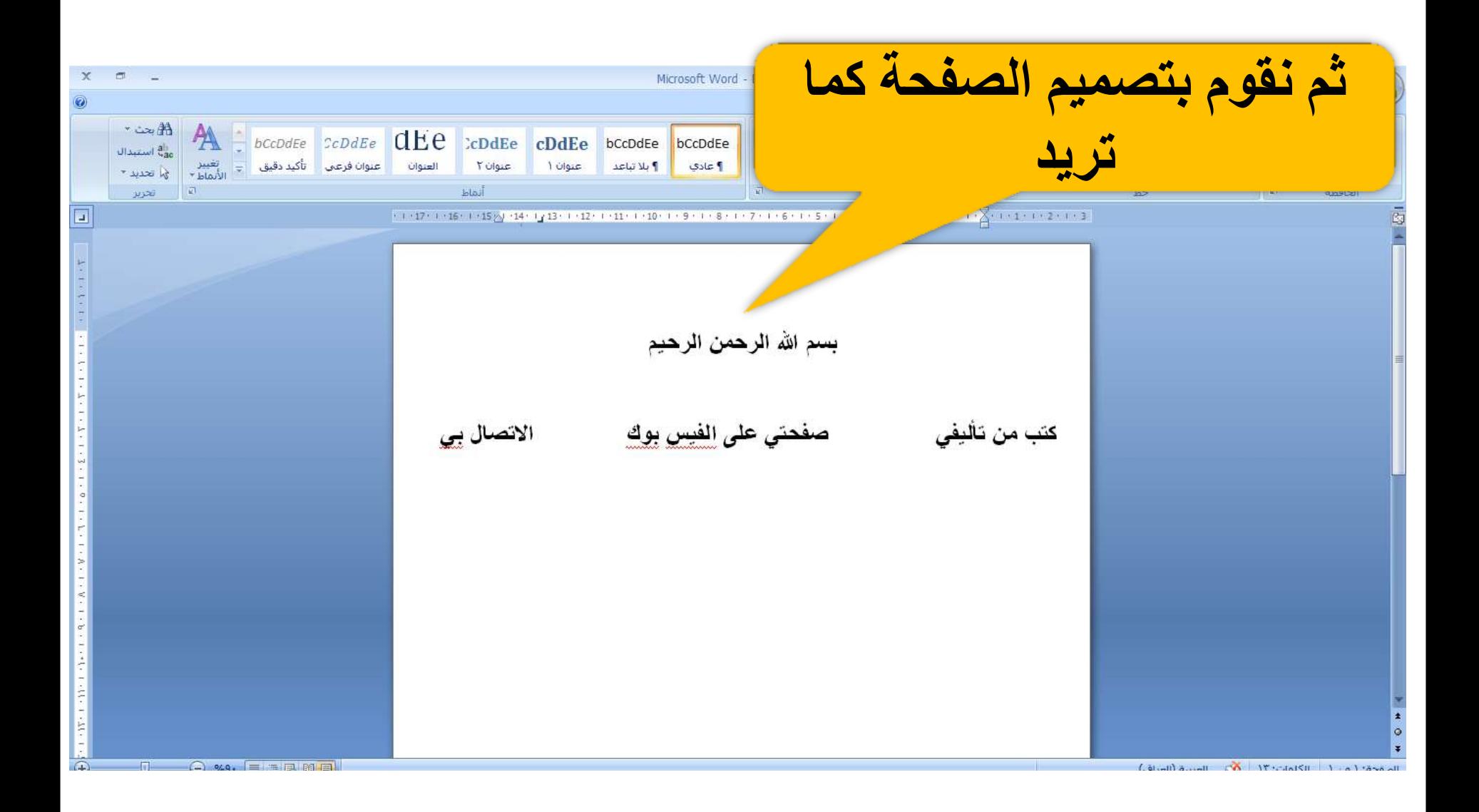

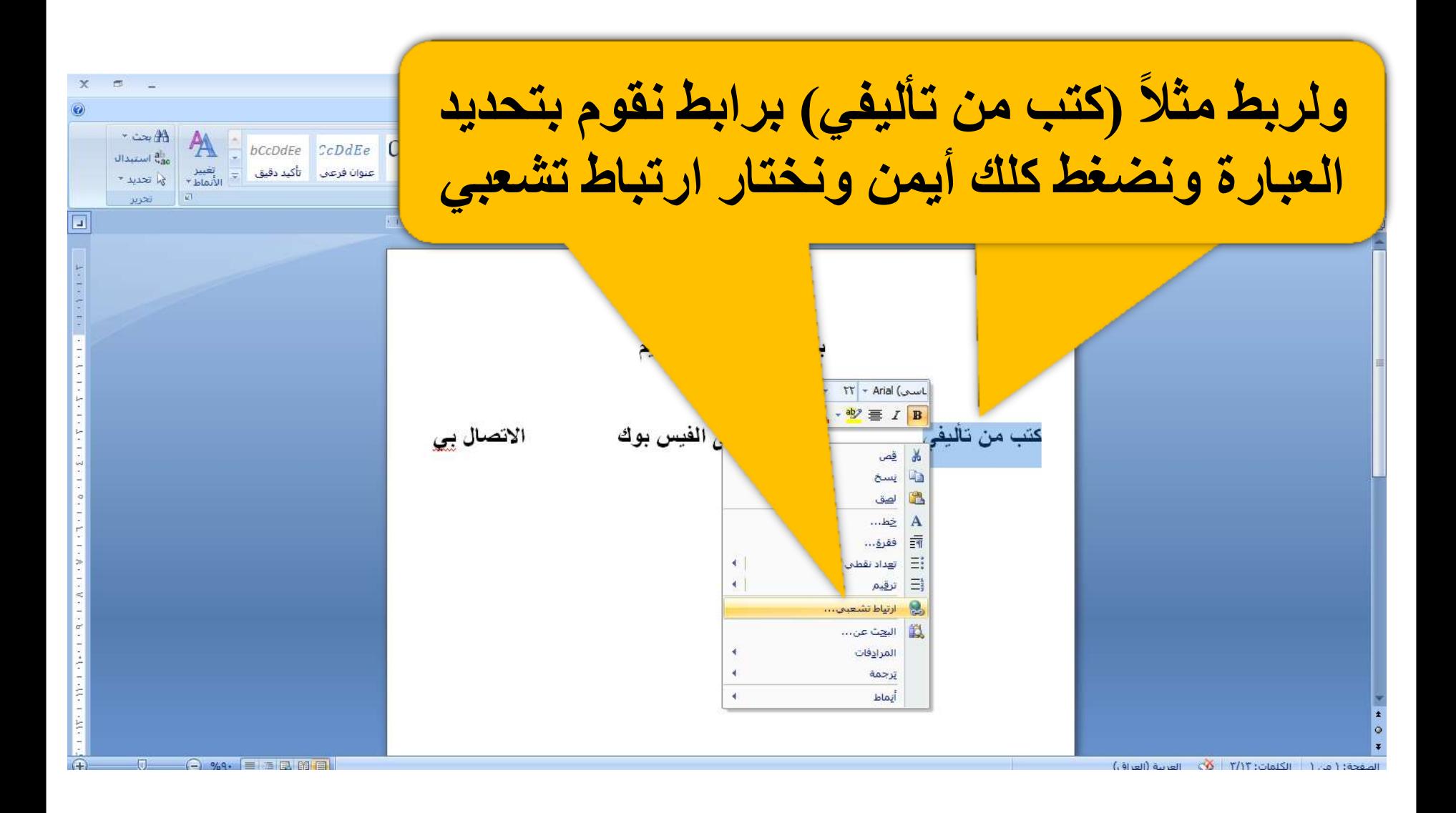

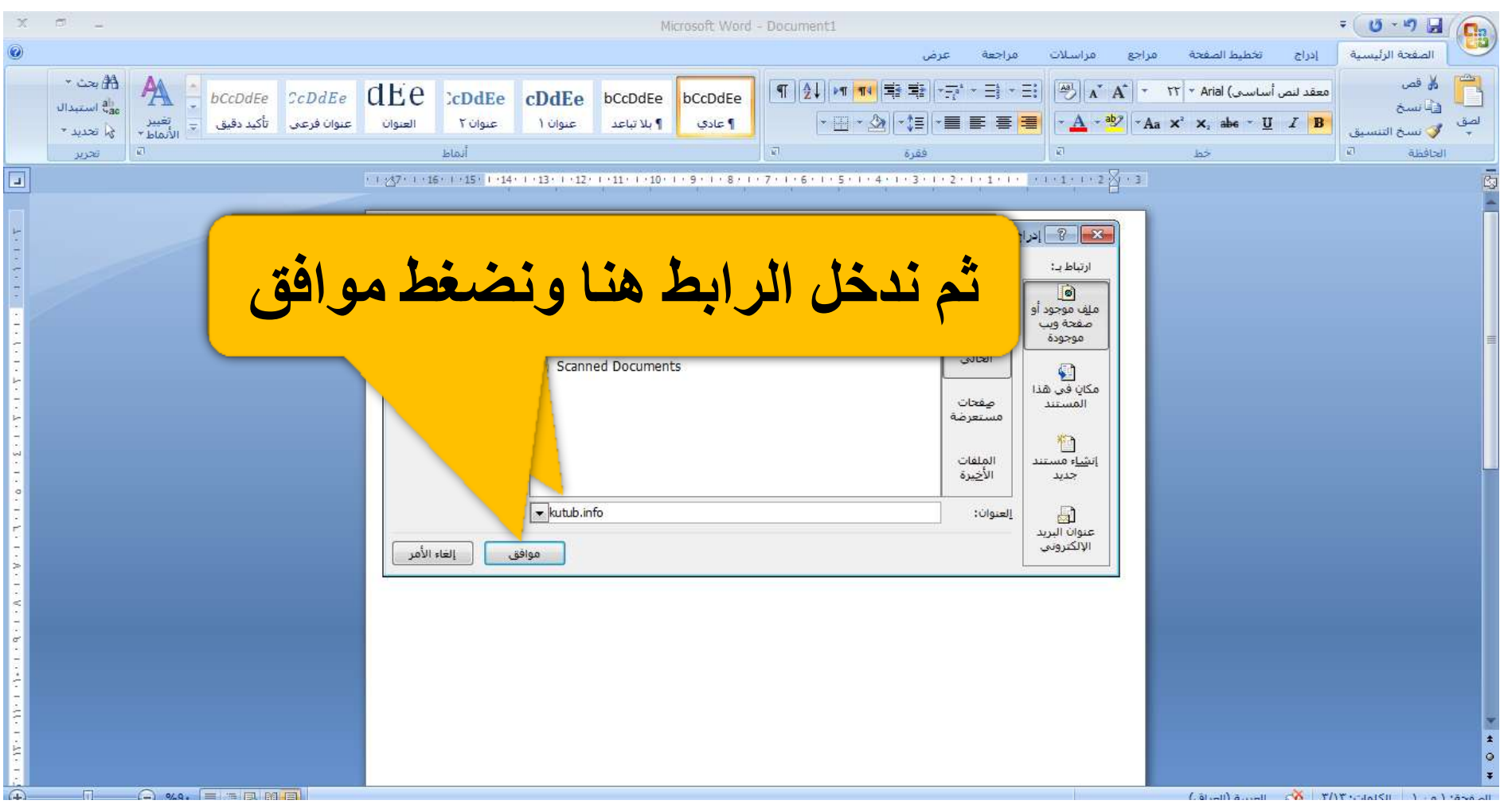

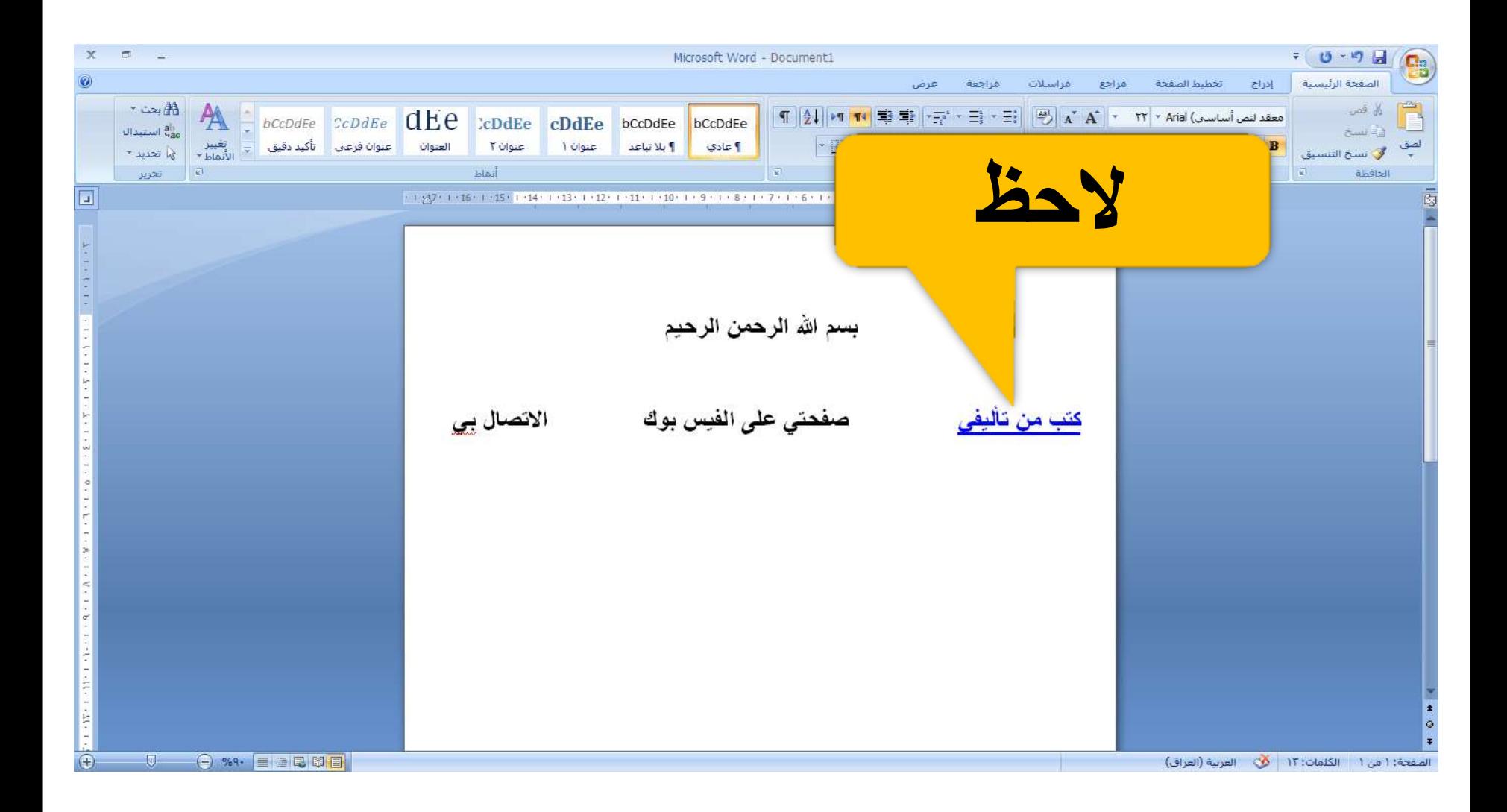

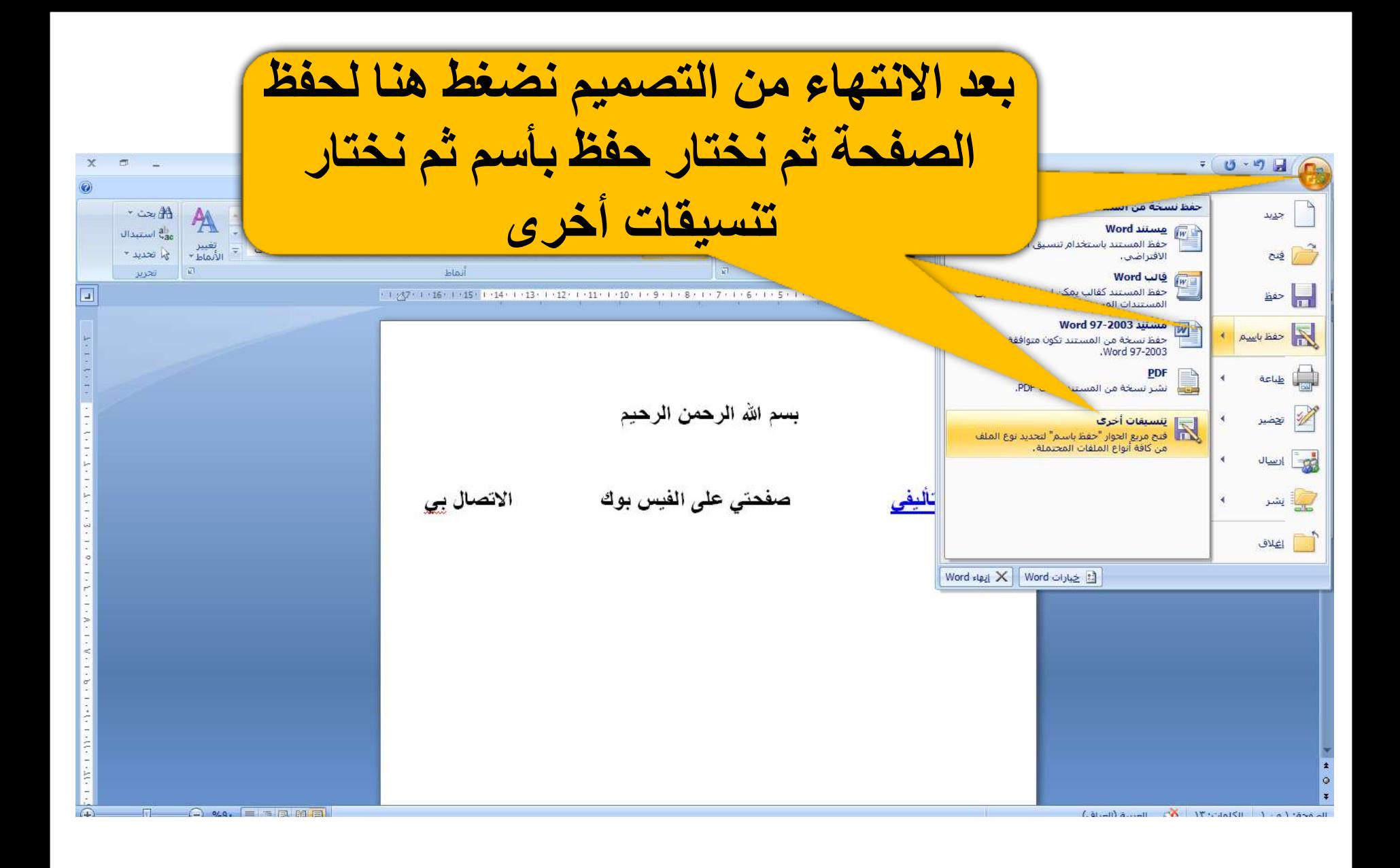

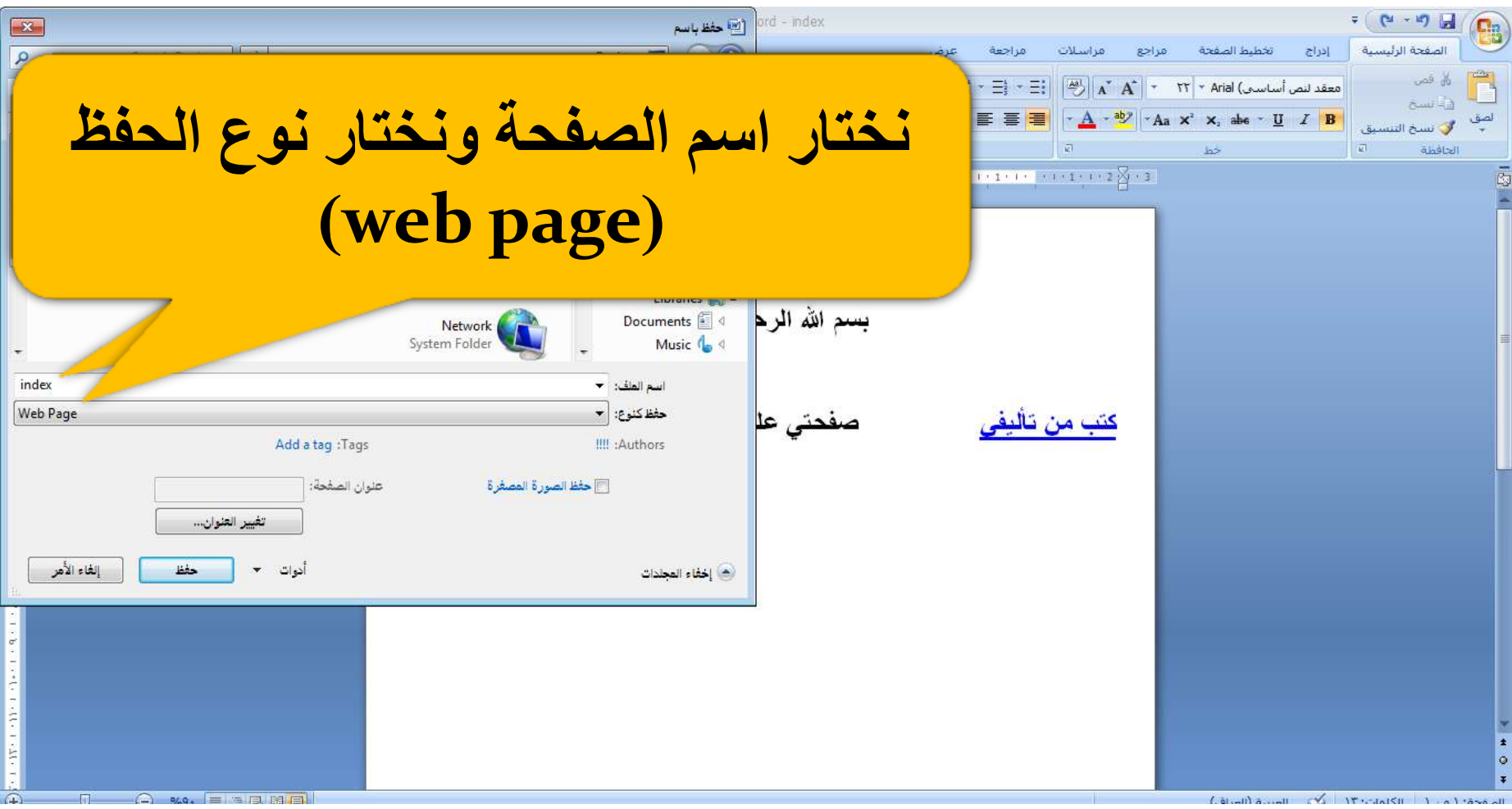

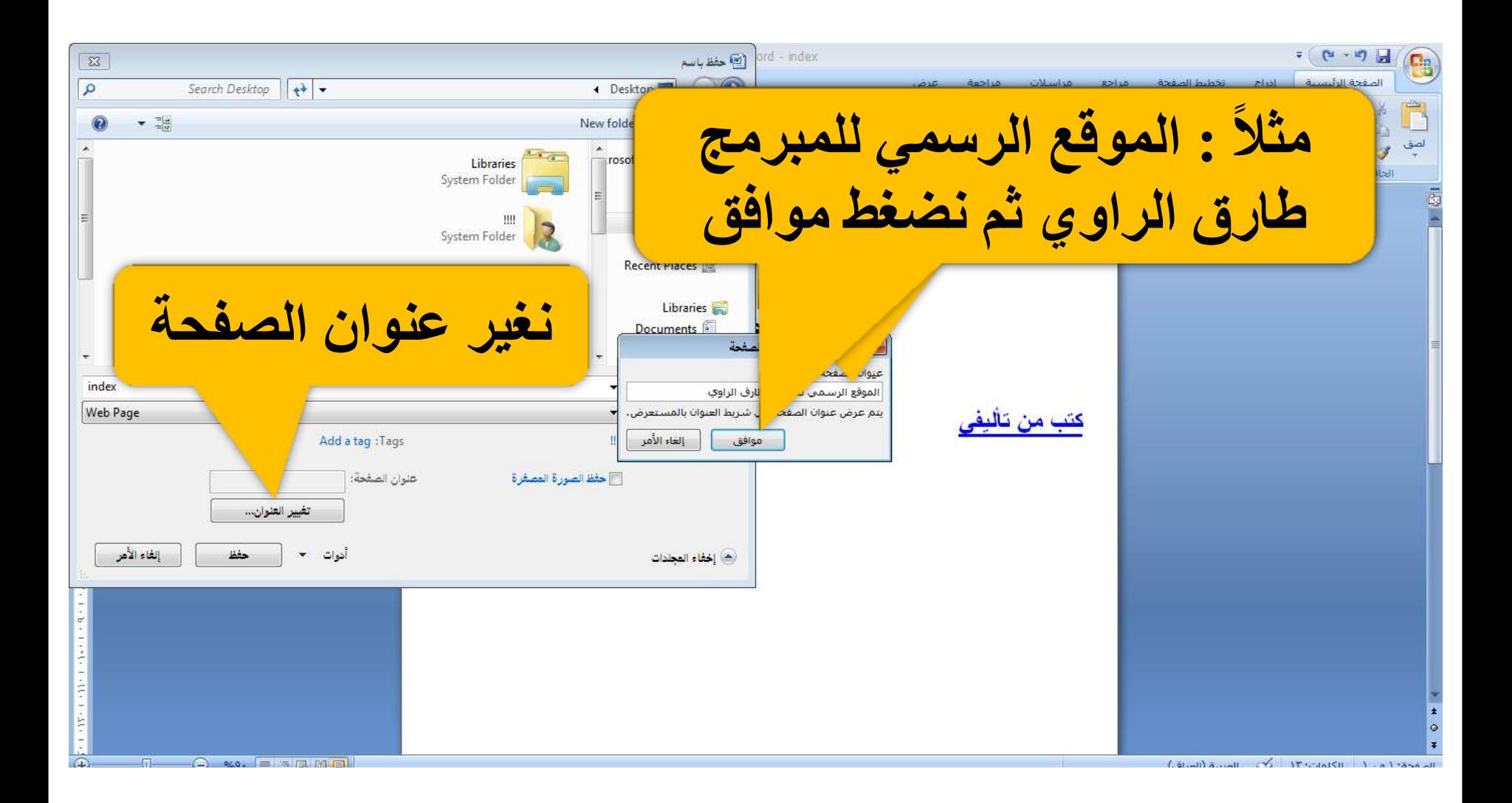

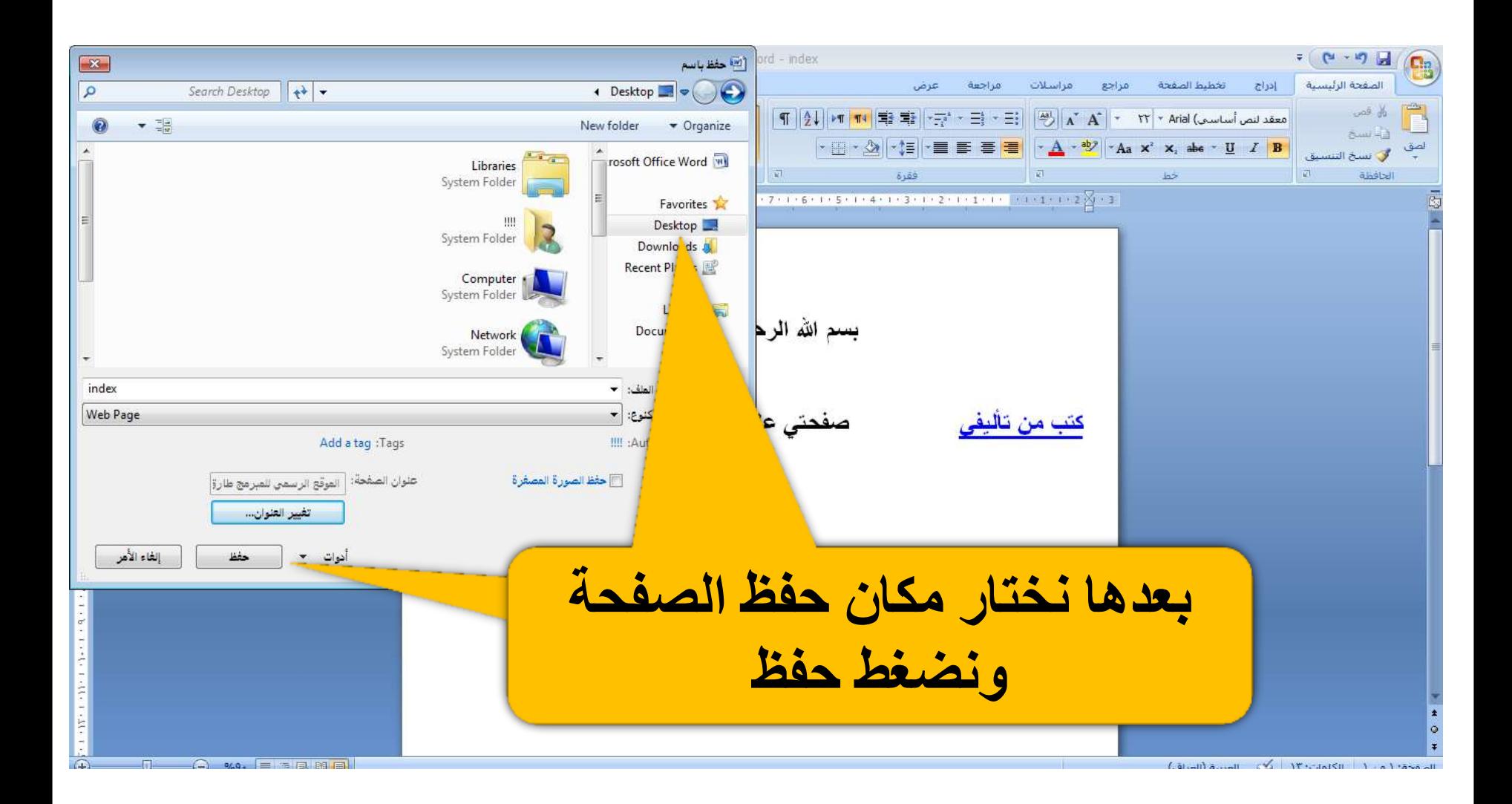

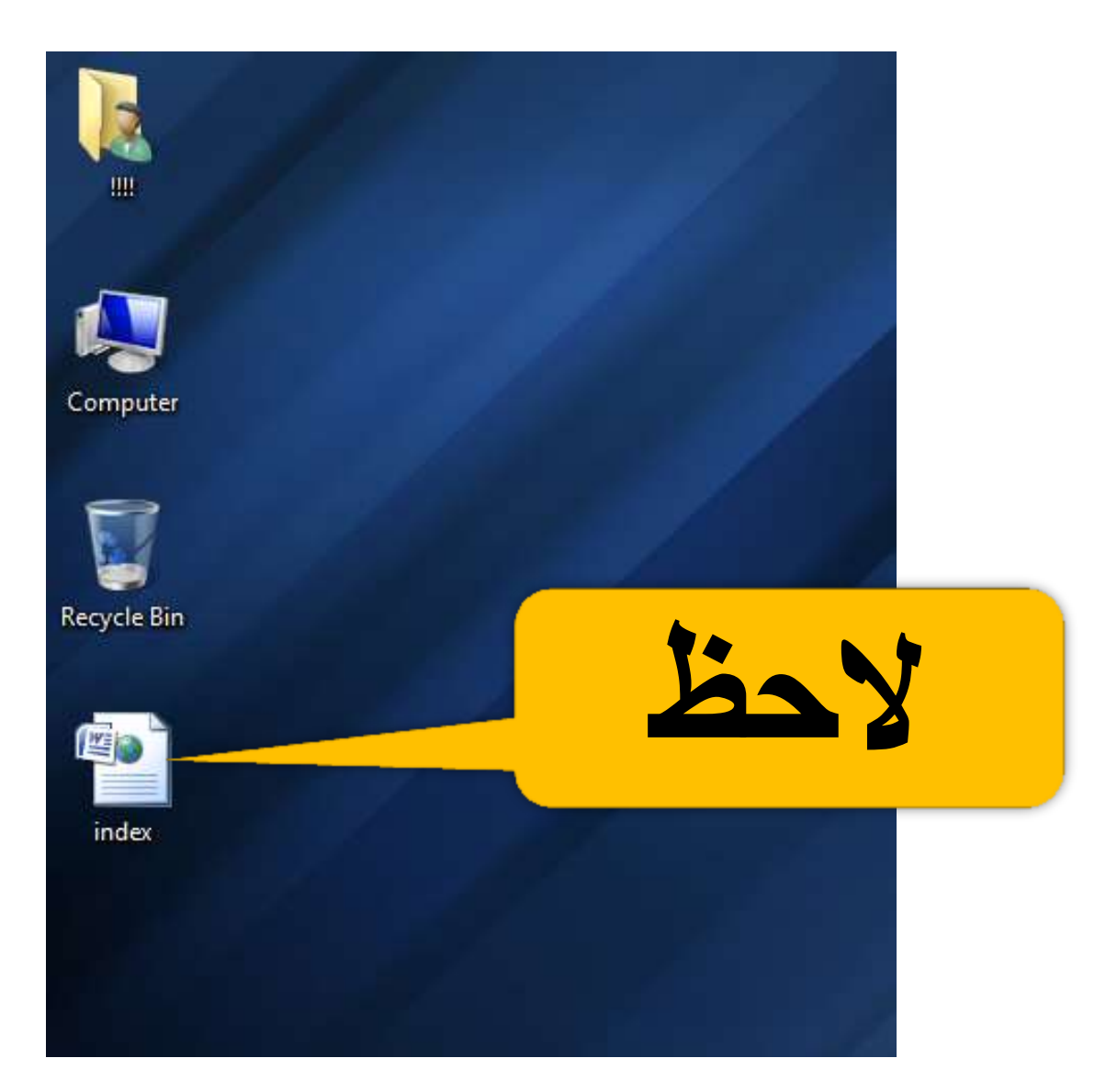

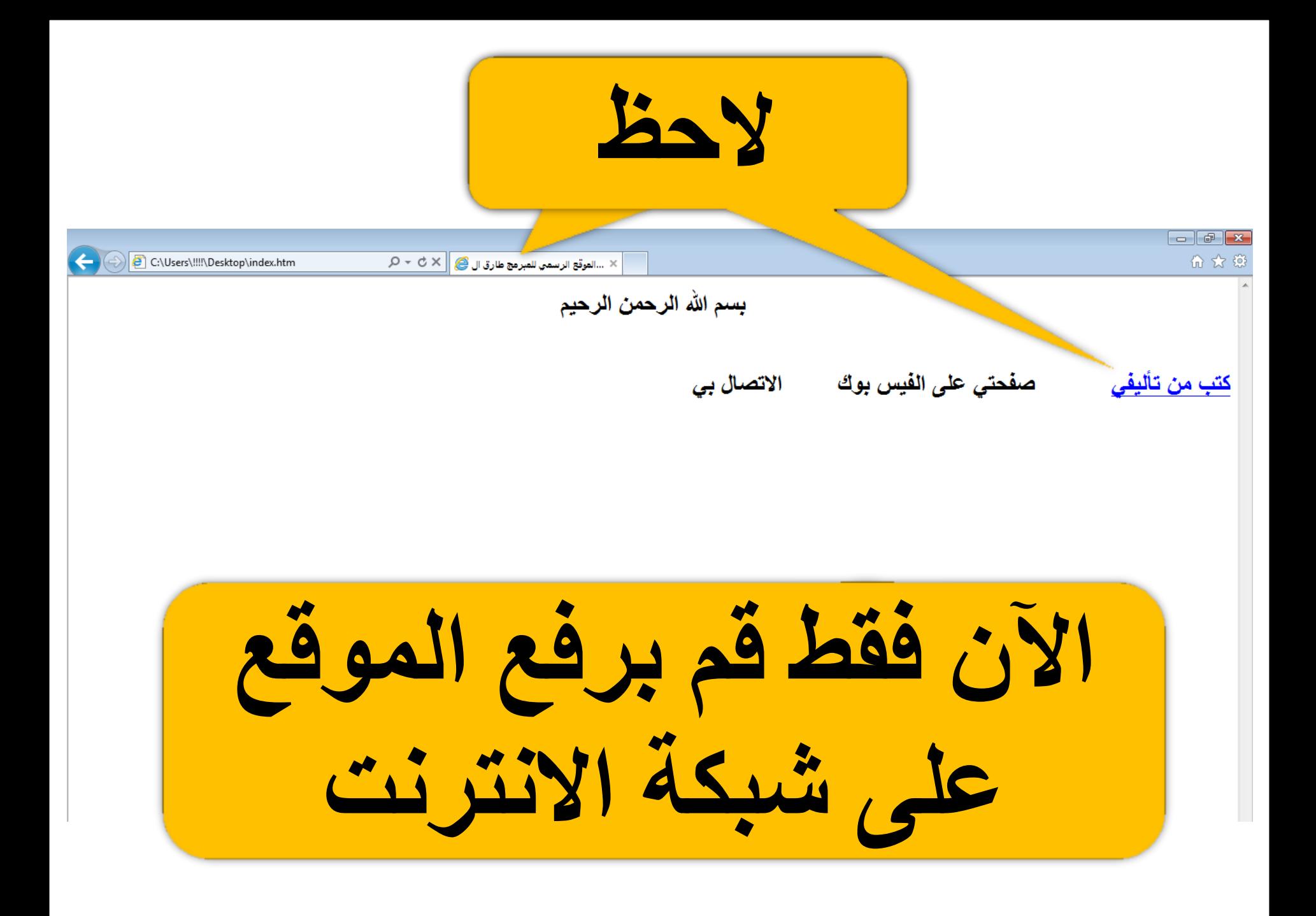

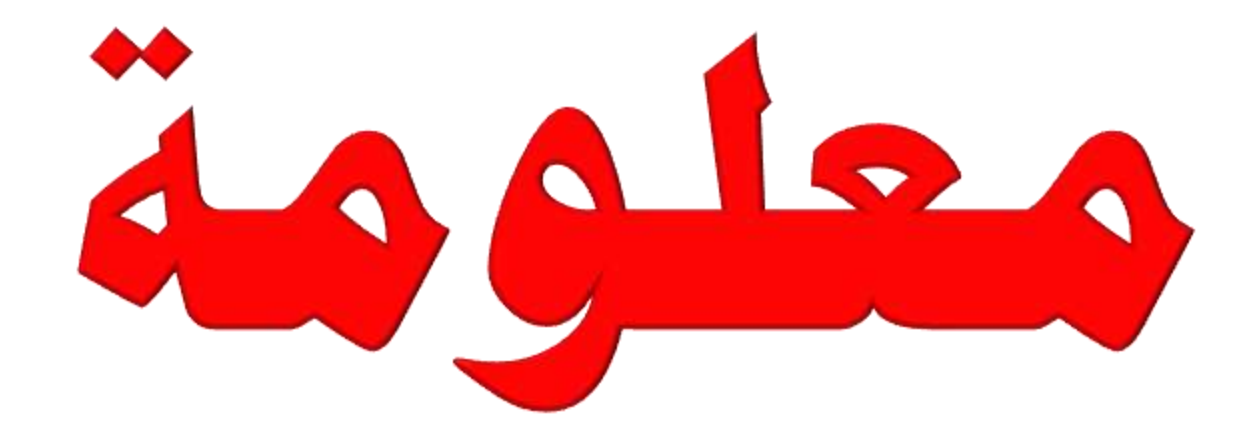

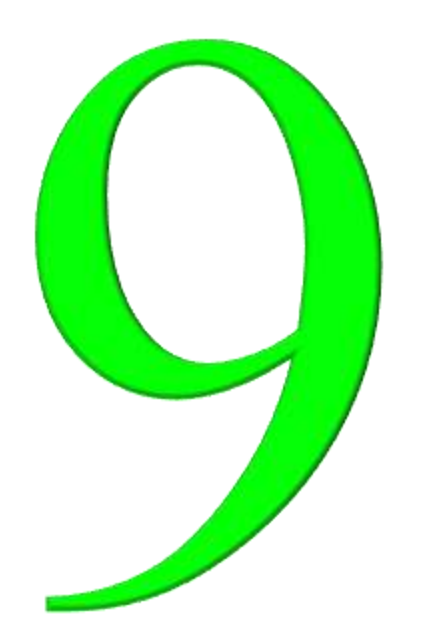

**اللْزهاخ )Format )ػي ؽسٗن الدّش )Dos)** أن الفورمات عن طريق الدوس هي من أفضل طرق الفرمتة للفلاش يو اس أو الرام ...الخ وعندها سيتم حذف كافة الفايروسات وإرجاعه إلى وضعه **األطلٖ )الشسيح( .** الخطوة الأولى لدخل إلى شاشة الدوز **XPS** Viewer **Accessories 8** Bluetooth File Transfer Calculator Command Prompt Connect to a Network Projector **All Program Accessories**Connect to a Projector Getting Started Math Input Panel Notepad **Paint** Remote Desktop Connection **Run** Snipping Tool Sound Recorder **Sticky Notes** Sync Center Windows Explorer Windows Mobility Center WordPad Back

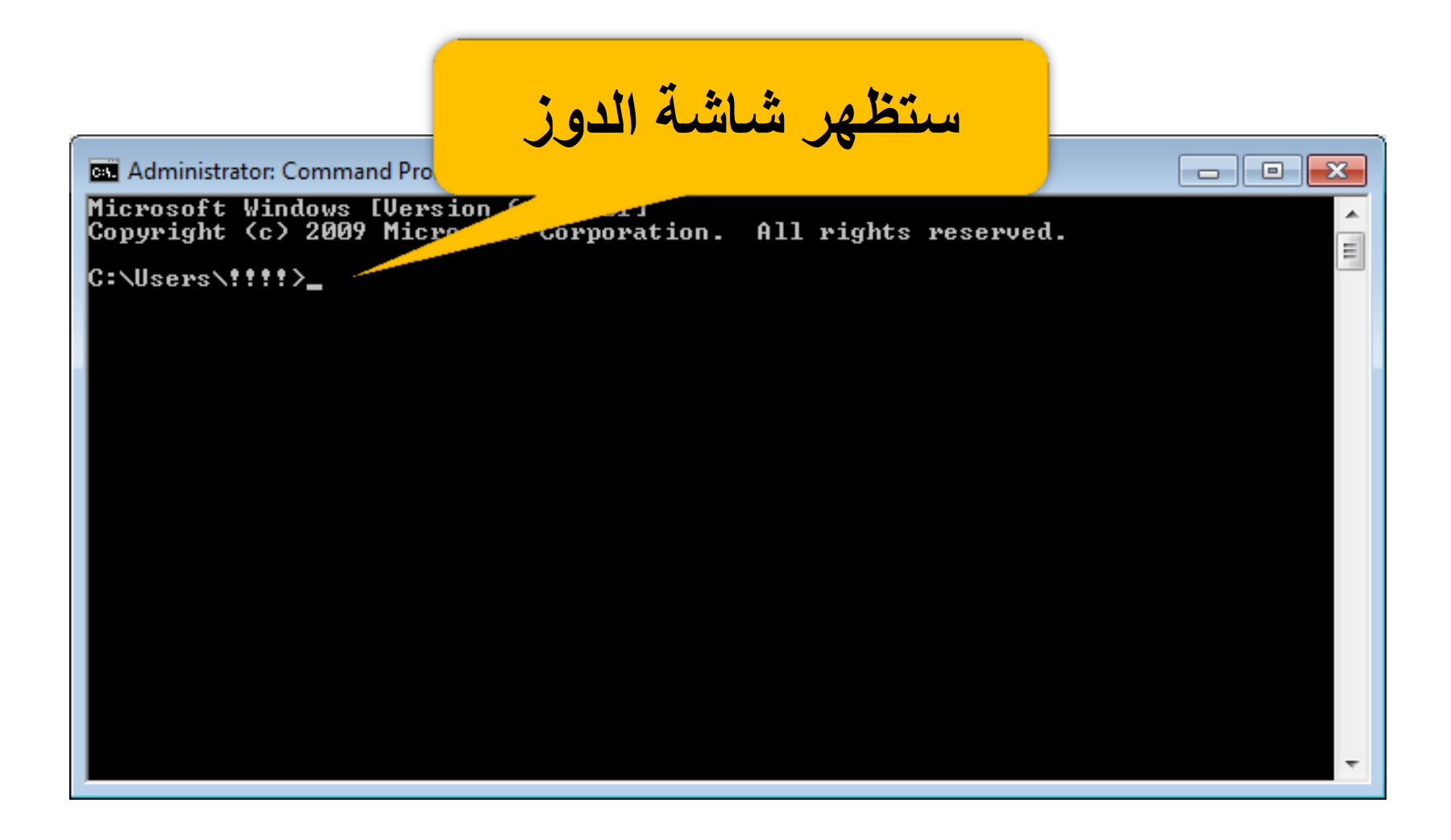

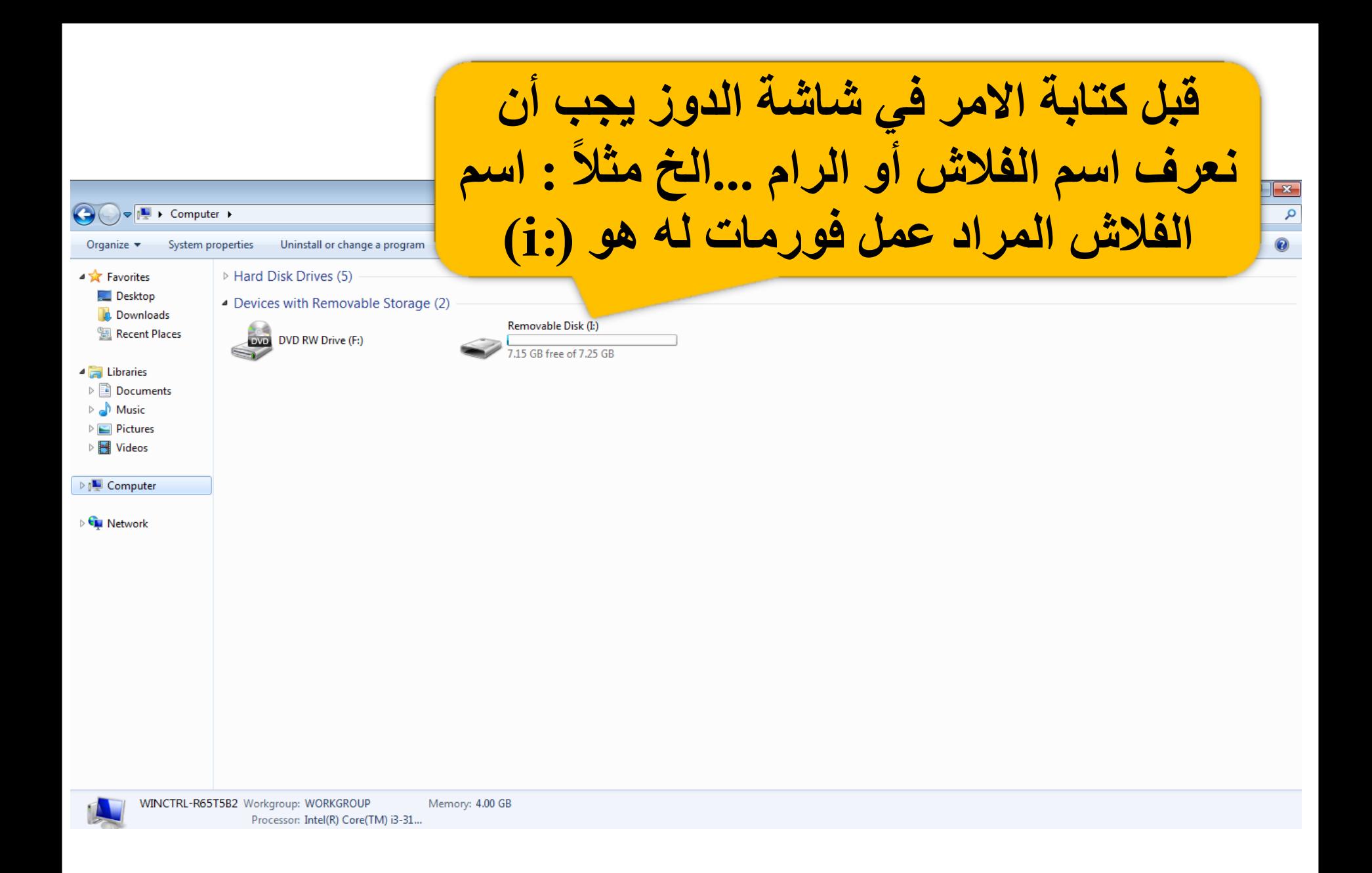

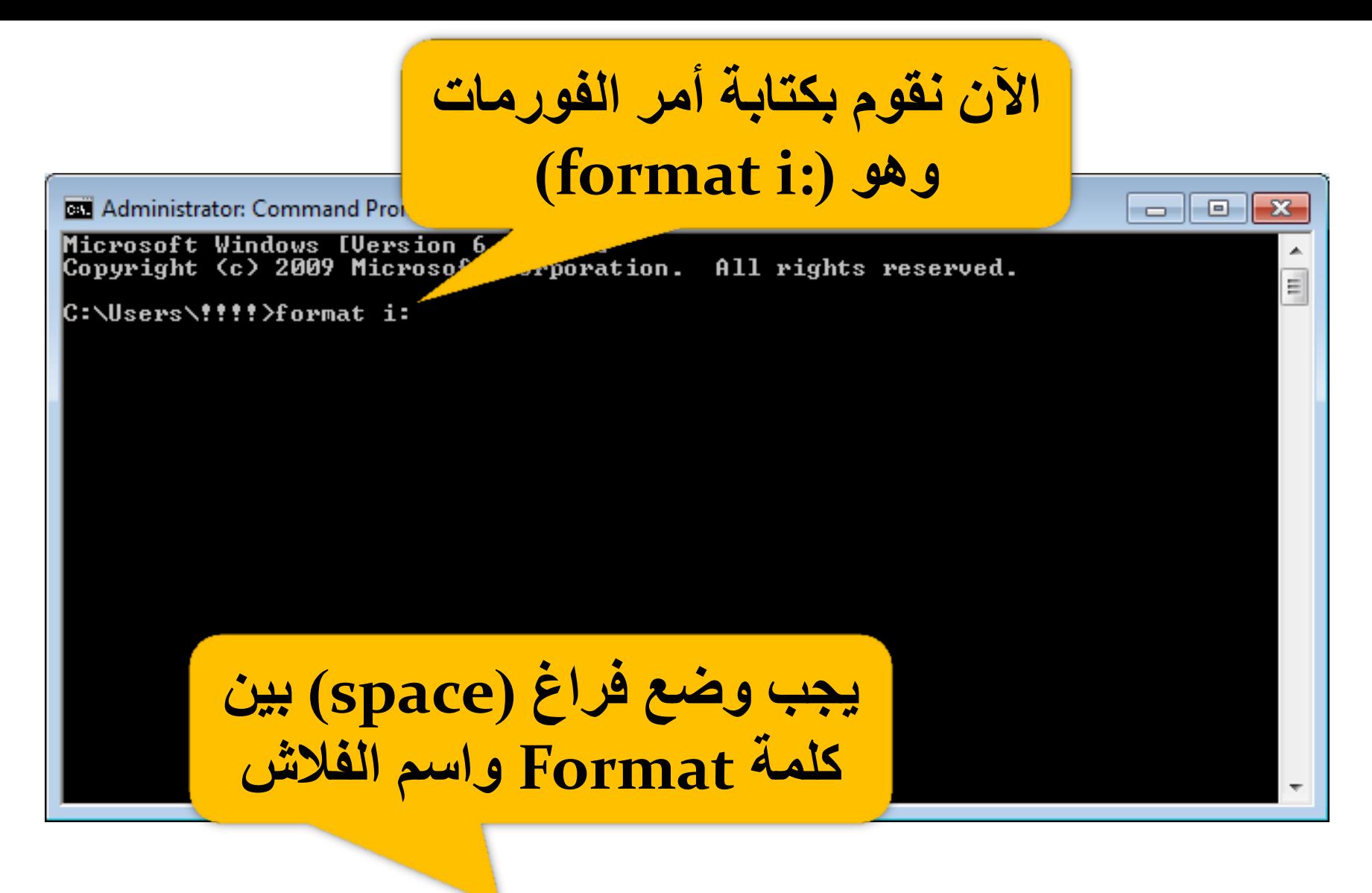

format i:

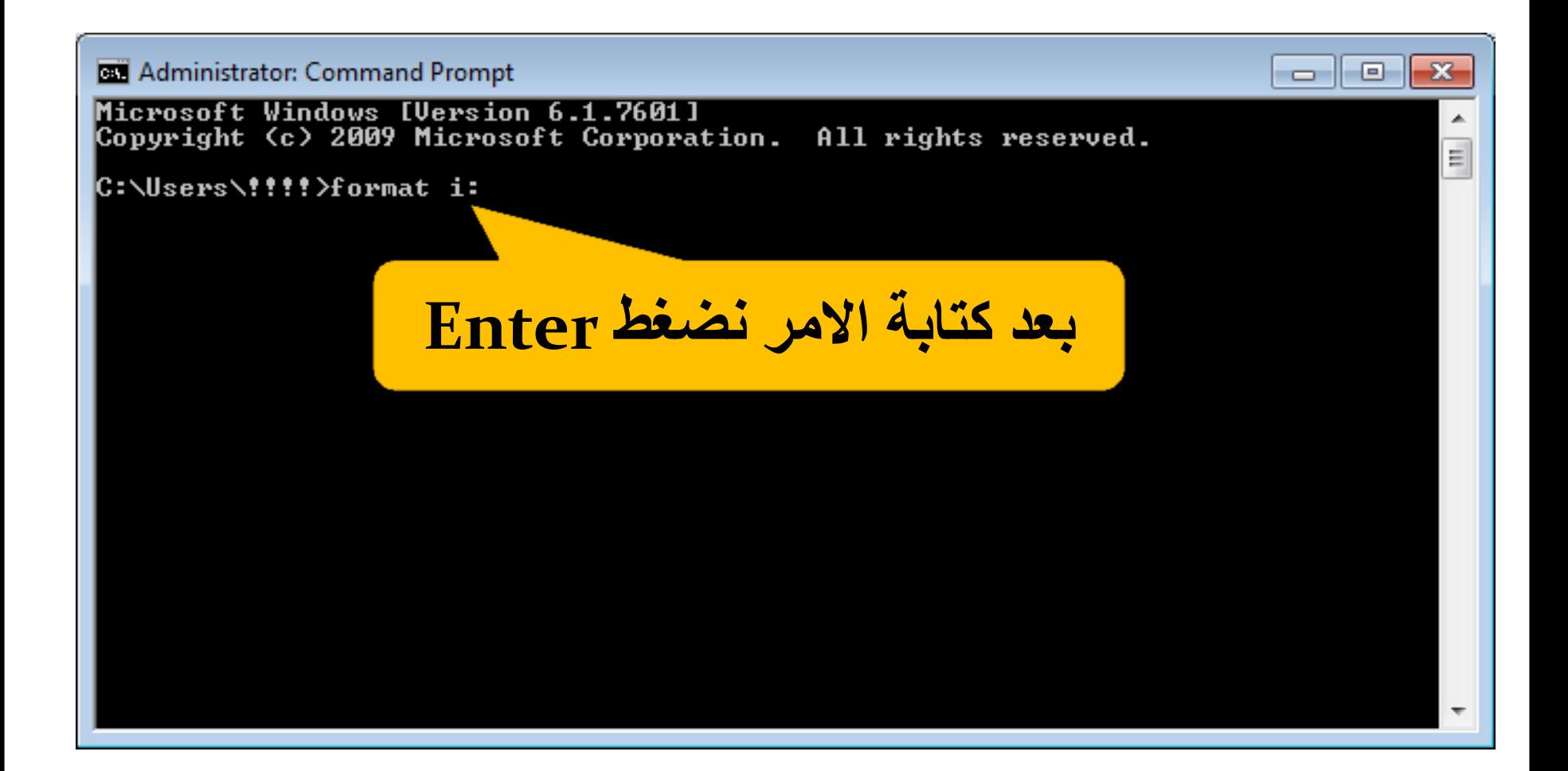

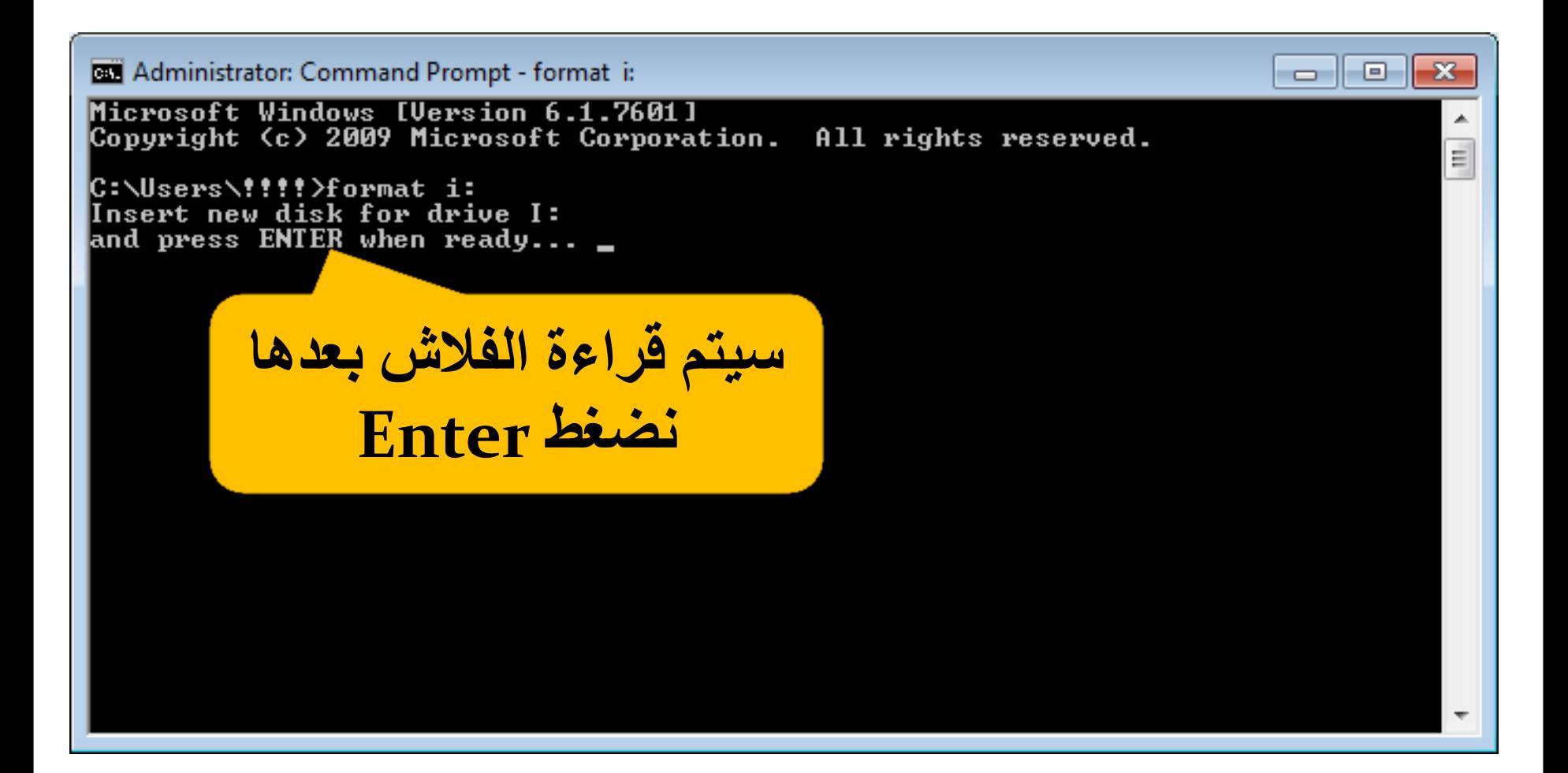

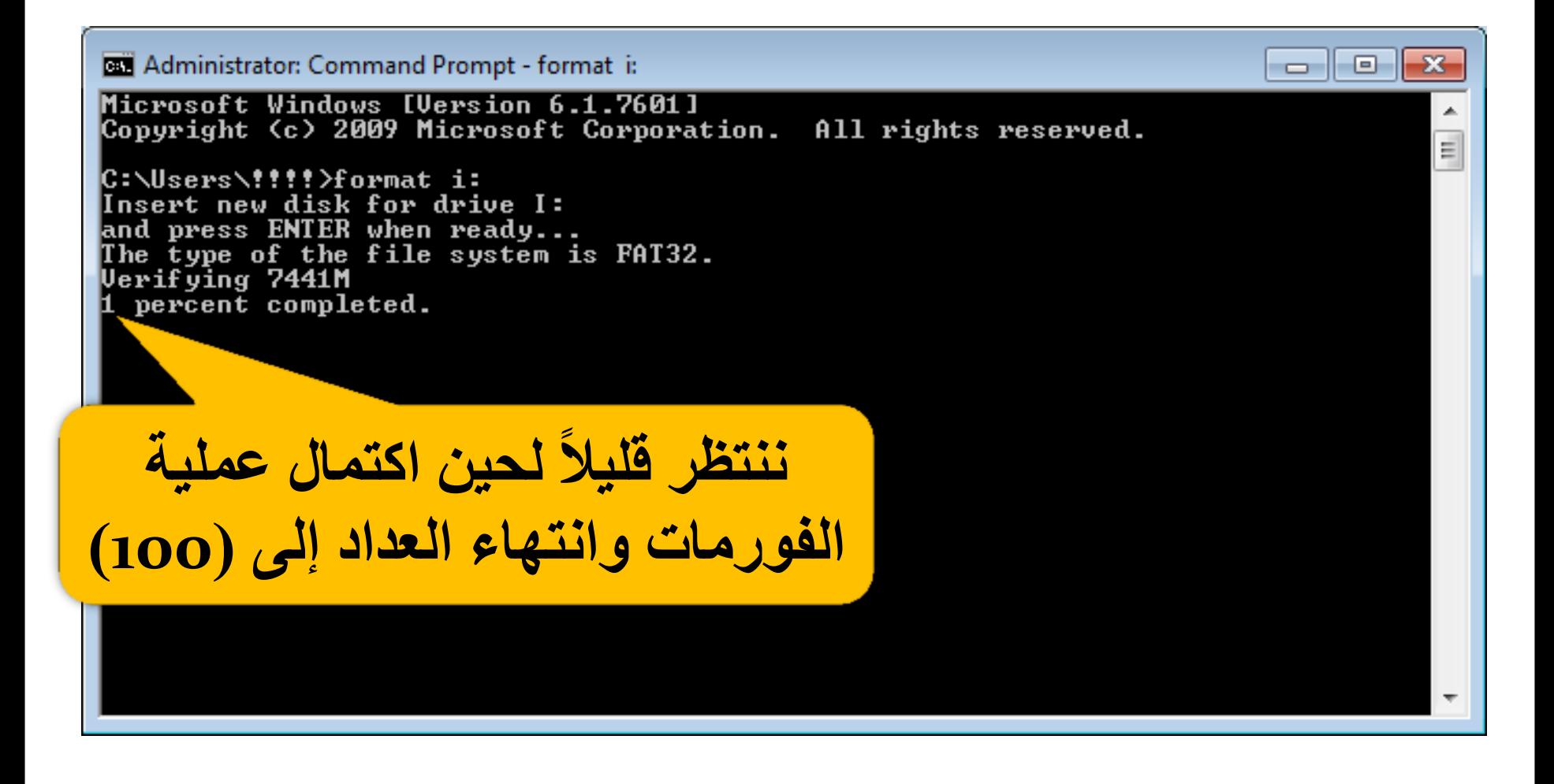

**Edit Administrator: Command Prompt - format i:** 

Microsoft Windows [Version 6.1.7601] Copyright (c) 2009 Microsoft Corporation. All rights reserved.

|C:\Users\!!!!}format\_i: Insert new disk for drive I: and press ENTER when ready... The type of the file system is FAT32. Verifying 7441M Initializing the File Allocation Table (FAT)... Uolume label (11 characters, ENTER for none)? \_

بعد الانتهاء نختار اسم للفلاش

A

E

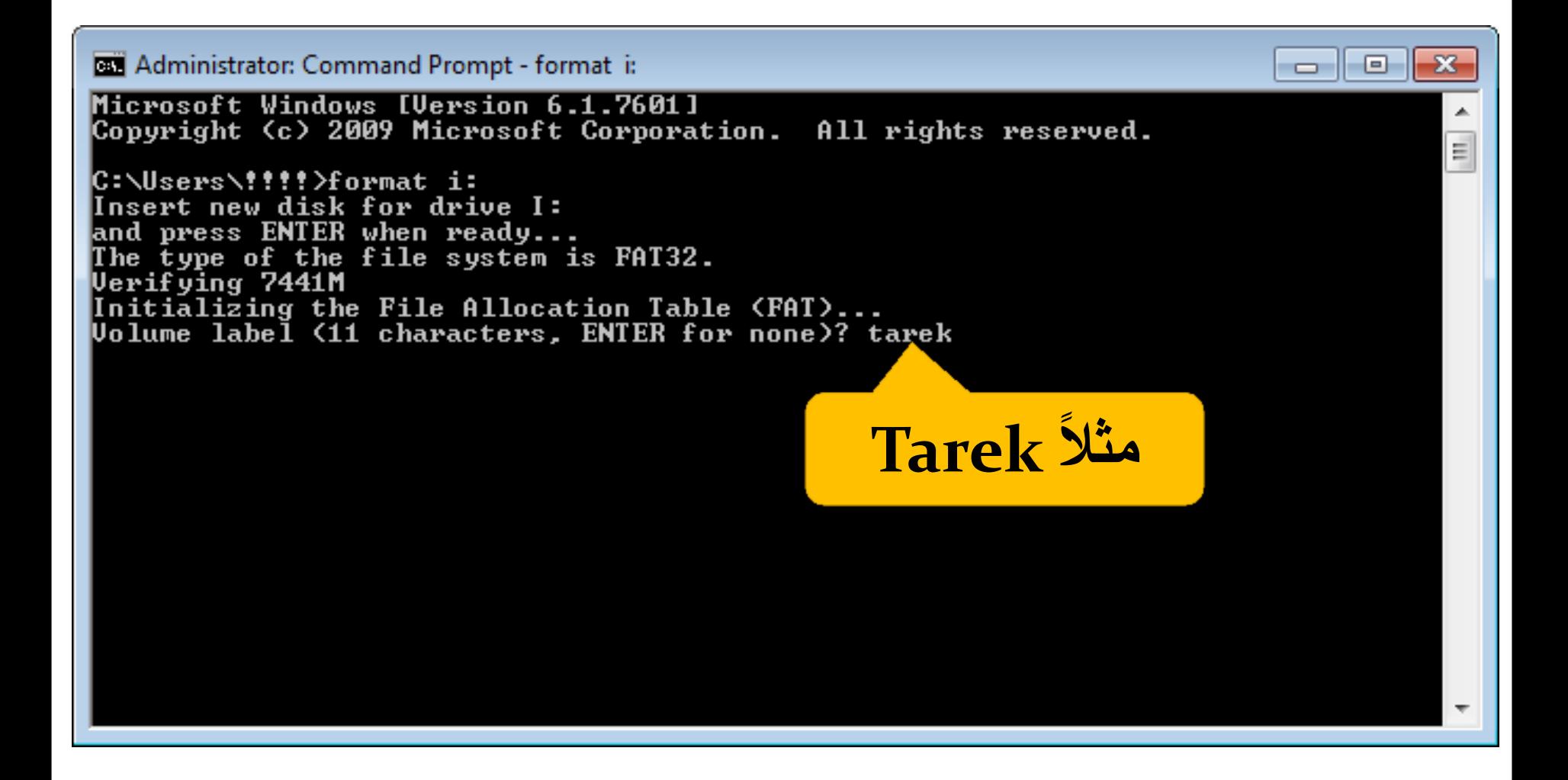

انتهت عملية الفورمات

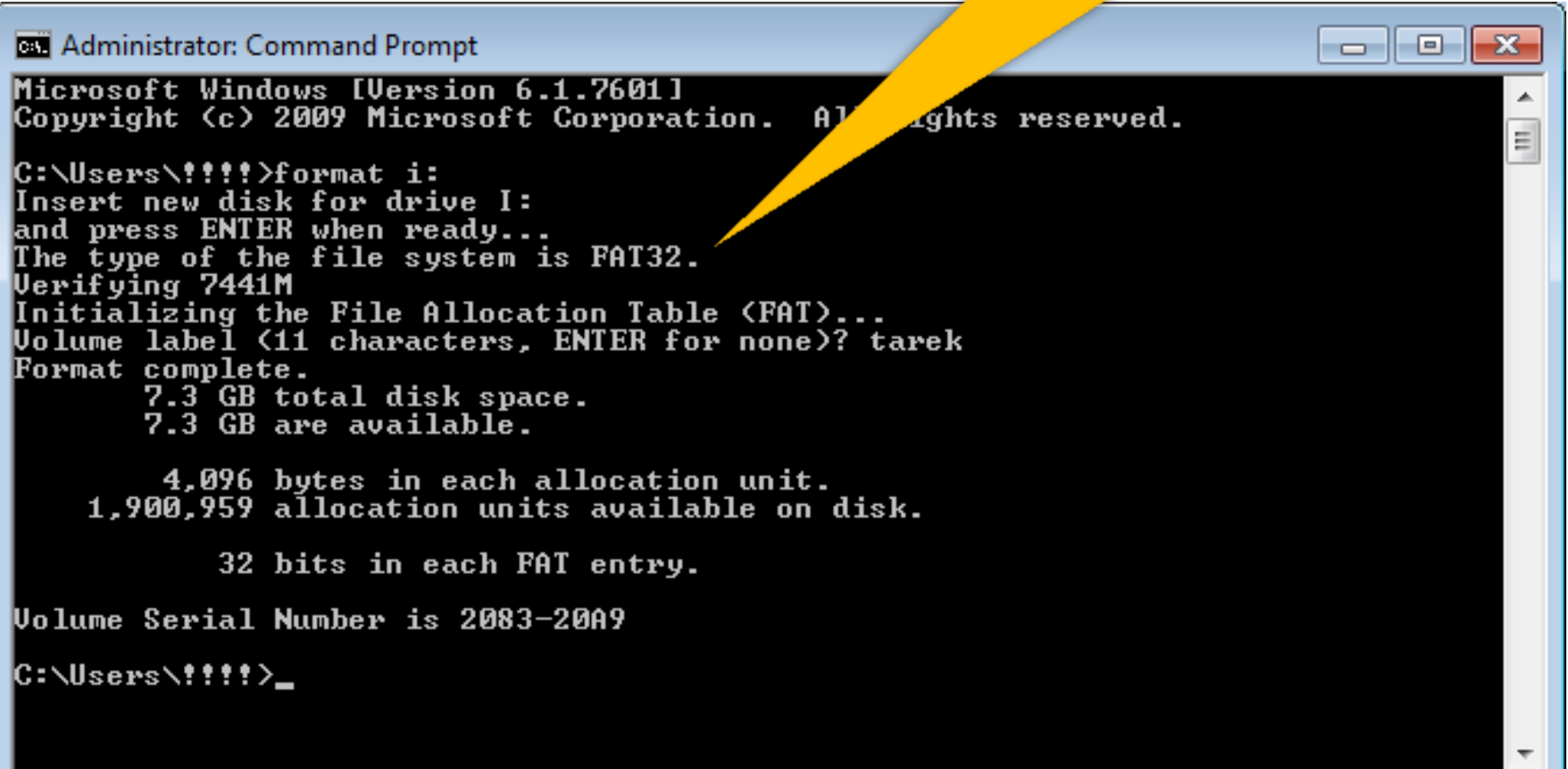

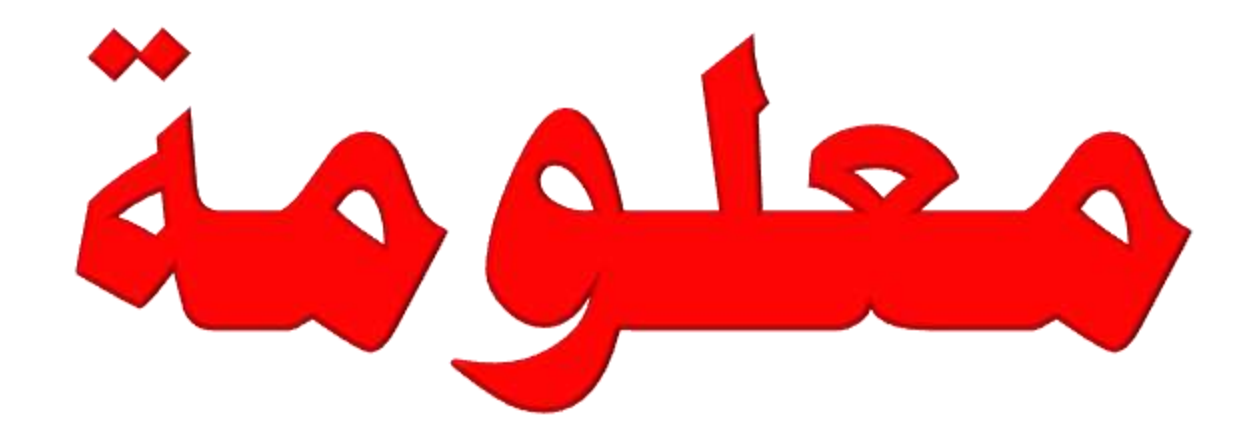

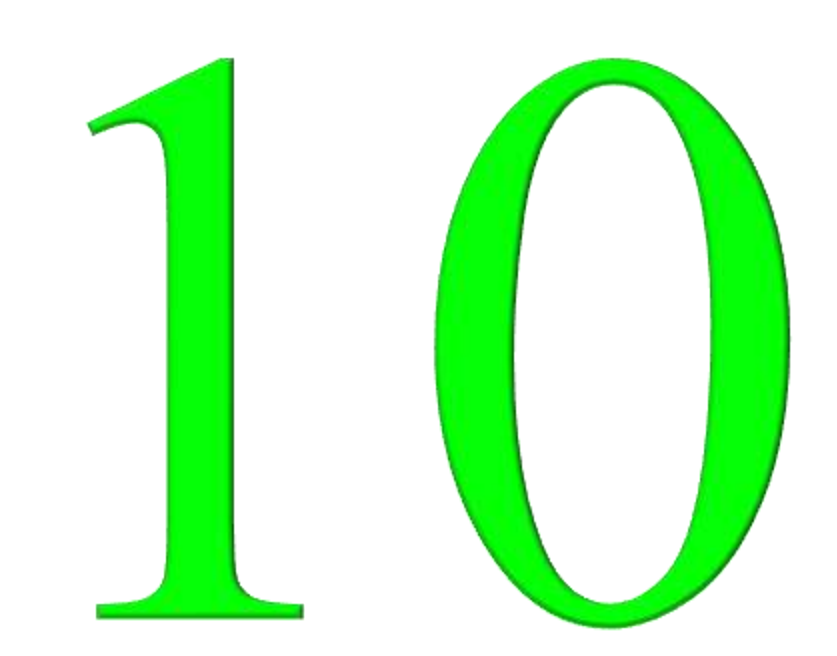

معلومة (١) :

في بعض الأحيان عندما تقوم بفتح الفلاش أو الرام ....الخ ترى انه فارغ ولكن في الحقيقة انه يحتوي على ملفات وشكل الفلاش أو الرام من الخارج يدل على انه مملوع أذن ما الحل لأظهار الملفات المخفية بهذه الطريقة .

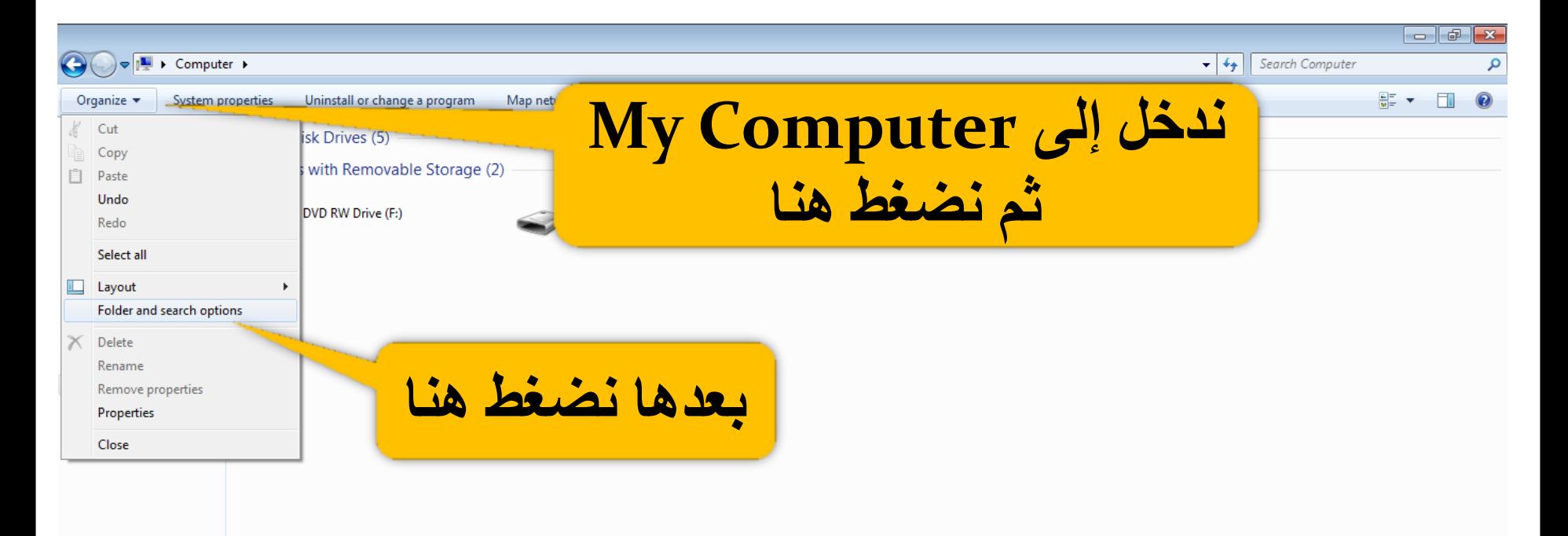

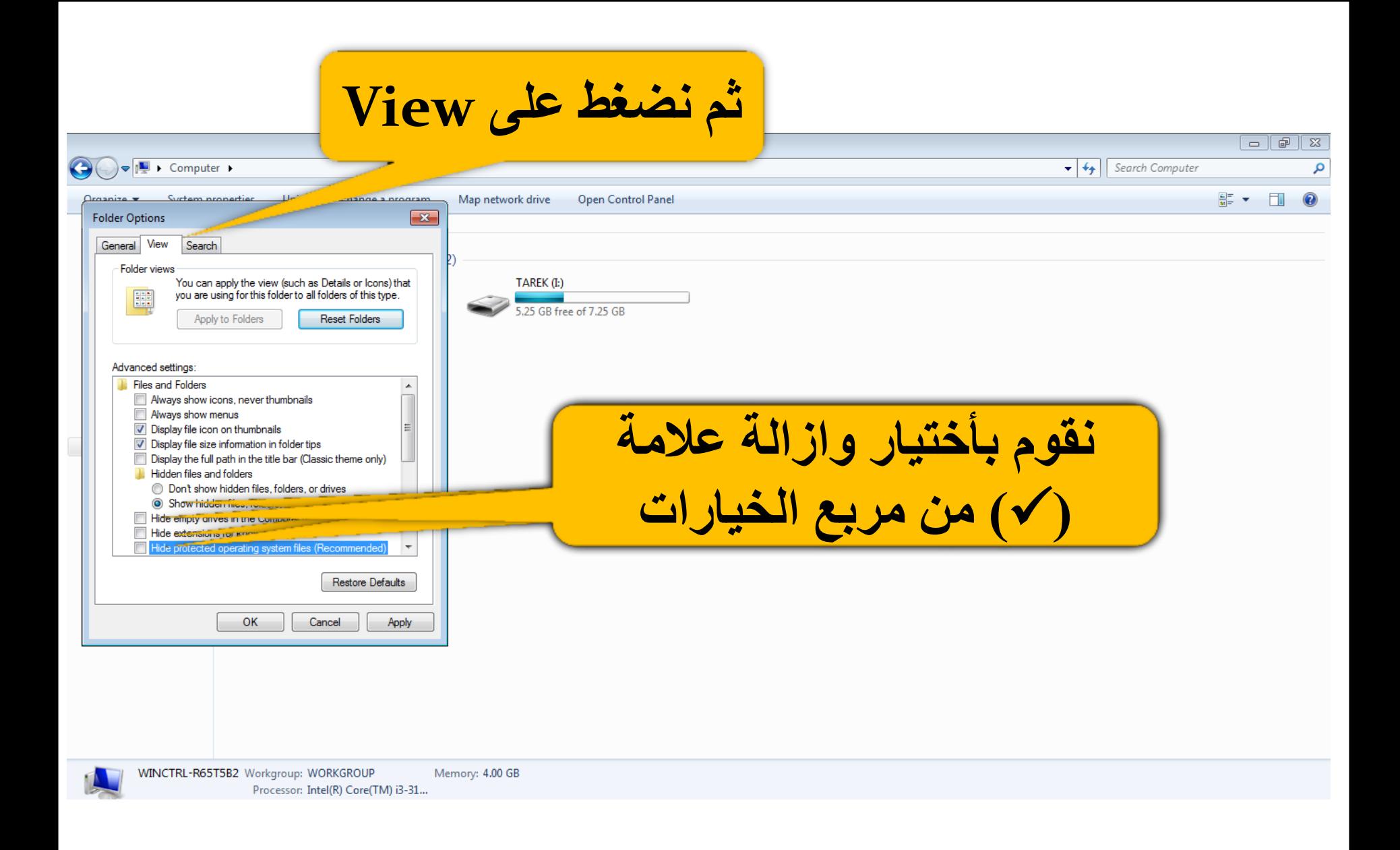

**هؼلْهح )2( الثؽس العسٗغ**

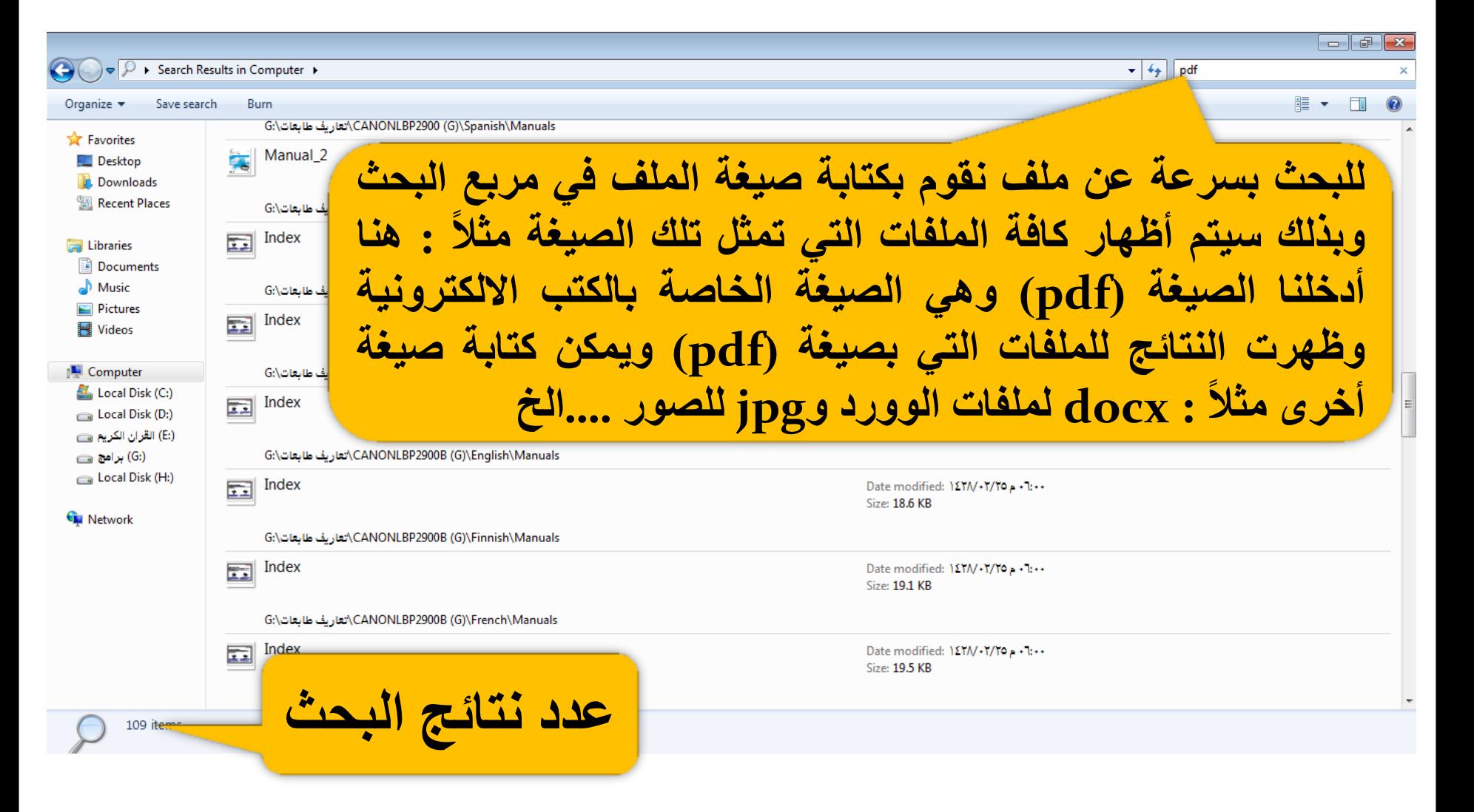

بفضل مز الله تعالى كتاب ((الموسوعةالحاسوبية \*الجـزءالخامس\*)) تمالانتهاءمن لاتنسوا أخوكم باللهمز مصالح دعائكم

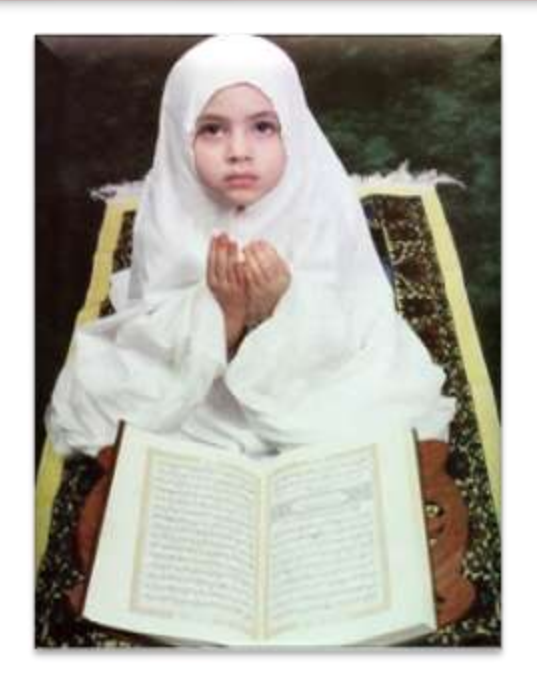

ربنا إنا ظلمنا أنفسنا وانس لم تغفر لنا وترحمنا لنكونز بالقوم الظالمين

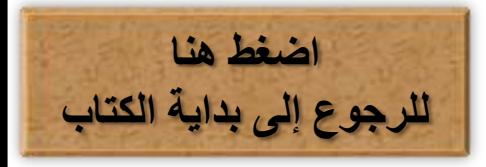